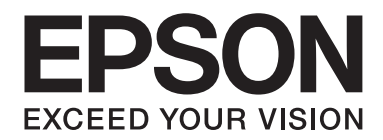

# **Epson Aculaser CX37 Series**

# **Guía del usuario de la Impresora/Copiadora/ Digitalizador**

NPD4496-00 ES

## <span id="page-1-0"></span>**Aviso sobre derechos de autor**

No se permite la reproducción, el almacenamiento en un sistema de datos, ni la transmisión en ninguna de sus formas, ni por cualquier medio, ya sea electrónico, mecánico, fotocopiado, grabación, o cualquier otro, de ninguna parte de esta publicación sin permiso por escrito de Seiko Epson Corporation. No se asume ninguna responsabilidad por patentes con respecto a la utilización de la información contenida aquí. Tampoco se asume ninguna responsabilidad por daños resultantes de la utilización de la información contenida aquí.

Ni Seiko Epson Corporation ni sus afiliados serán responsables ante el comprador de este producto ni ante terceras partes por los daños, pérdidas, costes o gastos que incurran en el comprador o terceras partes como resultado de: accidente, mal uso o abuso de este producto, o por modificaciones, reparaciones o alteraciones no autorizadas en este producto o (excluidos los EE.UU.) el fallo en cumplir estrictamente las instrucciones de operación y mantenimiento de Seiko Epson Corporation.

Tampoco Seiko Epson Corporation ni sus afiliados serán responsables por los daños y problemas que surjan de la utilización de cualquier opción o producto de consumo que no sean los designados como Productos originales de Epson o Productos aprobados por Seiko Epson Corporation.

EPSON es marca comercial registrada y Epson AcuLaser es marca comercial o marca comercial registrada de Seiko Epson Corporation.

## **Acuerdo de licencia de software**

Este paquete contiene el siguiente material que proporciona Seiko Epson Corporation (Epson): el software incluido como parte del sistema de impresión, los datos de perfil legibles por máquina codificados digitalmente en formato especial y cifrados ("Programas de fuentes"), otro software que se ejecuta en un sistema informático para utilizar junto con el Software de impresión ("Software host") y el material relacionado con las explicaciones por escrito ("Documentación"). El término "Software" se utilizará para describir el Software de impresión, los Programas de fuentes y/o el Software host, e incluye también cualquier actualización, versión modificada, adición, y copia del Software. Usted obtiene la licencia del Software bajo los términos de este acuerdo. Epson le concede una licencia no exclusiva para utilizar el Software y la Documentación, suponiendo que esté de acuerdo con lo siguiente:

- 1. Podrá utilizar el Software de impresión y los Programas de fuentes que lo acompañan para gestión de imágenes con los dispositivos de salida con licencia, únicamente para sus propios fines empresariales internos.
- 2. Además de la licencia para los Programas de fuentes expuestos en la Sección 1 anterior ("Software de impresión"), podrá utilizar Programas de fuentes Roman para reproducir pesos, estilos y versiones de letras, números caracteres y símbolos ("Tipos de letra") en la pantalla o monitor para sus propios fines empresariales internos.
- 3. Usted podrá hacer una copia de seguridad del Software host, mientras esta copia no se instale ni utilice en ningún otro ordenador. A pasar de todas las restricciones anteriores, podrá instalar el Software host en cualquier número de ordenadores únicamente para utilizarlo con uno o más sistemas de impresión que ejecuten el Software de impresión.
- 4. Podrá asignar sus derechos bajo este Acuerdo a un cesionario ("Beneficiario") de todos los derechos e intereses de la Licencia relacionados con el Software y la Documentación siempre y cuando transfiera al Beneficiario todas las copias de tal Software y Documentación. El Beneficiario estará obligado a cumplir todos los términos y condiciones de este Acuerdo.
- 5. Acuerda no modificar, adaptar, ni traducir el Software y la Documentación.
- 6. Está de acuerdo en no intentar alterar, desensamblar, descifrar, invertir la ingeniería, ni descompilar el Software.
- 7. El titular y propietario del Software y de la Documentación, así como de cualquier reproducción posterior, siempre será Epson.
- 8. Las marcas comerciales se utilizarán de acuerdo con la práctica de marcas comerciales aceptada, incluyendo la identificación del nombre del propietario de la marca comercial. Las marcas comerciales solamente podrán utilizarse para identificar documentos impresos producidos por el Software. Tal uso de cualquier marca registrada no le da ningún derecho a la propiedad de tales marcas comerciales.
- 9. No podrá alquilar, ceder en leasing, conceder licencias a terceros, prestar, ni transferir versiones ni copias del Software que el Titular de la licencia no utilice, ni del Software contenido en ningún otro medio no utilizado, excepto como parte de la transferencia permanente de todo el Software y la Documentación que se ha descrito anteriormente.
- 10. En ningún caso, ni Epson ni su emisor de licencia se harán responsables de ningún daño resultante, incidental, INDIRECTO, PUNITIVO o especial, incluida la pérdida de beneficios o ahorros, incluso aunque Epson haya sido avisado de esos posibles daños o de alguna queja de terceros. Epson o su concedente de licencia no ofrece ningún tipo de garantía con respecto al software, ya sea de forma explícita o implícita, incluida, sin limitación de garantías relacionadas con la comerciabilidad, idoneidad para un fin particular, título y no contravención de los derechos de terceros. Algunos estados o jurisdicciones no permiten la exclusión o limitación de daños incidentales, resultantes o especiales, por lo que las limitaciones de arriba pueden no ser aplicables en su caso.
- <span id="page-3-0"></span>11. Aviso a los usuarios finales del Gobierno: el software es un "artículo comercial" como término definido en 48 C.F.R.2.101, que consta de "software informático comercial" y "documentación de software informático comercial", como tales términos se utilizan en 48 C.F.R. 12.212. De acuerdo con 48 C.F.R. 12.212 y 48 C.F.R. 227.7202-1 a 227.7202-4, todos los usuarios finales del Gobierno de los EE.UU. adquieren el Software con los únicos derechos aquí establecidos.
- 12. Está de acuerdo en no exportar el Software en ninguna forma que pueda violar las leyes y regulaciones aplicables en relación con el control de exportación a cualquier país.

## **About Adobe Color Profile**

ADOBE SYSTEMS INCORPORATED COLOR PROFILE LICENSE AGREEMENT

NOTICE TO USER: PLEASE READ THIS CONTRACT CAREFULLY. BY USING ALL OR ANY PORTION OF THE SOFTWARE YOU ACCEPT ALL THE TERMS AND CONDITIONS OF THIS SOFTWARE YOU ACCEPT ALL THE TERMS AND CONDITIONS OF THIS AGREEMENT. IF YOU DO NOT AGREE WITH THE TERMS OF THIS AGREEMENT, DO NOT USE THE SOFTWARE.

- 1. DEFINITIONS In this Agreement, "Adobe" means Adobe Systems Incorporated, a Delaware corporation, located at 345 Park Avenue, San Jose, California 95110. "Software" means the software and related items with which this Agreement is provided.
- 2. LICENSE Subject to the terms of this Agreement, Adobe hereby grants you the worldwide, non-exclusive, nontransferable, royalty-free license to use, reproduce and publicly display the Software. Adobe also grants you the rights to distribute the Software only (a) as embedded within digital image files and (b) on a standalone basis. No other distribution of the Software is allowed; including, without limitation, distribution of the Software when incorporated into or bundled with any application software. All individual profiles must be referenced by their ICC Profile description string. You may not modify the Software. Adobe is under no obligation to provide any support under this Agreement, including upgrades or future versions of the Software or other items. No title to the intellectual property in the Software is transferred to you under the terms of this Agreement. You do not acquire any rights to the Software except as expressly set forth in this Agreement.
- 3. DISTRIBUTION If you choose to distribute the Software, you do so with the understanding that you agree to defend, indemnify and hold harmless Adobe against any losses, damages or costs arising from any claims, lawsuits or other legal actions arising out of such distribution, including without limitation, your failure to comply with this Section 3. If you distribute the Software on a standalone basis, you will do so under the terms of this Agreement or your own license agreement which (a) complies with the terms and conditions of this Agreement; (b) effectively disclaims all warranties and conditions, express or implied, on behalf of Adobe; (c) effectively excludes all liability for damages on behalf of Adobe; (d) states that any provisions that differ from this Agreement are offered by you alone and not Adobe and (e) states that the Software is available from you or Adobe and informs licensees how to obtain it in a reasonable manner on or through a medium customarily used for software exchange. Any distributed Software will include the Adobe copyright notices as included in the Software provided to you by Adobe.
- 4. DISCLAIMER OF WARRANTY Adobe licenses the Software to you on an "AS IS" basis. Adobe makes no representation as to the adequacy of the Software for any particular purpose or to produce any particular result. Adobe shall not be liable for loss or damage arising out of this Agreement or from the distribution or use of the Software or any other materials. ADOBE AND ITS SUPPLIERS DO NOT AND CANNOT WARRANT THE PERFORMANCE OR RESULTS YOU MAY OBTAIN BY USING THE SOFTWARE, EXCEPT FOR ANY WARRANTY, CONDITION, REPRESENTATION OR TERM TO THE EXTENT TO WHICH THE SAME CANNOT OR MAY NOT BE EXCLUDED OR LIMITED BY LAW APPLICABLE TO YOU IN YOUR JURISDICTION, ADOBE AND ITS SUPPLIERS MAKE NO WARRANTIES, CONDITIONS, REPRESENTATIONS OR TERMS, EXPRESS OR IMPLIED, WHETHER BY STATUTE, COMMON LAW, CUSTOM, USAGE OR OTHERWISE AS TO ANY OTHER MATTERS, INCLUDING BUT NOT LIMITED TO NON-INFRINGEMENT OF THIRD PARTY RIGHTS, INTEGRATION, SATISFACTORY QUALITY OR FITNESS FOR ANY PARTICULAR PURPOSE. YOU MAY HAVE ADDITIONAL RIGHTS WHICH VARY FROM JURISDICTION TO JURISDICTION. The provisions of Sections 4, 5 and 6 shall survive the termination of this Agreement, howsoever caused, but this shall not imply or create any continued right to use the Software after termination of this Agreement.
- 5. LIMITATION OF LIABILITY IN NO EVENT WILL ADOBE OR ITS SUPPLIERS BE LIABLE TO YOU FOR ANY DAMAGES, CLAIMS OR COSTS WHATSOEVER OR ANY CONSEQUENTIAL, INDIRECT, INCIDENTAL DAMAGES, OR ANY LOST PROFITS OR LOST SAVINGS, EVEN IF AN ADOBE REPRESENTATIVE HAS BEEN ADVISED OF THE POSSIBILITY OF SUCH LOSS, DAMAGES, CLAIMS OR COSTS OR FOR ANY CLAIM BY ANY THIRD PARTY. THE FOREGOING LIMITATIONS AND EXCLUSIONS APPLY TO THE EXTENT PERMITTED BY APPLICABLE LAW IN YOUR JURISDICTION. ADOBE'S AGGREGATE LIABILITY AND THAT OF ITS SUPPLIERS UNDER OR IN CONNECTION WITH THIS AGREEMENT SHALL BE LIMITED TO THE AMOUNT PAID FOR THE SOFTWARE. Nothing contained in this Agreement limits Adobe's liability to you in the event of death or personal injury resulting from Adobe's negligence or for the tort of deceit (fraud). Adobe is acting on behalf of its suppliers for the purpose of disclaiming, excluding and/or limiting obligations, warranties and liability as provided in this Agreement, but in no other respects and for no other purpose.
- 6. TRADEMARKS Adobe and the Adobe logo are the registered trademarks or trademarks of Adobe in the United States and other countries. With the exception of referential use, you will not use such trademarks or any other Adobe trademark or logo without separate prior written permission granted by Adobe.
- 7. TERM This Agreement is effective until terminated. Adobe has the right to terminate this Agreement immediately if you fail to comply with any term hereof. Upon any such termination, you must return to Adobe all full and partial copies of the Software in your possession or control.
- 8. GOVERNMENT REGULATIONS If any part of the Software is identified as an export controlled item under the United States Export Administration Act or any other export law, restriction or regulation (the "Export Laws"), you represent and warrant that you are not a citizen, or otherwise located within, an embargoed nation (including without limitation Iran, Iraq, Syria, Sudan, Libya, Cuba, North Korea, and Serbia) and that you are not otherwise prohibited under the Export Laws from receiving the Software. All rights to use the Software are granted on condition that such rights are forfeited if you fail to comply with the terms of this Agreement.
- 9. GOVERNING LAW This Agreement will be governed by and construed in accordance with the substantive laws in force in the State of California as such laws are applied to agreements entered into and to be performed entirely within California between California residents. This Agreement will not be governed by the conflict of law rules of any jurisdiction or the United Nations Convention on Contracts for the International Sale of Goods, the application of which is expressly excluded. All disputes arising out of, under or related to this Agreement will be brought exclusively in the state Santa Clara County, California, USA.

<span id="page-6-0"></span>10. GENERAL You may not assign your rights or obligations granted under this Agreement without the prior written consent of Adobe. None of the provisions of this Agreement shall be deemed to have been waived by any act or acquiescence on the part of Adobe, its agents, or employees, but only by an instrument in writing signed by an authorized signatory of Adobe. When conflicting language exists between this Agreement and any other agreement included in the Software, the terms of such included agreement shall apply. If either you or Adobe employs attorneys to enforce any rights arising out of or relating to this Agreement, the prevailing party shall be entitled to recover reasonable attorneys' fees. You acknowledge that you have read this Agreement, understand it, and that it is the complete and exclusive statement of your agreement with Adobe which supersedes any prior agreement, oral or written, between Adobe and you with respect to the licensing to you of the Software. No variation of the terms of this Agreement will be enforceable against Adobe unless Adobe gives its express consent, in writing, signed by an authorized signatory of Adobe.

## **ICC Profile for TOYO INK Standard Color on Coated paper (TOYO Offset Coated 2.1)**

This ICC Profile (TOYO Offset Coated 2.1) characterizes Japanese offset press on Coated paper and is fully compatible with ICC profile format.

About "TOYO INK Standard Color on Coated paper"

This is the standard for color reproduction of sheet-fed offset press on Coated paper made by TOYO INK MFG.CO., LTD. ("TOYO INK").

This standard is made from printing test with using TOYO INK's sheet-fed offset printing inks and TOYO INK's own printing conditions.

"TOYO INK Standard Color on Coated paper" is compatible with "JAPAN COLOR".

#### Agreement

- 1. The reproduction of images on a printer or a monitor using this ICC Profile do not completely match the TOYO INK Standard Color on Coated paper.
- 2. Any and all copyrights of this ICC Profile shall remain in TOYO INK; therefore you shall not transfer, provide, rent, distribute, disclose, or grant any rights in this ICC Profile to any third party without the prior written consent of TOYO INK.
- 3. In no event will TOYO INK its directors, officers, employees or agents be liable to you for any consequential or incidental, either direct or indirect, damages (including damages for loss of business profits, business interruption, loss of business information, and the like) arising out of the use or inability to use this ICC Profile.
- <span id="page-7-0"></span>4. TOYO INK shall not be responsible for answering any question related to this ICC Profile.
- 5. All company names and product names used in this document is the trademarks or registered trademarks of their respective holder.

This ICC Profile made by GretagMacbeth ProfileMaker and granted TOYO INK certain license to distribute by GretagMacbeth AG.

TOYO Offset Coated 2.1 © TOYO INK MFG. CO., LTD. 2004

## **DIC STANDARD COLOR PROFILE LICENSE AGREEMENT**

IMPORTANT: PLEASE READ THIS STANDARD COLOR PROFILE LICENSE AGREEMENT ("LICENSE AGREEMENT") CAREFULLY BEFORE USING THE DIC STANDARD COLOR PROFILE, INCLUDING THE DIC STANDARD SFC\_AM2.0, DIC STANDARD SFM\_AM2.0, DIC STANDARD SFU\_AM2.0, DIC STANDARD SFC\_FM2.0, DIC WAKIMIZU SFC\_AM2.0, DIC WAKIMIZU SFC\_FM2.0, DIC ABILIO SFC\_AM1.0, DIC HY-BRYTE SFC\_AM1.0, DIC STANDARD WEBC\_AM2.1, DIC STANDARD WEBC\_FM2.1, DIC NEWSCOLOR\_AM1.0, DIC NEWSCOLOR\_FM1.0, PROVIDED BY DIC HEREWITH, AND ANY CORRESPONDIMG ONLINE OR ELECTRONC DOCUMENTATION AND ALL UPDATES OR UPGRADES OF THE ABOVE THAT ARE PROVIDED TO YOU (COLLECTIVELY, THE "PROFILE").

THIS LICENSE AGREEMENT IS A LEGAL AGREEMENT BETWEEN YOU (EITHER AN INDIVIDUAL OR, IF ACQUIRED BY OR FOR AN ENTITY, AN ENTITY) AND DIC CORPORATION, A JAPANESE COMPANY ("DIC"). THIS LICENSE AGREEMENT PROVIDES A LICENSE TO USE THE PROFILE AND CONTAINS WARRANTY INFORMATION AND LIABILITY DISCLAIMERS. IF YOU DO NOT AGREE TO BE BOUND BY ALL OF THESE TERMS, YOU MAY NOT USE THE PROFILE.

1. License Grant

DIC grants you a gratis non-exclusive and non-transferable license to use the Profile and to allow your employees and authorized agents, if any, to use the Profile, solely in connection with their work for you, subject to all of the limitations and restrictions in this License Agreement.

2. Ownership

The foregoing license gives you limited license to use the Profile. You will own the rights in the media containing the recorded Profile, but DIC retains all right, title and interest, including all copyright and intellectual property rights, in and to, the Profile and all copies thereof. All rights not specifically granted in this License Agreement, including all copyrights, are reserved by DIC.

#### 3. Term

a. This License Agreement is effective until terminated.

b. You may terminate this License Agreement by notifying DIC in writing of your intention to terminate this License Agreement and by destroying, all copies of the Profile in your possession or control.

c. DIC may terminate this License Agreement without prior notice to you if you fail to comply with any of the terms and conditions of this License Agreement (either directly or through your employees or agents), retroactive to the time of such failure to comply. In such event, you must immediately stop using the Profile and destroy all copies of the Profile in your possession or control.

d. All provisions in this License Agreement relating to warranty disclaimers (Section 5) and the limitation of liability (Section 6) shall survive any termination of this License Agreement.

#### 4. License Method and Restrictions

a. You may install and use the Profile on a single desktop computer; provided, however, that, notwithstanding anything contrary contained herein, you may not use the Profile on any network system or share, install or use the Profile concurrently on different computers, or electronically transfer the Profile from one computer to another or over a network.

b. You may not make or distribute copies, fix, alter, merge, modify, adapt, sublicense, transfer, sell, rent, lease, gift or distribute all or a portion of the Profile, or modify the Profile or create derivative works based upon the Profile.

c. You acknowledge that the Profile is not intended for any usage which may cause death or physical injury or environmental damage and agree not to use the Profile for such usage.

d. You shall not use the Profile to develop any software or other technology having the same primary function as the Profile, including but not limited to using the Profile in any development or test procedure that seeks to develop like software or other technology, or to determine if such software or other technology performs in a similar manner as the Profile.

e. DIC and other trademarks contained in the Profile are trademarks or registered trademarks of DIC in Japan and/or other countries. You may not remove or alter any trademark, trade names, product names, logo, copyright or other proprietary notices, legends, symbols or labels in the Profile. This License Agreement does not authorize you to use DIC's or its licensors' names or any of their respective trademarks.

5. WARRANTY DISCLAIMER

a. THE PROFILE IS PROVIDED TO YOU FREE OF CHARGE, AND ON AN "AS-IS" BASIS, IN ACCORDANCE WITH THE TERMS AND COONDITIONS OF THIS LICENSE AGREEMENT. DIC PROVIDES NO TECHNICAL SUPPORT, WARRANTIES OR REMEDIES FOR THE PROFILE.

b. DIC DISCLAIMS ALL WARRANTIES AND REPRESENTATIONS, WHETHER EXPRESS, IMPLIED, OR OTHERWISE, INCLUDING BUT NOT LIMITED TO, THE WARRANTIES OF MERCHANTABILITY OR FITNESS FOR A PARTICULAR PURPOSE,

NON-INFRINGEMENT, TITLE AND QUIET ENJOYMENT. YOU SHALL ASSUME AND BE FULLY LIABLE AND RESPONSIBLE FOR ALL RISKS IN CONNECTION WITH YOUR USE OF THE PROFILE. DIC DOES NOT WARRANT THAT THE PROFILE IS FREE OF DEFECTS OR FLAWS OR WILL OPERATE WITHOUT INTERRUPTION, AND IS NOT RESPONSIBLE FORCORRECTING OR REPAIRING ANY DEFECTS OR FLAWS, FOR FEE OR GRATIS. NO RIGHTS OR REMEDIES WILL BE CONFERRED ON YOU UNLESS EXPRESSLY GRANTED HEREIN.

6. LIMITATION OF LIABILITY

DIC SHALL NOT BE LIABLE TO YOU OR ANY THIRD PARTY FOR ANY DIRECT, INDIRECT, SPECIAL, INCIDENTAL, PUNITIVE, COVER OR CONSEQUENTIAL DAMAGES (INCLUDING, BUT NOT LIMITED TO, DAMAGES FOR THE INABILITY TO USE EQUIPMENT OR ACCESS DATA, LOSS OF BUSINESS, LOSS OF PROFITS, BUSINESS INTERRUPTION OR THE LIKE), ARISING OUT OF THE USE OF, OR INABILITY TO USE, THE PROFILE AND BASED ON ANY THEORY OF LIABILITY INCLUDING BREACH OF CONTRACT, BREACH OF WARRANTY, TORT (INCLUDING NEGLIGENCE), PRODUCT LIABILITY OR OTHERWISE, EVEN IF DIC OR ITS REPRESENTATIVES HAVE BEEN ADVISED OF THE POSSIBILITY OF SUCH DAMAGES. THE FOREGOING LIMITATIONS ON LIABILITY SHALL APPLY TO ALL ASPECTS OF THIS LICENSE AGREEMENT.

7. General

a. This License Agreement shall be governed and construed in accordance with the laws of Japan, without giving effect to principles of conflict of laws. If any provision of this License Agreement shall be held by a court of competent jurisdiction to be contrary to law, that provision will be enforced to the maximum extent permissible, and the remaining provisions of this License Agreement will remain in full force and effect. You hereby consent to the exclusive jurisdiction and venue of Tokyo District Court to resolve any disputes arising under this License Agreement. b. This License Agreement contains the complete agreement between the parties with respect to the subject matter hereof, and supersedes all prior or contemporaneous agreements or understandings, whether oral or written. You agree that any varying or additional terms contained in any written notification or document issued by you in relation to the Profile licensed hereunder shall be of no effect.

c. The failure or delay of DIC to exercise any of its rights under this License Agreement or upon any breach of this License Agreement shall not be deemed a waiver of those rights or of the breach.

## <span id="page-10-0"></span>**OpenSSL Statement**

## **LICENSE ISSUES**

The OpenSSL toolkit stays under a dual license, i.e. both the conditions of the OpenSSL License and the original SSLeay license apply to the toolkit. See below for the actual license texts. Actually both licenses are BSD-style Open Source licenses. In case of any license issues related to OpenSSL please contact openssl-core@openssl.org.

OpenSSL License

Copyright © 1998-2005 The OpenSSL Project. All rights reserved.

Redistribution and use in source and binary forms, with or without modification, are permitted provided that the following conditions are met:

- 1. Redistributions of source code must retain the above copyright notice, this list of conditions and the following disclaimer.
- 2. Redistributions in binary form must reproduce the above copyright notice, this list of conditions and the following disclaimer in the documentation and/or other materials provided with the distribution.
- 3. All advertising materials mentioning features or use of this software must display the following acknowledgment:

"This product includes software developed by the OpenSSL Project for use in the OpenSSL Toolkit. (http://www.openssl.org/)"

- 4. The names "OpenSSL Toolkit" and "OpenSSL Project" must not be used to endorse or promote products derived from this software without prior written permission. For written permission, please contact openssl-core@openssl.org.
- 5. Products derived from this software may not be called "OpenSSL" nor may "OpenSSL" appear in their names without prior written permission of the OpenSSL Project.
- 6. Redistributions of any form whatsoever must retain the following acknowledgment:

"This product includes software developed by the OpenSSL Project for use in the OpenSSL Toolkit (http://www.openssl.org/)"

<span id="page-11-0"></span>THIS SOFTWARE IS PROVIDED BY THE OpenSSL PROJECT "AS IS" AND ANY EXPRESSED OR IMPLIED WARRANTIES, INCLUDING, BUT NOT LIMITED TO, THE IMPLIED WARRANTIES OF MERCHANTABILITY AND FITNESS FOR A PARTICULAR PURPOSE ARE DISCLAIMED. IN NO EVENT SHALL THE OpenSSL PROJECT OR ITS CONTRIBUTORS BE LIABLE FOR ANY DIRECT, INDIRECT, INCIDENTAL, SPECIAL, EXEMPLARY, OR CONSEQUENTIAL DAMAGES (INCLUDING, BUT NOT LIMITED TO, PROCUREMENT OF SUBSTITUTE GOODS OR SERVICES; LOSS OF USE, DATA, OR PROFITS; OR BUSINESS INTERRUPTION) HOWEVER CAUSED AND ON ANY THEORY OF LIABILITY, WHETHER IN CONTRACT, STRICT LIABILITY, OR TORT (INCLUDING NEGLIGENCE OR OTHERWISE) ARISING IN ANY WAY OUT OF THE USE OF THIS SOFTWARE, EVEN IF ADVISED OF THE POSSIBILITY OF SUCH DAMAGE.

This product includes cryptographic software written by Eric Young (eay@cryptsoft.com). This product includes software written by Tim Hudson (tjh@cryptsoft.com).

## **Original SSLeay License**

Copyright © 1995-1998 Eric Young (eay@cryptsoft.com) All rights reserved.

This package is an SSL implementation written by Eric Young (eay@cryptsoft.com). The implementation was written so as to conform with Netscapes SSL.

This library is free for commercial and non-commercial use as long as the following conditions are aheared to. The following conditions apply to all code found in this distribution, be it the RC4, RSA, lhash, DES, etc., code; not just the SSL code. The SSL documentation included with this distribution is covered by the same copyright terms except that the holder is Tim Hudson (tjh@cryptsoft.com).

Copyright remains Eric Young's, and as such any Copyright notices in the code are not to be removed. If this package is used in a product, Eric Young should be given attribution as the author of the parts of the library used. This can be in the form of a textual message at program startup or in documentation (online or textual) provided with the package.

Redistribution and use in source and binary forms, with or without modification, are permitted provided that the following conditions are met:

- 1. Redistributions of source code must retain the copyright notice, this list of conditions and the following disclaimer.
- 2. Redistributions in binary form must reproduce the above copyright notice, this list of conditions and the following disclaimer in the documentation and/or other materials provided with the distribution.

3. All advertising materials mentioning features or use of this software must display the following acknowledgement:

"This product includes cryptographic software written by Eric Young (eay@cryptsoft.com)" The word "cryptographic" can be left out if the rouines from the library being used are not cryptographic related :-).

4. If you include any Windows specific code (or a derivative thereof) from the apps directory (application code) you must include an acknowledgement:

"This product includes software written by Tim Hudson (tjh@cryptsoft.com)"

THIS SOFTWARE IS PROVIDED BY ERIC YOUNG "AS IS" AND ANY EXPRESS OR IMPLIED WARRANTIES, INCLUDING, BUT NOT LIMITED TO, THE IMPLIED WARRANTIES OF MERCHANTABILITY AND FITNESS FOR A PARTICULAR PURPOSE ARE DISCLAIMED. IN NO EVENT SHALL THE AUTHOR OR CONTRIBUTORS BE LIABLE FOR ANY DIRECT, INDIRECT, INCIDENTAL, SPECIAL, EXEMPLARY, OR CONSEQUENTIAL DAMAGES (INCLUDING, BUT NOT LIMITED TO, PROCUREMENT OF SUBSTITUTE GOODS OR SERVICES; LOSS OF USE, DATA, OR PROFITS; OR BUSINESS INTERRUPTION) HOWEVER CAUSED AND ON ANY THEORY OF LIABILITY, WHETHER IN CONTRACT, STRICT LIABILITY, OR TORT (INCLUDING NEGLIGENCE OR OTHERWISE) ARISING IN ANY WAY OUT OF THE USE OF THIS SOFTWARE, EVEN IF ADVISED OF THE POSSIBILITY OF SUCH DAMAGE.

The licence and distribution terms for any publically available version or derivative of this code cannot be changed. i.e. this code cannot simply be copied and put under another distribution licence [including the GNU Public Licence.]

THIS SOFTWARE IS PROVIDED BY ERIC YOUNG "AS IS" AND ANY EXPRESS OR IMPLIED WARRANTIES, INCLUDING, BUT NOT LIMITED TO, THE IMPLIED WARRANTIES OF MERCHANTABILITY AND FITNESS FOR A PARTICULAR PURPOSE ARE DISCLAIMED. IN NO EVENT SHALL THE AUTHOR OR CONTRIBUTORS BE LIABLE FOR ANY DIRECT, INDIRECT, INCIDENTAL, SPECIAL, EXEMPLARY, OR CONSEQUENTIAL DAMAGES (INCLUDING, BUT NOT LIMITED TO, PROCUREMENT OF SUBSTITUTE GOODS OR SERVICES; LOSS OF USE, DATA, OR PROFITS; OR BUSINESS INTERRUPTION) HOWEVER CAUSED AND ON ANY THEORY OF LIABILITY, WHETHER IN CONTRACT, STRICT LIABILITY, OR TORT (INCLUDING NEGLIGENCE OR OTHERWISE) ARISING IN ANY WAY OUT OF THE USE OF THIS SOFTWARE, EVEN IF ADVISED OF THE POSSIBILITY OF SUCH DAMAGE.

The licence and distribution terms for any publically available version or derivative of this code cannot be changed. i.e. this code cannot simply be copied and put under another distribution licence [including the GNU Public Licence.]

## <span id="page-13-0"></span>**NetSNMP License**

## **Part 1: CMU/UCD copyright notice: (BSD like)**

Copyright 1989, 1991, 1992 by Carnegie Mellon University Derivative Work - 1996, 1998-2000 Copyright 1996, 1998-2000 The Regents of the University of California All Rights Reserved Permission to use, copy, modify and distribute this software and its documentation for any purpose and without fee is hereby granted, provided that the above copyright notice appears in all copies and that both that copyright notice and this permission notice appear in supporting documentation, and that the name of CMU and The Regents of the University of California not be used in advertising or publicity pertaining to distribution of the software without specific written permission.

CMU AND THE REGENTS OF THE UNIVERSITY OF CALIFORNIA DISCLAIM ALL WARRANTIES WITH REGARD TO THIS SOFTWARE, INCLUDING ALL IMPLIED WARRANTIES OF MERCHANTABILITY AND FITNESS. IN NO EVENT SHALL CMU OR THE REGENTS OF THE UNIVERSITY OF CALIFORNIA BE LIABLE FOR ANY SPECIAL, INDIRECT OR CONSEQUENTIAL DAMAGES OR ANY DAMAGES WHATSOEVER RESULTING FROM THE LOSS OF USE, DATA OR PROFITS, WHETHER IN AN ACTION OF CONTRACT, NEGLIGENCE OR OTHER TORTIOUS ACTION, ARISING OUT OF OR IN CONNECTION WITH THE USE OR PERFORMANCE OF THIS SOFTWARE.

## **Part 2: Networks Associates Technology, Inc copyright notice (BSD)**

Copyright © 2001-2003, Networks Associates Technology, Inc All rights reserved.

Redistribution and use in source and binary forms, with or without modification, are permitted provided that the following conditions are met:

- ❏ Redistributions of source code must retain the above copyright notice, this list of conditions and the following disclaimer.
- ❏ Redistributions in binary form must reproduce the above copyright notice, this list of conditions and the following disclaimer in the documentation and/or other materials provided with the distribution.
- ❏ Neither the name of the Networks Associates Technology, Inc nor the names of its contributors may be used to endorse or promote products derived from this software without specific prior written permission.

<span id="page-14-0"></span>THIS SOFTWARE IS PROVIDED BY THE COPYRIGHT HOLDERS AND CONTRIBUTORS "AS IS" AND ANY EXPRESS OR IMPLIED WARRANTIES, INCLUDING, BUT NOT LIMITED TO, THE IMPLIED WARRANTIES OF MERCHANTABILITY AND FITNESS FOR A PARTICULAR PURPOSE ARE DISCLAIMED. IN NO EVENT SHALL THE COPYRIGHT HOLDERS OR CONTRIBUTORS BE LIABLE FOR ANY DIRECT, INDIRECT, INCIDENTAL, SPECIAL, EXEMPLARY, OR CONSEQUENTIAL DAMAGES (INCLUDING, BUT NOT LIMITED TO, PROCUREMENT OF SUBSTITUTE GOODS OR SERVICES; LOSS OF USE, DATA, OR PROFITS; OR BUSINESS INTERRUPTION) HOWEVER CAUSED AND ON ANY THEORY OF LIABILITY, WHETHER IN CONTRACT, STRICT LIABILITY, OR TORT (INCLUDING NEGLIGENCE OR OTHERWISE) ARISING IN ANY WAY OUT OF THE USE OF THIS SOFTWARE, EVEN IF ADVISED OF THE POSSIBILITY OF SUCH DAMAGE.

## **Part 3: Cambridge Broadband Ltd. copyright notice (BSD)**

Portions of this code are copyright © 2001-2003, Cambridge Broadband Ltd. All rights reserved.

Redistribution and use in source and binary forms, with or without modification, are permitted provided that the following conditions are met:

- ❏ Redistributions of source code must retain the above copyright notice, this list of conditions and the following disclaimer.
- ❏ Redistributions in binary form must reproduce the above copyright notice, this list of conditions and the following disclaimer in the documentation and/or other materials provided with the distribution.
- ❏ The name of Cambridge Broadband Ltd. may not be used to endorse or promote products derived from this software without specific prior written permission.

THIS SOFTWARE IS PROVIDED BY THE COPYRIGHT HOLDER "AS IS" AND ANY EXPRESS OR IMPLIED WARRANTIES, INCLUDING, BUT NOT LIMITED TO, THE IMPLIED WARRANTIES OF MERCHANTABILITY AND FITNESS FOR A PARTICULAR PURPOSE ARE DISCLAIMED. IN NO EVENT SHALL THE COPYRIGHT HOLDER BE LIABLE FOR ANY DIRECT, INDIRECT, INCIDENTAL, SPECIAL, EXEMPLARY, OR CONSEQUENTIAL DAMAGES (INCLUDING, BUT NOT LIMITED TO, PROCUREMENT OF SUBSTITUTE GOODS OR SERVICES; LOSS OF USE, DATA, OR PROFITS; OR BUSINESS INTERRUPTION) HOWEVER CAUSED AND ON ANY THEORY OF LIABILITY, WHETHER IN CONTRACT, STRICT LIABILITY, OR TORT (INCLUDING NEGLIGENCE OR OTHERWISE) ARISING IN ANY WAY OUT OF THE USE OF THIS SOFTWARE, EVEN IF ADVISED OF THE POSSIBILITY OF SUCH DAMAGE.

## <span id="page-15-0"></span>**Part 4: Sun Microsystems, Inc. copyright notice (BSD)**

Copyright © 2003 Sun Microsystems, Inc., 4150 Network Circle, Santa Clara, California 95054, U.S.A. All rights reserved.

Use is subject to license terms below.

This distribution may include materials developed by third parties.

Sun, Sun Microsystems, the Sun logo and Solaris are trademarks or registered trademarks of Sun Microsystems, Inc. in the U.S. and other countries.

Redistribution and use in source and binary forms, with or without modification, are permitted provided that the following conditions are met:

- ❏ Redistributions of source code must retain the above copyright notice, this list of conditions and the following disclaimer.
- ❏ Redistributions in binary form must reproduce the above copyright notice, this list of conditions and the following disclaimer in the documentation and/or other materials provided with the distribution.
- ❏ Neither the name of the Sun Microsystems, Inc. nor the names of its contributors may be used to endorse or promote products derived from this software without specific prior written permission.

THIS SOFTWARE IS PROVIDED BY THE COPYRIGHT HOLDERS AND CONTRIBUTORS "AS IS" AND ANY EXPRESS OR IMPLIED WARRANTIES, INCLUDING, BUT NOT LIMITED TO, THE IMPLIED WARRANTIES OF MERCHANTABILITY AND FITNESS FOR A PARTICULAR PURPOSE ARE DISCLAIMED. IN NO EVENT SHALL THE COPYRIGHT HOLDERS OR CONTRIBUTORS BE LIABLE FOR ANY DIRECT, INDIRECT, INCIDENTAL, SPECIAL, EXEMPLARY, OR CONSEQUENTIAL DAMAGES (INCLUDING, BUT NOT LIMITED TO, PROCUREMENT OF SUBSTITUTE GOODS OR SERVICES; LOSS OF USE, DATA, OR PROFITS; OR BUSINESS INTERRUPTION) HOWEVER CAUSED AND ON ANY THEORY OF LIABILITY, WHETHER IN CONTRACT, STRICT LIABILITY, OR TORT (INCLUDING NEGLIGENCE OR OTHERWISE) ARISING IN ANY WAY OUT OF THE USE OF THIS SOFTWARE, EVEN IF ADVISED OF THE POSSIBILITY OF SUCH DAMAGE.

## **Part 5: Sparta, Inc copyright notice (BSD)**

Copyright © 2003-2004, Sparta, Inc All rights reserved. Redistribution and use in source and binary forms, with or without modification, are permitted provided that the following conditions are met:

❏ Redistributions of source code must retain the above copyright notice, this list of conditions and the following disclaimer.

- <span id="page-16-0"></span>❏ Redistributions in binary form must reproduce the above copyright notice, this list of conditions and the following disclaimer in the documentation and/or other materials provided with the distribution.
- ❏ Neither the name of Sparta, Inc nor the names of its contributors may be used to endorse or promote products derived from this software without specific prior written permission.

THIS SOFTWARE IS PROVIDED BY THE COPYRIGHT HOLDERS AND CONTRIBUTORS "AS IS" AND ANY EXPRESS OR IMPLIED WARRANTIES, INCLUDING, BUT NOT LIMITED TO, THE IMPLIED WARRANTIES OF MERCHANTABILITY AND FITNESS FOR A PARTICULAR PURPOSE ARE DISCLAIMED. IN NO EVENT SHALL THE COPYRIGHT HOLDERS OR CONTRIBUTORS BE LIABLE FOR ANY DIRECT, INDIRECT, INCIDENTAL, SPECIAL, EXEMPLARY, OR CONSEQUENTIAL DAMAGES (INCLUDING, BUT NOT LIMITED TO, PROCUREMENT OF SUBSTITUTE GOODS OR SERVICES; LOSS OF USE, DATA, OR PROFITS; OR BUSINESS INTERRUPTION) HOWEVER CAUSED AND ON ANY THEORY OF LIABILITY, WHETHER IN CONTRACT, STRICT LIABILITY, OR TORT (INCLUDING NEGLIGENCE OR OTHERWISE) ARISING IN ANY WAY OUT OF THE USE OF THIS SOFTWARE, EVEN IF ADVISED OF THE POSSIBILITY OF SUCH DAMAGE.

## **Part 6: Cisco/BUPTNIC copyright notice (BSD)**

Copyright © 2004, Cisco, Inc and Information Network Center of Beijing University of Posts and Telecommunications. All rights reserved.

Redistribution and use in source and binary forms, with or without modification, are permitted provided that the following conditions are met:

- ❏ Redistributions of source code must retain the above copyright notice, this list of conditions and the following disclaimer.
- ❏ Redistributions in binary form must reproduce the above copyright notice, this list of conditions and the following disclaimer in the documentation and/or other materials provided with the distribution.
- ❏ Neither the name of Cisco, Inc, Beijing University of Posts and Telecommunications, nor the names of their contributors may be used to endorse or promote products derived from this software without specific prior written permission.

<span id="page-17-0"></span>THIS SOFTWARE IS PROVIDED BY THE COPYRIGHT HOLDERS AND CONTRIBUTORS "AS IS" AND ANY EXPRESS OR IMPLIED WARRANTIES, INCLUDING, BUT NOT LIMITED TO, THE IMPLIED WARRANTIES OF MERCHANTABILITY AND FITNESS FOR A PARTICULAR PURPOSE ARE DISCLAIMED. IN NO EVENT SHALL THE COPYRIGHT HOLDERS OR CONTRIBUTORS BE LIABLE FOR ANY DIRECT, INDIRECT, INCIDENTAL, SPECIAL, EXEMPLARY, OR CONSEQUENTIAL DAMAGES (INCLUDING, BUT NOT LIMITED TO, PROCUREMENT OF SUBSTITUTE GOODS OR SERVICES; LOSS OF USE, DATA, OR PROFITS; OR BUSINESS INTERRUPTION) HOWEVER CAUSED AND ON ANY THEORY OF LIABILITY, WHETHER IN CONTRACT, STRICT LIABILITY, OR TORT (INCLUDING NEGLIGENCE OR OTHERWISE) ARISING IN ANY WAY OUT OF THE USE OF THIS SOFTWARE, EVEN IF ADVISED OF THE POSSIBILITY OF SUCH DAMAGE.

## **Kerberos**

Copyright © 1985-2007 by the Massachusetts Institute of Technology.

All rights reserved.

Export of this software from the United States of America may require a specific license from the United States Government. It is the responsibility of any person or organization contemplating export to obtain such a license before exporting.

WITHIN THAT CONSTRAINT, permission to use, copy, modify, and distribute this software and its documentation for any purpose and without fee is hereby granted, provided that the above copyright notice appear in all copies and that both that copyright notice and this permission notice appear in supporting documentation, and that the name of M.I.T. not be used in advertising or publicity pertaining to distribution of the software without specific, written prior permission. Furthermore if you modify this software you must label your software as modified software and not distribute it in such a fashion that it might be confused with the original MIT software. M.I.T. makes no representations about the suitability of this software for any purpose. It is provided "as is" without express or implied warranty.

THIS SOFTWARE IS PROVIDED "AS IS" AND WITHOUT ANY EXPRESS OR IMPLIED WARRANTIES, INCLUDING, WITHOUT LIMITATION, THE IMPLIED WARRANTIES OF MERCHANTIBILITY AND FITNESS FOR A PARTICULAR PURPOSE.

Individual source code files are copyright MIT, Cygnus Support, Novell, OpenVision Technologies, Oracle, Red Hat, Sun Microsystems, FundsXpress, and others.

Project Athena, Athena, Athena MUSE, Discuss, Hesiod, Kerberos, Moira, and Zephyr are trademarks of the Massachusetts Institute of Technology (MIT). No commercial use of these trademarks may be made without prior written permission of MIT.

"Commercial use" means use of a name in a product or other for-profit manner. It does NOT prevent a commercial firm from referring to the MIT trademarks in order to convey information (although in doing so, recognition of their trademark status should be given).

Portions of src/lib/crypto have the following copyright:

Copyright © 1998 by the FundsXpress, INC.

All rights reserved.

Export of this software from the United States of America may require a specific license from the United States Government. It is the responsibility of any person or organization contemplating export to obtain such a license before exporting.

WITHIN THAT CONSTRAINT, permission to use, copy, modify, and distribute this software and its documentation for any purpose and without fee is hereby granted, provided that the above copyright notice appear in all copies and that both that copyright notice and this permission notice appear in supporting documentation, and that the name of FundsXpress. not be used in advertising or publicity pertaining to distribution of the software without specific, written prior permission. FundsXpress makes no representations about the suitability of this software for any purpose. It is provided "as is" without express or implied warranty.

THIS SOFTWARE IS PROVIDED "AS IS" AND WITHOUT ANY EXPRESS OR IMPLIED WARRANTIES, INCLUDING, WITHOUT LIMITATION, THE IMPLIED WARRANTIES OF MERCHANTIBILITY AND FITNESS FOR A PARTICULAR PURPOSE.

The implementation of the Yarrow pseudo-random number generator in src/lib/crypto/yarrow has the following copyright:

Copyright 2000 by Zero-Knowledge Systems, Inc.

Permission to use, copy, modify, distribute, and sell this software and its documentation for any purpose is hereby granted without fee, provided that the above copyright notice appear in all copies and that both that copyright notice and this permission notice appear in supporting documentation, and that the name of Zero-Knowledge Systems, Inc. not be used in advertising or publicity pertaining to distribution of the software without specific, written prior permission. Zero-Knowledge Systems, Inc. makes no representations about the suitability of this software for any purpose. It is provided "as is" without express or implied warranty.

ZERO-KNOWLEDGE SYSTEMS, INC. DISCLAIMS ALL WARRANTIES WITH REGARD TO THIS SOFTWARE, INCLUDING ALL IMPLIED WARRANTIES OF MERCHANTABILITY AND FITNESS, IN NO EVENT SHALL ZERO-KNOWLEDGE SYSTEMS, INC. BE LIABLE FOR ANY SPECIAL, INDIRECT OR CONSEQUENTIAL DAMAGES OR ANY DAMAGES WHATSOEVER RESULTING FROM LOSS OF USE, DATA OR PROFITS, WHETHER IN AN ACTION OF CONTRACT, NEGLIGENCE OR OTHER TORTUOUS ACTION, ARISING OUT OF OR IN CONNECTION WITH THE USE OR PERFORMANCE OF THIS SOFTWARE.

The implementation of the AES encryption algorithm in src/lib/crypto/aes has the following copyright:

Copyright © 2001, Dr Brian Gladman <brg@gladman.uk.net>, Worcester, UK. All rights reserved.

LICENSE TERMS

The free distribution and use of this software in both source and binary form is allowed (with or without changes) provided that:

- 1. distributions of this source code include the above copyright notice, this list of conditions and the following disclaimer;
- 2. distributions in binary form include the above copyright notice, this list of conditions and the following disclaimer in the documentation and/or other associated materials;
- 3. the copyright holder's name is not used to endorse products built using this software without specific written permission.

#### **DISCLAIMER**

This software is provided "as is" with no explcit or implied warranties in respect of any properties, including, but not limited to, correctness and fitness for purpose.

Portions contributed by Red Hat, including the pre-authentication plug-ins framework, contain the following copyright:

Copyright © 2006 Red Hat, Inc. Portions copyright © 2006 Massachusetts Institute of Technology

All Rights Reserved.

Redistribution and use in source and binary forms, with or without modification, are permitted provided that the following conditions are met:

\* Redistributions of source code must retain the above copyright notice, this list of conditions and the following disclaimer.

\* Redistributions in binary form must reproduce the above copyright notice, this list of conditions and the following disclaimer in the documentation and/or other materials provided with the distribution. \* Neither the name of Red Hat, Inc., nor the names of its contributors may be used to endorse or promote products derived from this software without specific prior written permission. THIS SOFTWARE IS PROVIDED BY THE COPYRIGHT HOLDERS AND CONTRIBUTORS "AS IS" AND ANY EXPRESS OR IMPLIED WARRANTIES, INCLUDING, BUT NOT LIMITED TO, THE IMPLIED WARRANTIES OF MERCHANTABILITY AND FITNESS FOR A PARTICULAR PURPOSE ARE DISCLAIMED. IN NO EVENT SHALL THE COPYRIGHT OWNER OR CONTRIBUTORS BE LIABLE FOR ANY DIRECT, INDIRECT, INCIDENTAL, SPECIAL, EXEMPLARY, OR CONSEQUENTIAL DAMAGES (INCLUDING, BUT NOT LIMITED TO, PROCUREMENT OF SUBSTITUTE GOODS OR SERVICES; LOSS OF USE, DATA, OR PROFITS; OR BUSINESS INTERRUPTION) HOWEVER CAUSED AND ON ANY THEORY OF LIABILITY, WHETHER IN CONTRACT, STRICT LIABILITY, OR TORT (INCLUDING NEGLIGENCE OR OTHERWISE) ARISING IN ANY WAY OUT OF THE USE OF THIS SOFTWARE, EVEN IF ADVISED OF THE POSSIBILITY OF SUCH DAMAGE.

<span id="page-20-0"></span>Portions funded by Sandia National Laboratory and developed by the University of Michigan's Center for Information Technology Integration, including the PKINIT implementation, are subject to the following license:

COPYRIGHT © 2006-2007

THE REGENTS OF THE UNIVERSITY OF MICHIGAN

ALL RIGHTS RESERVED

Permission is granted to use, copy, create derivative works and redistribute this software and such derivative works for any purpose, so long as the name of The University of Michigan is not used in any advertising or publicity pertaining to the use of distribution of this software without specific, written prior authorization. If the above copyright notice or any other identification of the University of Michigan is included in any copy of any portion of this software, then the disclaimer below must also be included.

THIS SOFTWARE IS PROVIDED AS IS, WITHOUT REPRESENTATION FROM THE UNIVERSITY OF MICHIGAN AS TO ITS FITNESS FOR ANY PURPOSE, AND WITHOUT WARRANTY BY THE UNIVERSITY OF MICHIGAN OF ANY KIND, EITHER EXPRESS OR IMPLIED, INCLUDING WITHOUT LIMITATION THE IMPLIED WARRANTIES OF MERCHANTABILITY AND FITNESS FOR A PARTICULAR PURPOSE. THE REGENTS OF THE UNIVERSITY OF MICHIGAN SHALL NOT BE LIABLE FOR ANY DAMAGES, INCLUDING SPECIAL, INDIRECT, INCIDENTAL, OR CONSEQUENTIAL DAMAGES, WITH RESPECT TO ANY CLAIM ARISING OUT OF OR IN CONNECTION WITH THE USE OF THE SOFTWARE, EVEN IF IT HAS BEEN OR IS HEREAFTER ADVISED OF THE POSSIBILITY OF SUCH DAMAGES.

The pkcs11.h file included in the PKINIT code has the following license:

Copyright 2006 g10 Code GmbH

Copyright 2006 Andreas Jellinghaus

This file is free software; as a special exception the author gives unlimited permission to copy and/or distribute it, with or without modifications, as long as this notice is preserved.

This file is distributed in the hope that it will be useful, but WITHOUT ANY WARRANTY, to the extent permitted by law; without even the implied warranty of MERCHANTABILITY or FITNESS FOR A PARTICULAR PURPOSE.

### **WPA Supplicant**

Copyright © 2003-2005, Jouni Malinen <jkmaline@cc.hut.fi> and contributors All Rights Reserved.

Redistribution and use in source and binary forms, with or without modification, are permitted provided that the following conditions are met:

1. Redistributions of source code must retain the above copyright notice, this list of conditions and the following disclaimer.

- <span id="page-21-0"></span>2. Redistributions in binary form must reproduce the above copyright notice, this list of conditions and the following disclaimer in the documentation and/or other materials provided with the distribution.
- 3. Neither the name(s) of the above-listed copyright holder(s) nor the names of its contributors may be used to endorse or promote products derived from this software without specific prior written permission.

THIS SOFTWARE IS PROVIDED BY THE COPYRIGHT HOLDERS AND CONTRIBUTORS "AS IS" AND ANY EXPRESS OR IMPLIED WARRANTIES, INCLUDING, BUT NOT LIMITED TO, THE IMPLIED WARRANTIES OF MERCHANTABILITY AND FITNESS FOR A PARTICULAR PURPOSE ARE DISCLAIMED. IN NO EVENT SHALL THE COPYRIGHT OWNER OR CONTRIBUTORS BE LIABLE FOR ANY DIRECT, INDIRECT, INCIDENTAL, SPECIAL, EXEMPLARY, OR CONSEQUENTIAL DAMAGES (INCLUDING, BUT NOT LIMITED TO, PROCUREMENT OF SUBSTITUTE GOODS OR SERVICES; LOSS OF USE, DATA, OR PROFITS; OR BUSINESS INTERRUPTION) HOWEVER CAUSED AND ON ANY THEORY OF LIABILITY, WHETHER IN CONTRACT, STRICT LIABILITY, OR TORT (INCLUDING NEGLIGENCE OR OTHERWISE) ARISING IN ANY WAY OUT OF THE USE OF THIS SOFTWARE, EVEN IF ADVISED OF THE POSSIBILITY OF SUCH DAMAGE.

## **Restricciones legales acerca de la copia**

Ciertos tipos de documentos nunca deben copiarse con el propósito o la intención de pasar las copias de dichos documentos como si fueran originales.

La lista que se detalla a continuación no está completa, pero deberá tenerse en cuenta como una guía para realizar copias con responsabilidad.

#### **Instrumentos financieros**

- ❏ Cheques personales
- ❏ Cheques de viaje
- ❏ Giros postales
- ❏ Certificados de depósito
- ❏ Bonos u otros certificados de deuda
- ❏ Títulos de acciones

#### **Documentos legales**

- ❏ Cupones de alimentos
- ❏ Sellos postales (en curso o fuera de servicio)
- ❏ Cheques o letras de cambio de agencias gubernamentales
- ❏ Timbres fiscales internos (en curso o fuera de servicio)
- ❏ Pasaportes
- ❏ Documentos de inmigración
- ❏ Títulos y licencias de vehículos a motor
- ❏ Escrituras y títulos de propiedades y viviendas

#### **General**

- ❏ Tarjetas de identificación, distintivos o insignias
- ❏ Trabajos con derechos de autor sin permiso del propietario del derecho

Además, **se prohibe bajo cualquier circunstancia** copiar monedas nacionales o extranjeras, o bien trabajos artísticos sin permiso del propietario del derecho de autor.

Si tiene dudas acerca de la naturaleza de un documento, consulte con un asesor jurídico.

#### *Nota:*

*Esta máquina proporciona una función de prevención de falsificaciones para evitar que ciertos instrumentos financieros puedan copiarse de forma ilegal.*

*Es nuestro deber comunicarle que en algunas ocasiones es posible que las imágenes impresas se muestren con algo de ruido o que en circunstancias concretas, los datos de la imagen no se almacenen, debido a esta función de prevención de falsificaciones.*

## **Índice**

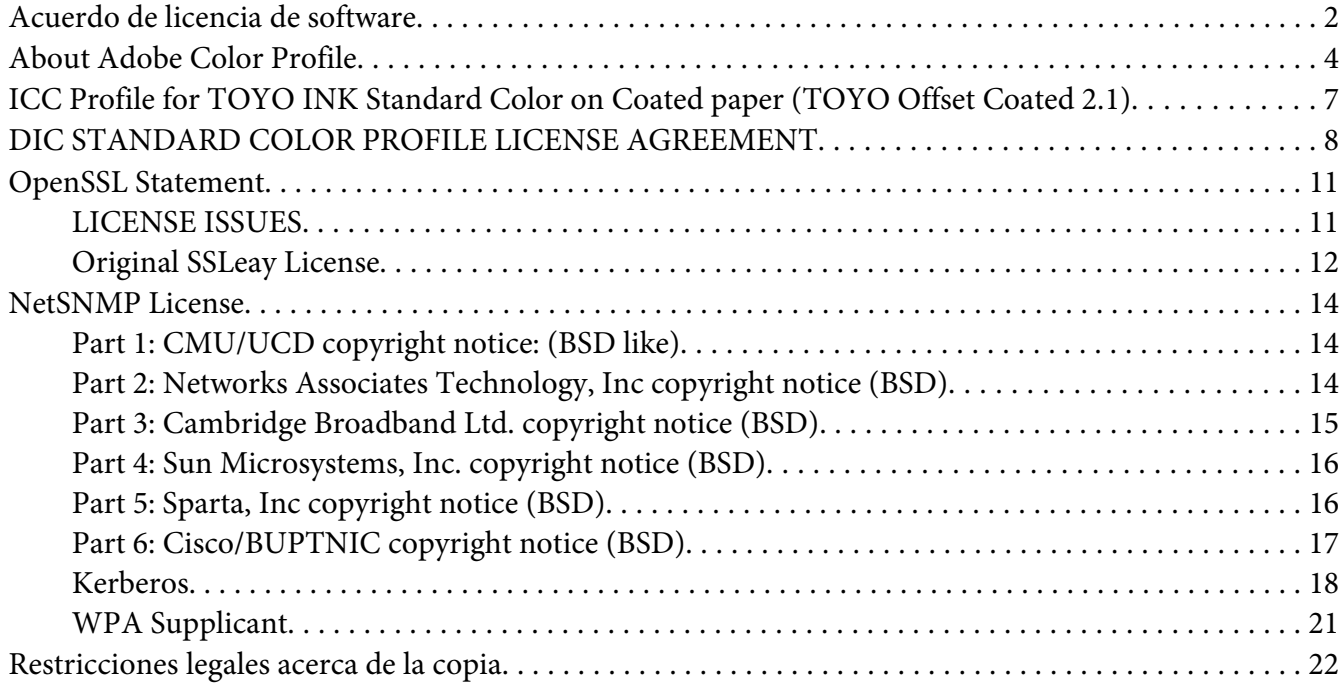

## Capítulo 1 **[Introducción](#page-29-0)**

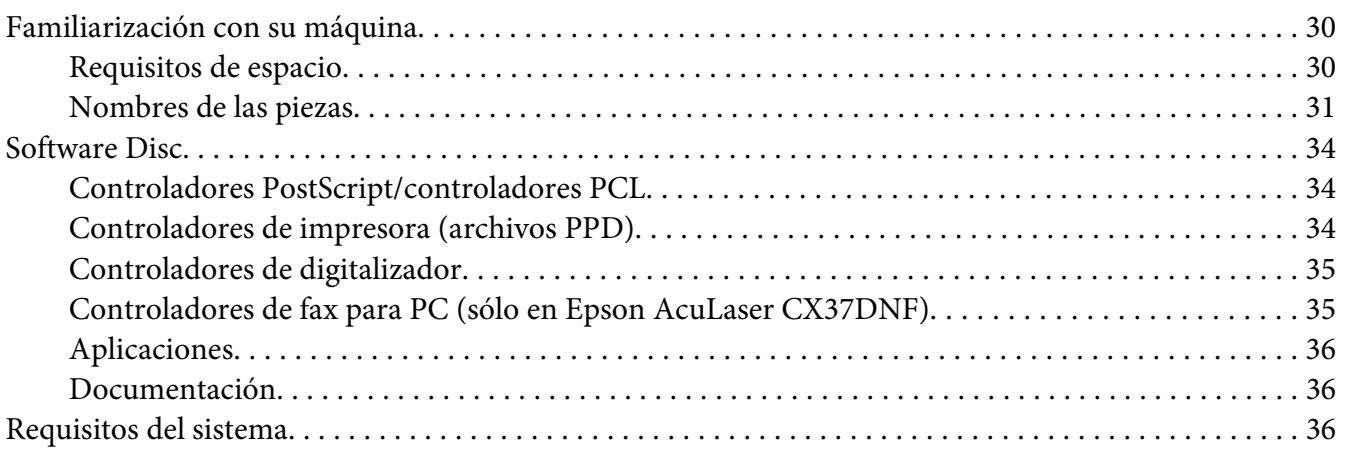

#### Capítulo 2 **[Menú de configuración y panel de control](#page-37-0)**

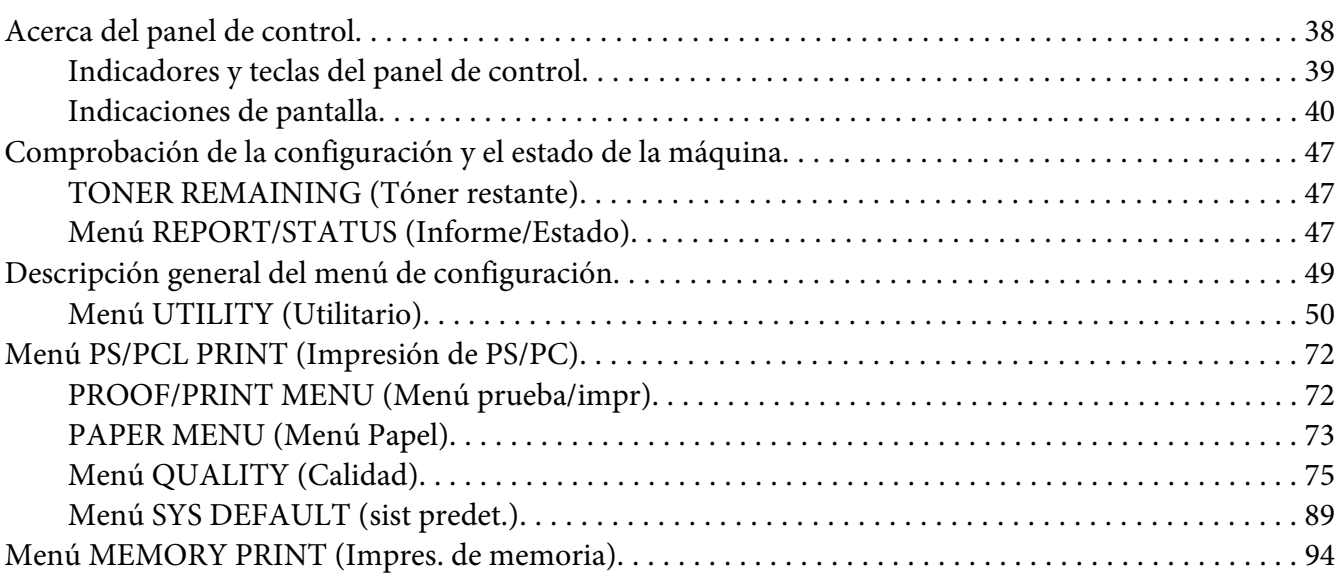

#### Capítulo 3 **[Manipulación del papel](#page-97-0)**

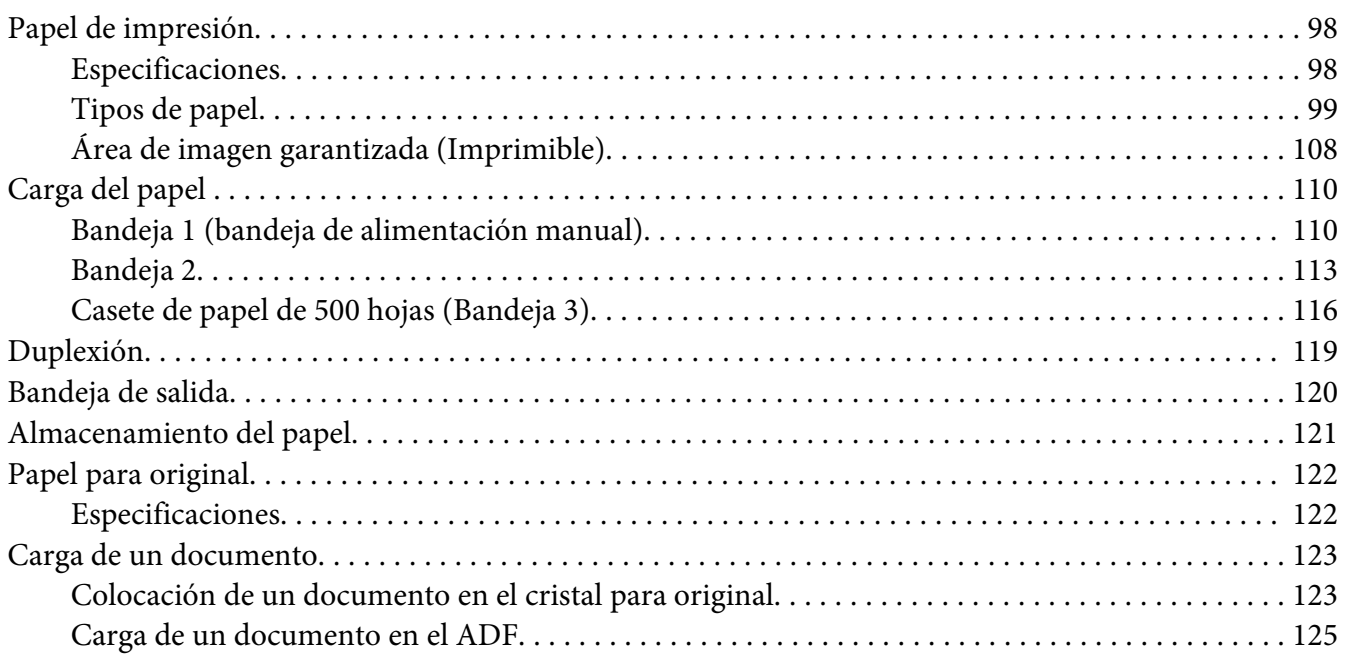

#### Capítulo 4 **[Utilización del controlador de la impresora](#page-125-0)**

[Selección de las opciones de controlador/Valores predeterminados \(para Windows\). . . . . . . . . . . . . . 126](#page-125-0)

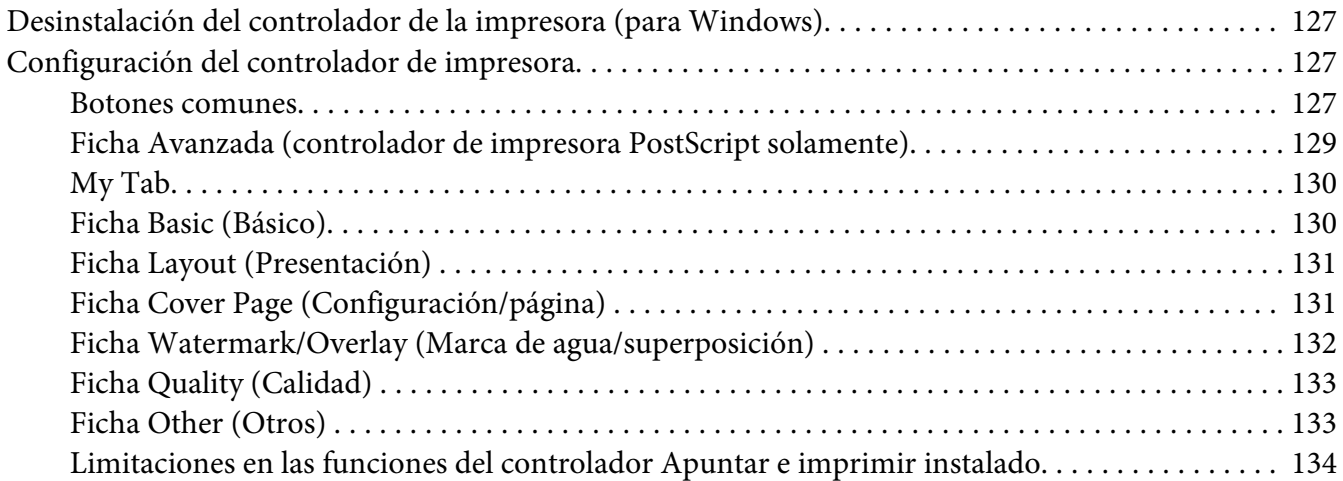

#### Capítulo 5 **[Memory Direct](#page-134-0)**

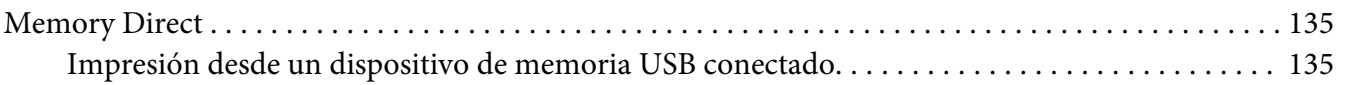

#### Capítulo 6 **[Uso de la copiadora](#page-136-0)**

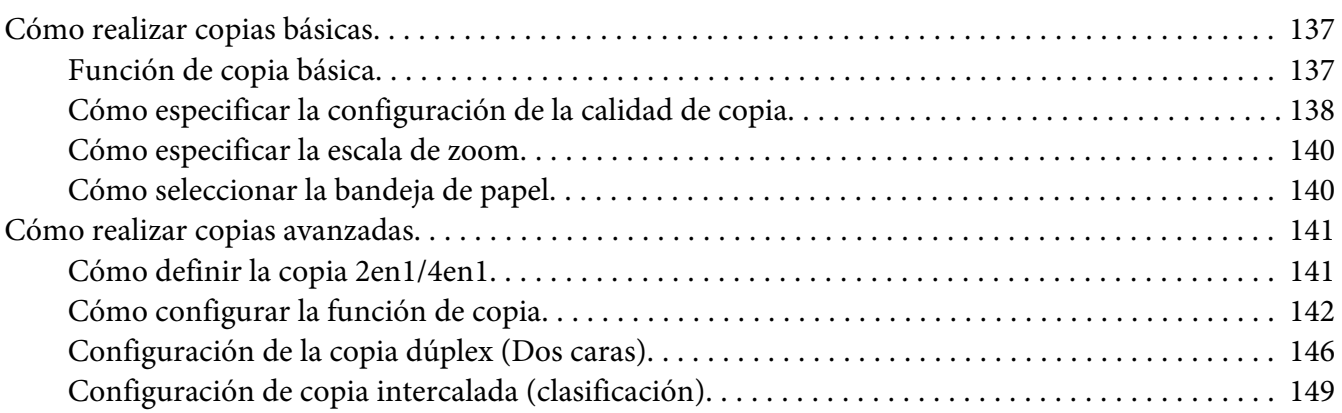

#### Capítulo 7 **[Uso del digitalizador](#page-150-0)**

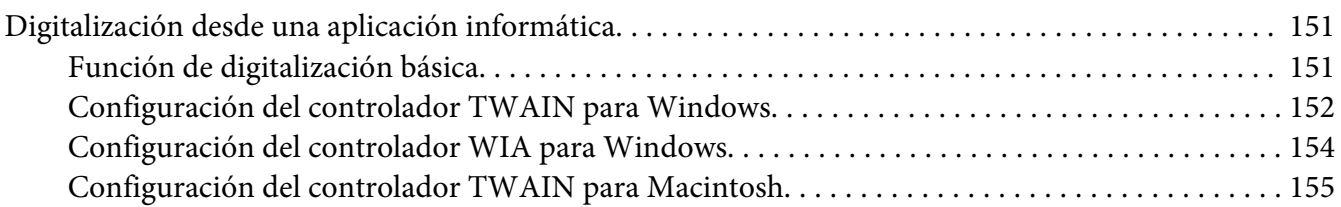

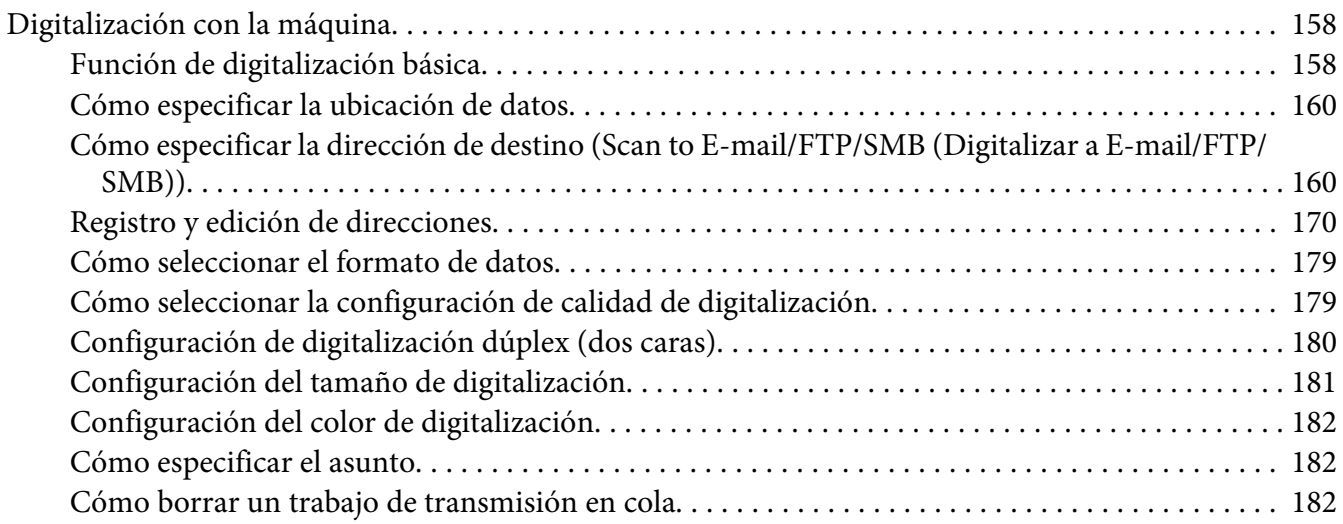

#### Capítulo 8 **[Sustitución de productos consumibles y piezas de mantenimiento](#page-183-0)**

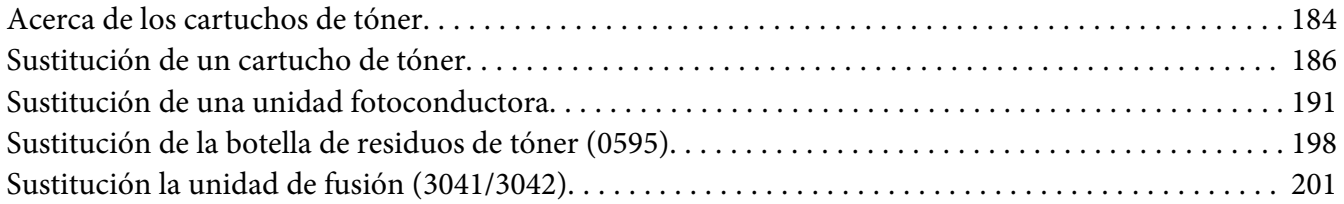

#### Capítulo 9 **[Mantenimiento](#page-206-0)**

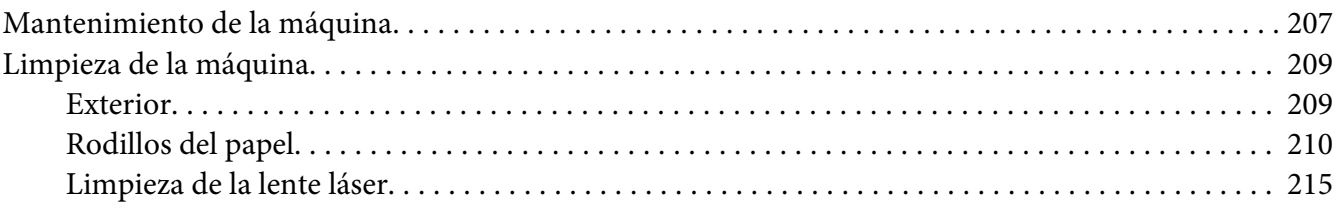

#### Capítulo 10 **[Solución de problemas](#page-220-0)**

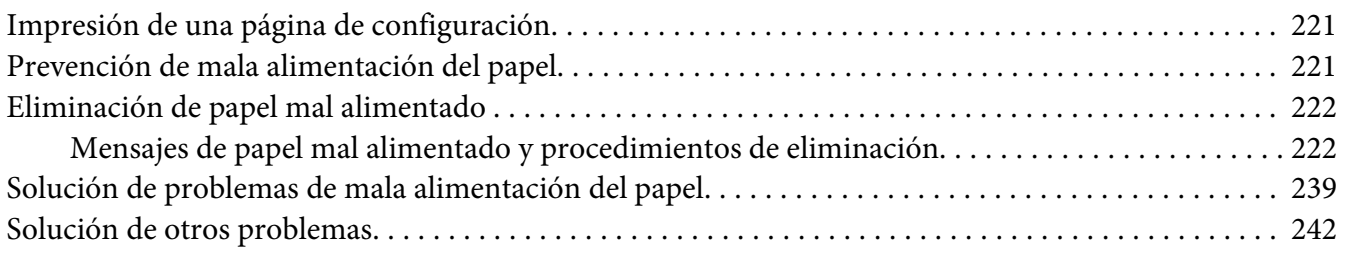

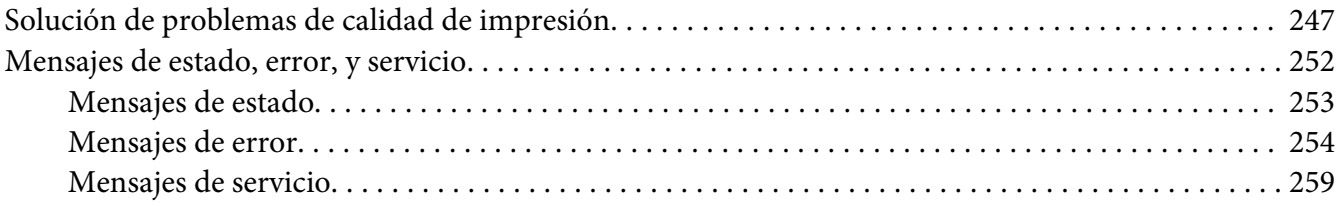

#### Capítulo 11 **[Instalación de accesorios](#page-259-0)**

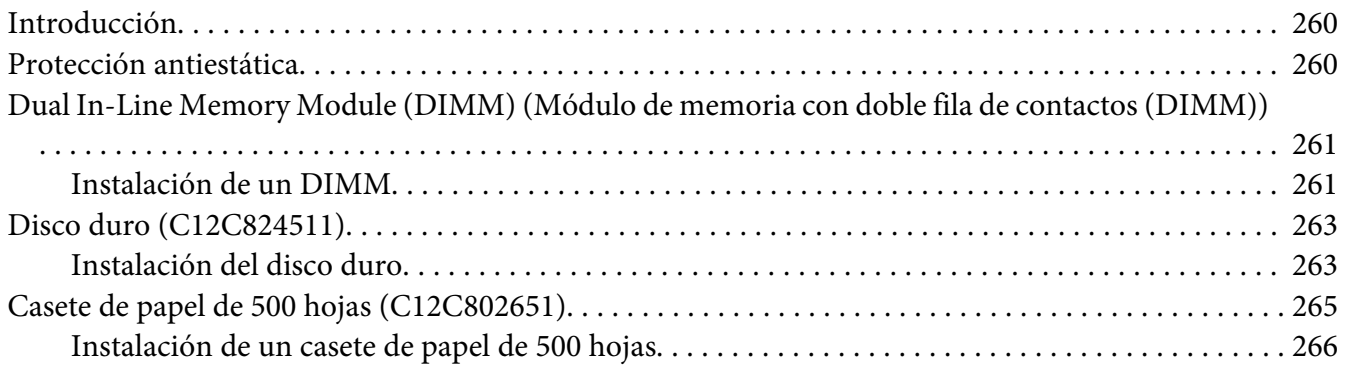

#### [Apéndice A](#page-268-0) **Apéndice**

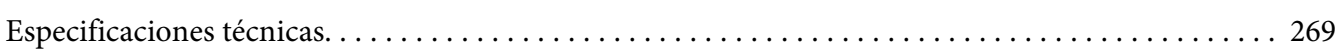

#### Apéndice B **[Dónde obtener ayuda](#page-271-0)**

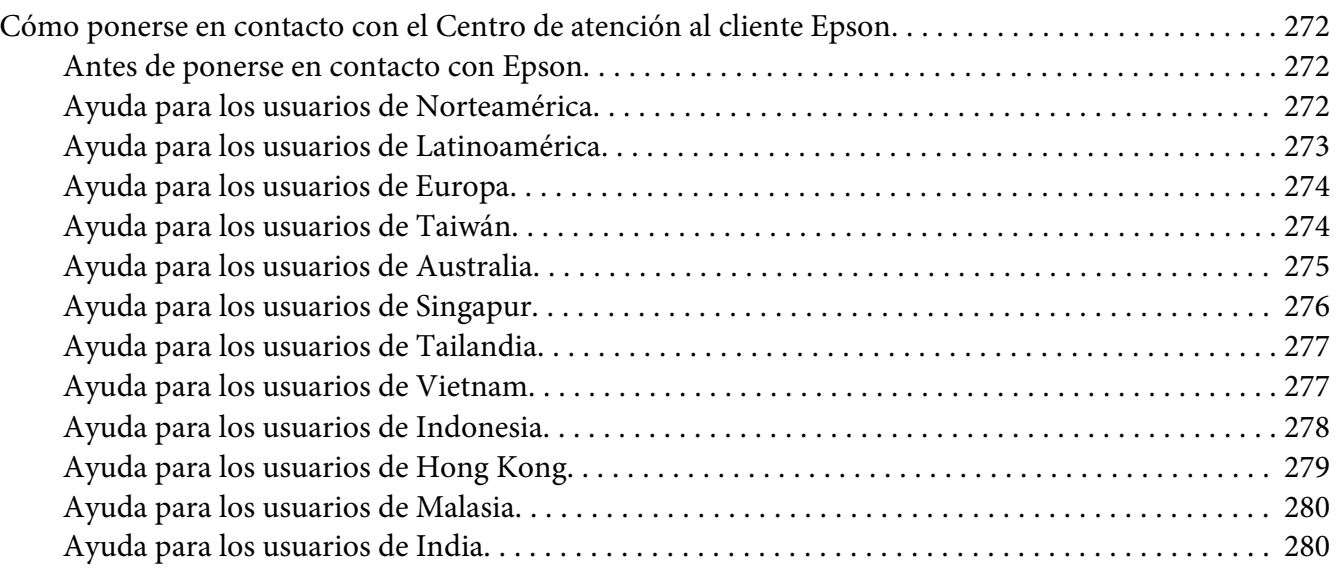

[Ayuda para los usuarios de Filipinas. . . . . . . . . . . . . .](#page-280-0) ........................ . . . . . . . . . . . . 281

**[Índice](#page-282-0)**

## <span id="page-29-0"></span>Capítulo 1

## **Introducción**

## **Familiarización con su máquina**

## **Requisitos de espacio**

Para facilitar la operación, la sustitución de artículos de consumo, y el mantenimiento, observe los requisitos de espacio recomendados, que a continuación se detallan.

#### **Vista frontal**

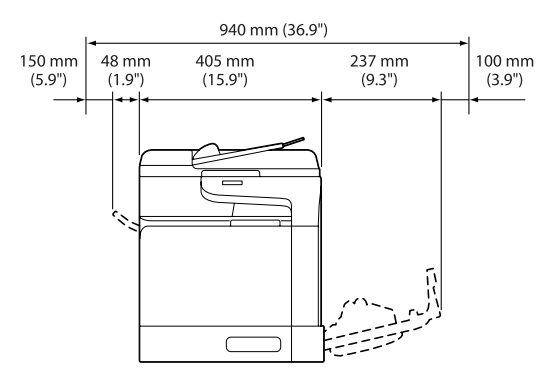

#### **vista lateral**

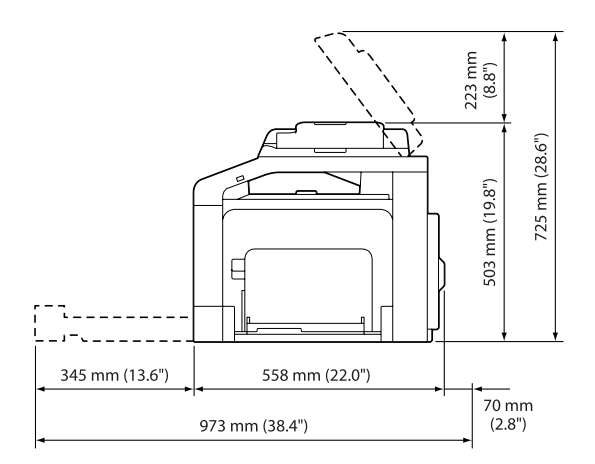

## <span id="page-30-0"></span>**Nombres de las piezas**

Las ilustraciones que se han utilizado como ejemplo en este manual pertenecen a la Epson AcuLaser CX37DNF.

#### **Vista frontal**

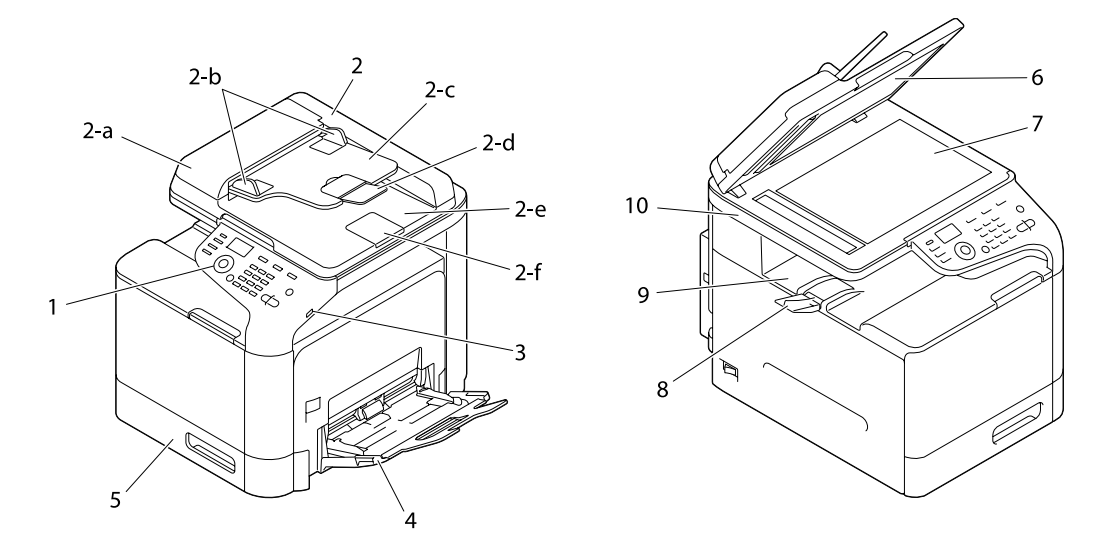

- 1– Panel de control
- 2– Alimentador automático de documentos (ADF)
	- 2-a Cubierta de alimentador ADF
	- 2-b Guía para documentos
	- 2-c Bandeja de alimentación de documentos
	- 2-d Extensión de bandeja
	- 2-e Bandeja de salida de documentos
	- 2-f Tope para documentos

#### *Nota:*

❏ *El ADF puede aparecer como "cubierta de documentos" en algunos mensajes de error y de estado.*

❏ *Al digitalizar papel de tamaño Legal con el ADF, baje el tope para documentos.*

- 3– Puerto HOST USB
- 4– Bandeja 1 (bandeja de alimentación manual)
- 5– Bandeja 2
- 6– Protección de cubierta de original
- 7– Cristal para original
- 8– Bandeja de extensión
- 9– Bandeja de salida
- 10– Unidad de digitalizador
- 11– Unidad de fusión
- 12– Puerta derecha
- 13– Rodillo de transferencia
- 14– Unidad de correa de transferencia
- 15– Unidades fotoconductoras
- 16– Cubierta frontal
- 17– Botella de residuos de tóner
- 18– Cartuchos de tóner

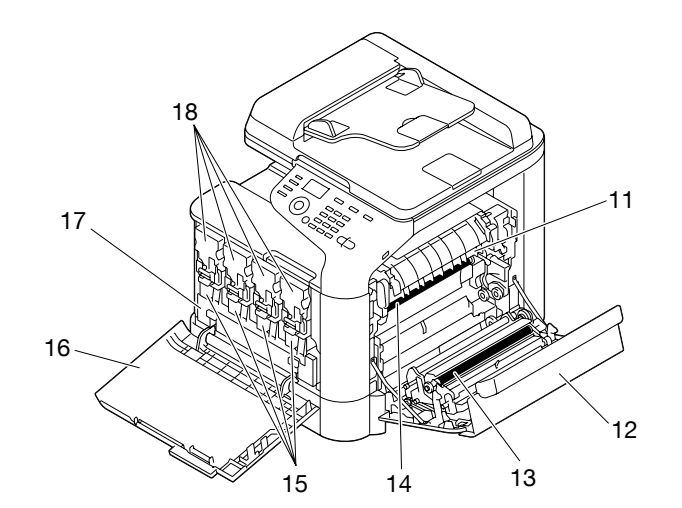

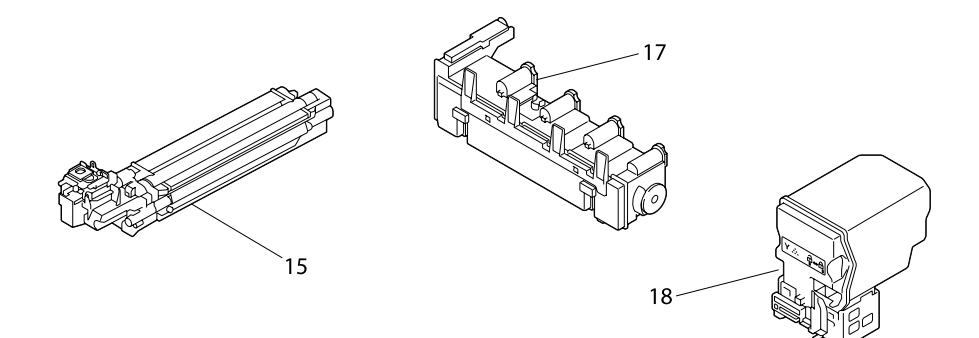

**Vista posterior**

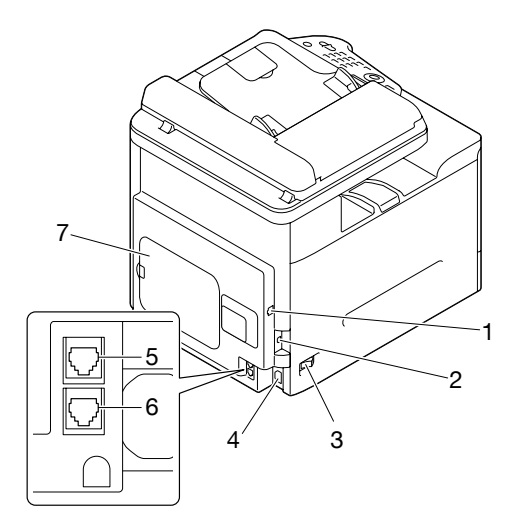

1– Puerto de interfaz 10Base-T/100Base-TX/1000Base-T (IEEE 802.3) Ethernet

- <span id="page-33-0"></span>2– Puerto USB
- 3– Interruptor de alimentación
- 4– Conexión de la alimentación
- 5– Clavija de LÍNEA (línea telefónica) (sólo en Epson AcuLaser CX37DNF)
- 6– Clavija TEL (teléfono) (sólo en Epson AcuLaser CX37DNF)
- 7– Cubierta trasera

## **Software Disc**

## **Controladores PostScript/controladores PCL**

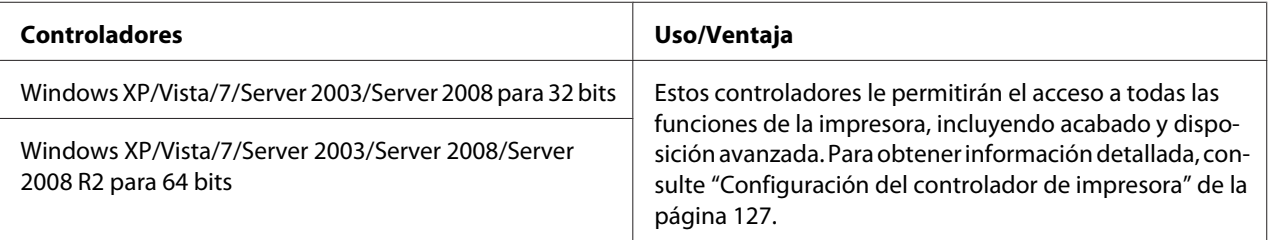

## **Controladores de impresora (archivos PPD)**

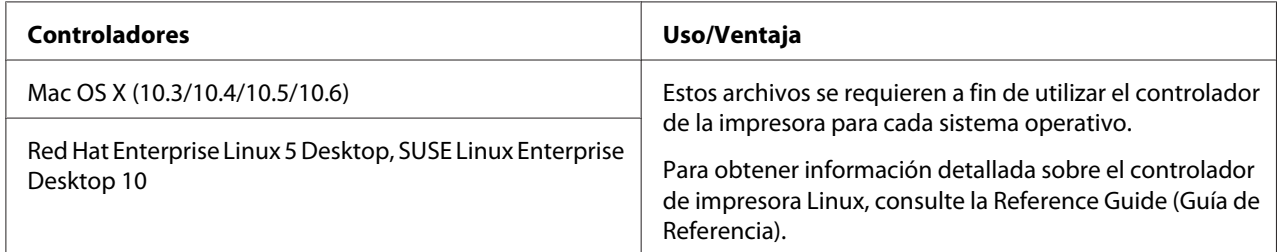

## <span id="page-34-0"></span>**Controladores de digitalizador**

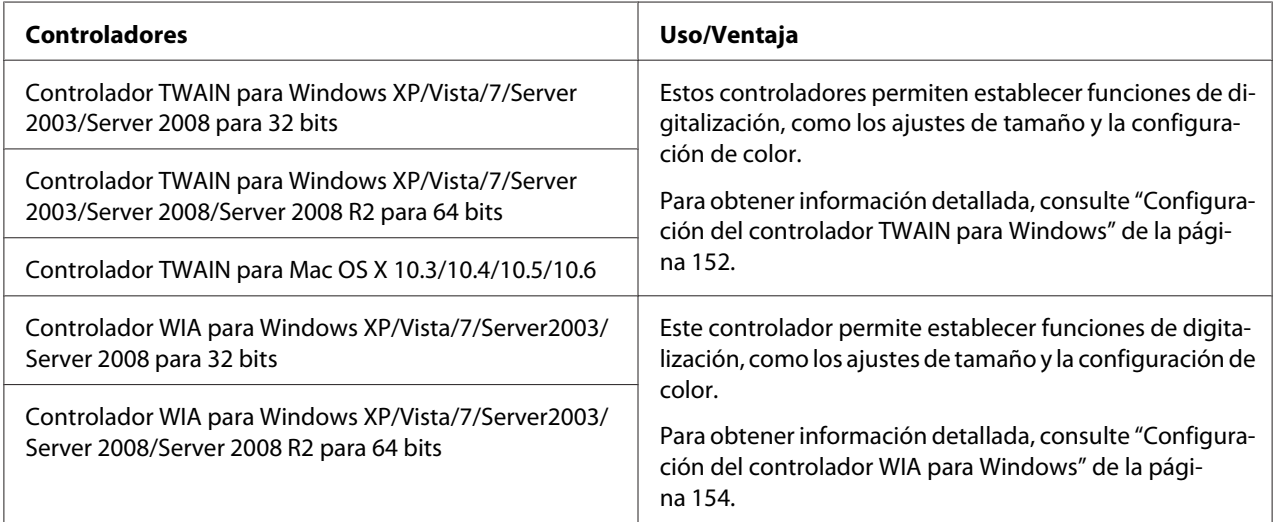

#### *Nota:*

*El controlador TWAIN para Windows no corresponde a las aplicaciones de 64 bits, aunque sí a las aplicaciones de 32 bits en sistemas operativos de 64 bits.*

## **Controladores de fax para PC (sólo en Epson AcuLaser CX37DNF)**

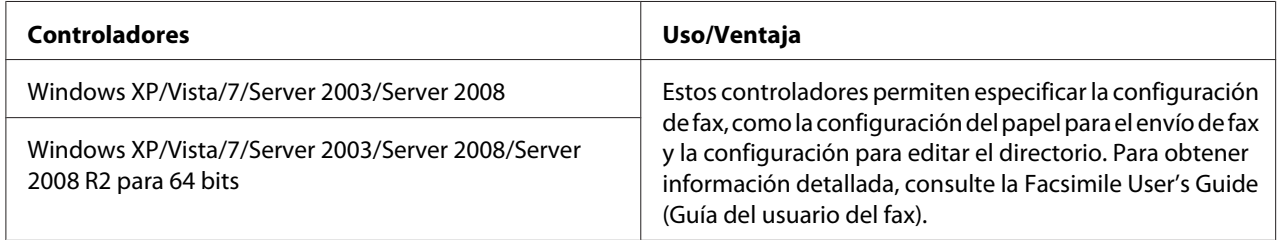

#### *Nota:*

*Para obtener información detallada sobre los controladores Linux, consulte la Reference Guide (Guía de Referencia).*

## <span id="page-35-0"></span>**Aplicaciones**

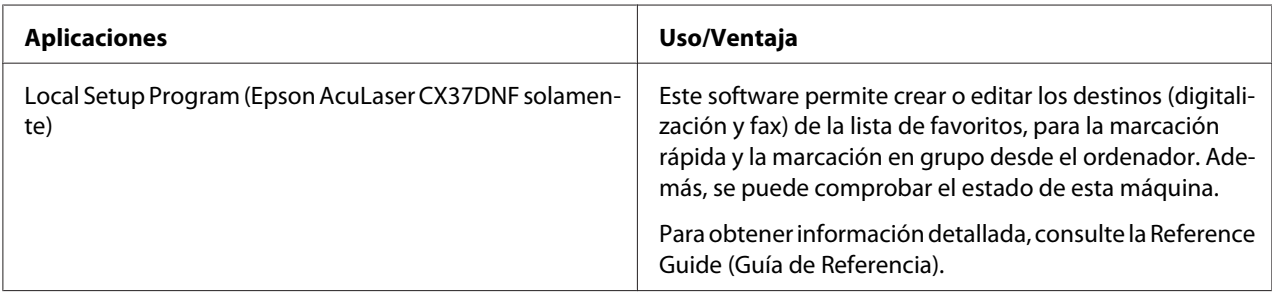

## **Documentación**

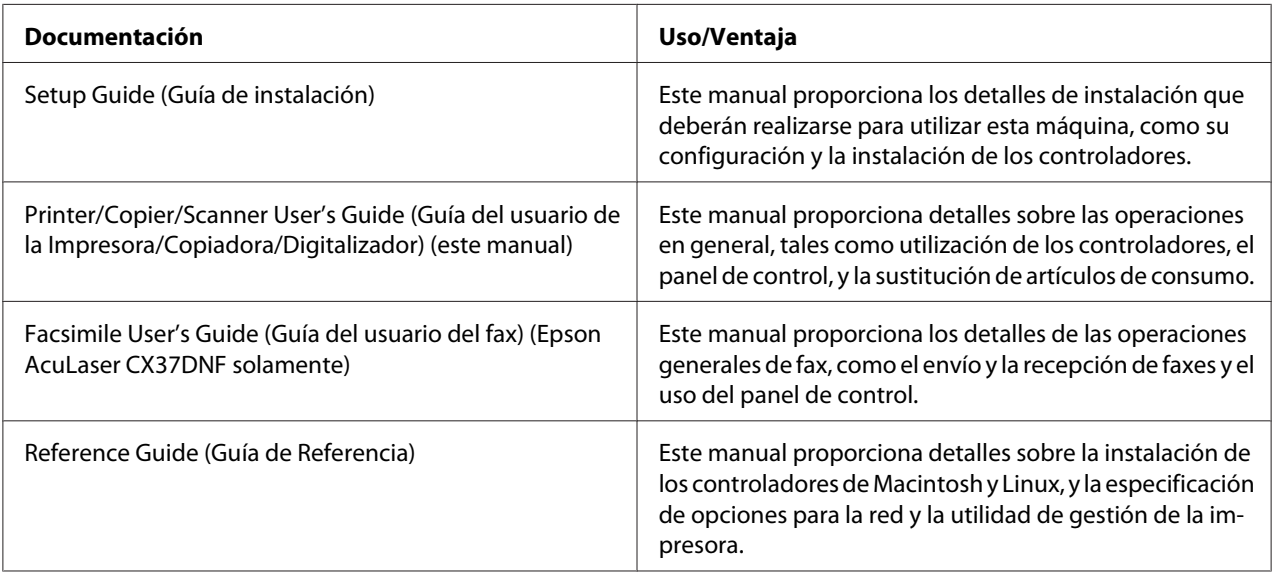

## **Requisitos del sistema**

- ❏ Ordenador personal
	- ❏ Pentium II: 400 MHz o superior
	- ❏ PowerPC G3 o posterior (se recomienda G4 o posterior)
	- ❏ Macintosh equipado con procesador Intel
- ❏ Sistema operativo
❏ Microsoft Windows

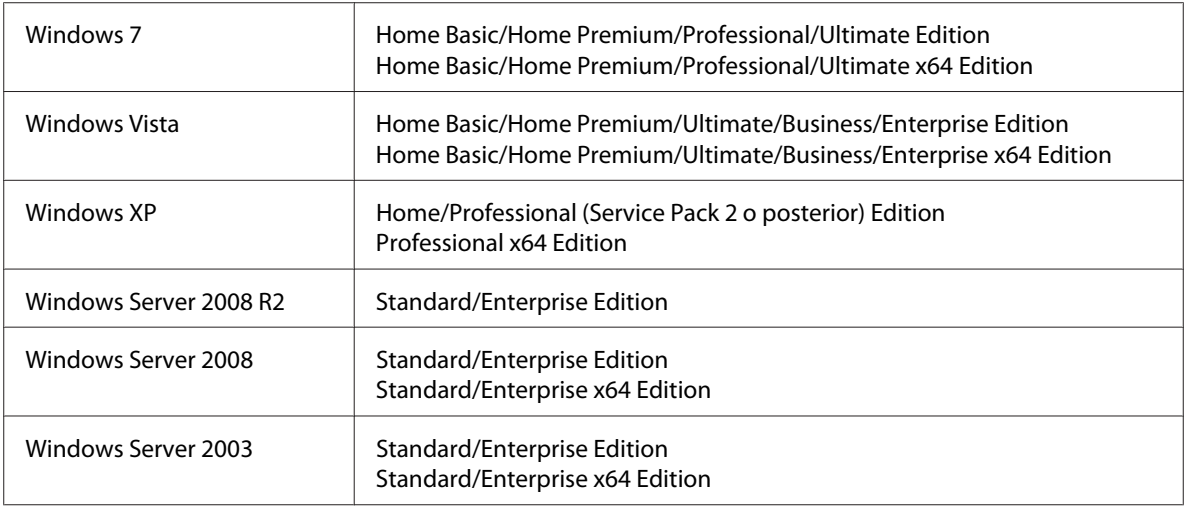

- ❏ Mac OS X (10.3.9 o posterior; es recomendable instalar el último parche)
- ❏ RedHat Enterprise Linux 5 Desktop, SUSE Linux Enterprise Desktop 10
- ❏ Espacio libre en el disco duro 256 MB o más
- ❏ RAM 128 MB o más
- ❏ Unidad de CD/DVD
- ❏ Interfaz de entrada/salida
	- ❏ Puerto de interfaz 10Base-T/100Base-TX/1000Base-T (IEEE 802.3) Ethernet
	- ❏ Puerto compatible con USB 2.0 (High-Speed)

#### *Nota:*

*Para obtener información detallada sobre los controladores Linux, consulte la Reference Guide (Guía de Referencia).*

# Capítulo 2 **Menú de configuración y panel de control**

# **Acerca del panel de control**

**Epson AcuLaser CX37DNF**

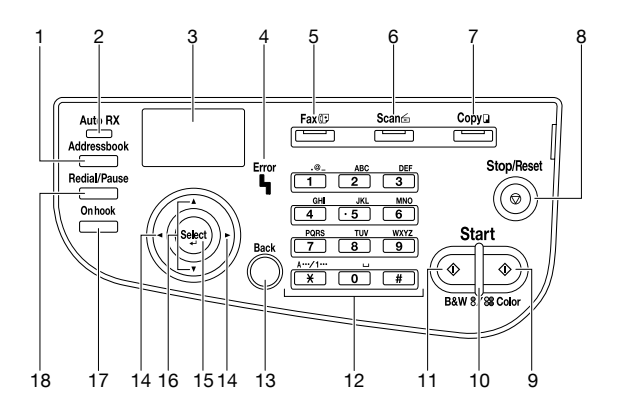

### **Epson AcuLaser CX37DN**

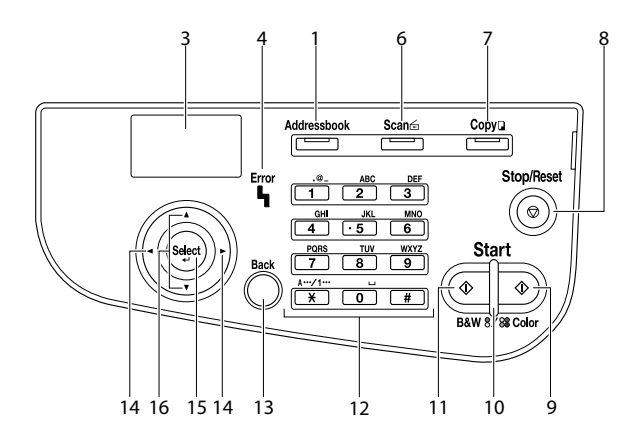

# **Indicadores y teclas del panel de control**

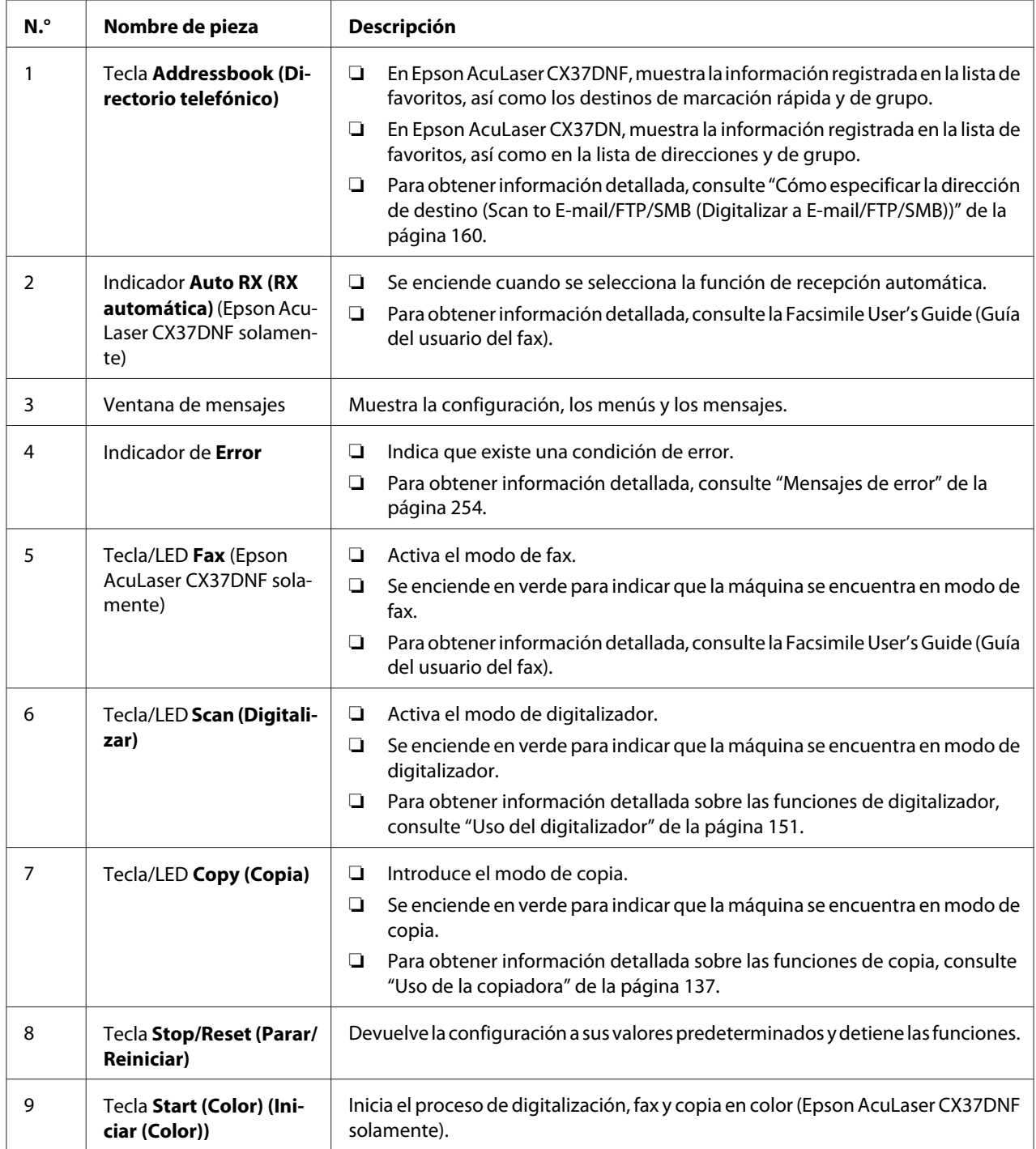

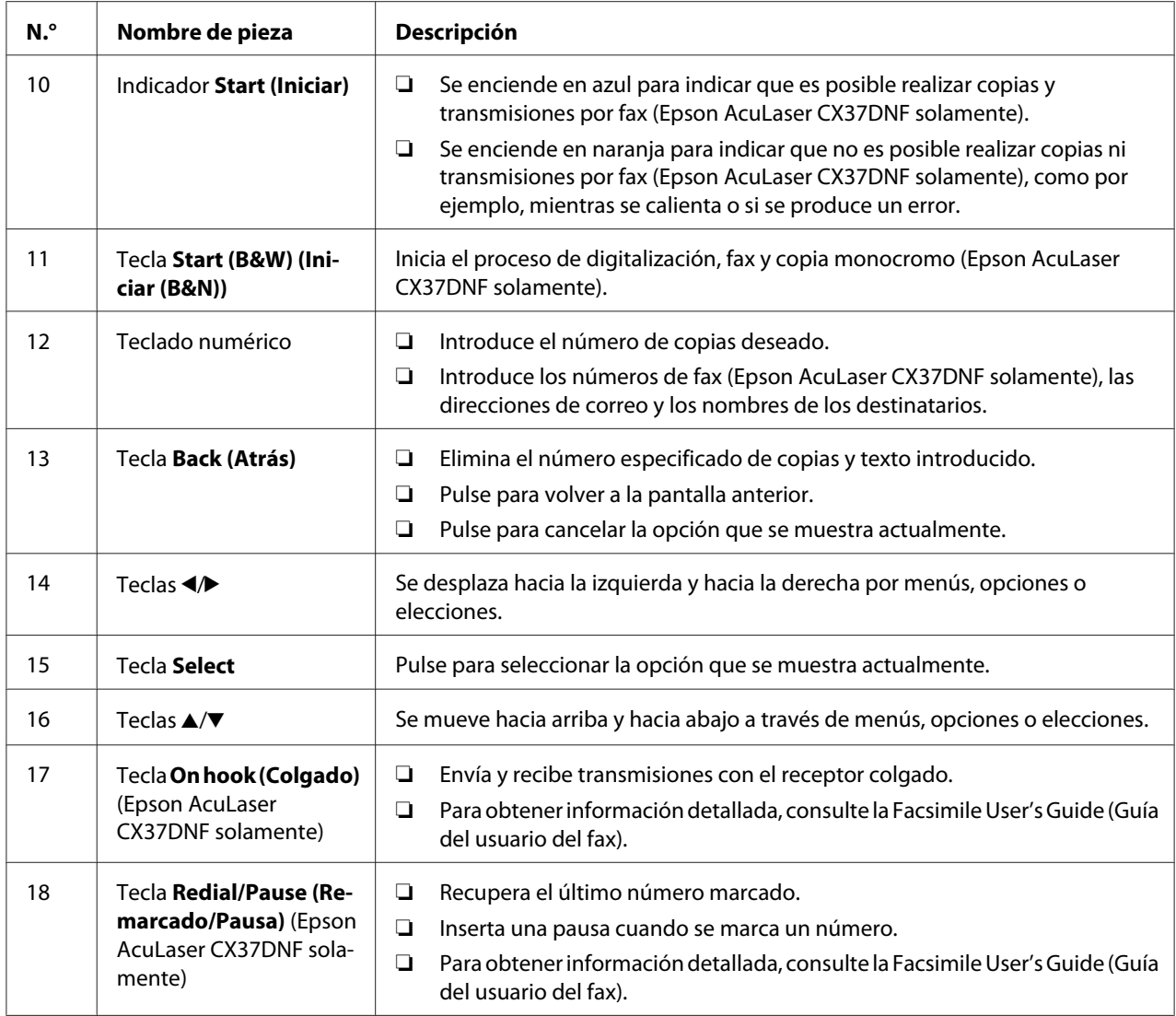

# **Indicaciones de pantalla**

**Pantalla principal (modo de copia)**

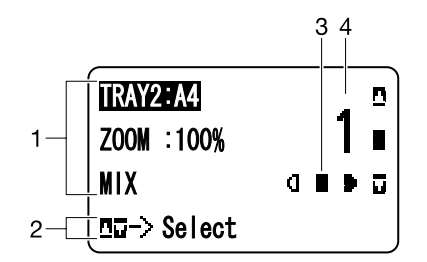

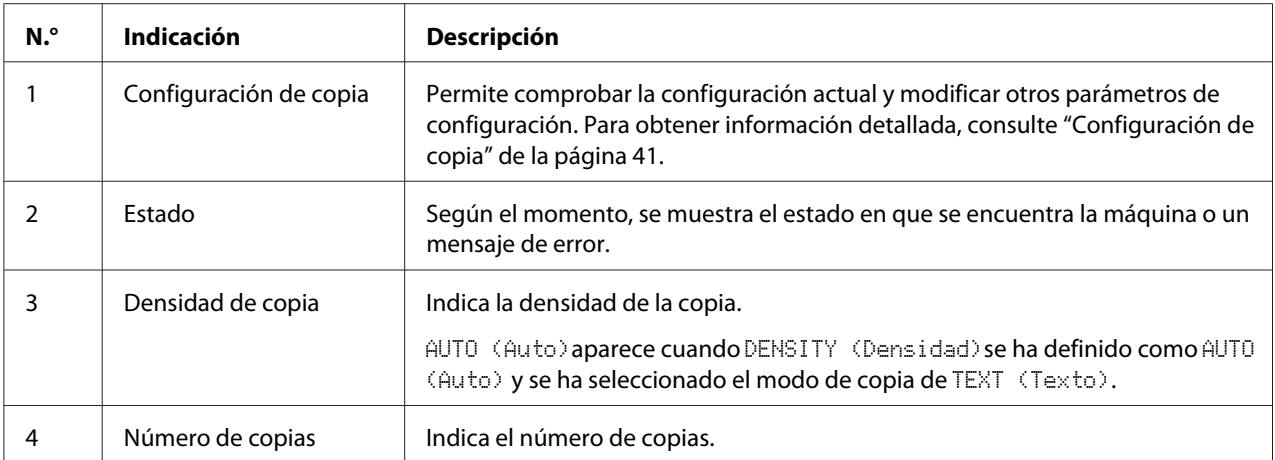

#### Configuración de copia

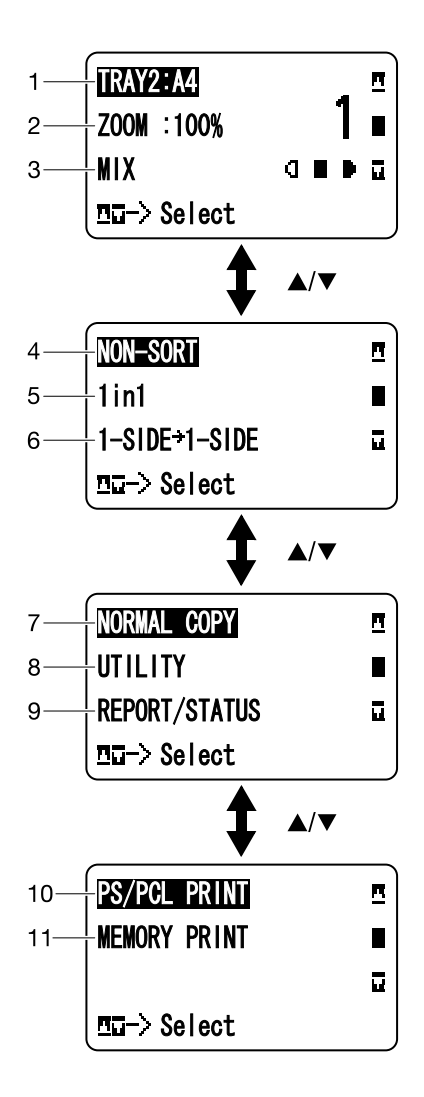

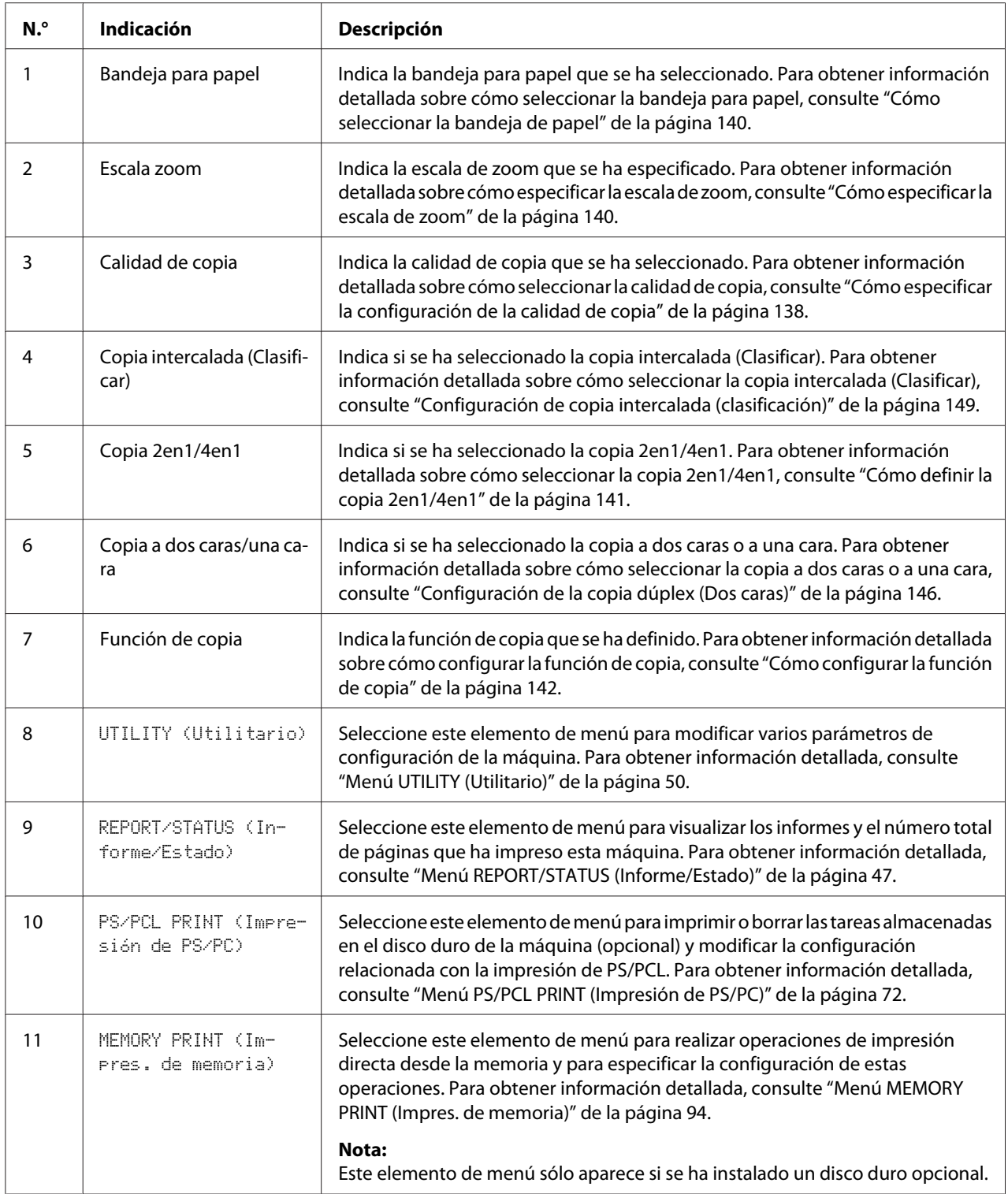

# **Pantalla principal (modo de digitalizador)**

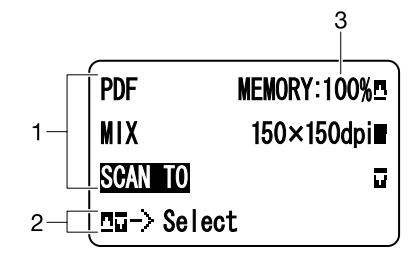

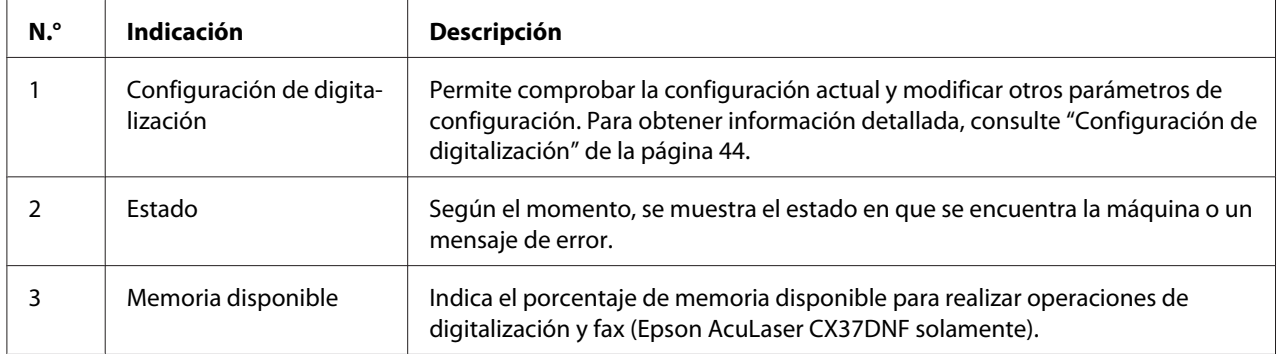

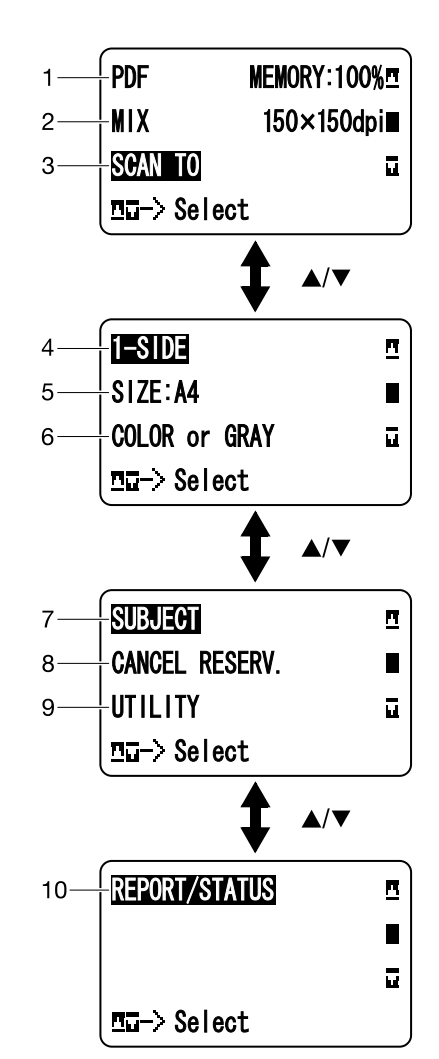

### <span id="page-43-0"></span>Configuración de digitalización

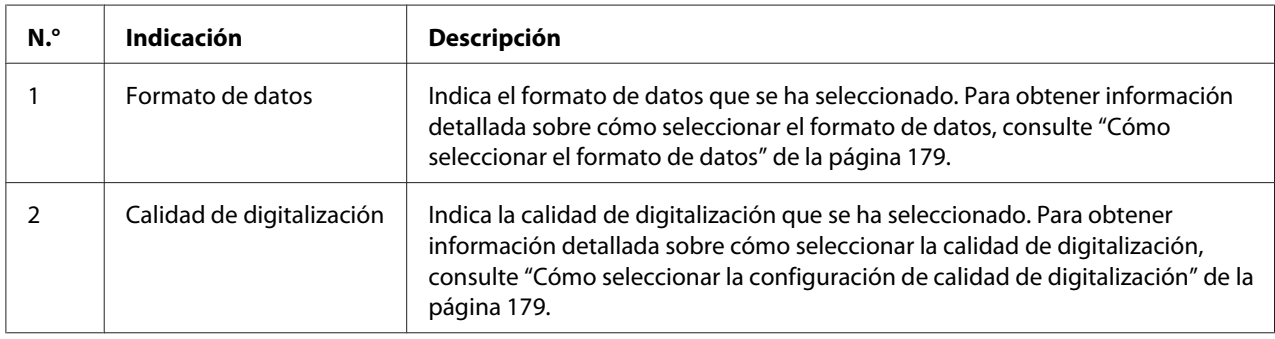

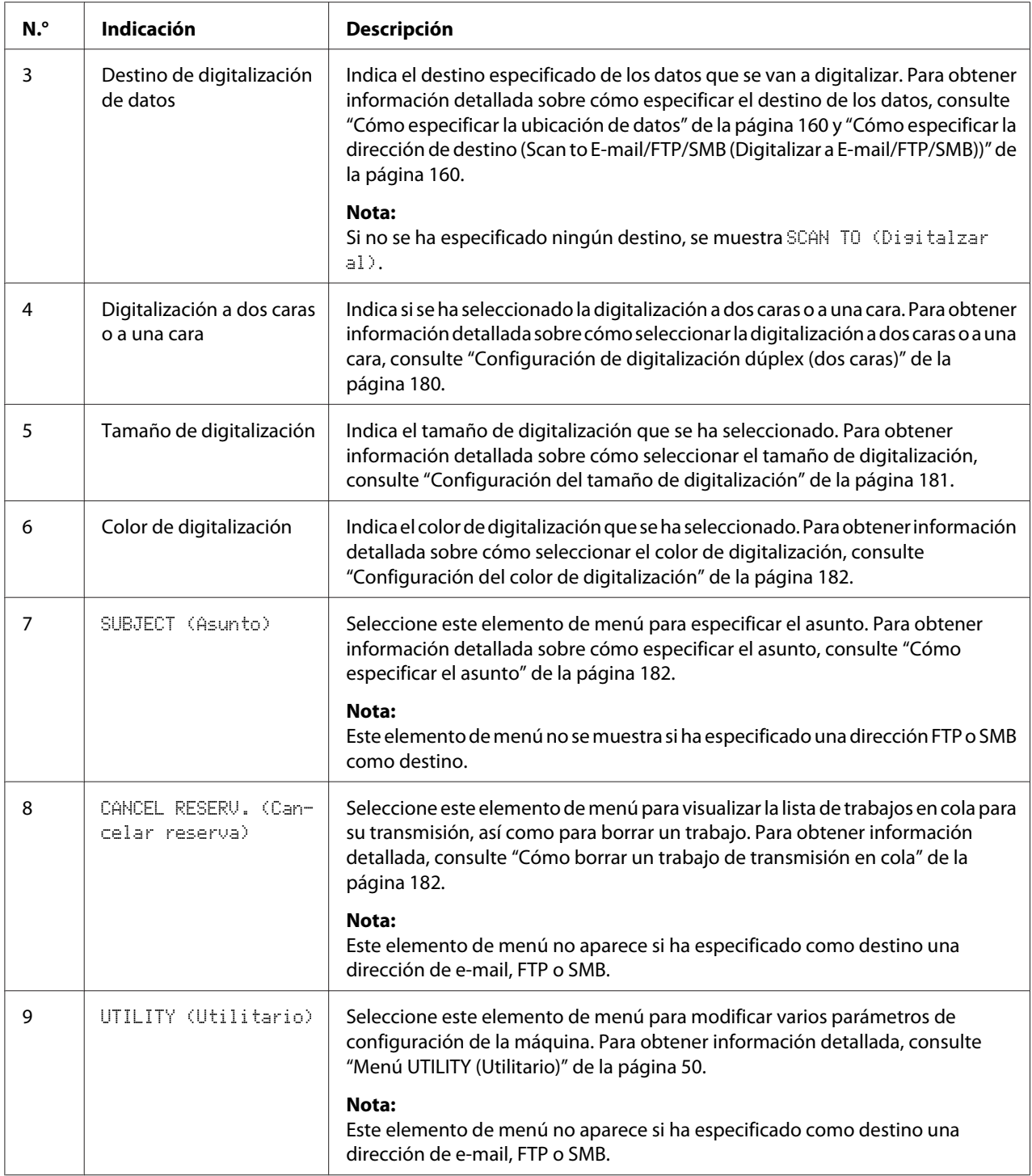

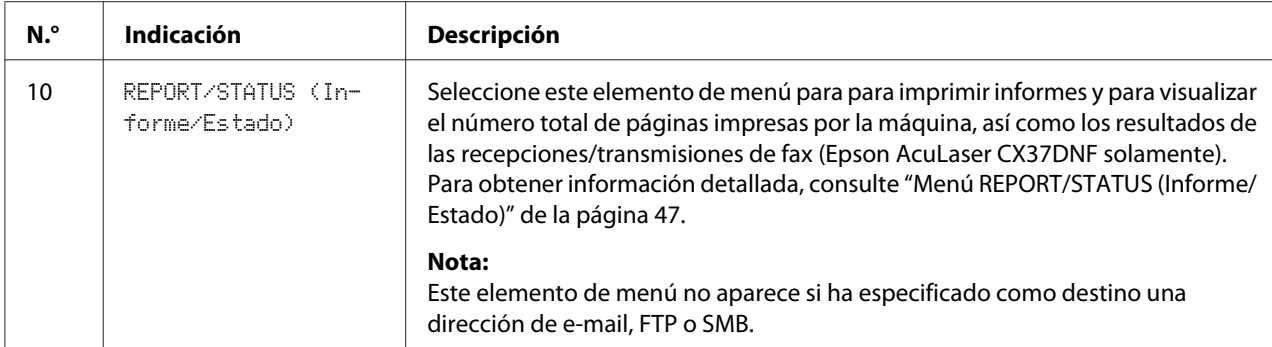

### **Pantalla principal (modo de fax) (Epson AcuLaser CX37DNF solamente)**

Para obtener información detallada, consulte la Facsimile User's Guide (Guía del usuario del fax).

#### **Pantalla de impresión**

Cuando se recibe un trabajo de impresión, se muestra PRINTER: Printing (Impresora:Imprime) en la sección de estado de la pantalla principal. Para visualizar la pantalla de impresión (como se muestra a continuación), pulse la tecla < cuando aparece PRINTER: Printing (Impresora:Imprime).

Para cancelar la impresión, pulse la tecla **Stop/Reset (Parar/Reiniciar)** cuando aparezca la pantalla de impresión. Pulse la tecla **Select** para seleccionar YES (Sí).

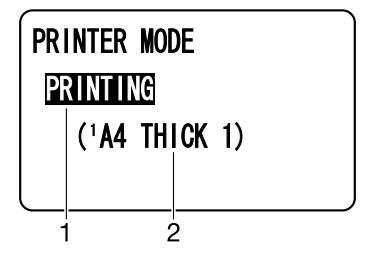

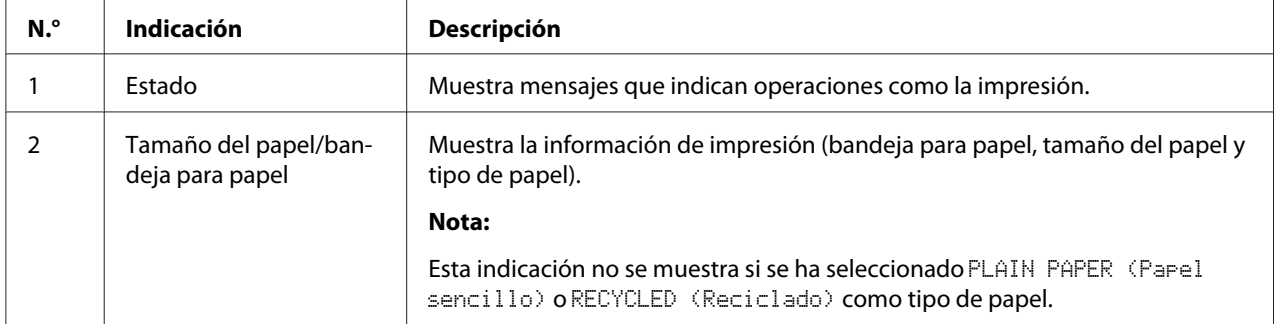

# <span id="page-46-0"></span>**Comprobación de la configuración y el estado de la máquina**

# **TONER REMAINING (Tóner restante)**

Cuando aparezca la pantalla principal, pulse la tecla < para visualizar la pantalla TONER REMAINING (Tóner restante). En esta pantalla, podrá ver la cantidad estimada restante de los cartuchos de tóner.

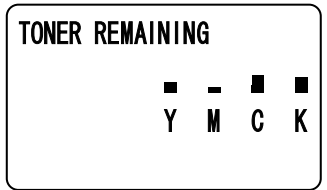

Para volver a la pantalla principal, pulse la tecla **Back (Atrás)**.

*Nota:*

*Si la tecla* **Select** *se mantiene pulsada durante unos 2 segundos como mínimo mientras se muestra la pantalla descrita anteriormente, se imprimirá la página de configuración.*

# **Menú REPORT/STATUS (Informe/Estado)**

Para visualizar la pantalla REPORT/STATUS (Informe/Estado), seleccione REPORT/STATUS (Informe/Estado) en la pantalla principal y, a continuación, pulse la tecla **Select**. Desde este menú, podrá ver el número total de páginas que ha impreso esta máquina, así como la cantidad restante de consumibles. Además, podrá imprimir también los informes.

#### *Nota:*

*Para volver a la pantalla anterior, pulse la tecla* **Back (Atrás)***. Para visualizar la pantalla principal, pulse la tecla* **Stop/Reset (Parar/Reiniciar)***.*

#### **TOTAL PRINT (Impre.total)**

Puede comprobar el número total de páginas de cada una de las opciones siguientes.

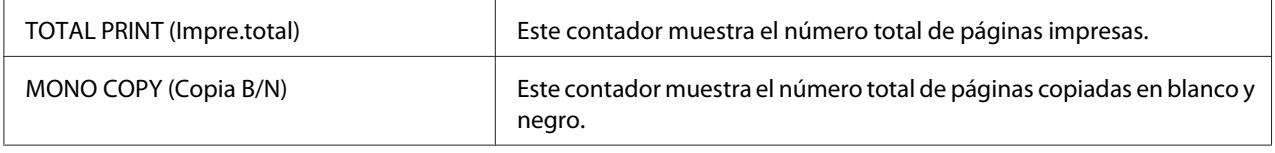

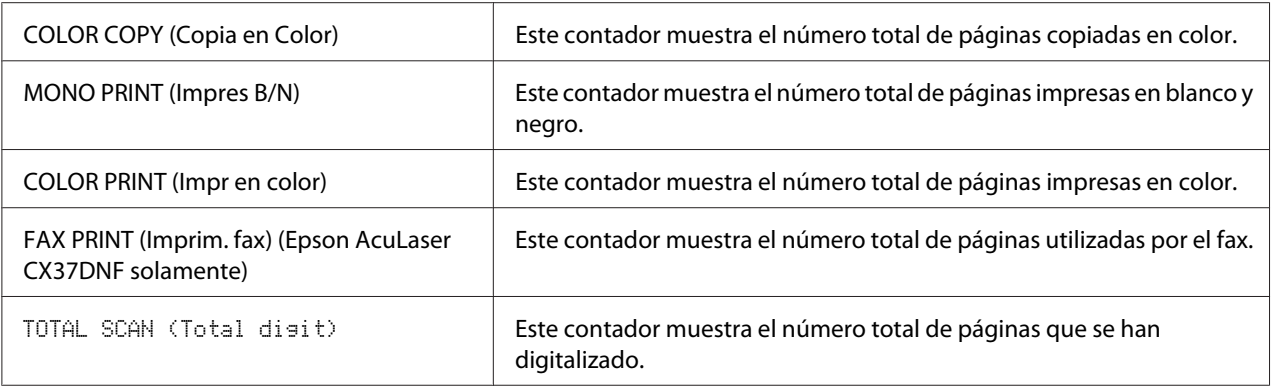

# **SUPPLY STATUS (Estado suminist.)**

Puede ver en forma de porcentaje la cantidad restante de tóner que queda en los cartuchos, así como el tiempo de vida restante de las unidades fotoconductoras.

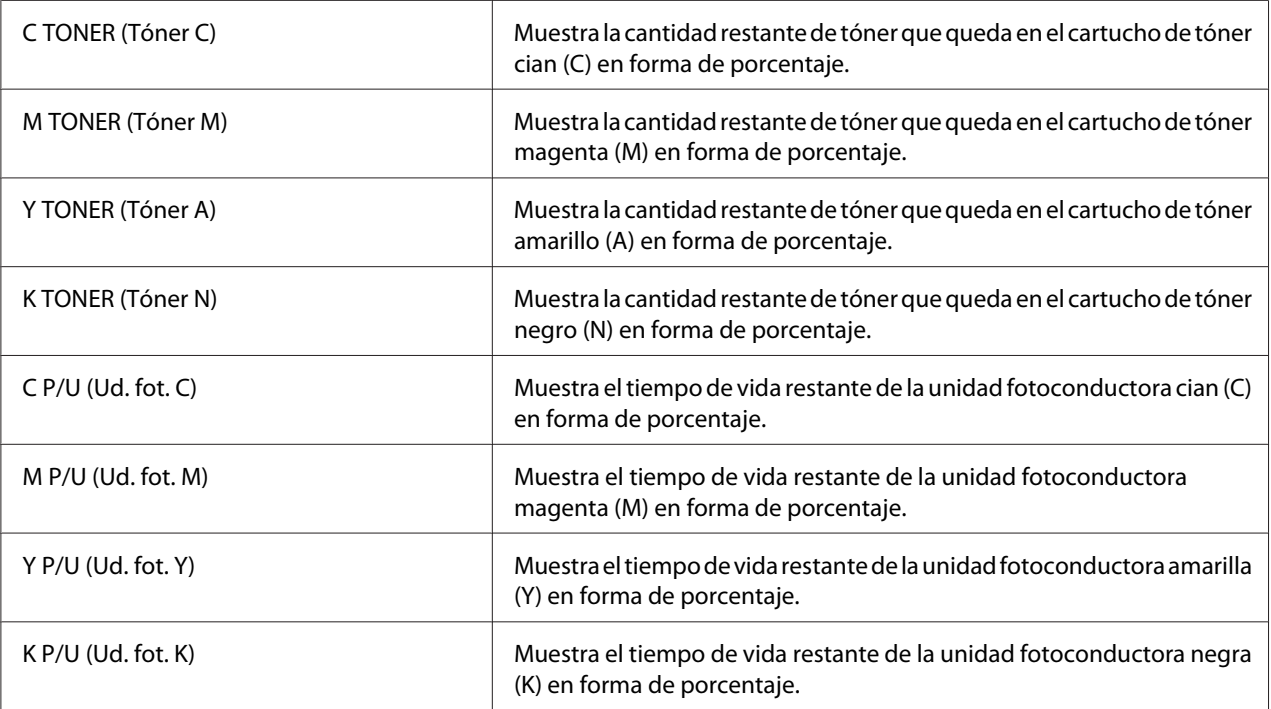

#### *Nota:*

*Las cantidades restantes del estado de los suministros que se muestran pueden ser diferentes de las reales y deben ser consideradas sólo como referencia.*

# **TX/RX RESULT (Result. TX/RX) (Epson AcuLaser CX37DNF solamente)**

Para obtener información detallada, consulte la Facsimile User's Guide (Guía del usuario del fax).

### **REPORT (Informe)**

Para la Epson AcuLaser CX37DNF, consulte la Facsimile User's Guide (Guía del usuario del fax) para obtener información más detallada acerca del funcionamiento del fax.

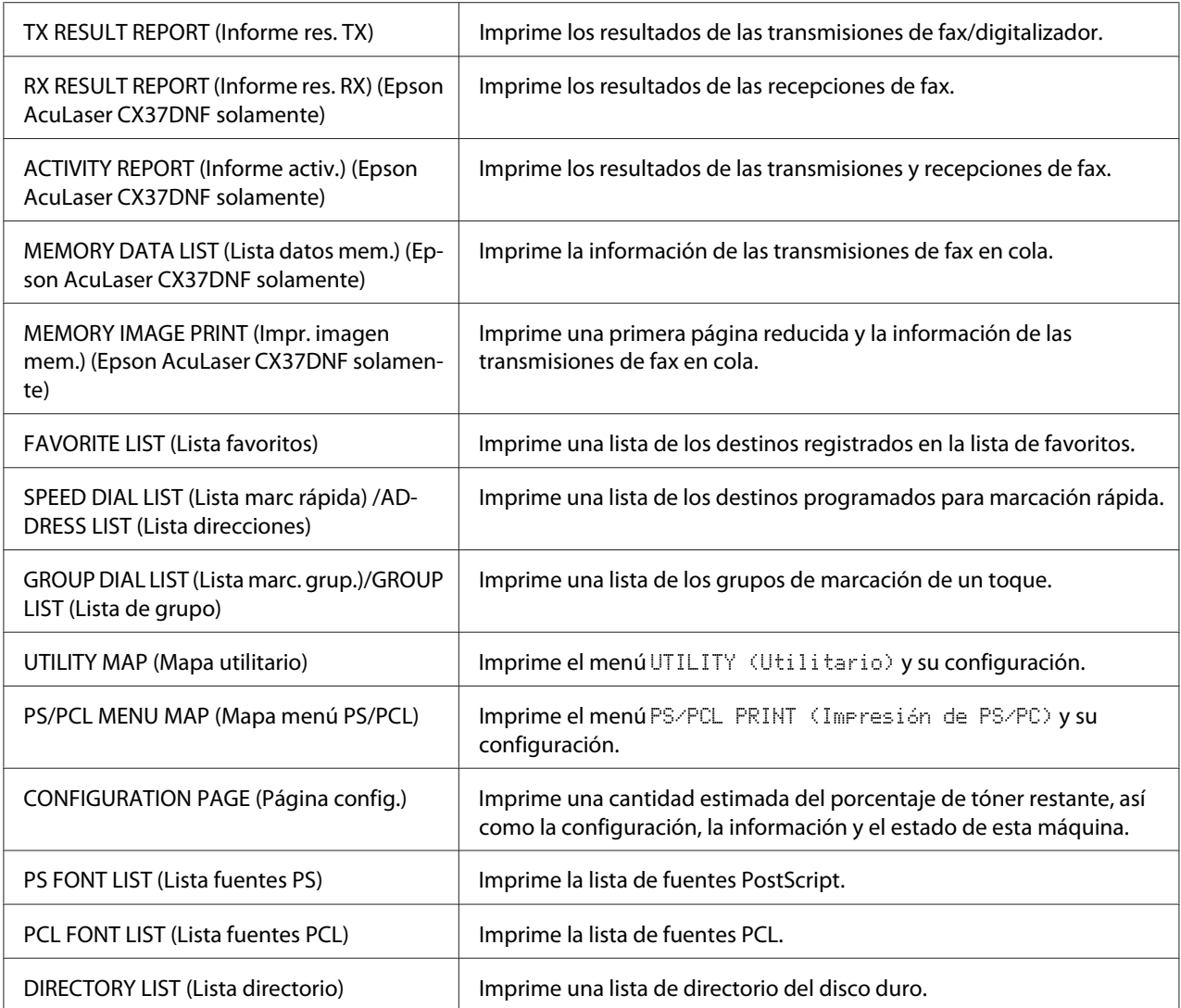

# **Descripción general del menú de configuración**

Para que se muestre el menú de configuración en esta máquina, seleccione UTILITY (Utilitario) en la pantalla principal y, a continuación, pulse la tecla **Select**. En el menú UTILITY (Utilitario), podrá modificar la configuración de algunas de las funciones de la máquina.

<span id="page-49-0"></span>Además, es posible especificar la configuración del modo de copia para la impresión de PS/PCL y la impresión directa desde la memoria. Para obtener información detallada, consulte ["Menú PS/PCL](#page-71-0) [PRINT \(Impresión de PS/PC\)" de la página 72](#page-71-0) y ["Menú MEMORY PRINT \(Impres. de memoria\)"](#page-93-0) [de la página 94.](#page-93-0)

# **Menú UTILITY (Utilitario)**

Desde este menú, pueden modificarse varios parámetros de configuración de la máquina.

#### *Nota:*

- ❏ *Para volver a la pantalla anterior del menú* UTILITY (Utilitario)*, pulse la tecla* **Back (Atrás)***. (Si mantiene pulsada la tecla* **Back (Atrás)** *mientras especifica la configuración, ésta no se guardará.)*
- ❏ *Sólo es posible acceder al menú* ADMIN. MANAGEMENT (Gestión adminis.) *mediante el administrador. Para visualizar la configuración de este menú, seleccione* ADMIN. MANAGEMENT (Gestión adminis.) *e introduzca el código de acceso de administrador de 6 dígitos (valor predeterminado: 000000) mediante el teclado numérico y, a continuación, pulse la tecla* **Select***.*

### **Menú ACCESSIBILITY (Accesibilidad)**

#### *Nota:*

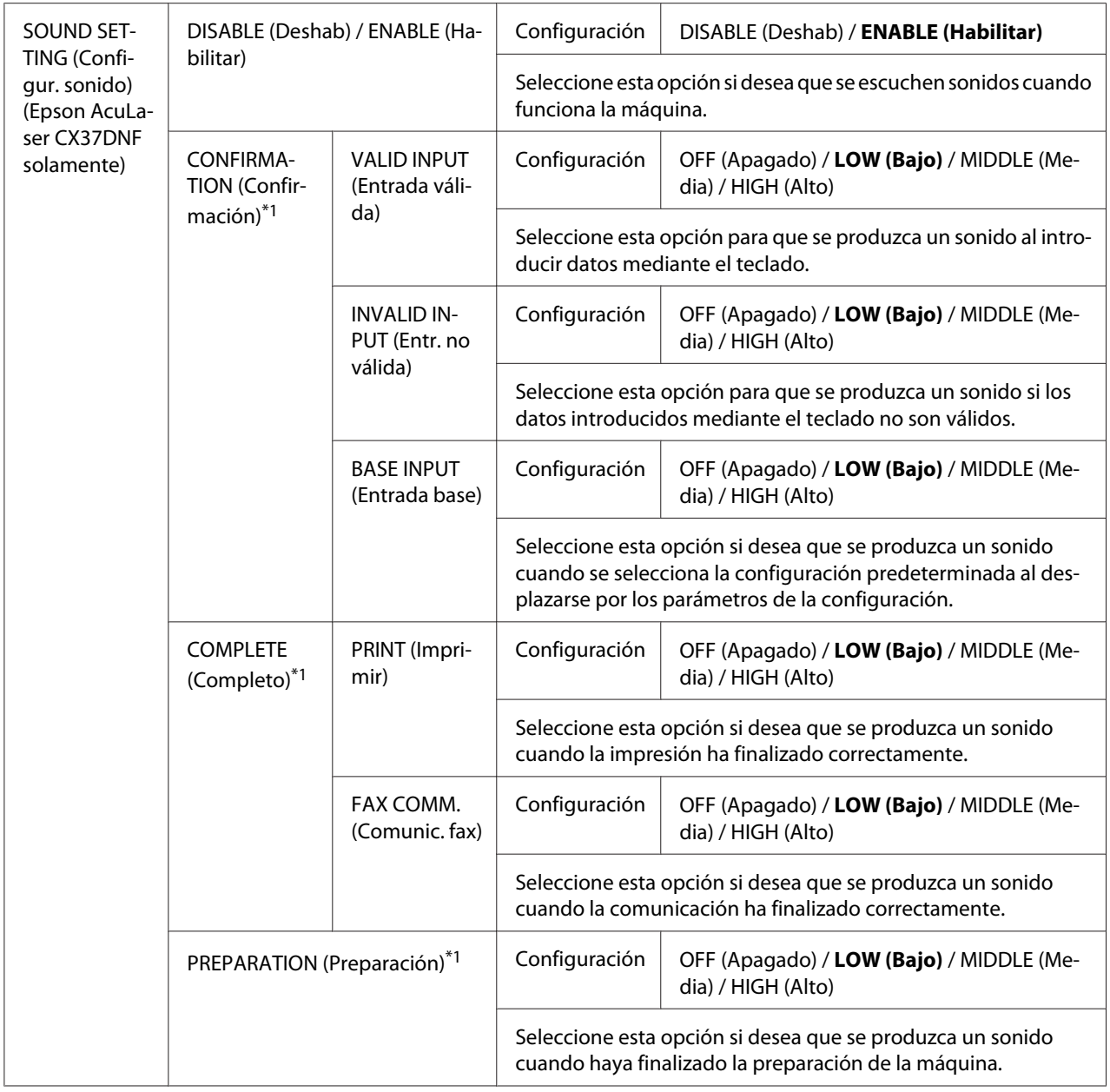

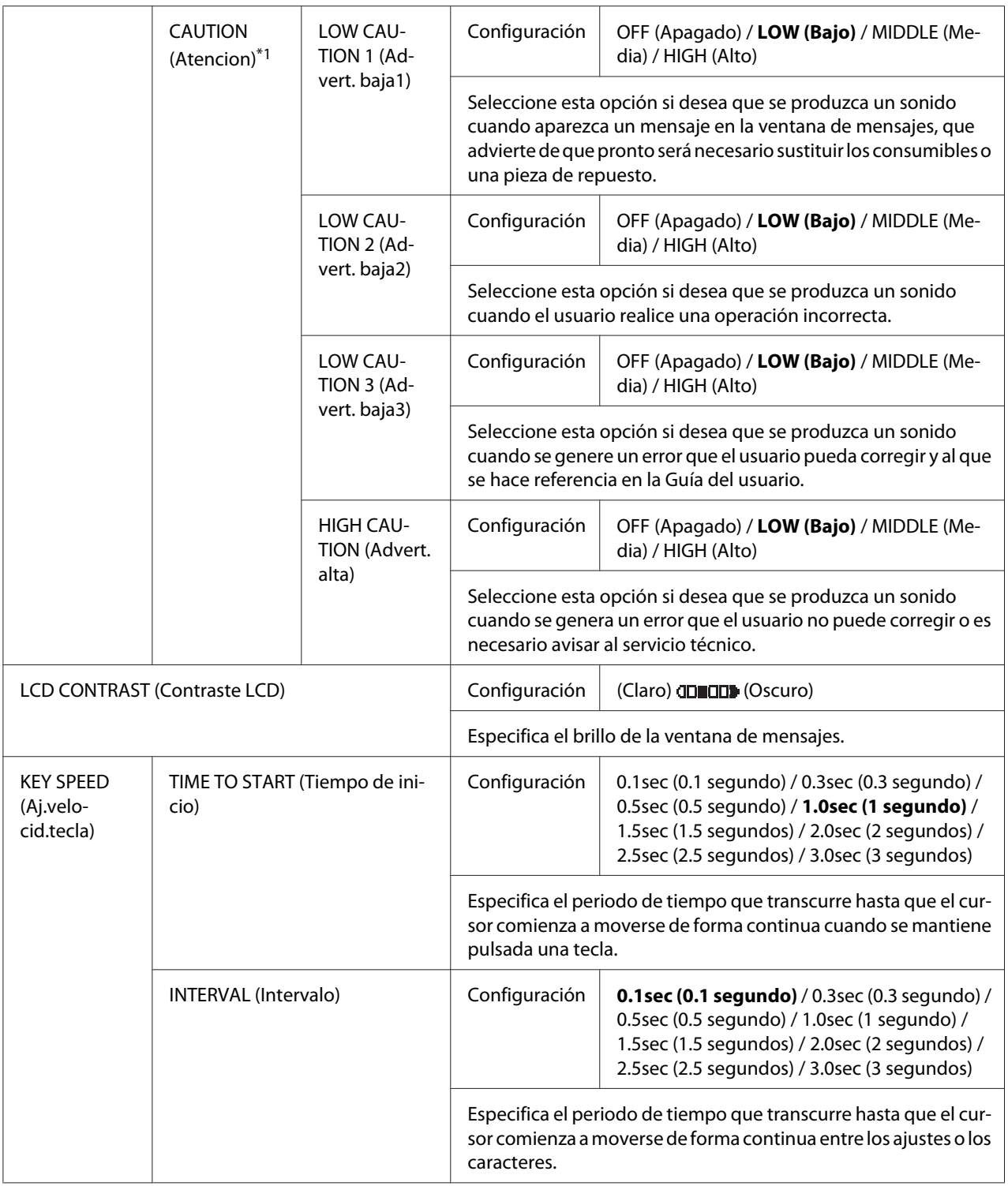

\*1 Este elemento de menú aparece cuando ACCESSIBILITY (Accesibilidad)/SOUND SETTING (Configur. sonido) se ha definido como ENABLE (Habilitar).

### **Menú MACHINE SETTING (Estado máquina)**

#### *Nota:*

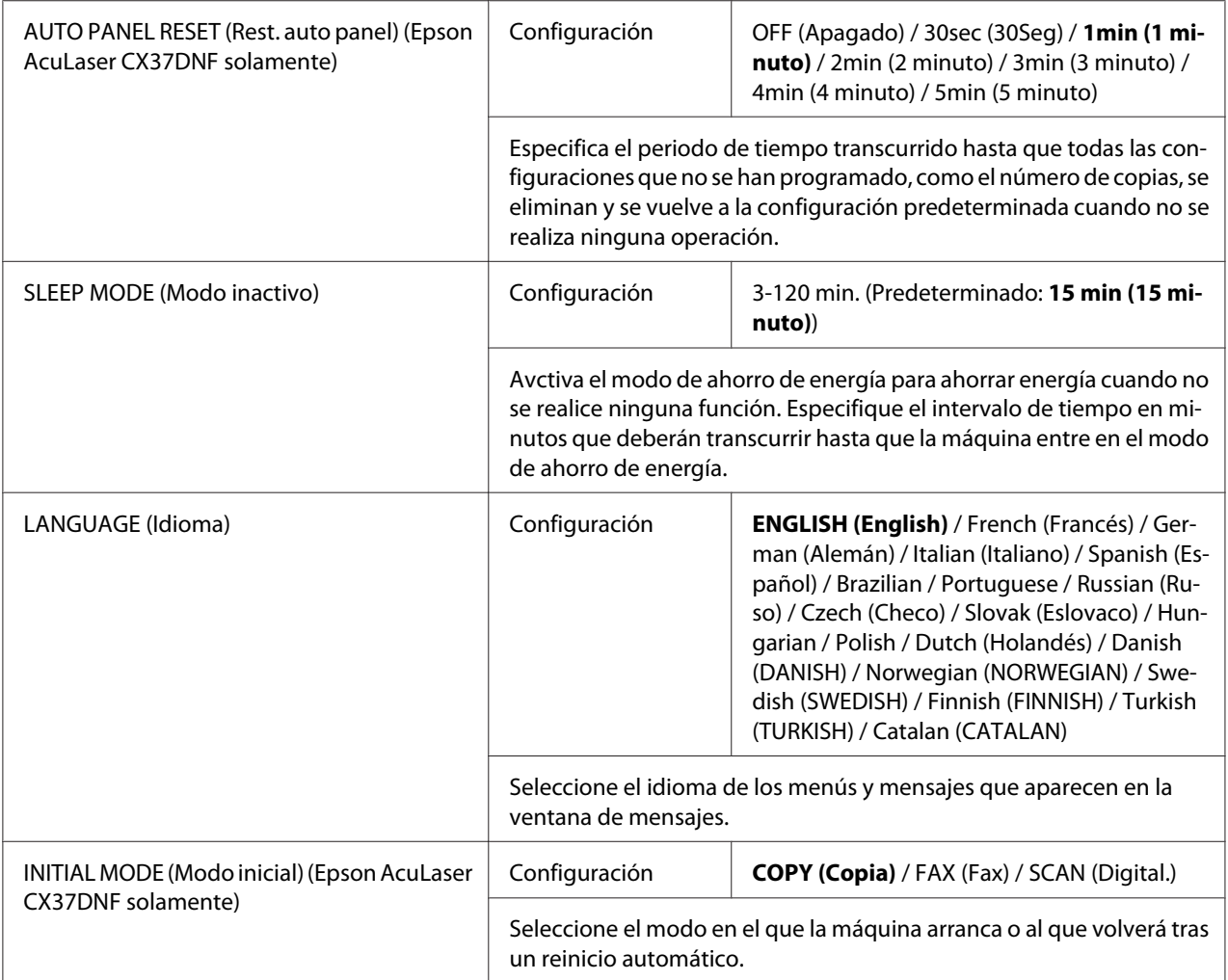

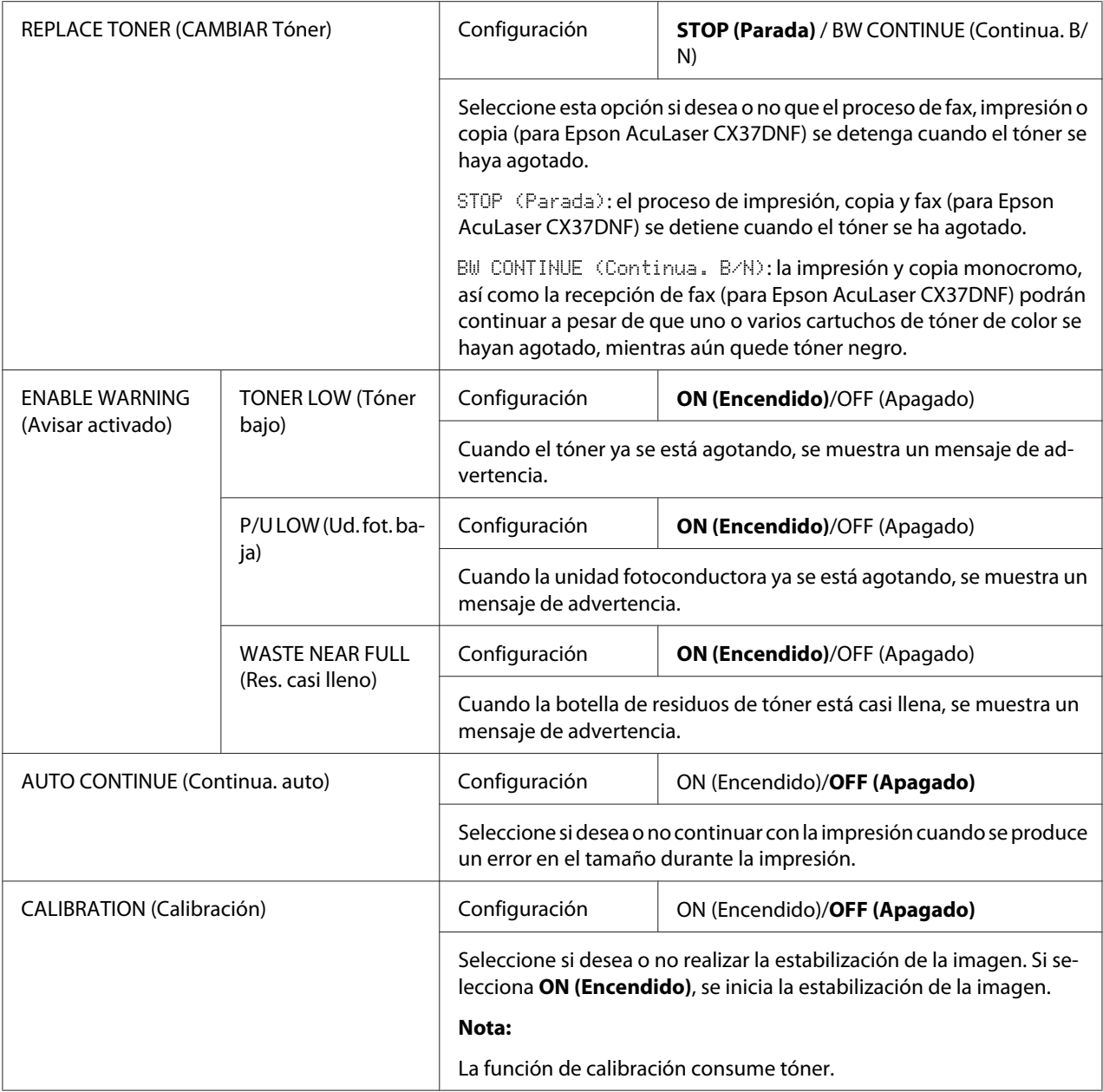

# **Menú PAPER SETUP (Config. papel)**

#### *Nota:*

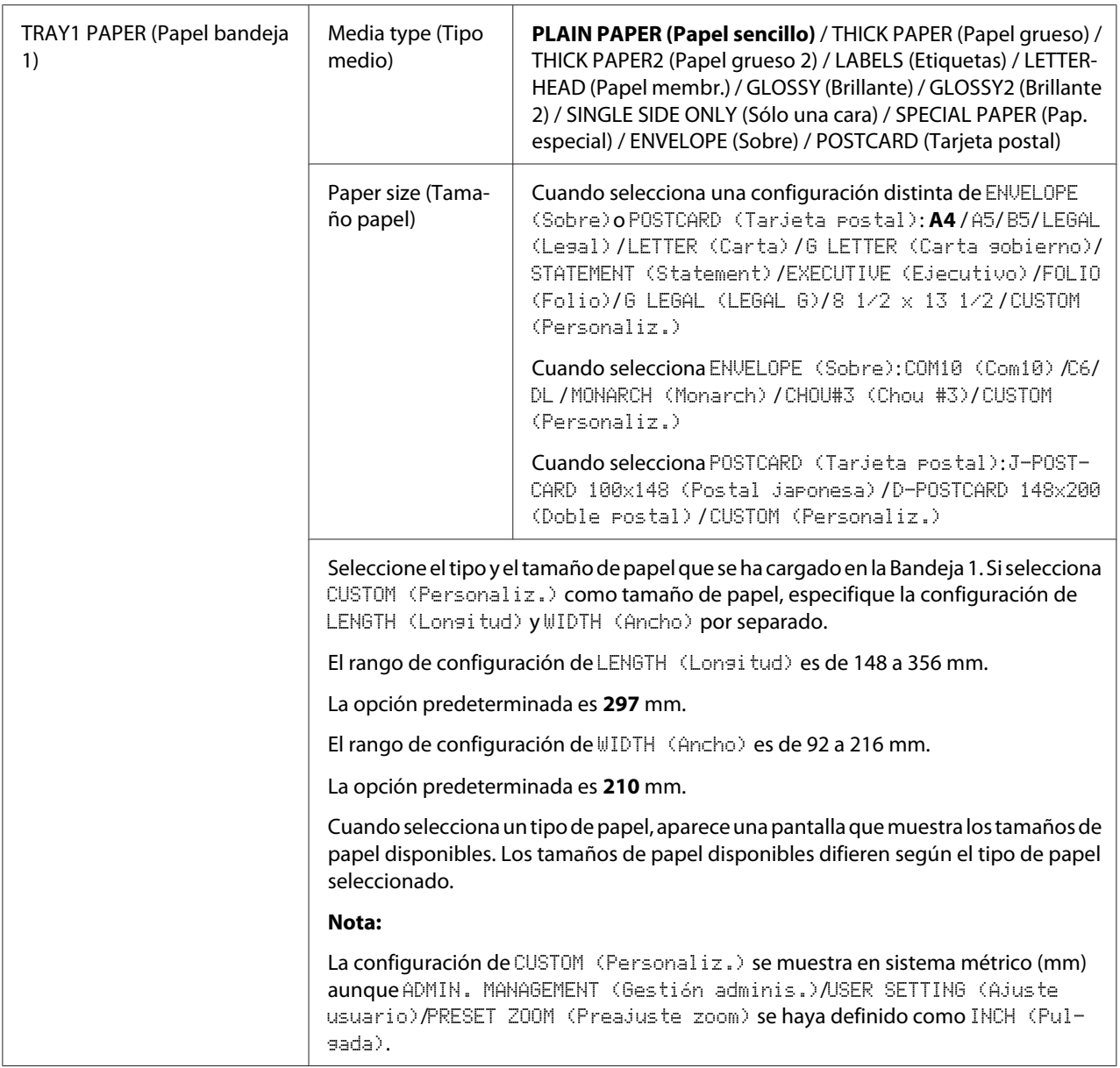

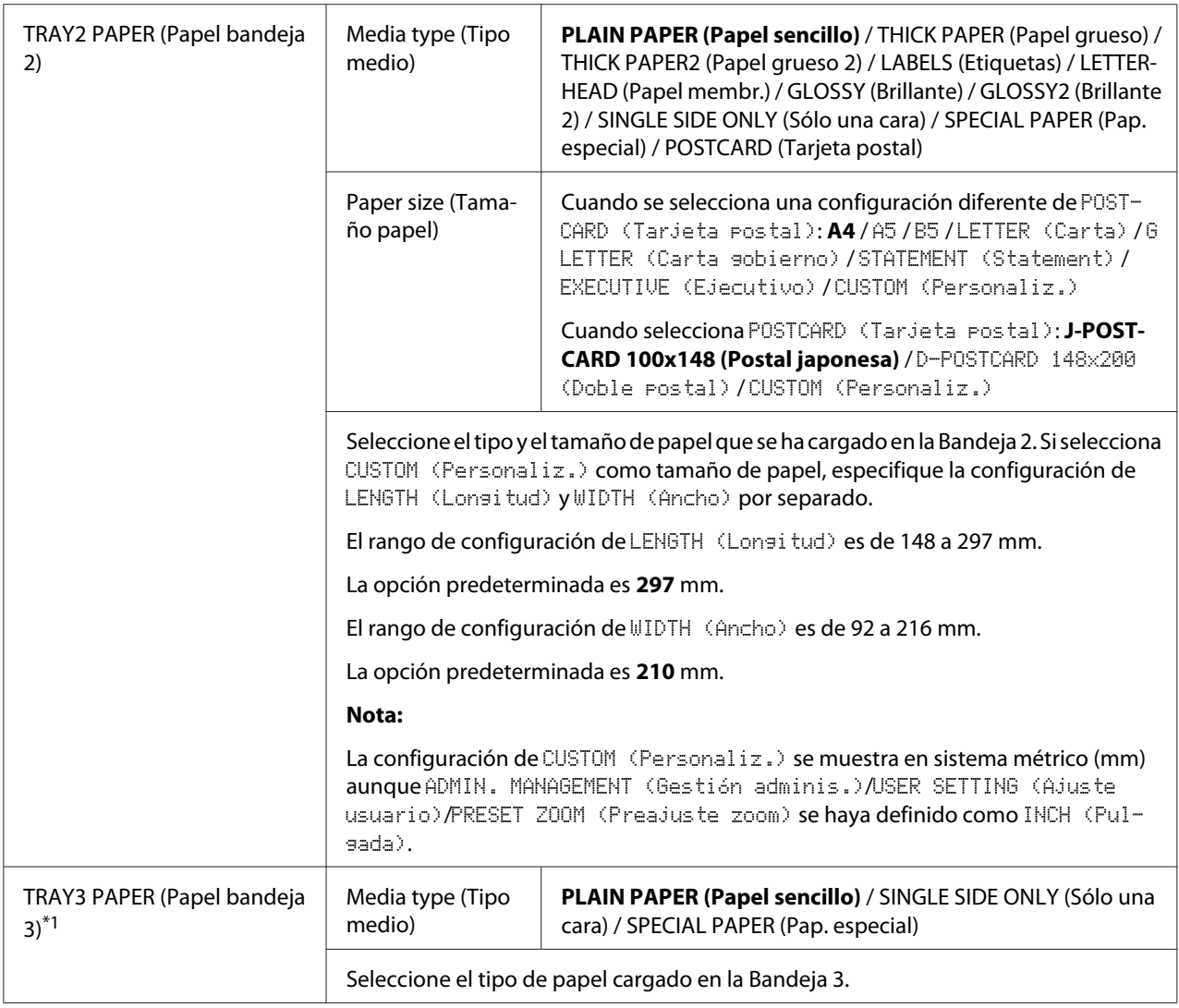

\*1 Este elemento de menú aparece sólo si se ha instalado un casete opcional para papel de 500 hojas.

# **Menú ADMIN. MANAGEMENT (Gestión adminis.)**

#### *Nota:*

- ❏ *Sólo es posible acceder al menú* ADMIN. MANAGEMENT (Gestión adminis.) *mediante el* administrador. Para visualizar la configuración de este menú, seleccione ADMIN. MANAGEMENT (Gestión adminis.) *e introduzca el código de acceso de administrador de 6 dígitos (valor predeterminado: 000000) mediante el teclado numérico y, a continuación, pulse la tecla* **Select***.*
- ❏ *La configuración predeterminada del fabricante se muestra en negrita.*

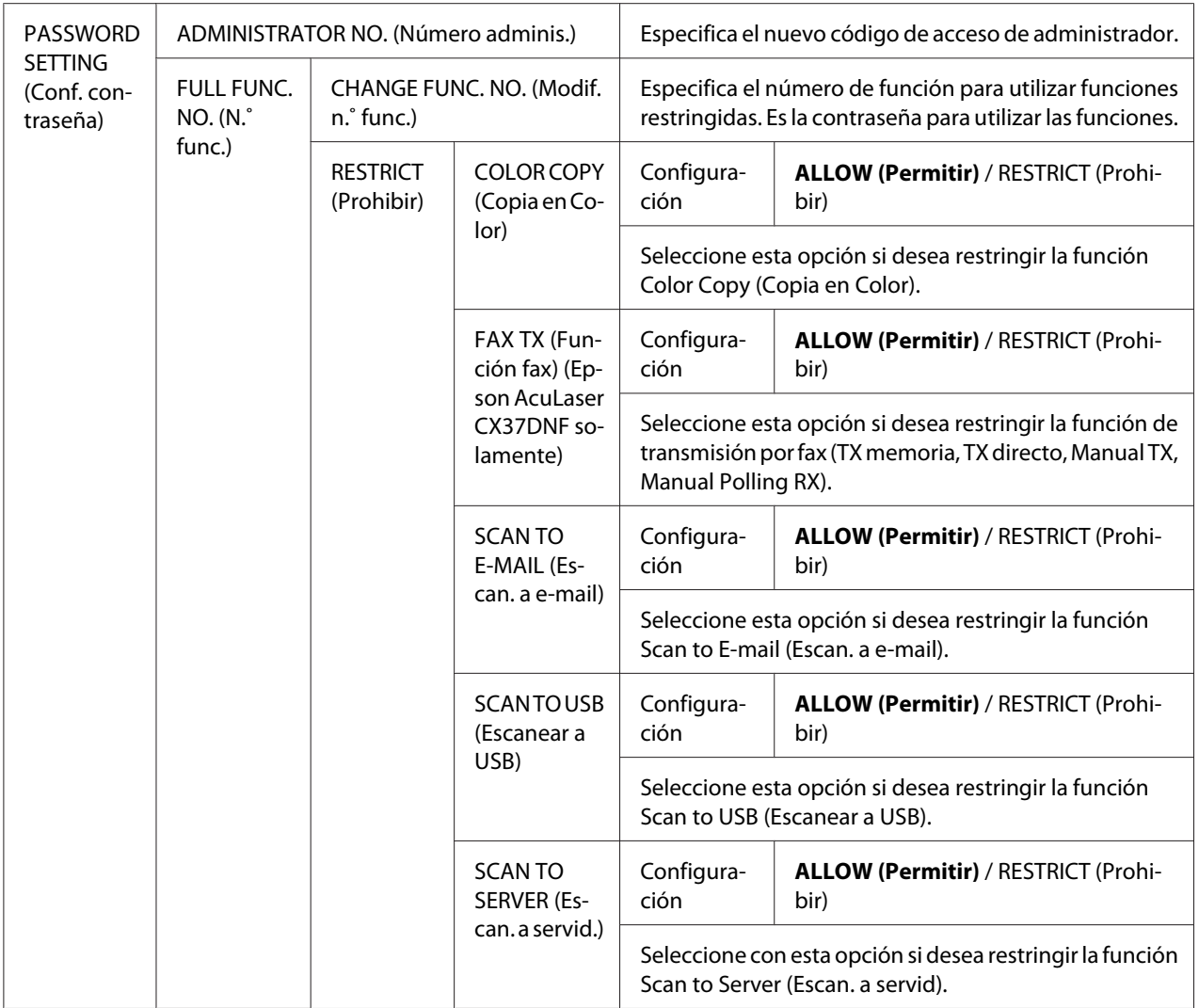

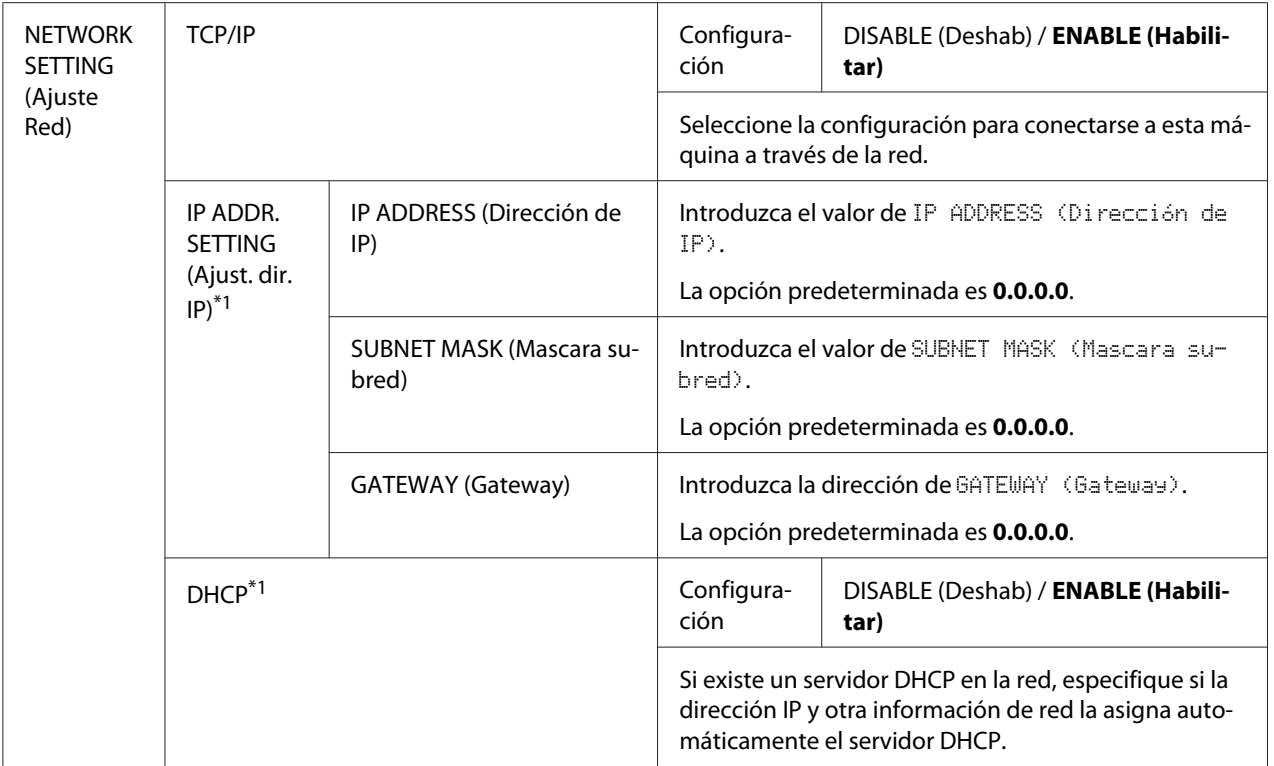

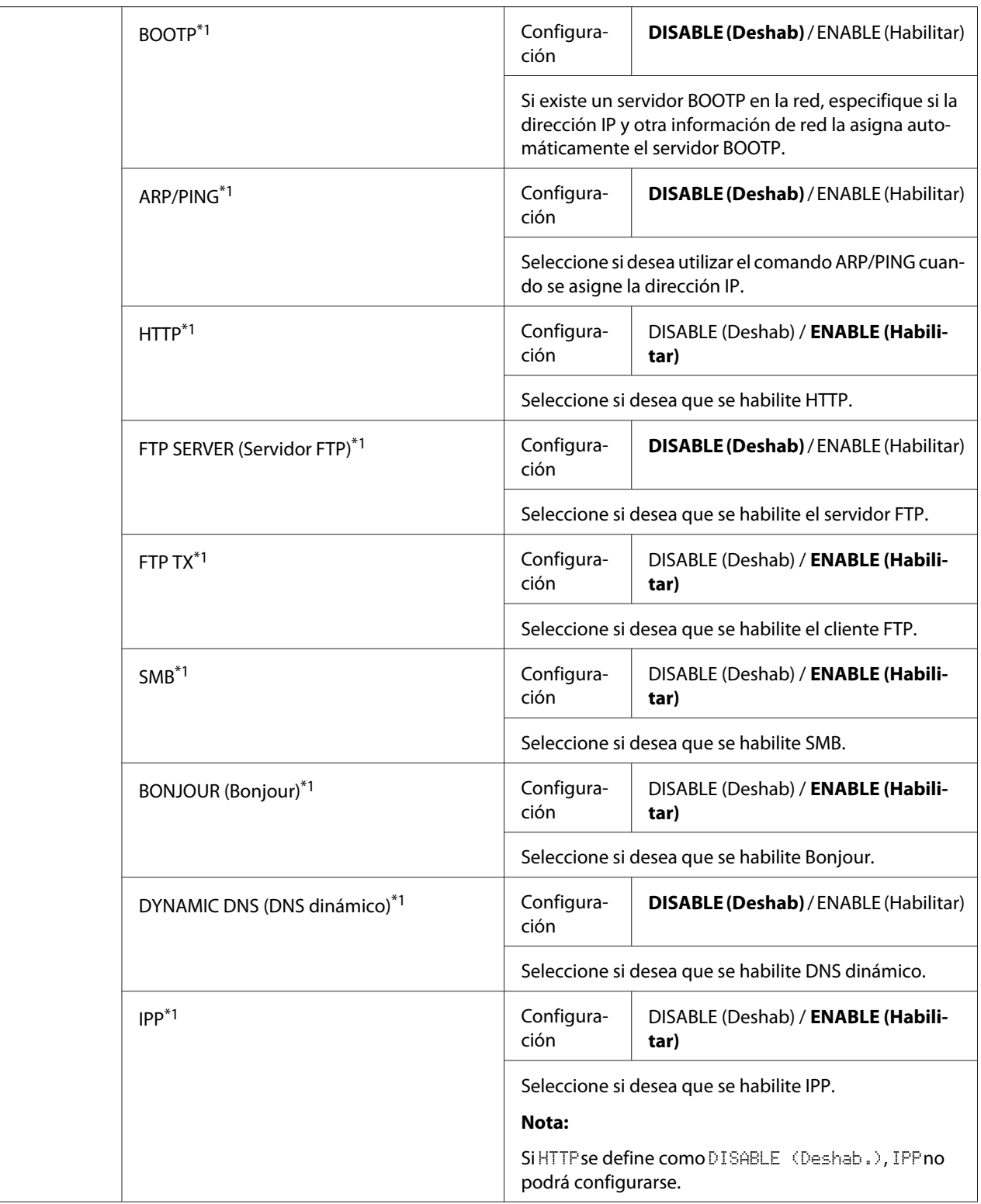

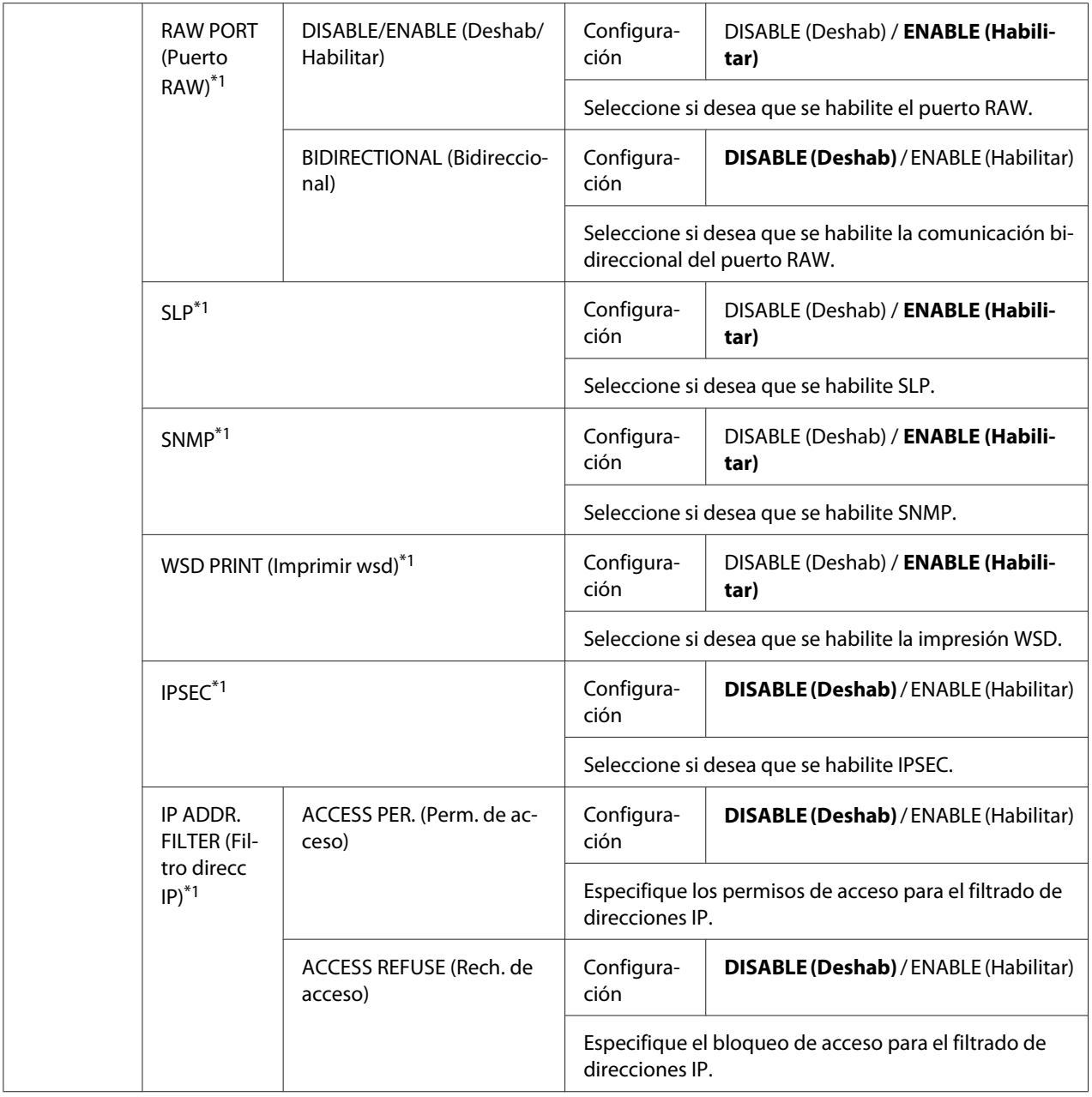

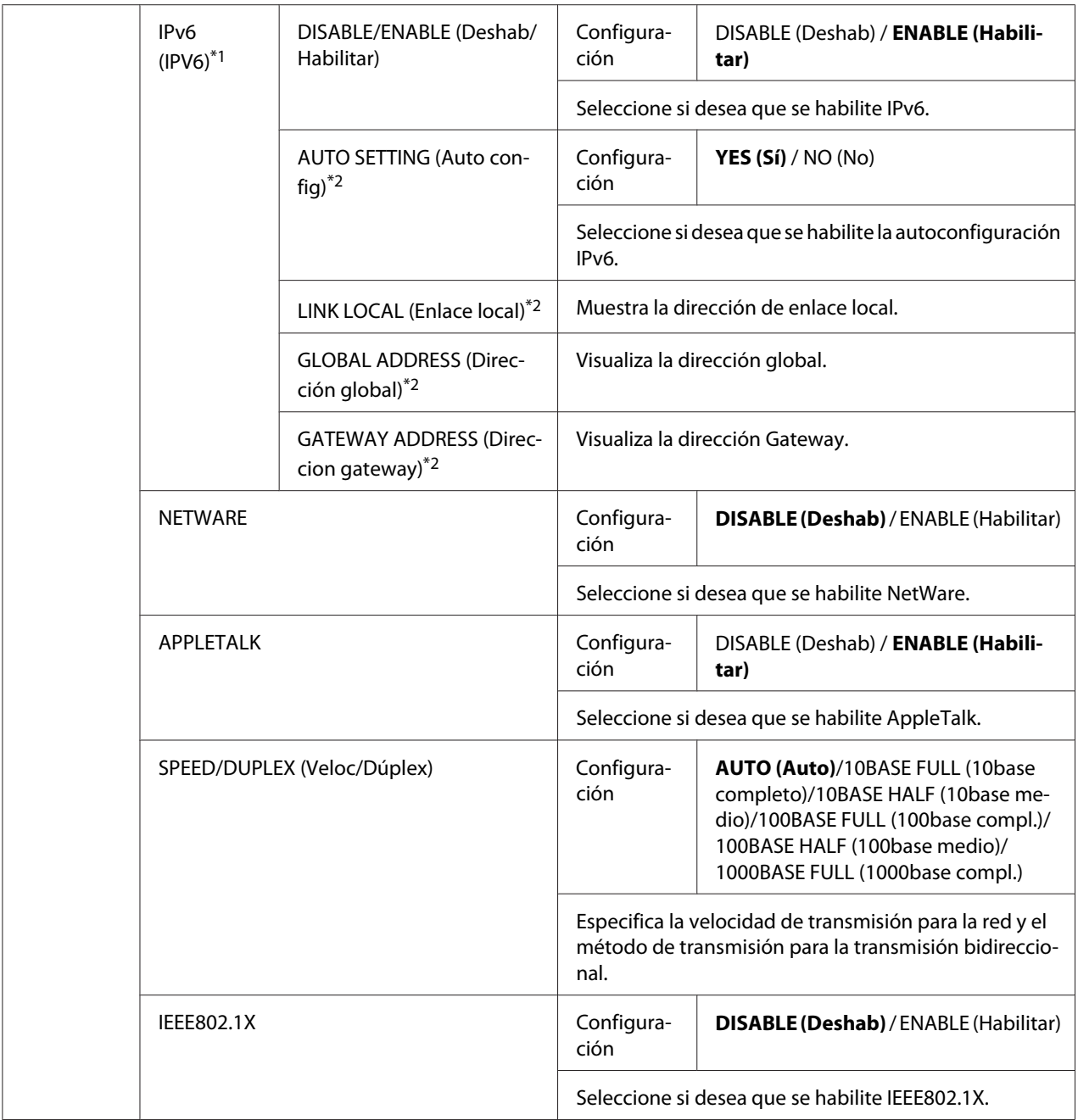

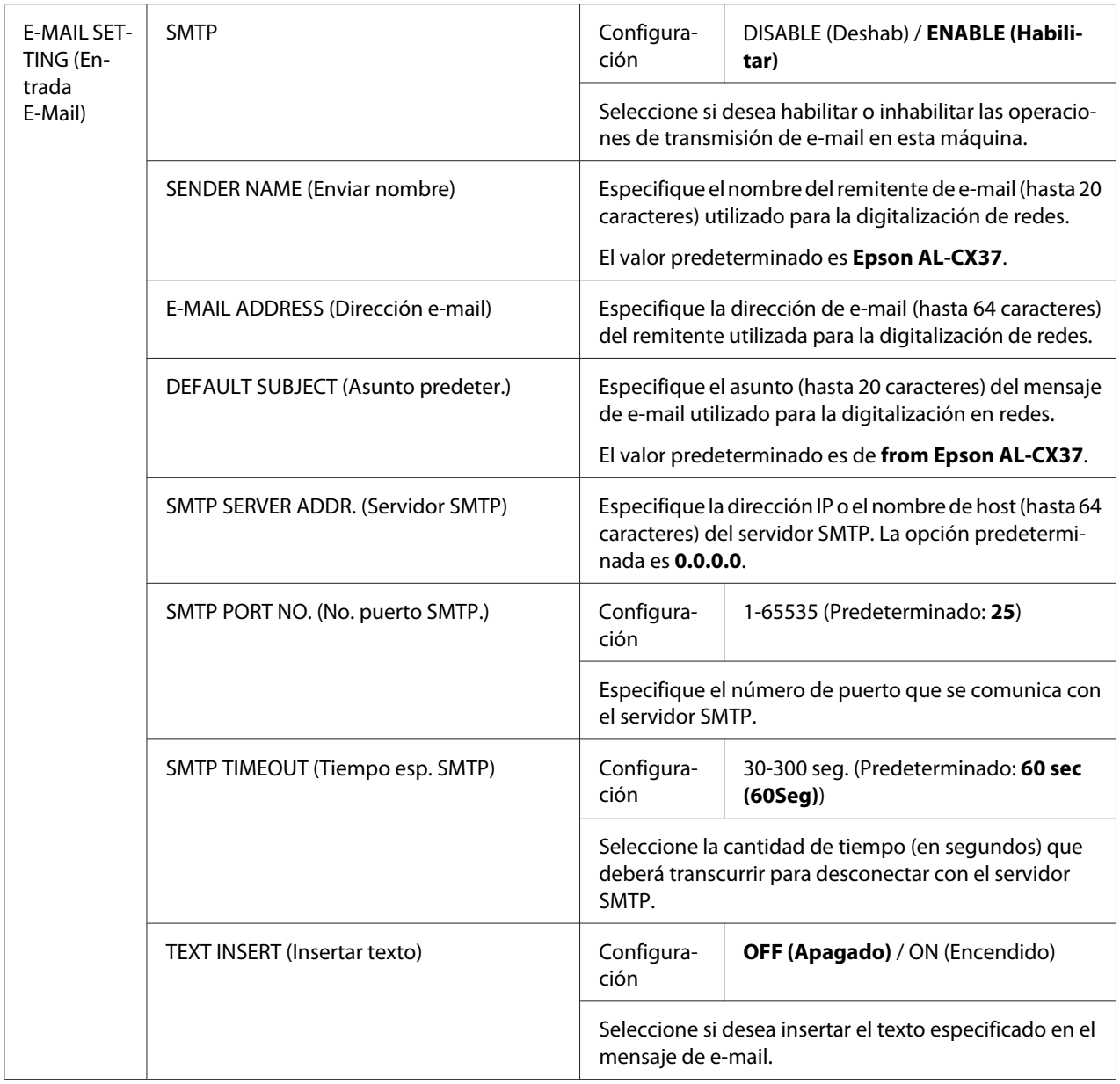

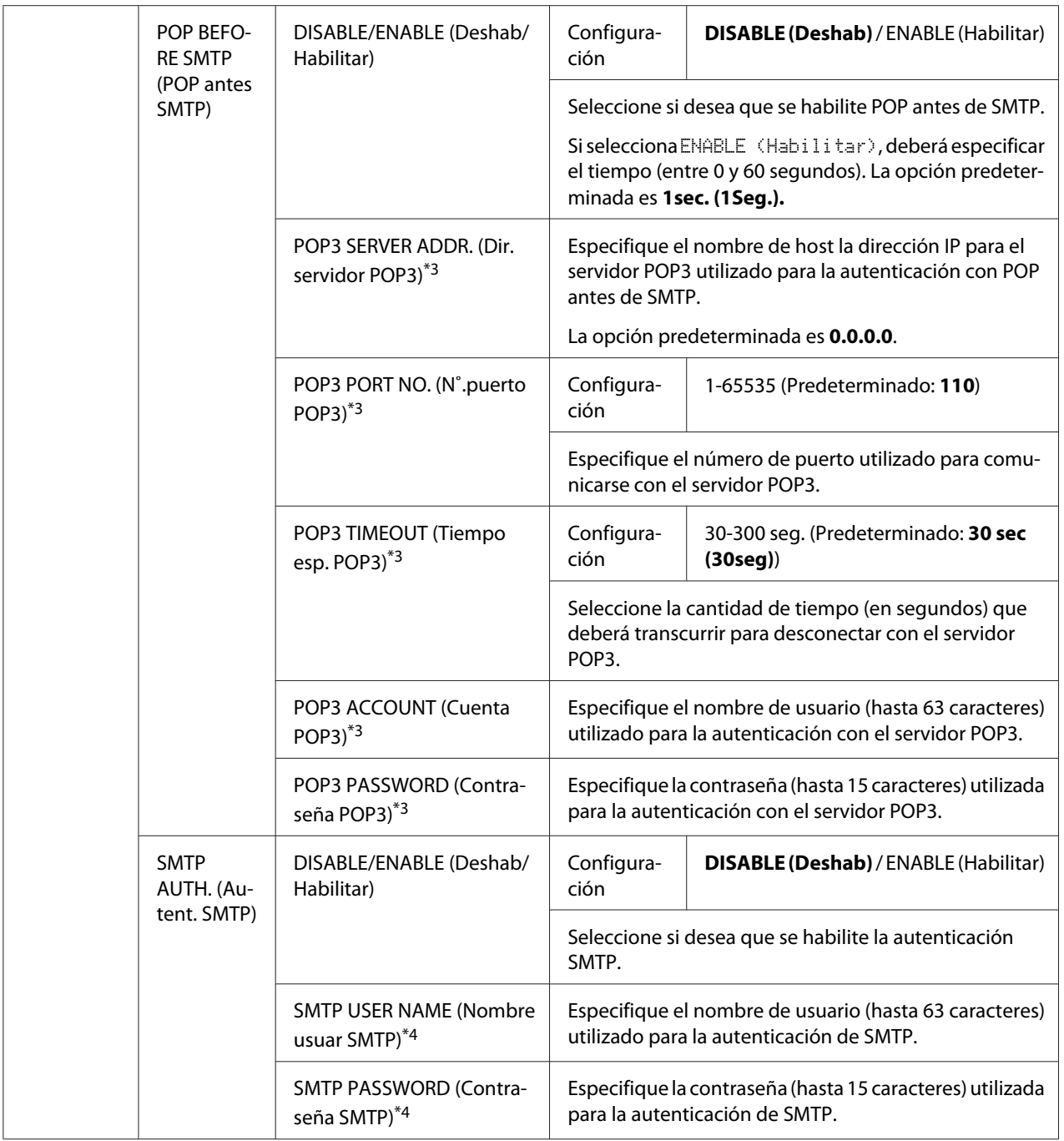

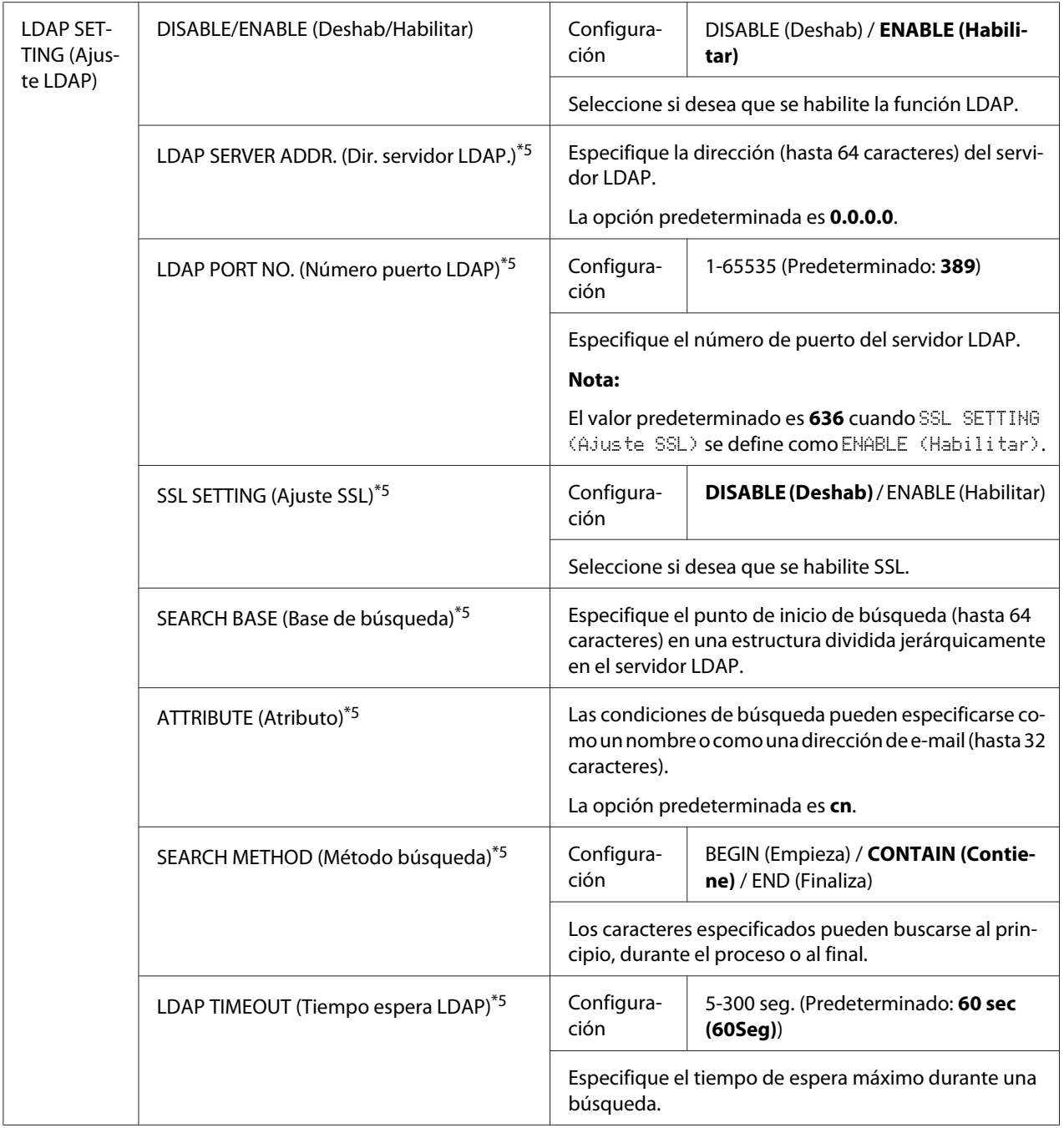

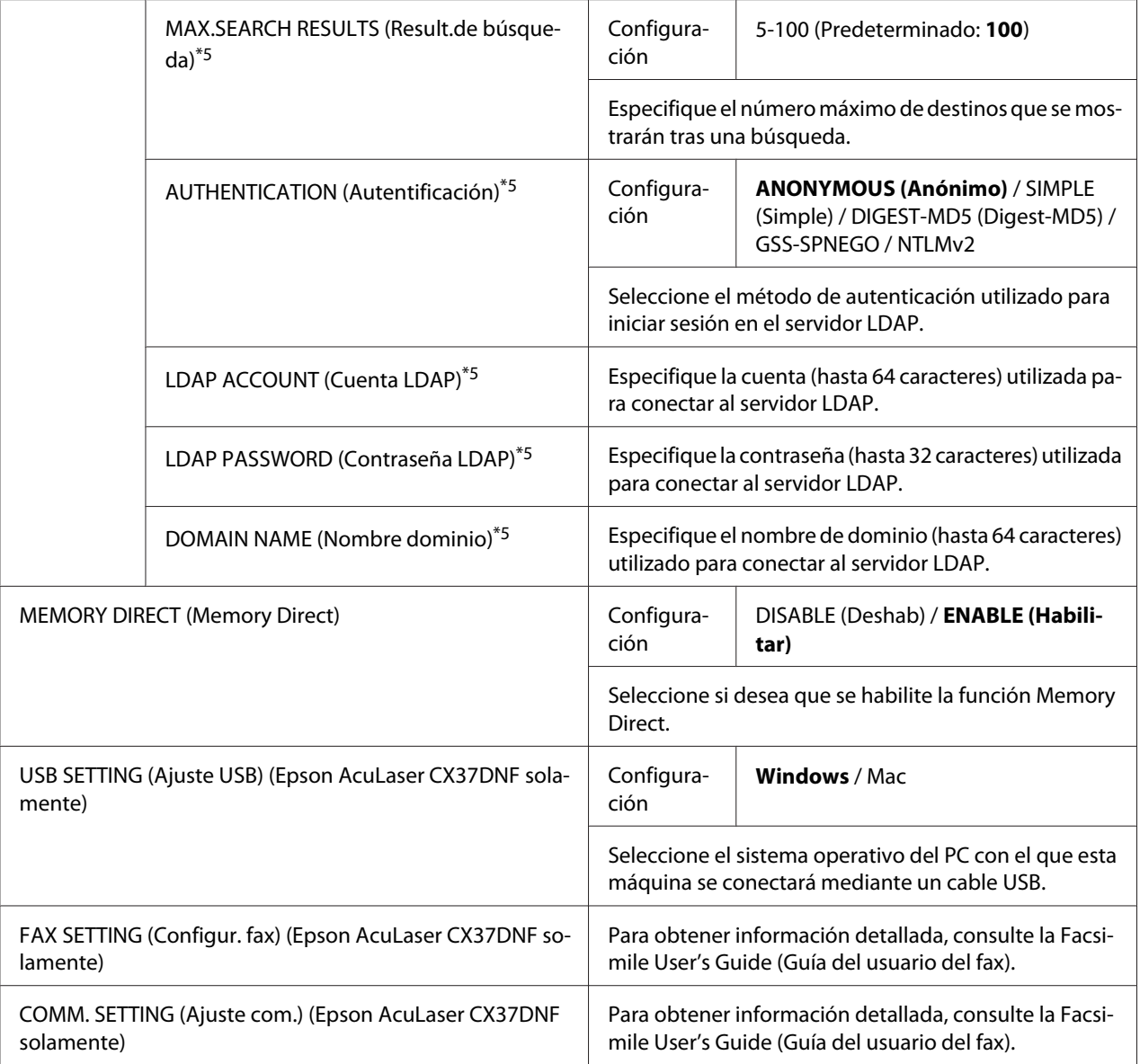

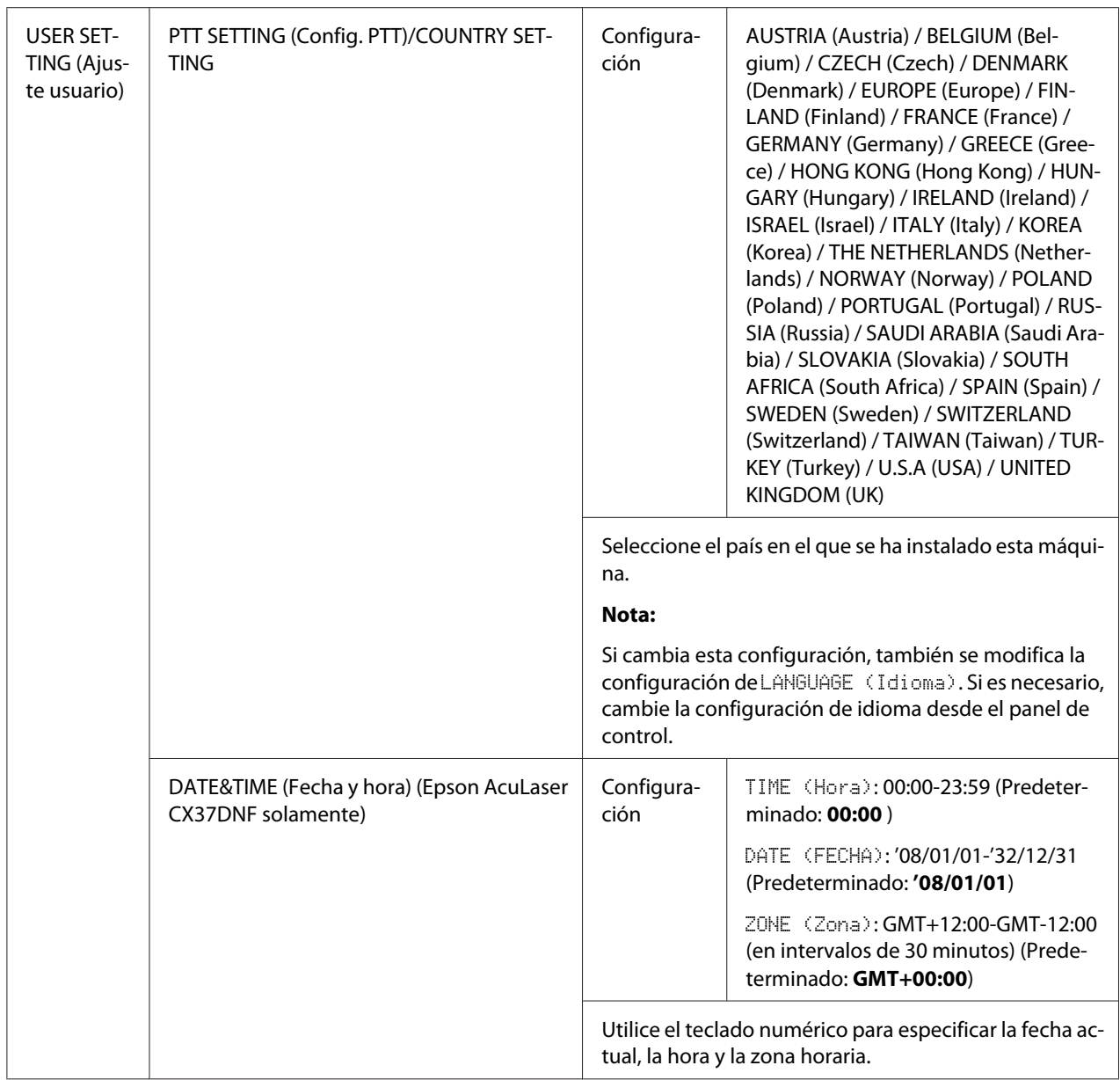

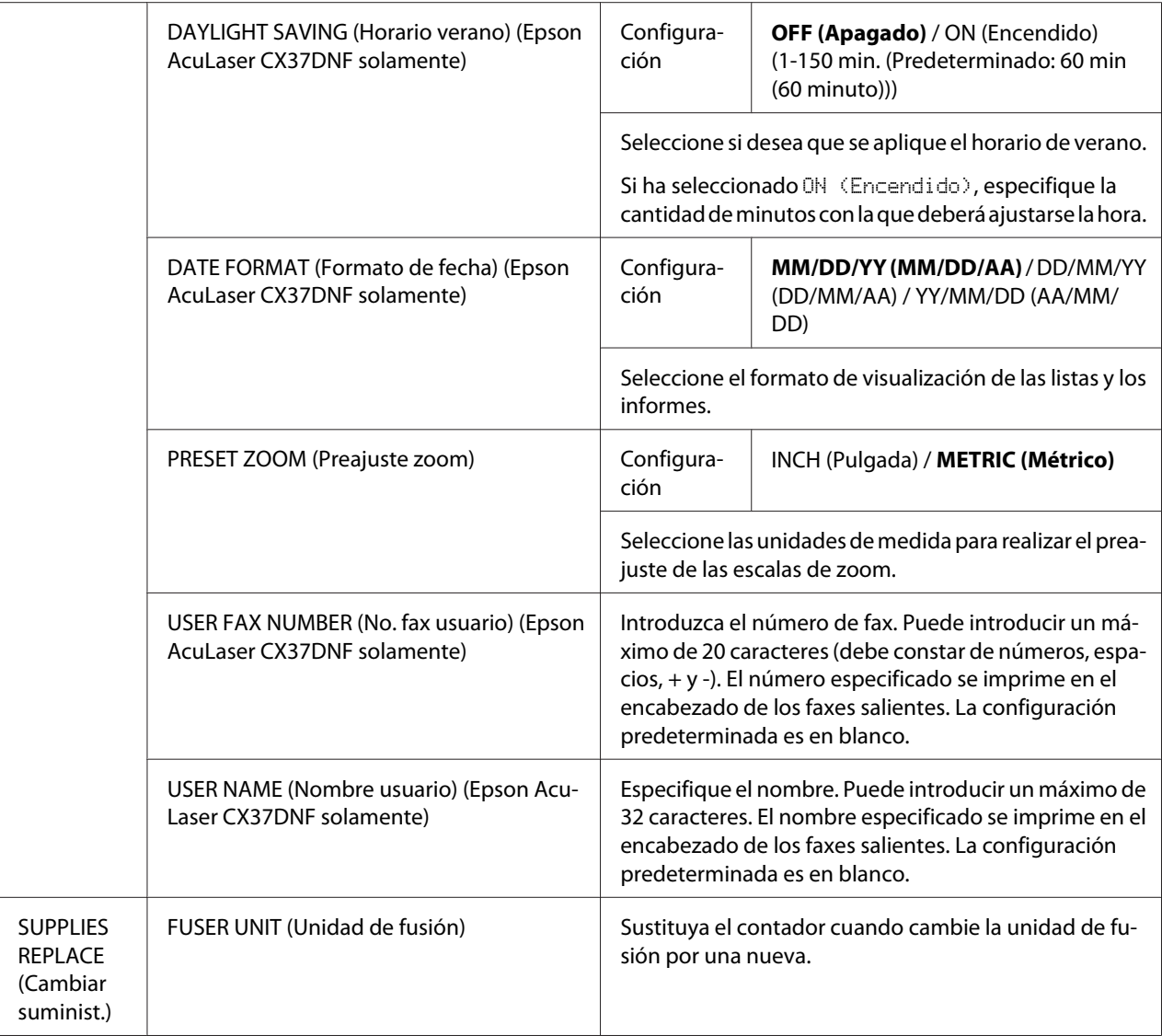

\*1 Este elemento de menú aparece cuando ADMIN. MANAGEMENT (Gestión adminis.)/NETWORK SETTING (Ajuste Red)/TCP/IPse han definido como ENABLE (Habilitar).

\*2 Este elemento de menú aparece cuando ADMIN. MANAGEMENT (Gestión adminis.)/NETWORK SETTING (Ajuste Red)/IPv6 (IPV6)/DISABLE/ENABLE (Deshab/Habilitar) se han definido como ENABLE (Habilitar).

\*3 Este elemento de menú aparece cuando ADMIN. MANAGEMENT (Gestión adminis.)/E-MAIL SETTING (Entrada E-Mail)/POP BEFORE SMTP (POP antes SMTP)/DISABLE/ENABLE (Deshab/Habilitar) se han definido como ENABLE (Habilitar).

\*4 Este elemento de menú aparece cuando ADMIN. MANAGEMENT (Gestión adminis.)/E-MAIL SETTING (Entrada E-Mail)/SMTP AUTH. (Autent. SMTP)/DISABLE/ENABLE (Deshab/Habilitar) se han definido como ENABLE (Habilitar).

\*5 Este elemento de menú aparece cuando ADMIN. MANAGEMENT (Gestión adminis.)/LDAP SETTING (Ajuste LDAP)/ DISABLE/ENABLE (Deshab/Habilitar) se han definido como ENABLE (Habilitar).

# **Menú COPY SETTING (Entrada copia)**

#### *Nota:*

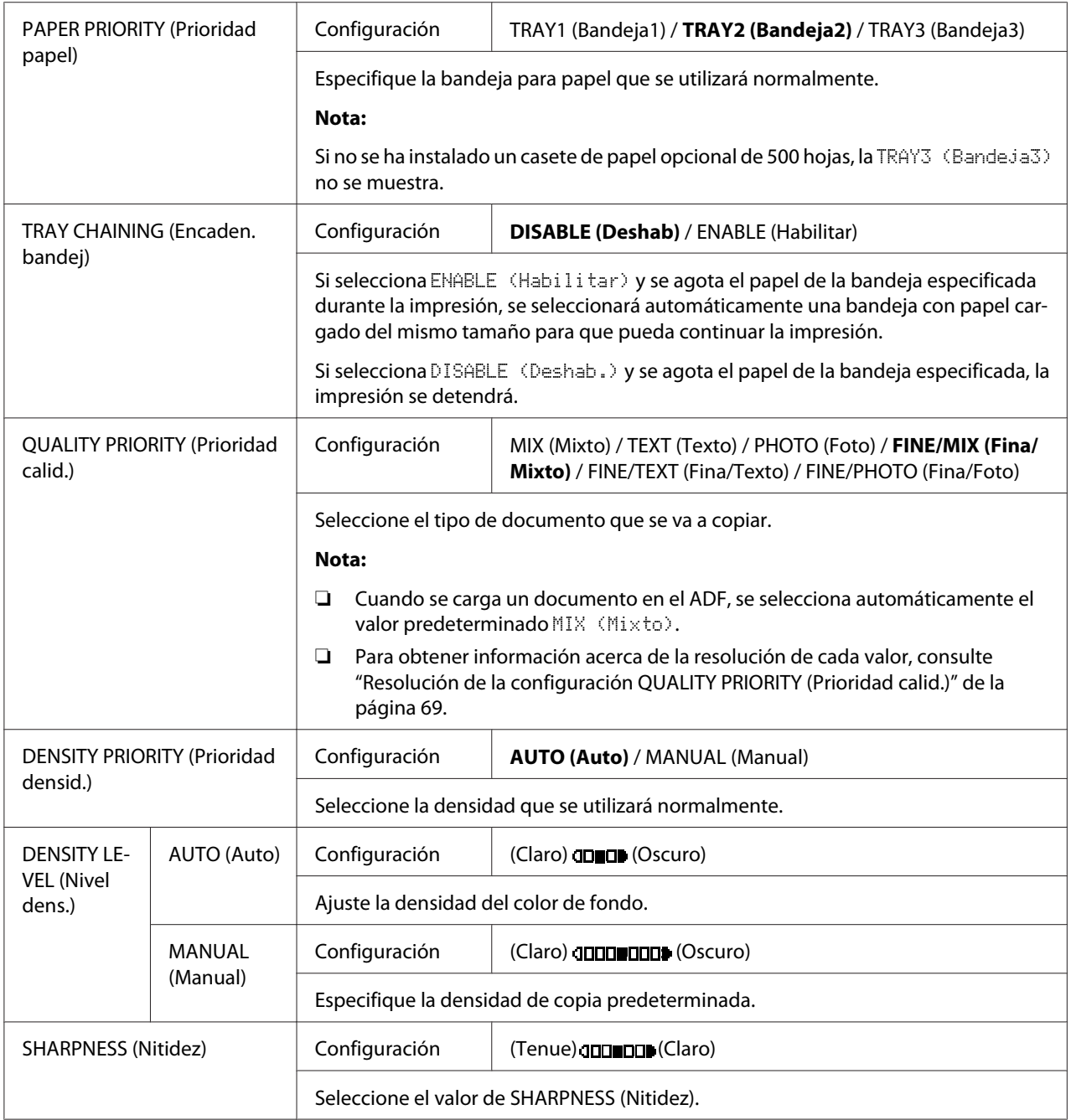

<span id="page-68-0"></span>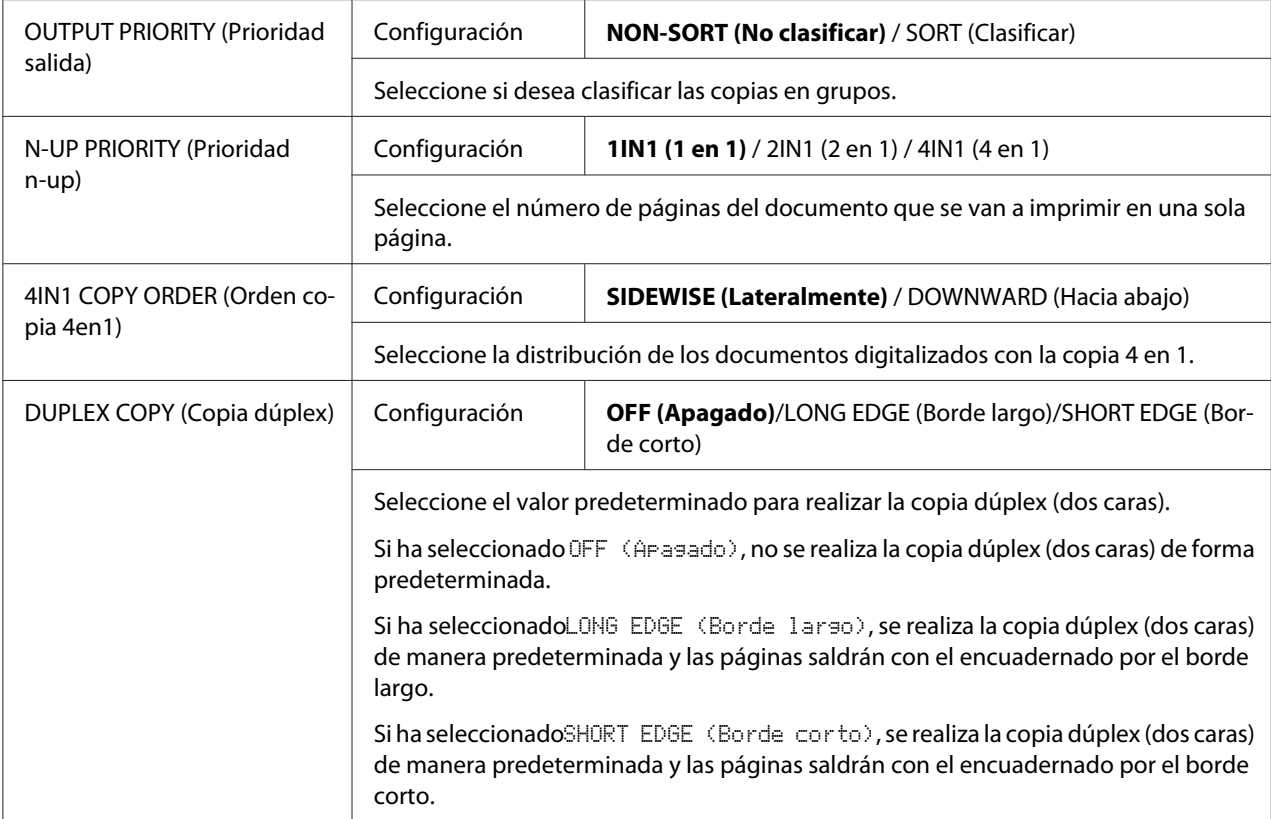

### Resolución de la configuración QUALITY PRIORITY (Prioridad calid.)

A continuación se especifica la resolución de cada configuración.

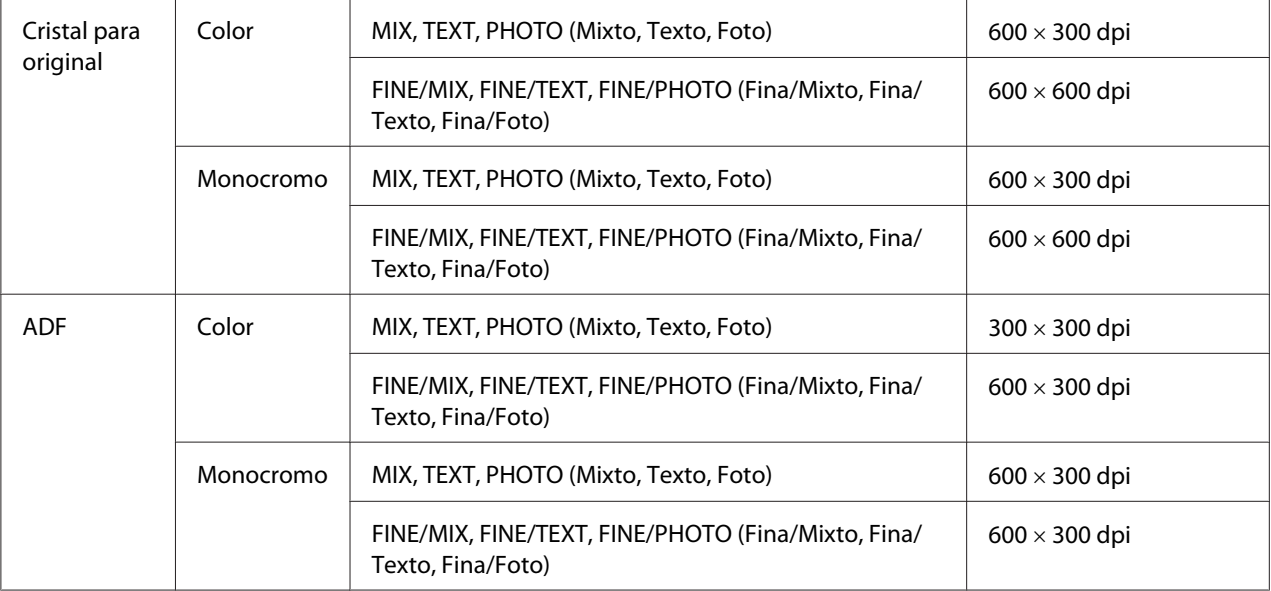

### **Menú DIAL REGISTER/ADDRESS REGISTER (Registro marc./Reg. direcciones)**

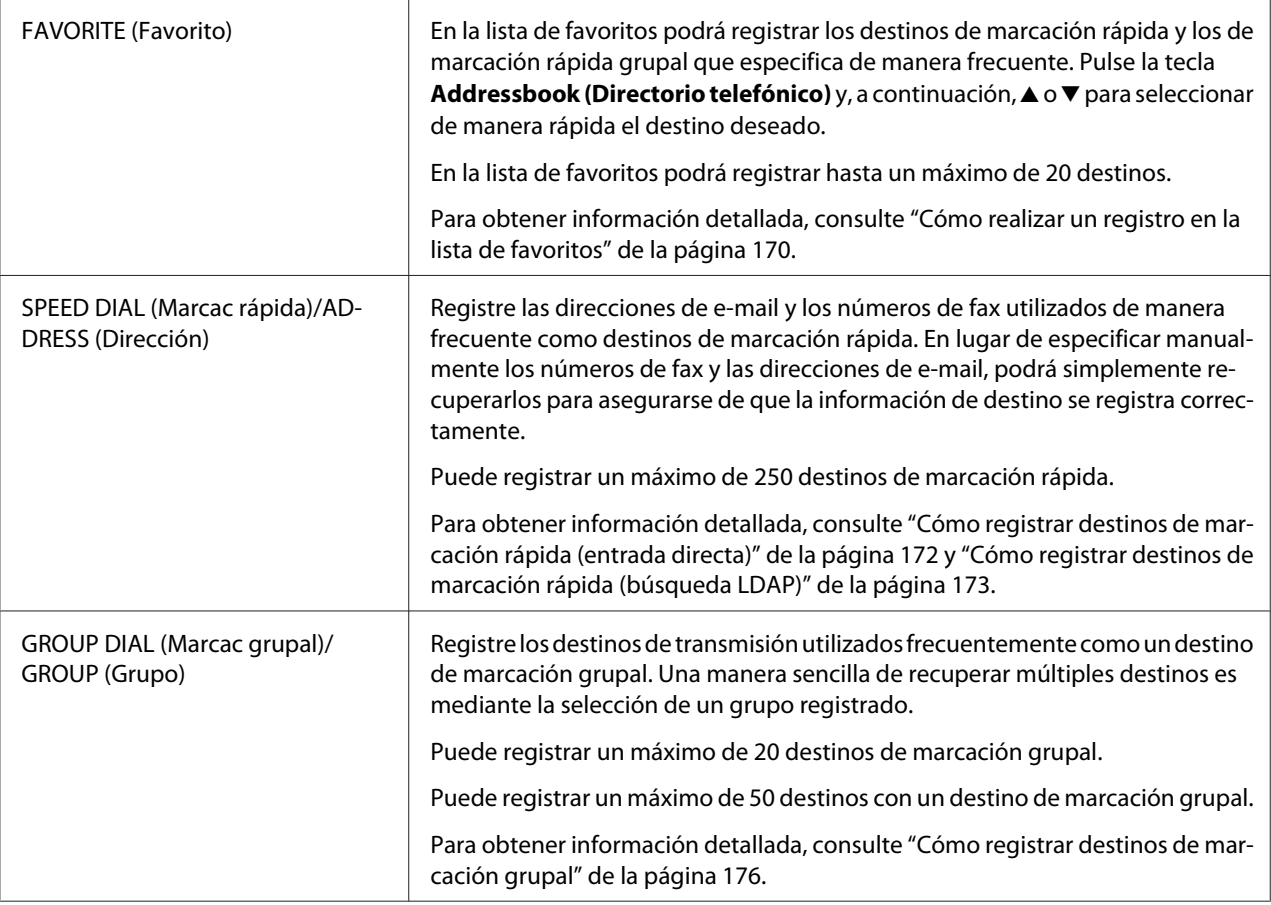

# **Menú FAX TX OPERATION (Ajuste TX) (Epson AcuLaser CX37DNF solamente)**

Para obtener información detallada, consulte la Facsimile User's Guide (Guía del usuario del fax).

# **Menú FAX RX OPERATION (Ajuste RX) (Epson AcuLaser CX37DNF solamente)**

Para obtener información detallada, consulte la Facsimile User's Guide (Guía del usuario del fax).

### **Menú REPORTING (Informes)**

Para obtener información detallada, consulte la Facsimile User's Guide (Guía del usuario del fax).

### **Menú SCAN SETTING (Conf. digital.)**

#### *Nota:*

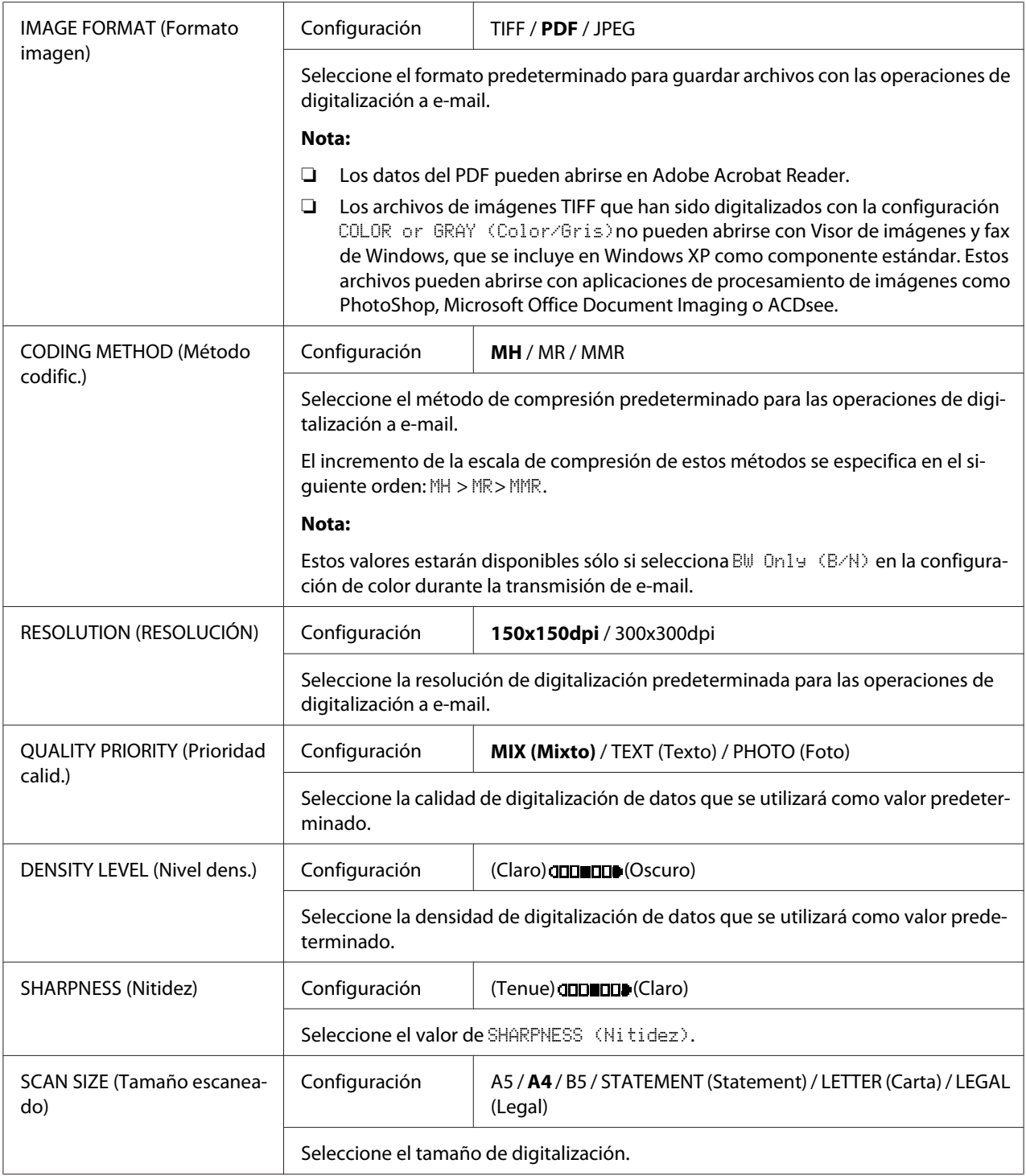

<span id="page-71-0"></span>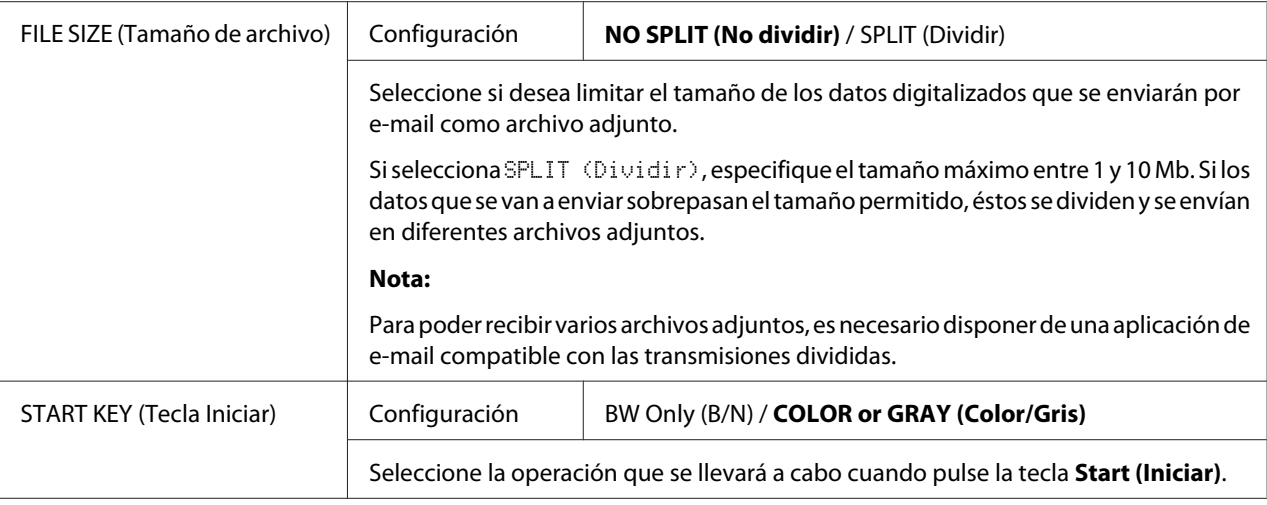

# **Menú PS/PCL PRINT (Impresión de PS/PC)**

Para visualizar el menú PS/PCL PRINT (Impresión de PS/PC), seleccione PS/PCL PRINT (Impresión de PS/PC) en la pantalla principal (modo de copia) y, a continuación, pulse la tecla **Select**. En este menú, los trabajos almacenados en el disco duro de la máquina (opcional) pueden imprimirse o borrarse y modificar algunos valores de impresión de PS/PCL.

#### *Nota:*

*Para volver a la pantalla anterior del menú* PS/PCL PRINT (Impresión de PS/PC)*, pulse la tecla* **Back (Atrás)***. (Si mantiene pulsada la tecla* **Back (Atrás)** *mientras especifica la configuración, ésta no se guardará.)*

# **PROOF/PRINT MENU (Menú prueba/impr)**

En este menú, los trabajos almacenados en el disco duro de la máquina (opcional) pueden imprimirse o borrarse.

#### *Nota:*

- ❏ *Este elemento de menú aparece sólo si se ha instalado un casete opcional para papel de 500 hojas.*
- ❏ *Si no se ha almacenado ningún trabajo en el disco duro, se muestra el mensaje* NO STORED JOB (Trabajo no guard.) *cuando selecciona* PROOF/PRINT MENU (Menu prueba/impr)*.*
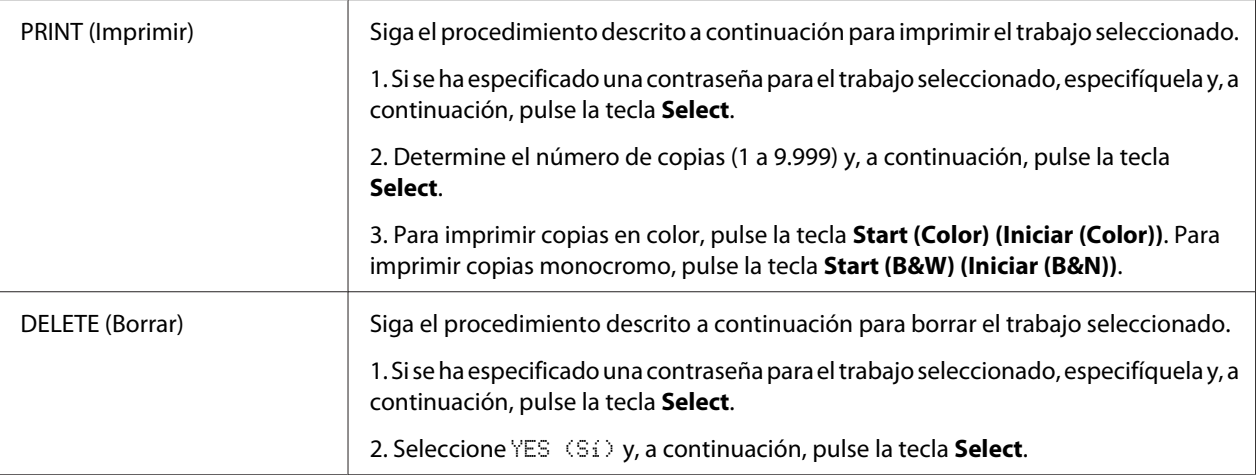

## **PAPER MENU (Menú Papel)**

#### *Nota:*

*La configuración predeterminada del fabricante se muestra en negrita.*

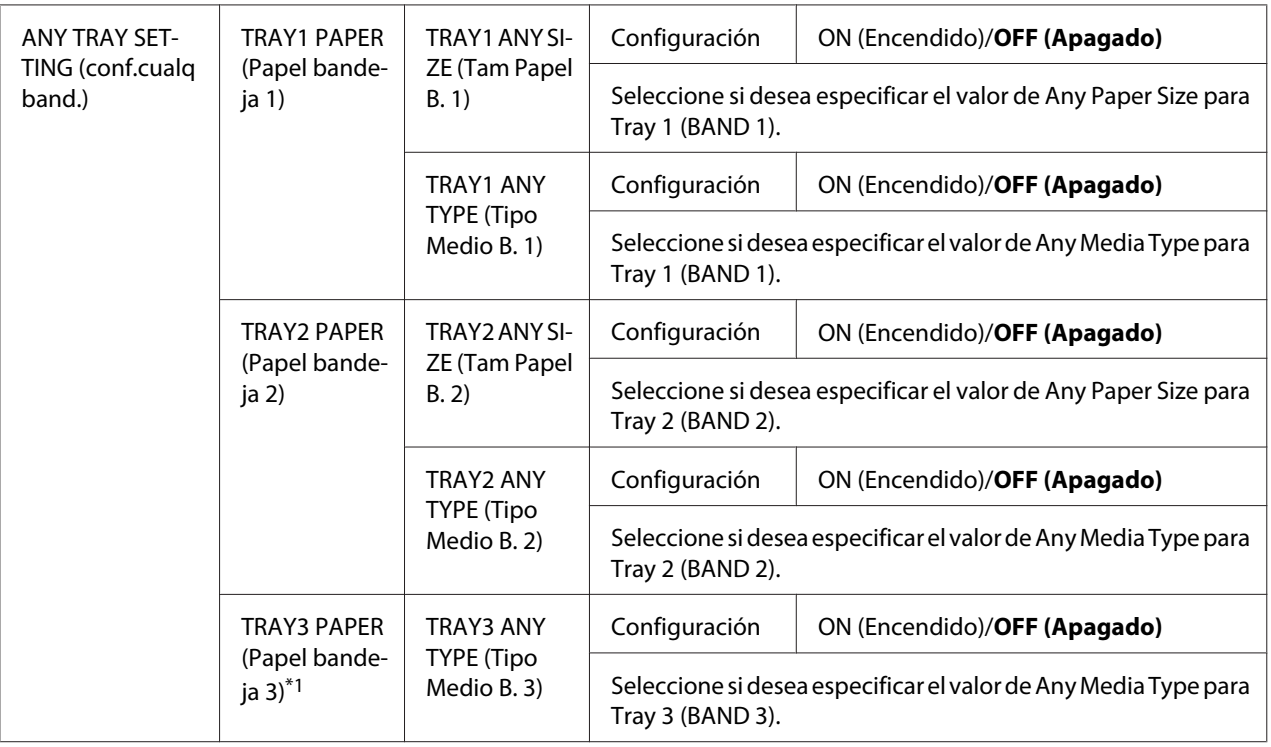

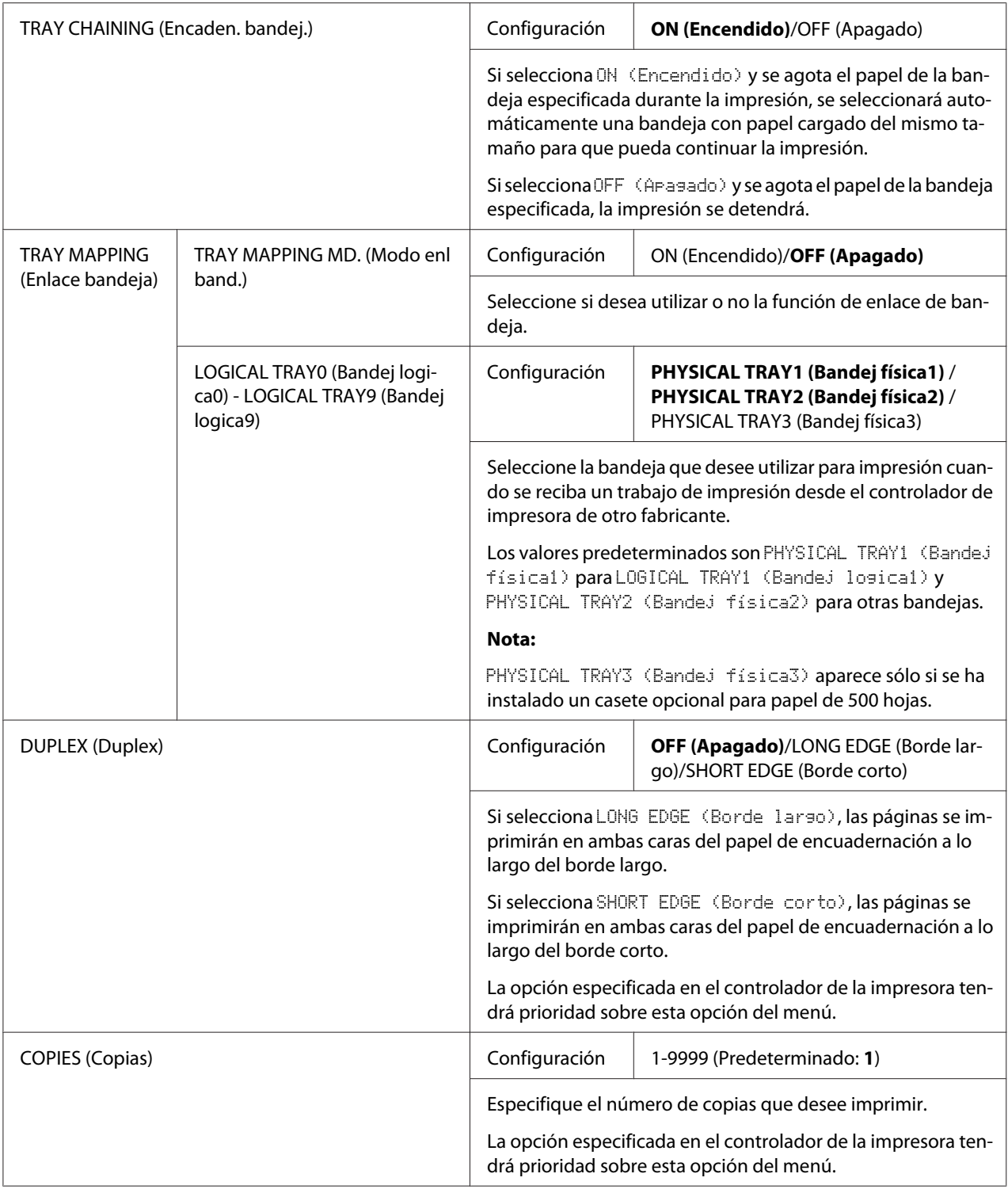

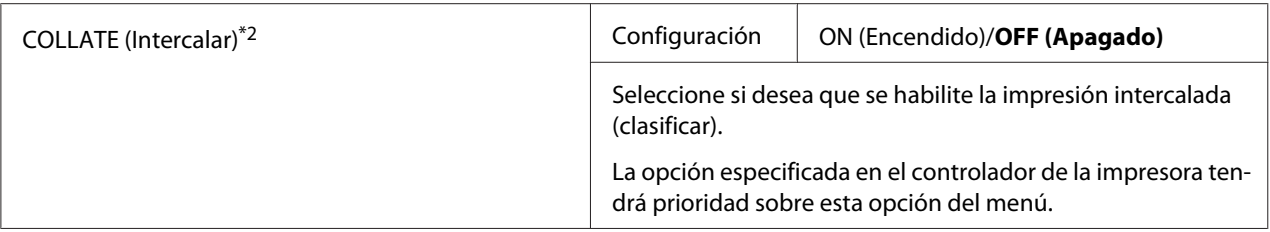

\*1 Este elemento de menú aparece sólo si se ha instalado un casete opcional para papel de 500 hojas.

\*2 Este elemento de menú sólo aparece si se ha instalado un disco duro opcional.

### **Menú QUALITY (Calidad)**

#### *Nota:*

*La configuración predeterminada del fabricante se muestra en negrita.*

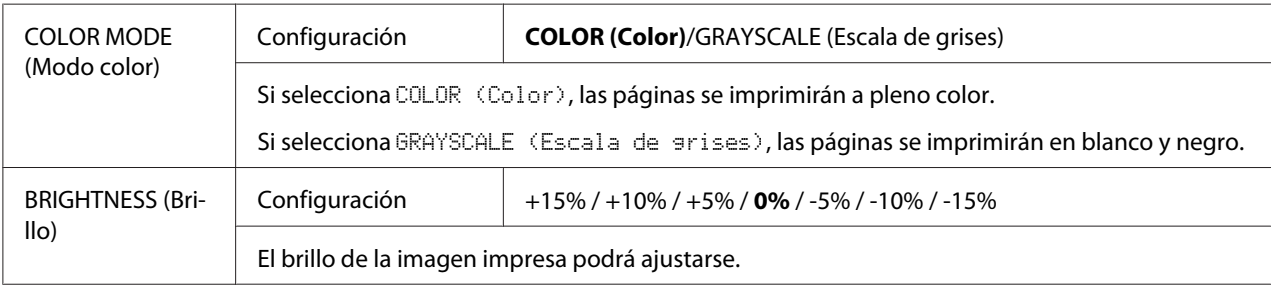

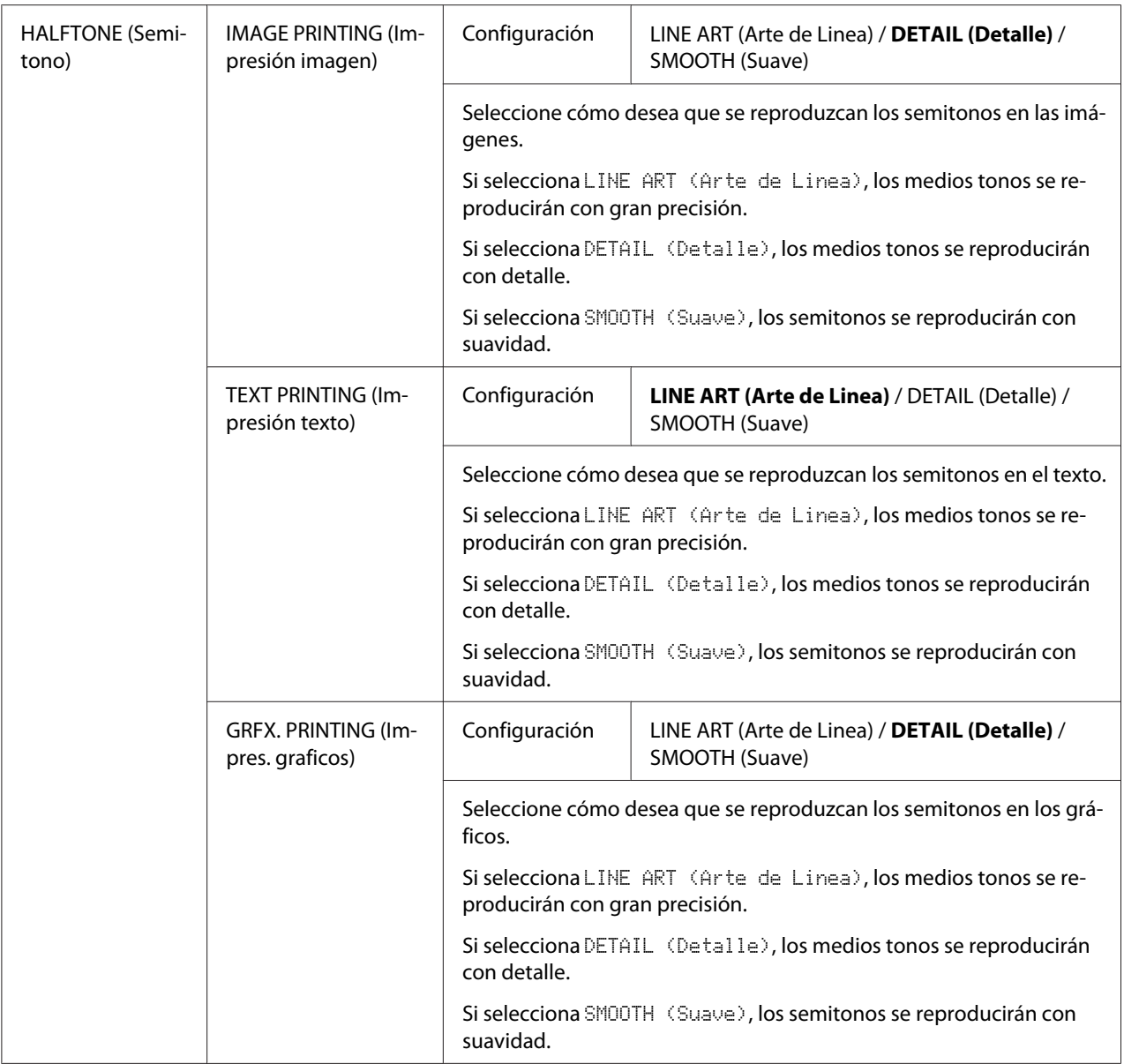

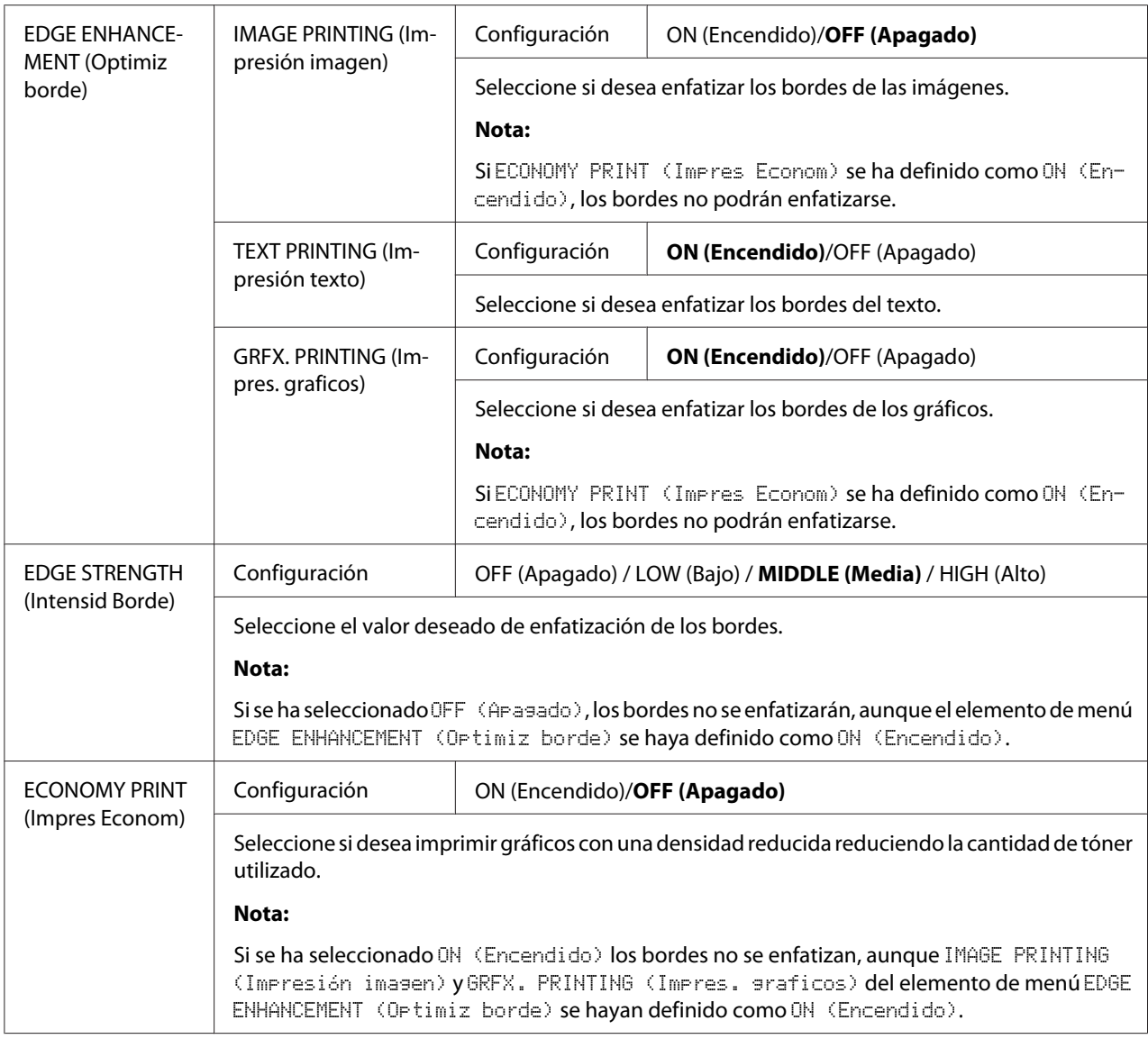

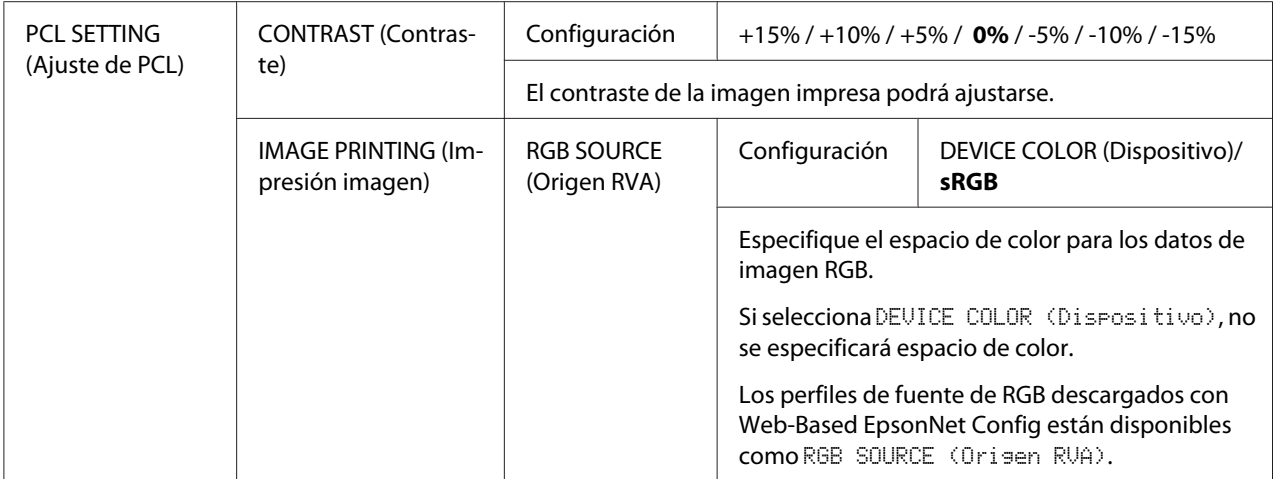

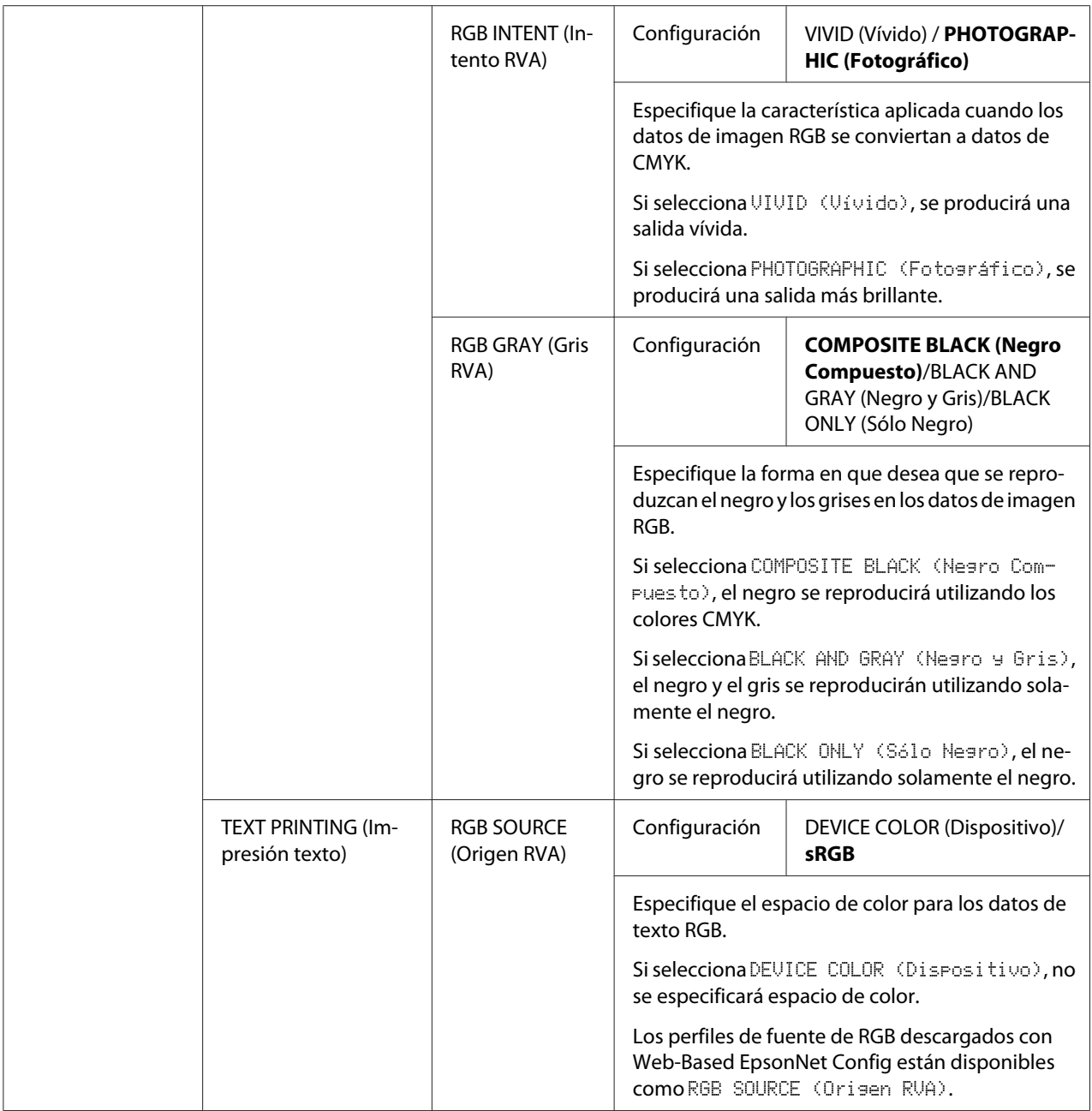

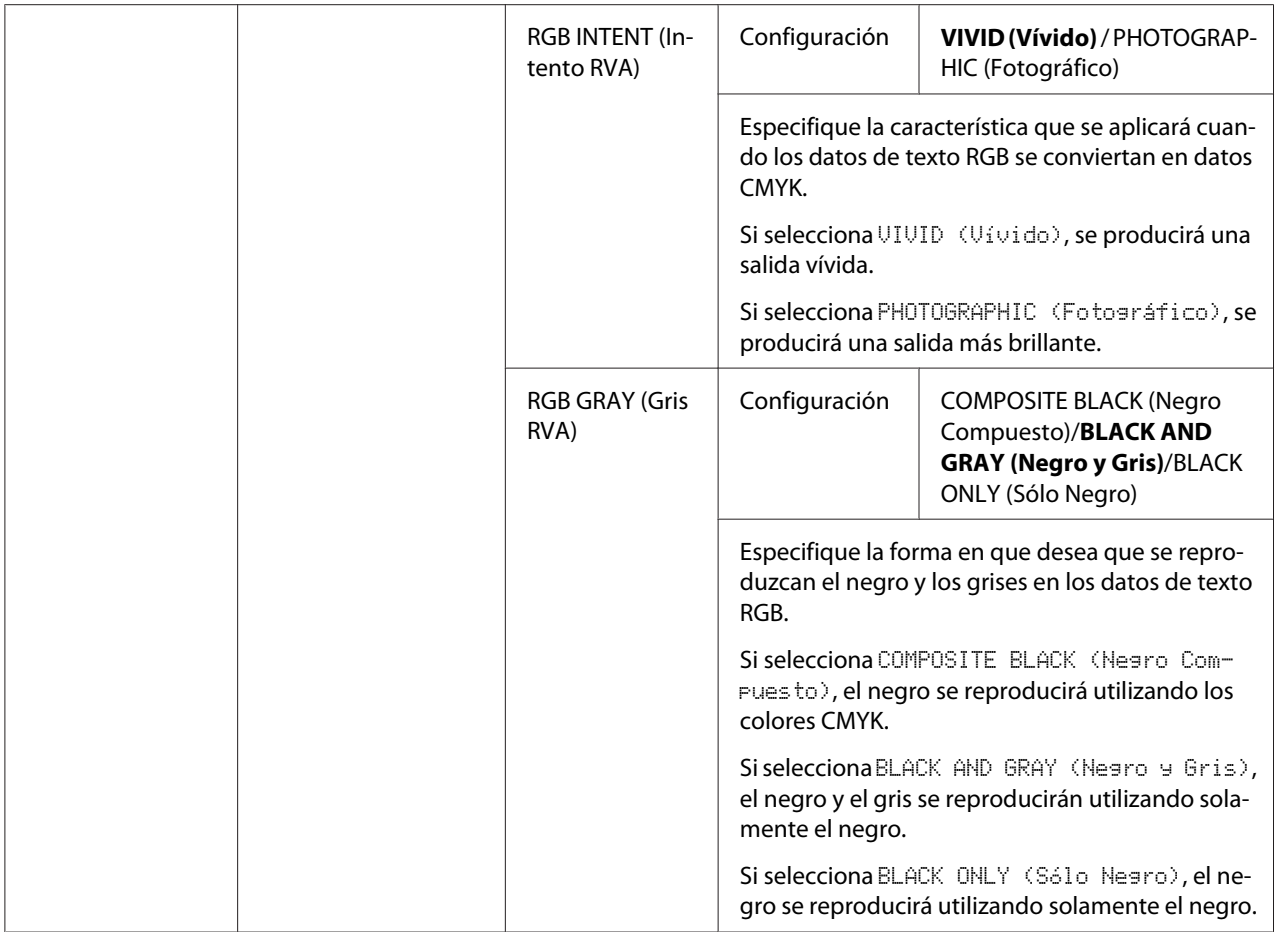

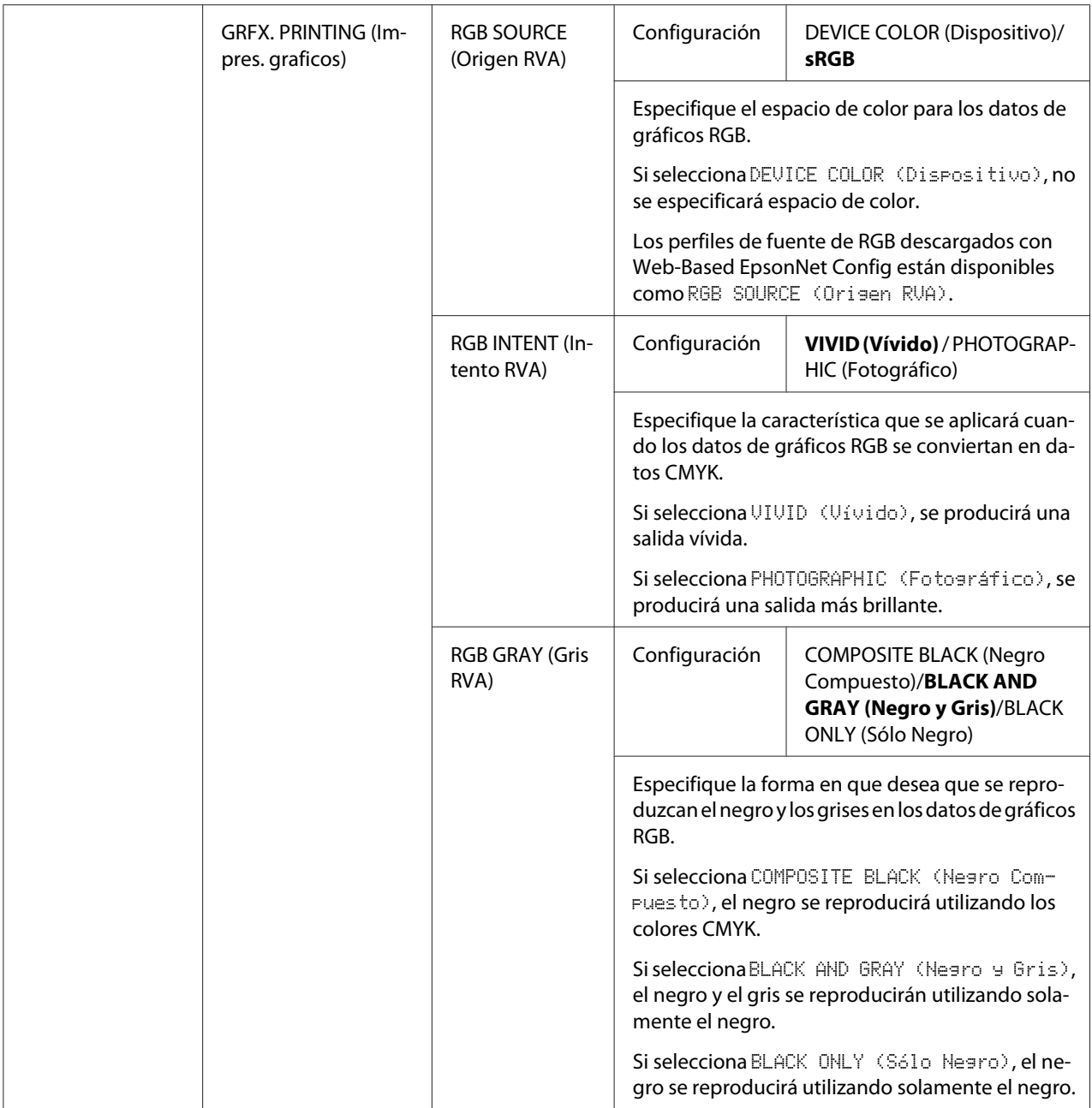

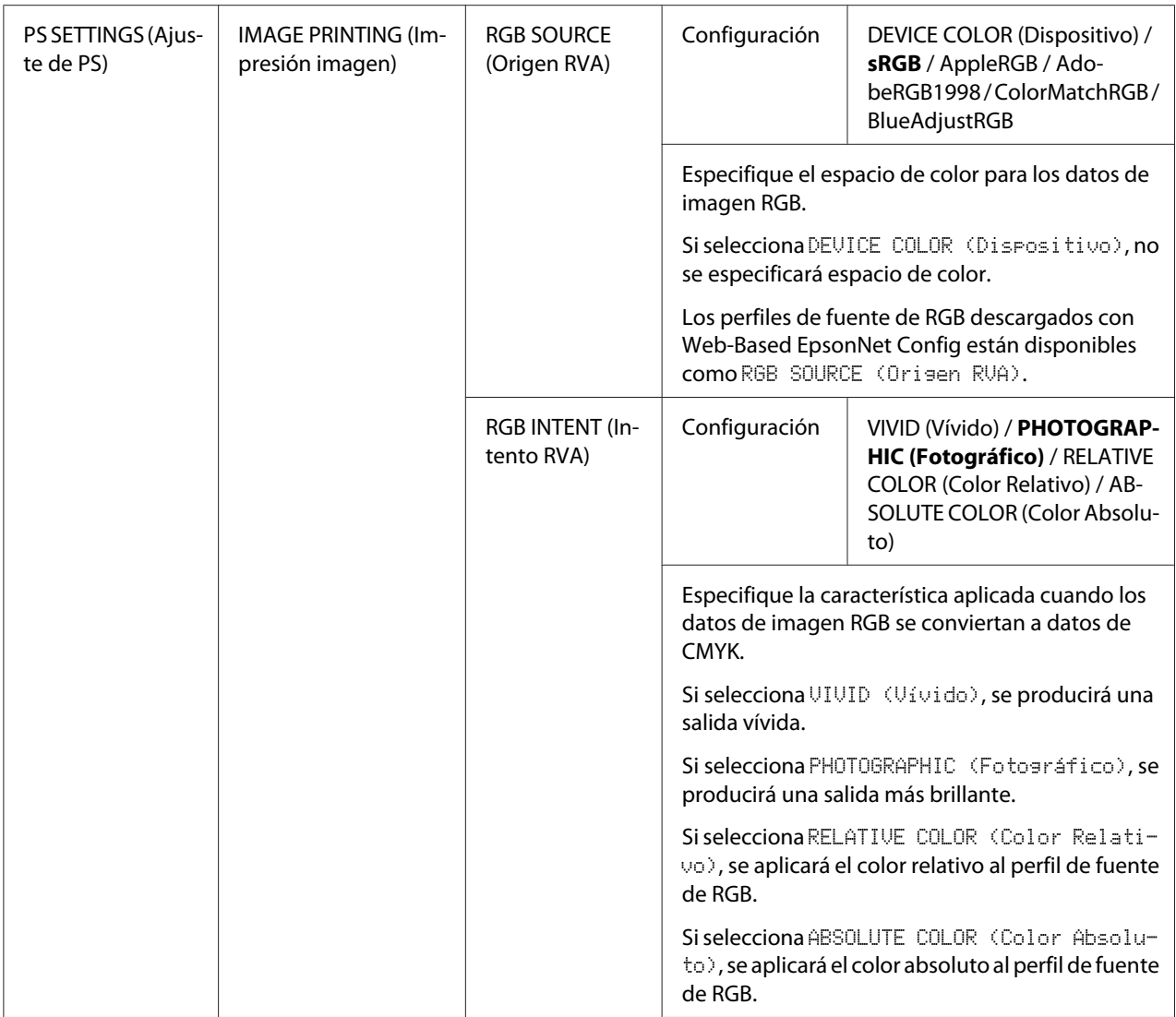

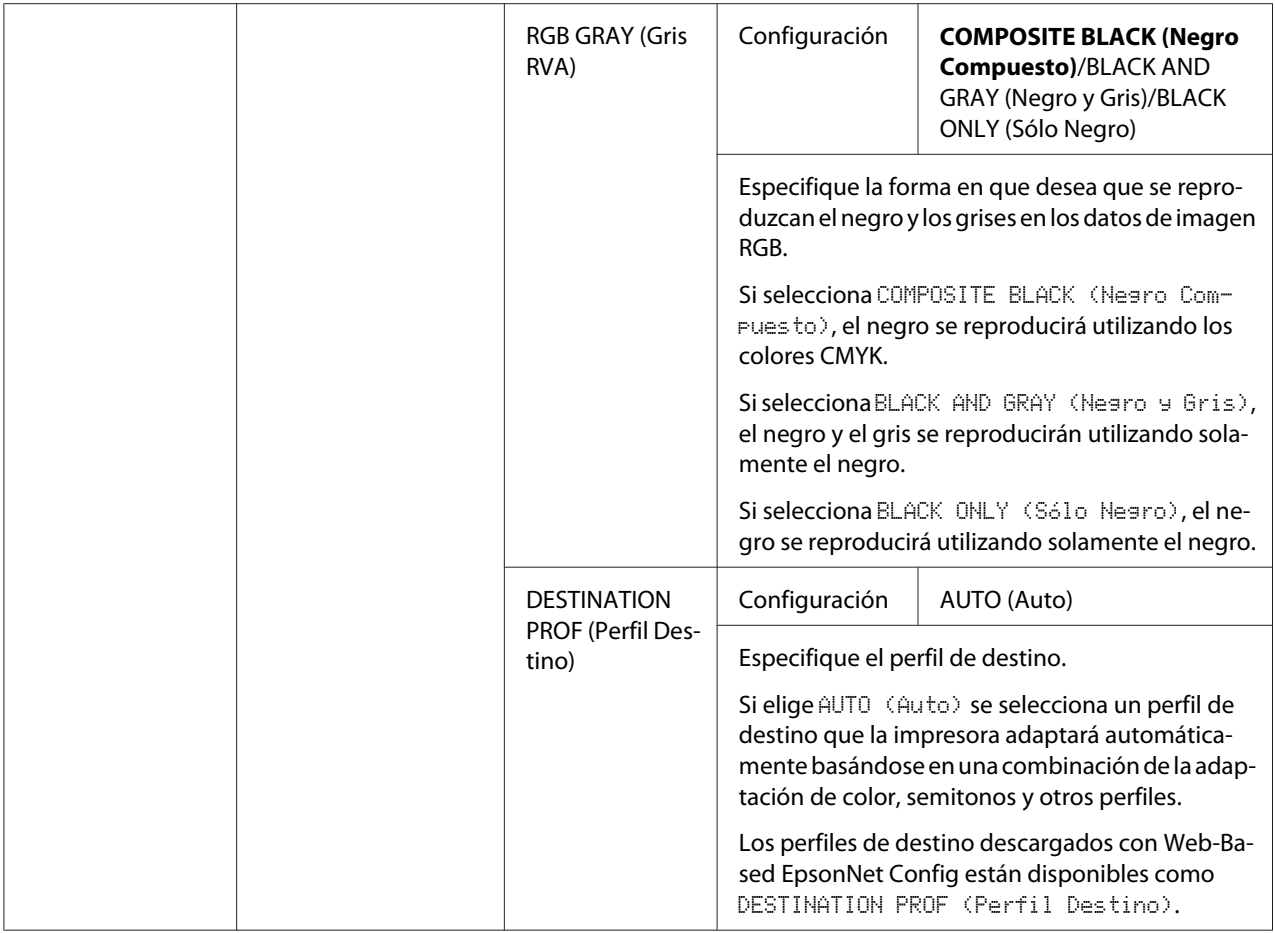

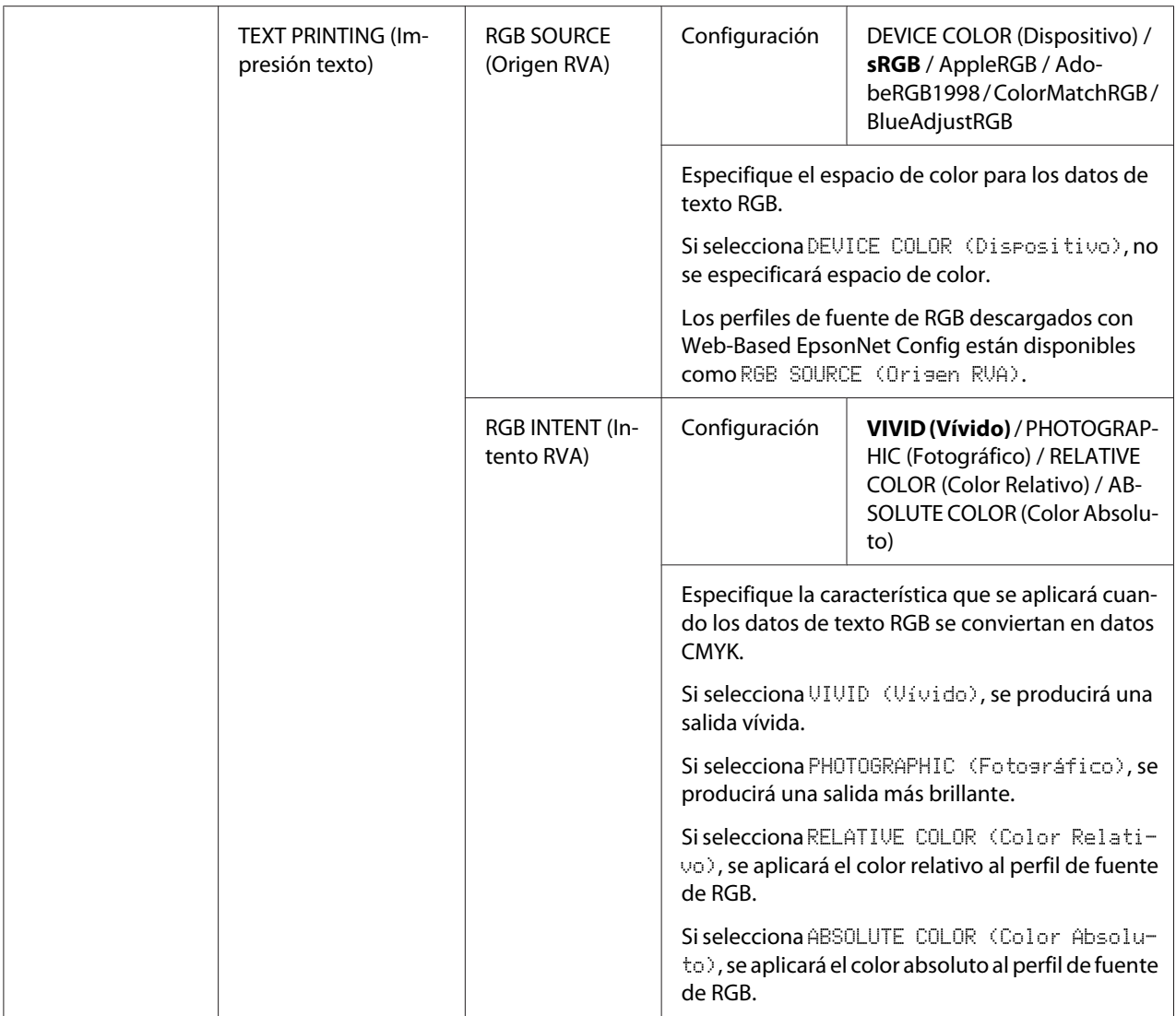

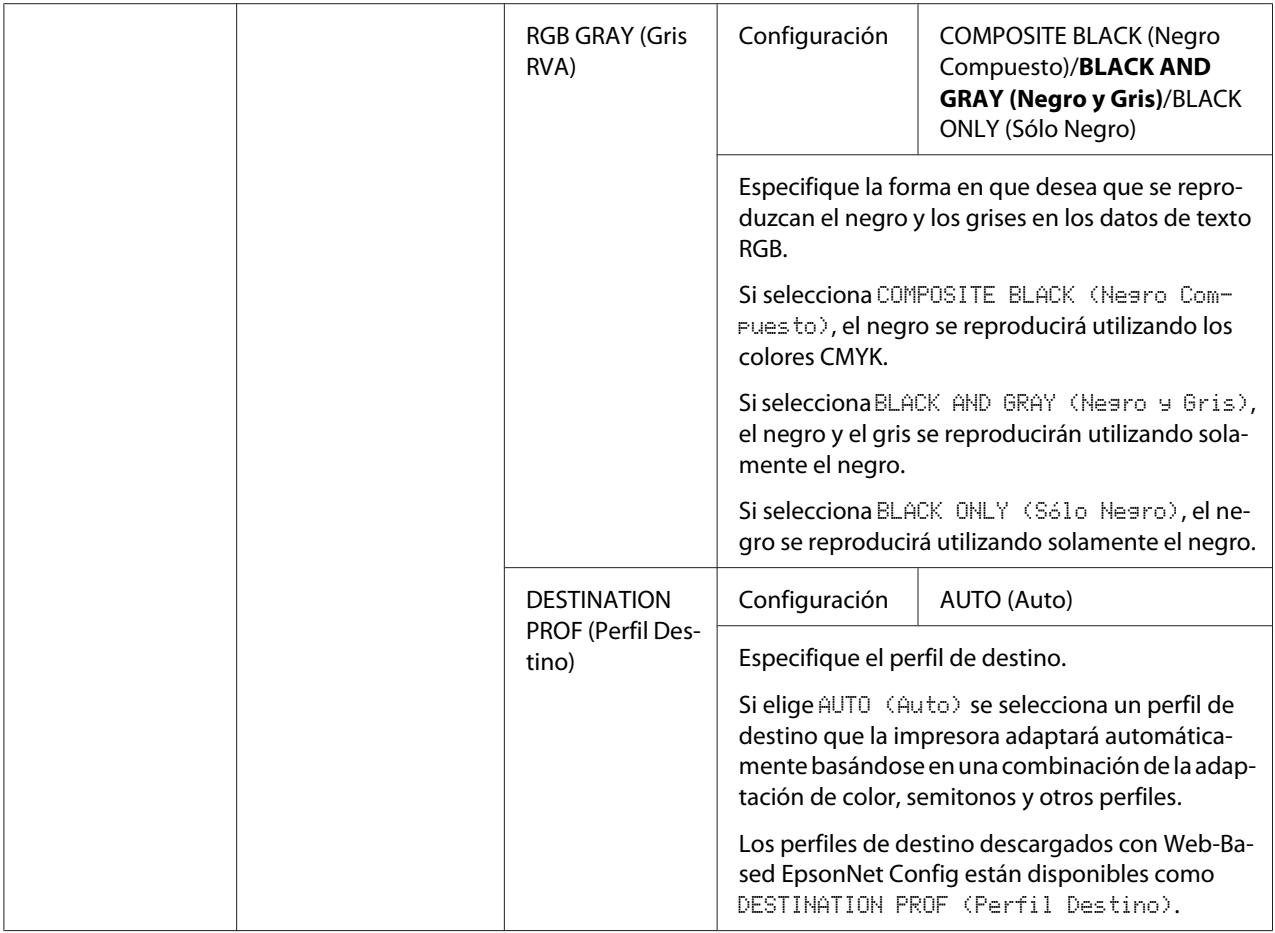

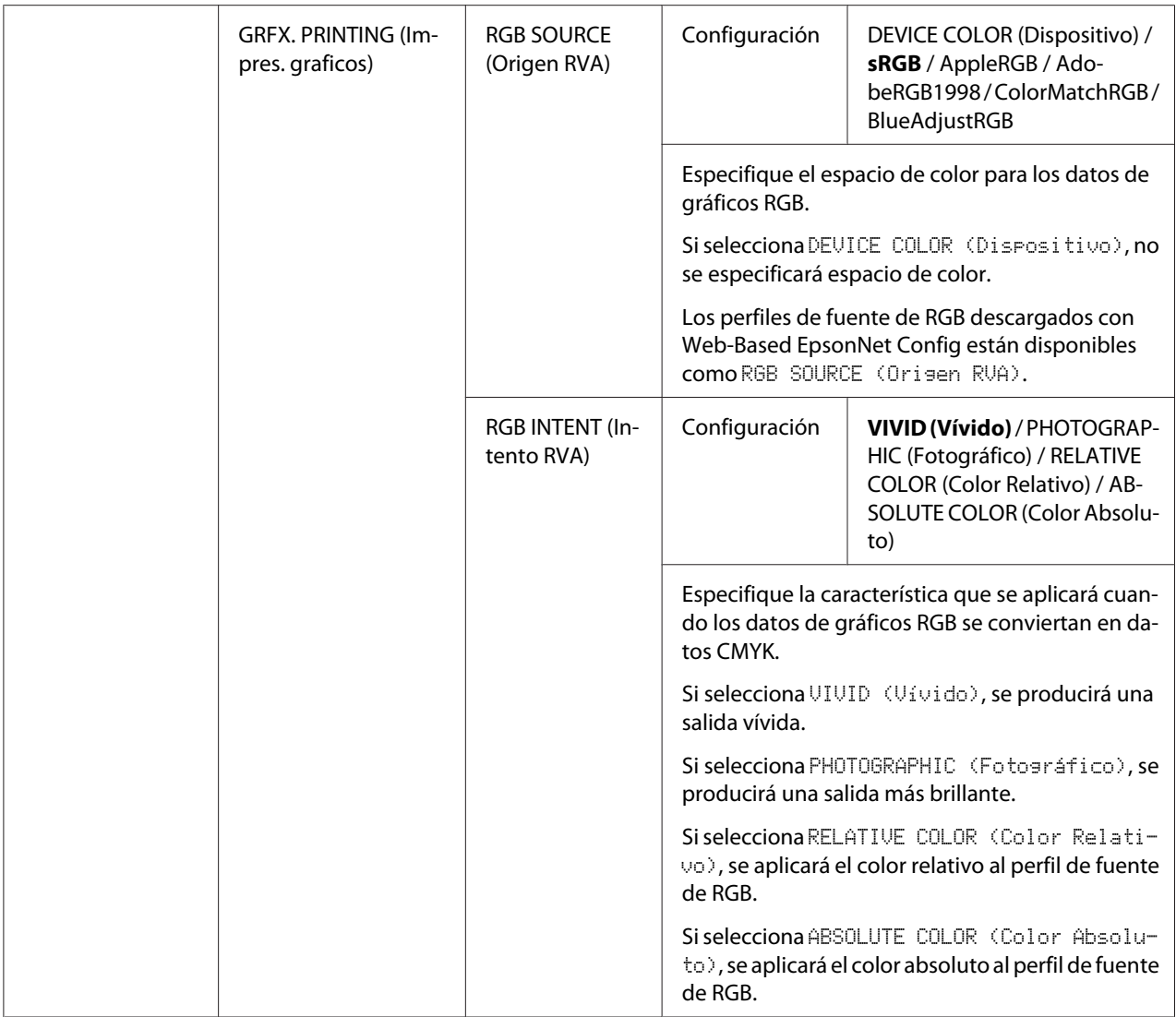

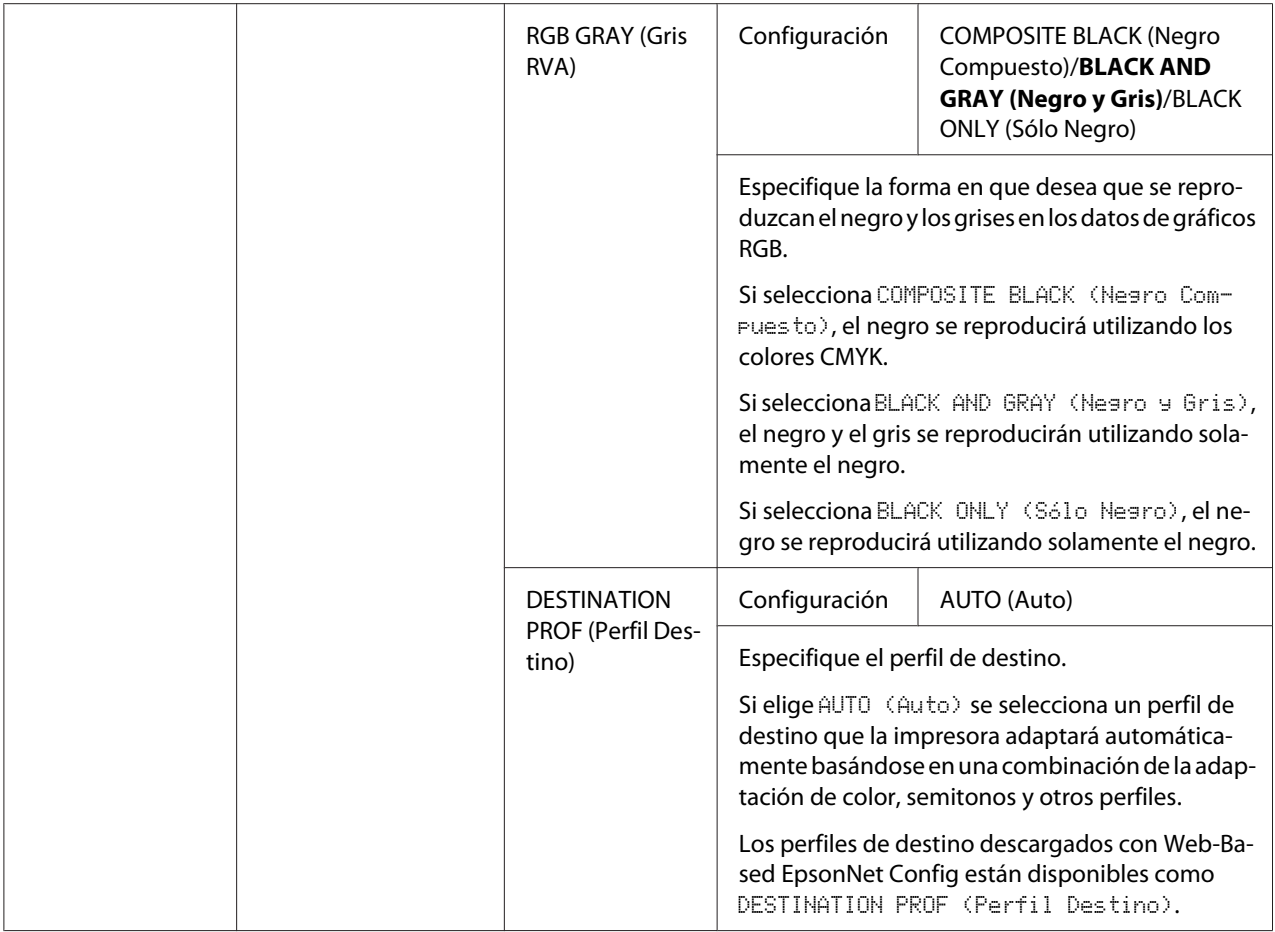

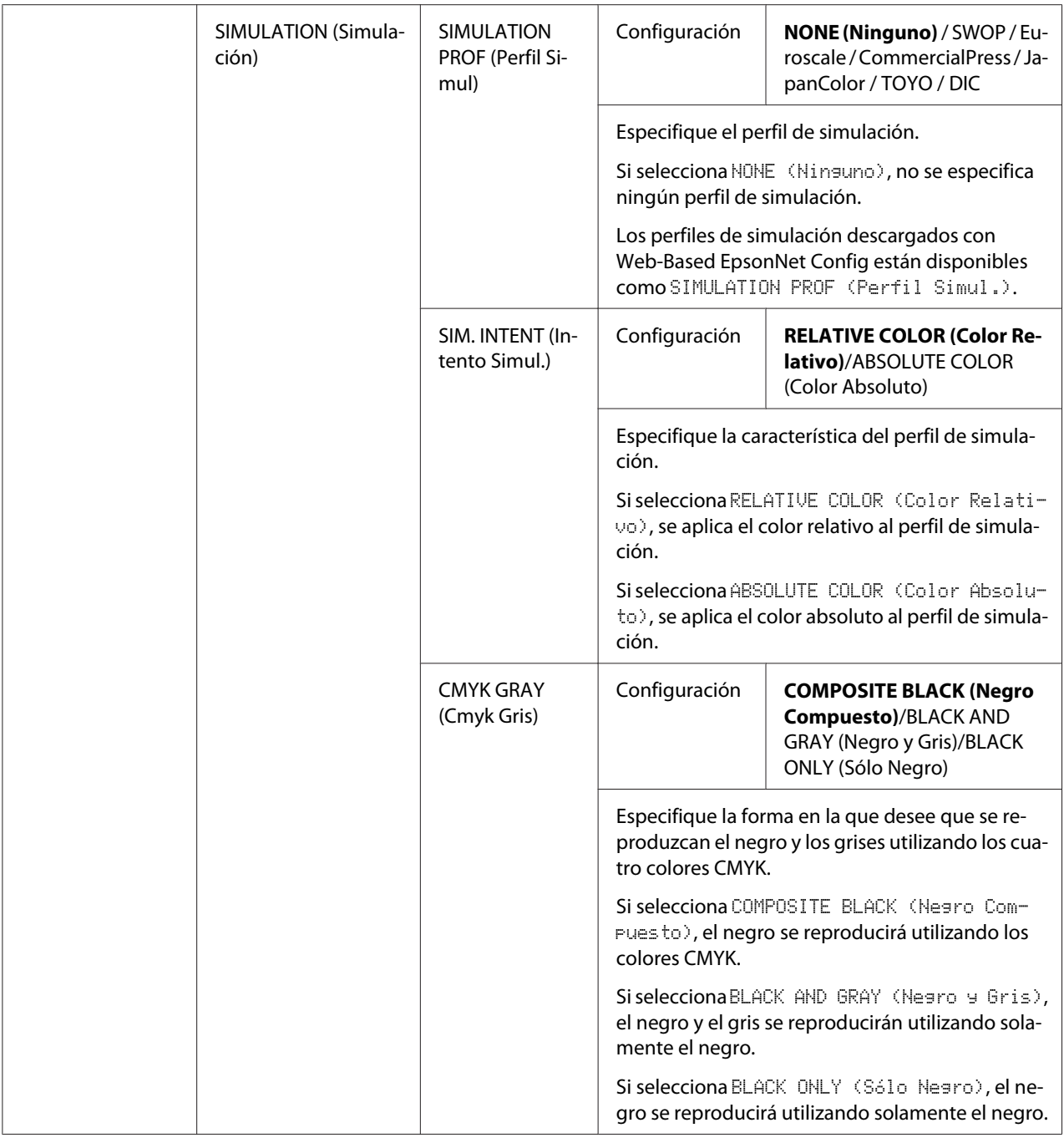

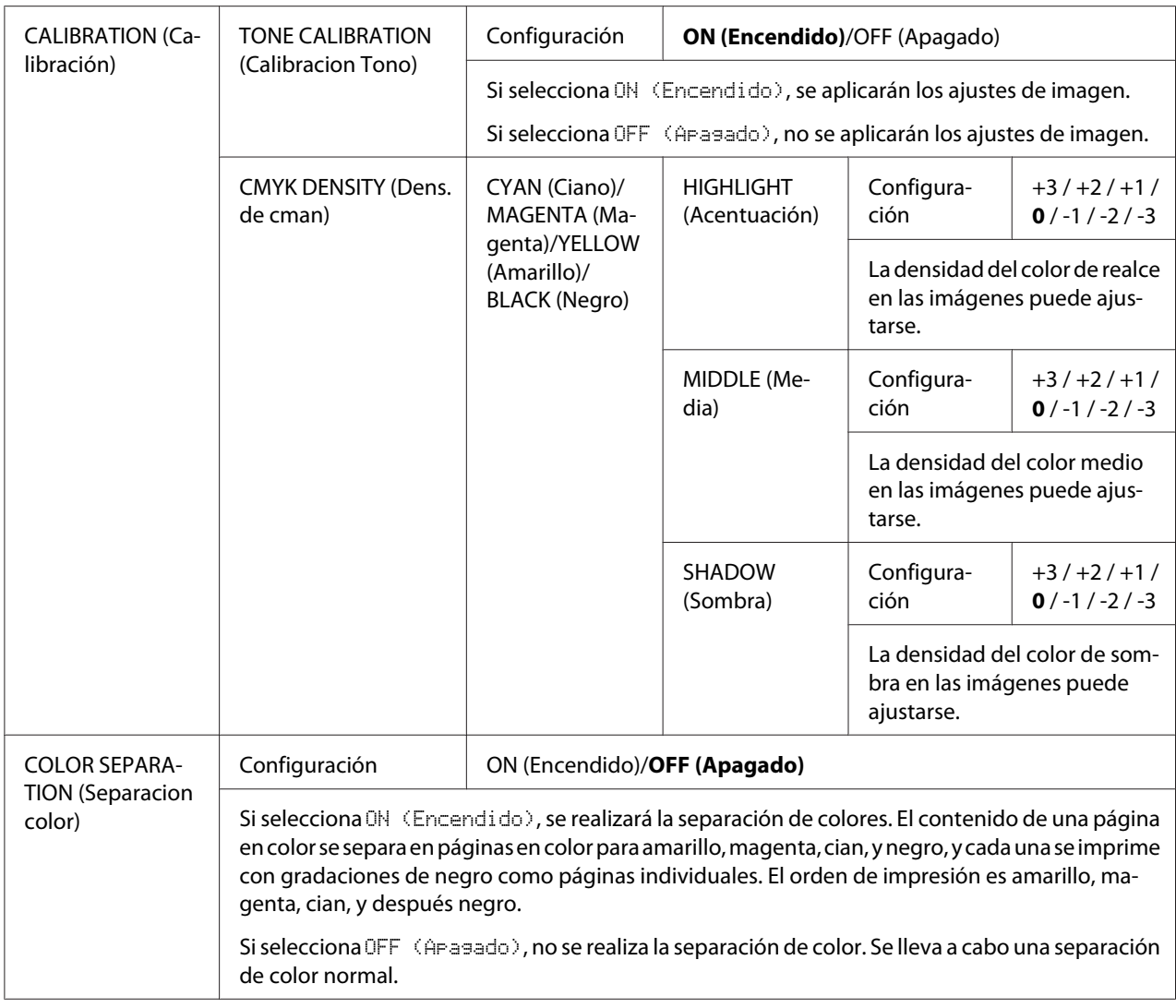

## **Menú SYS DEFAULT (sist predet.)**

#### *Nota:*

*La configuración predeterminada del fabricante se muestra en negrita.*

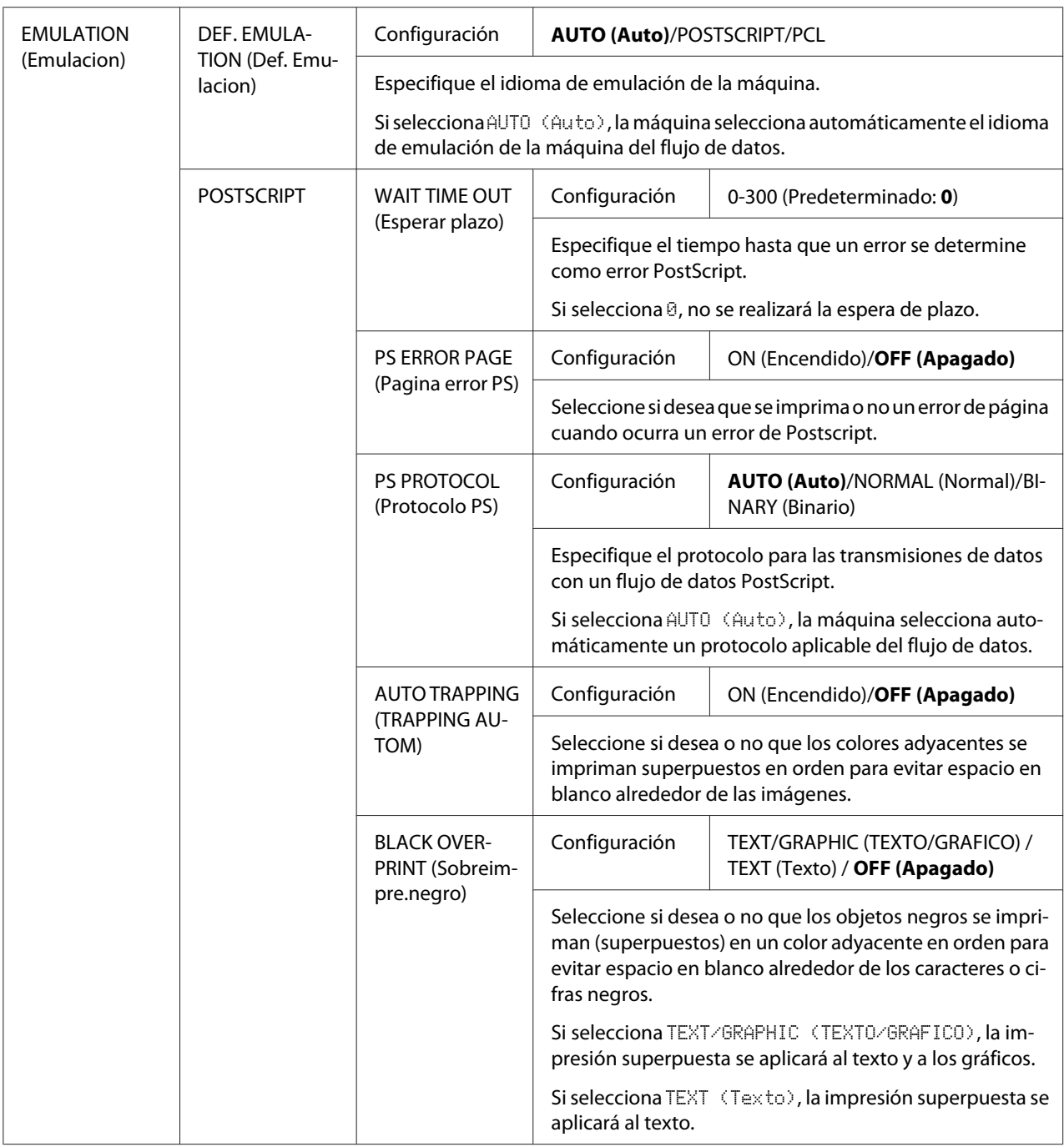

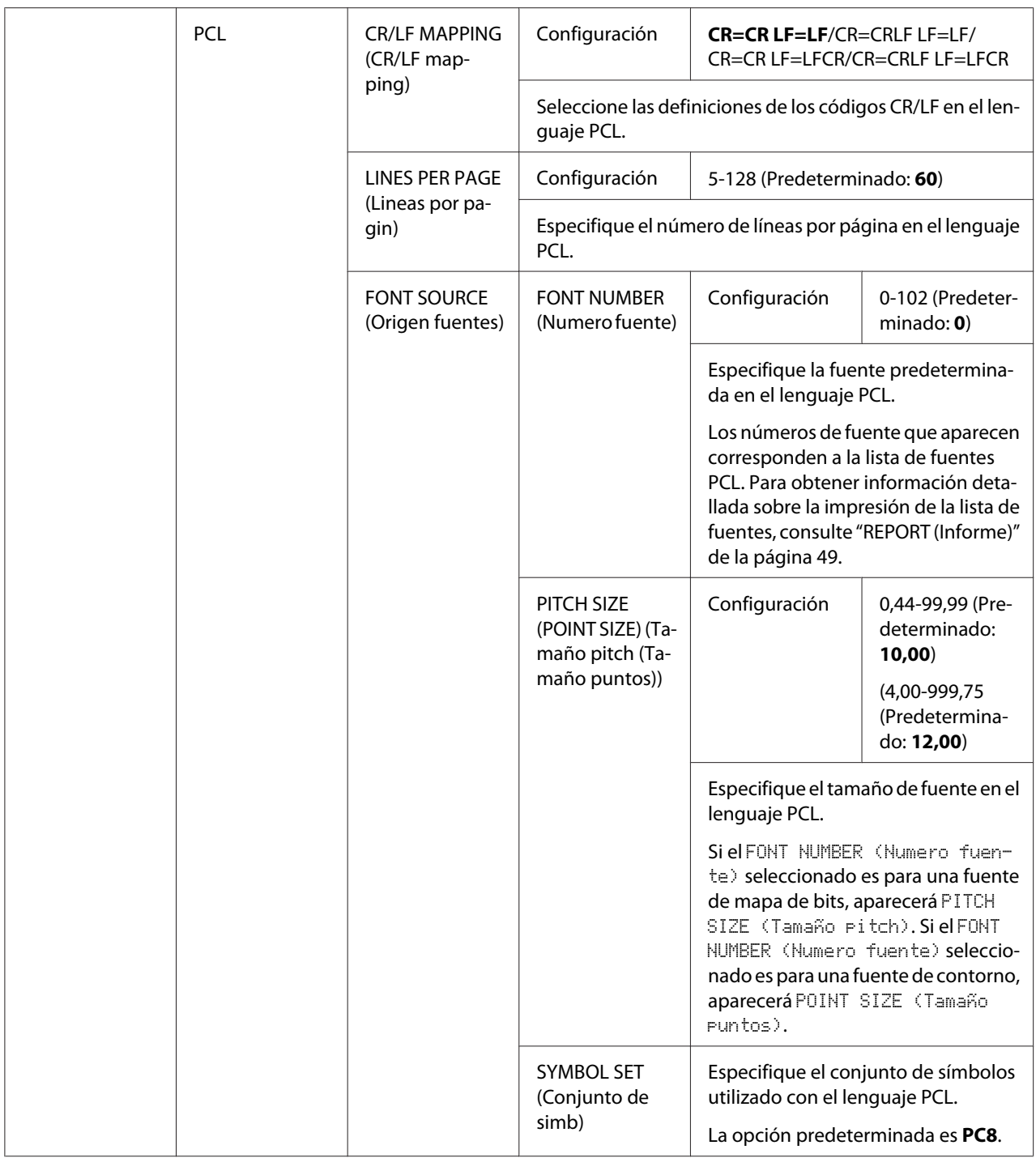

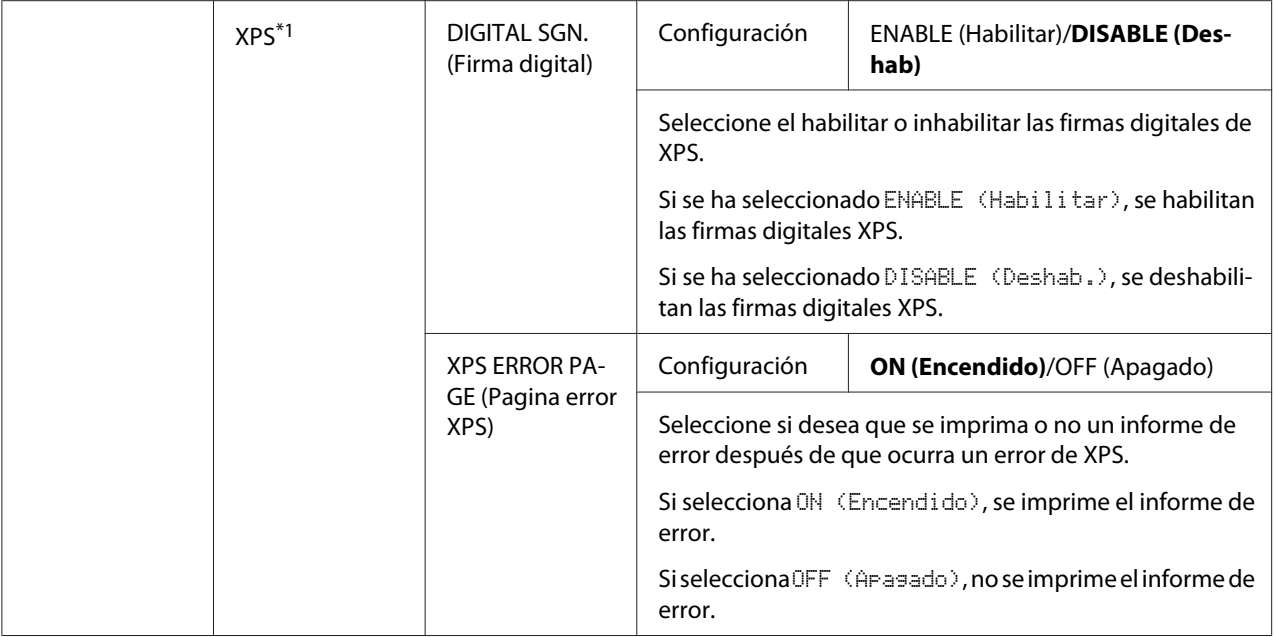

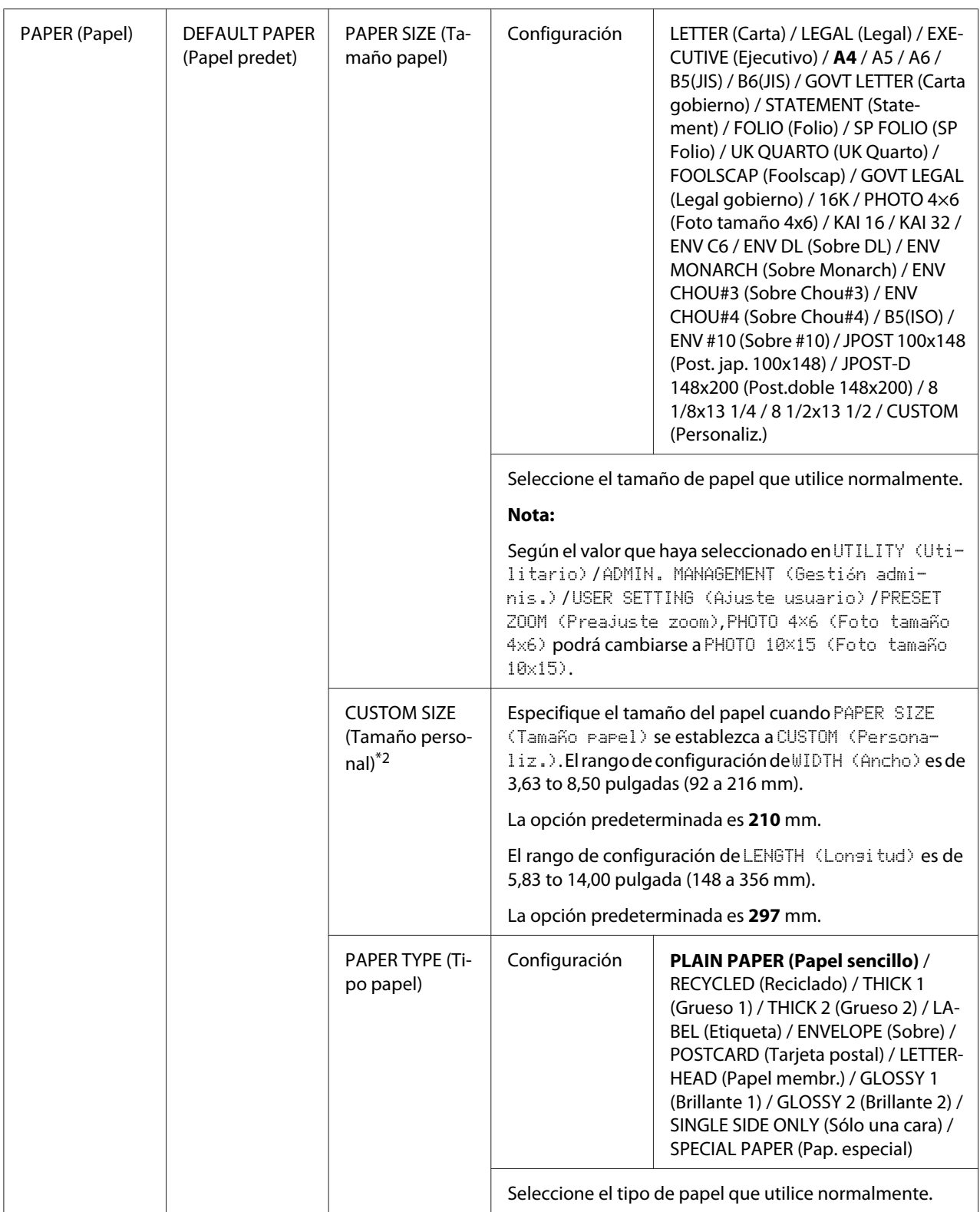

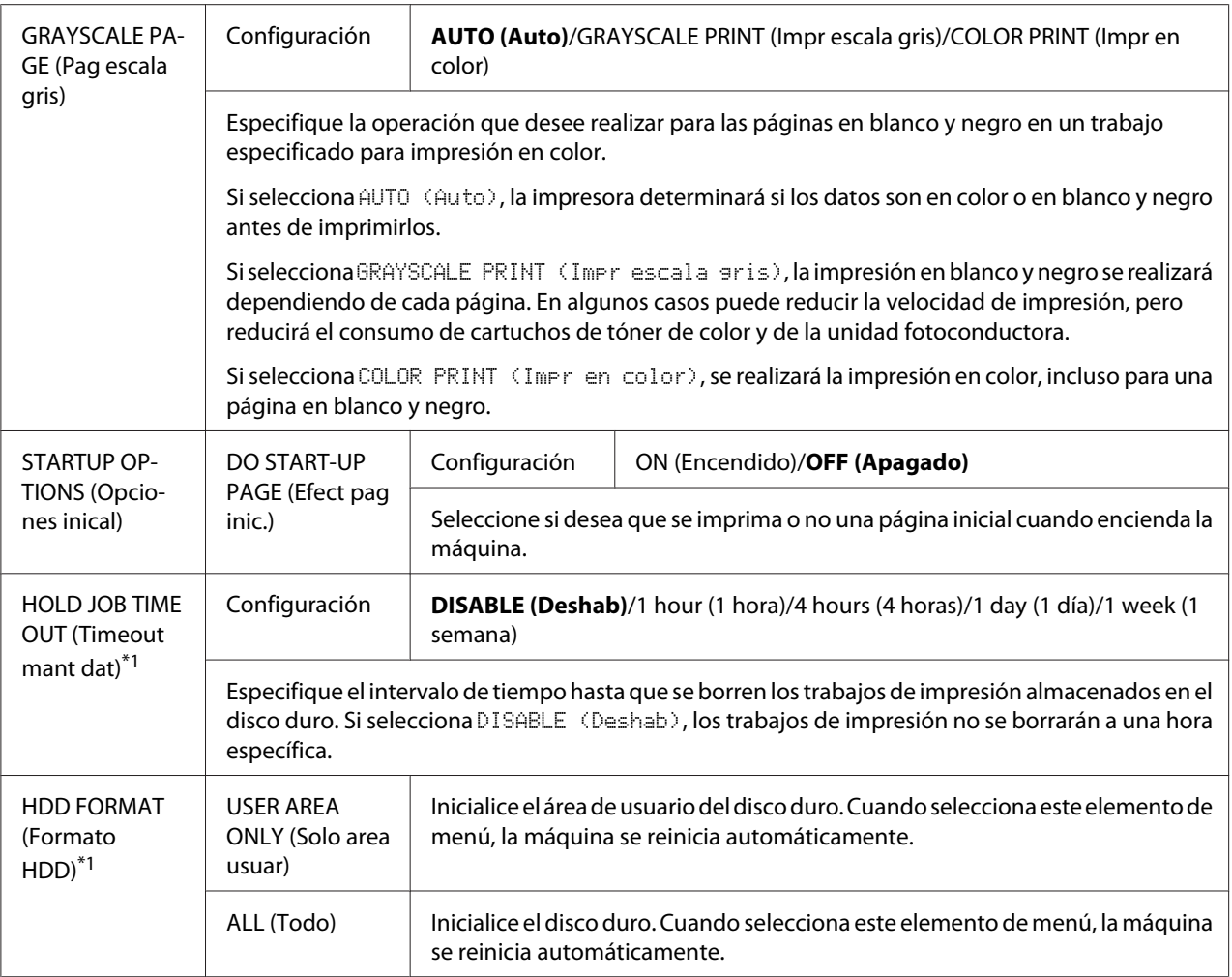

\*1 Este elemento de menú sólo aparece si se ha instalado un disco duro opcional.

\*2 Este elemento de menú sólo aparece si PAPER SIZE (Tamaño papel) se ha definido como CUSTOM (Personaliz.).

### **Menú MEMORY PRINT (Impres. de memoria)**

Para visualizar el menú MEMORY PRINT (Impres. de memoria), seleccione MEMORY PRINT (Impres. de memoria) en la pantalla principal (modo de copia) y, a continuación, pulse la tecla **Select**. En este menú, podrá realizar operaciones de impresión directa desde la memoria, así como especificar diferentes valores.

#### *Nota:*

- ❏ *Este elemento de menú sólo aparece si se ha instalado un disco duro opcional. Además, este elemento de menú no aparece si no se ha permitido el acceso de usuario público a través de las opciones de autentificación. Para obtener información detallada sobre las opciones de autenticación, consulte la Reference Guide (Guía de Referencia).*
- ❏ *La configuración predeterminada del fabricante se muestra en negrita.*

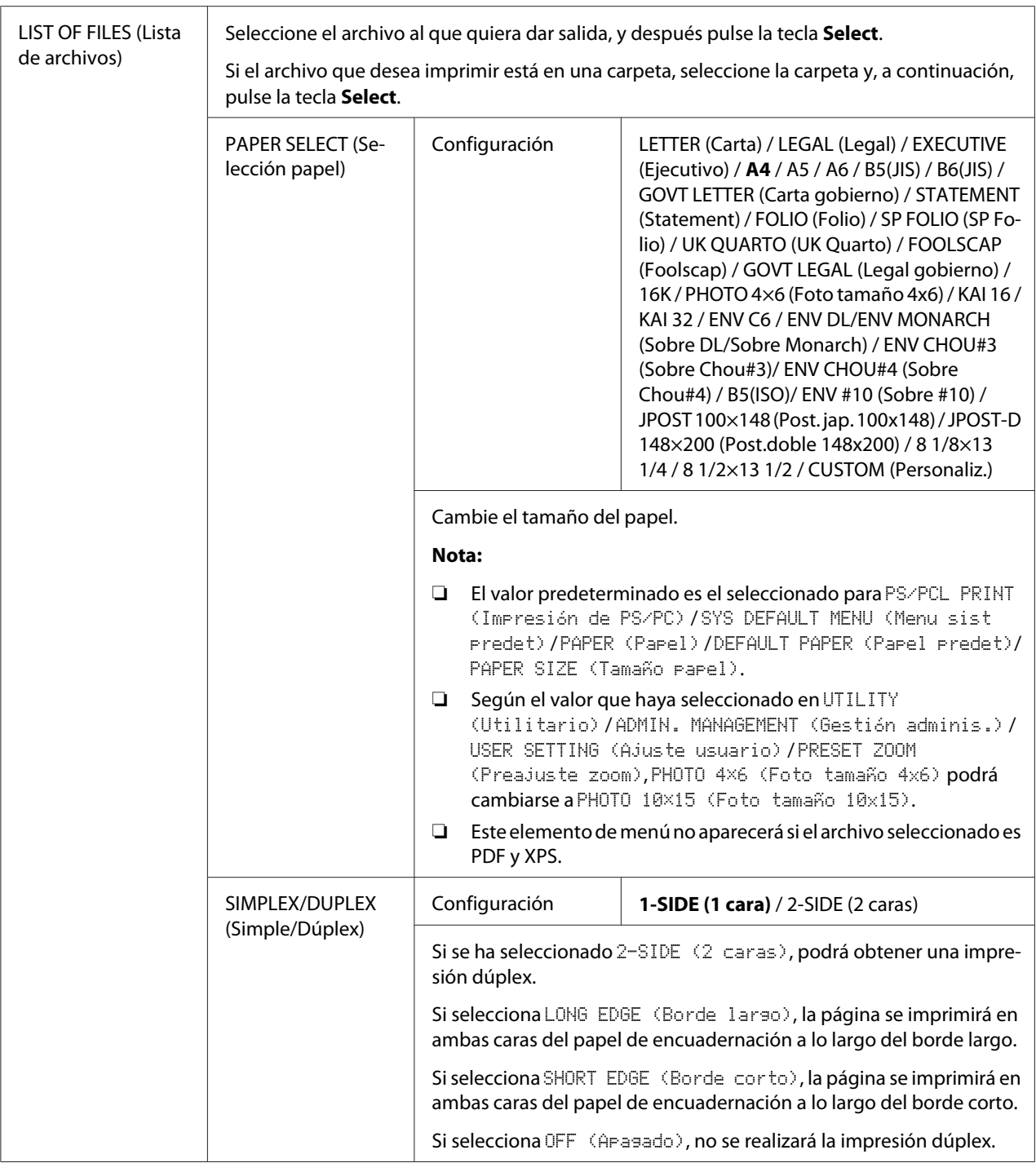

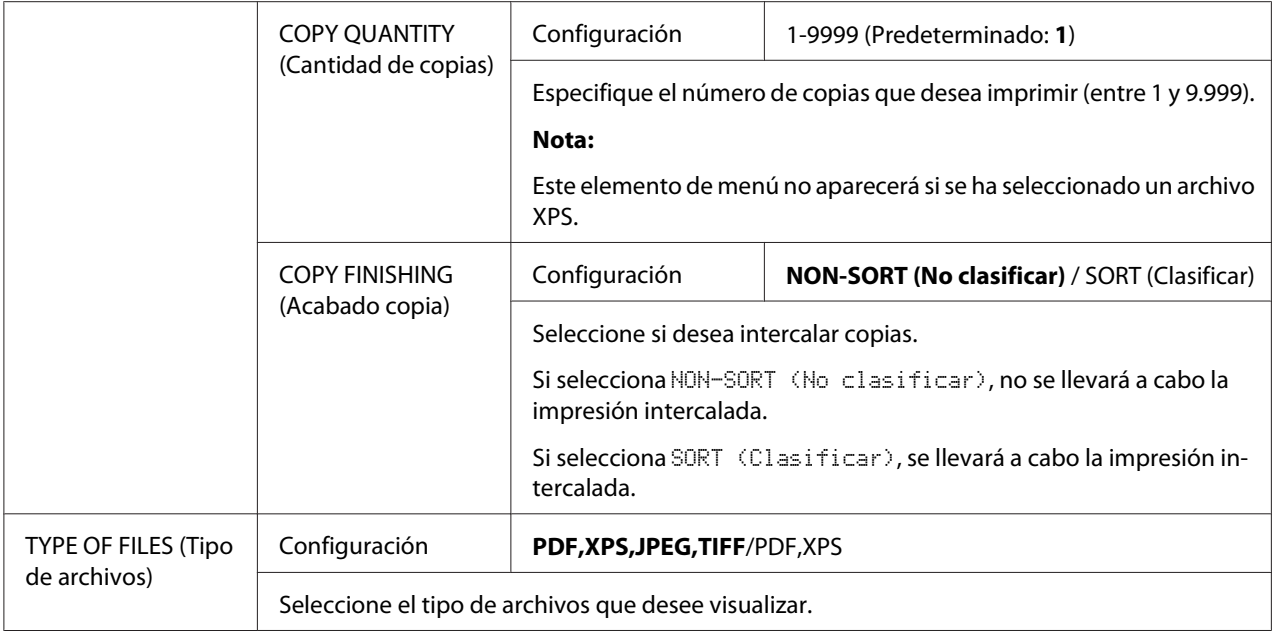

# <span id="page-97-0"></span>Capítulo 3 **Manipulación del papel**

## **Papel de impresión**

## **Especificaciones**

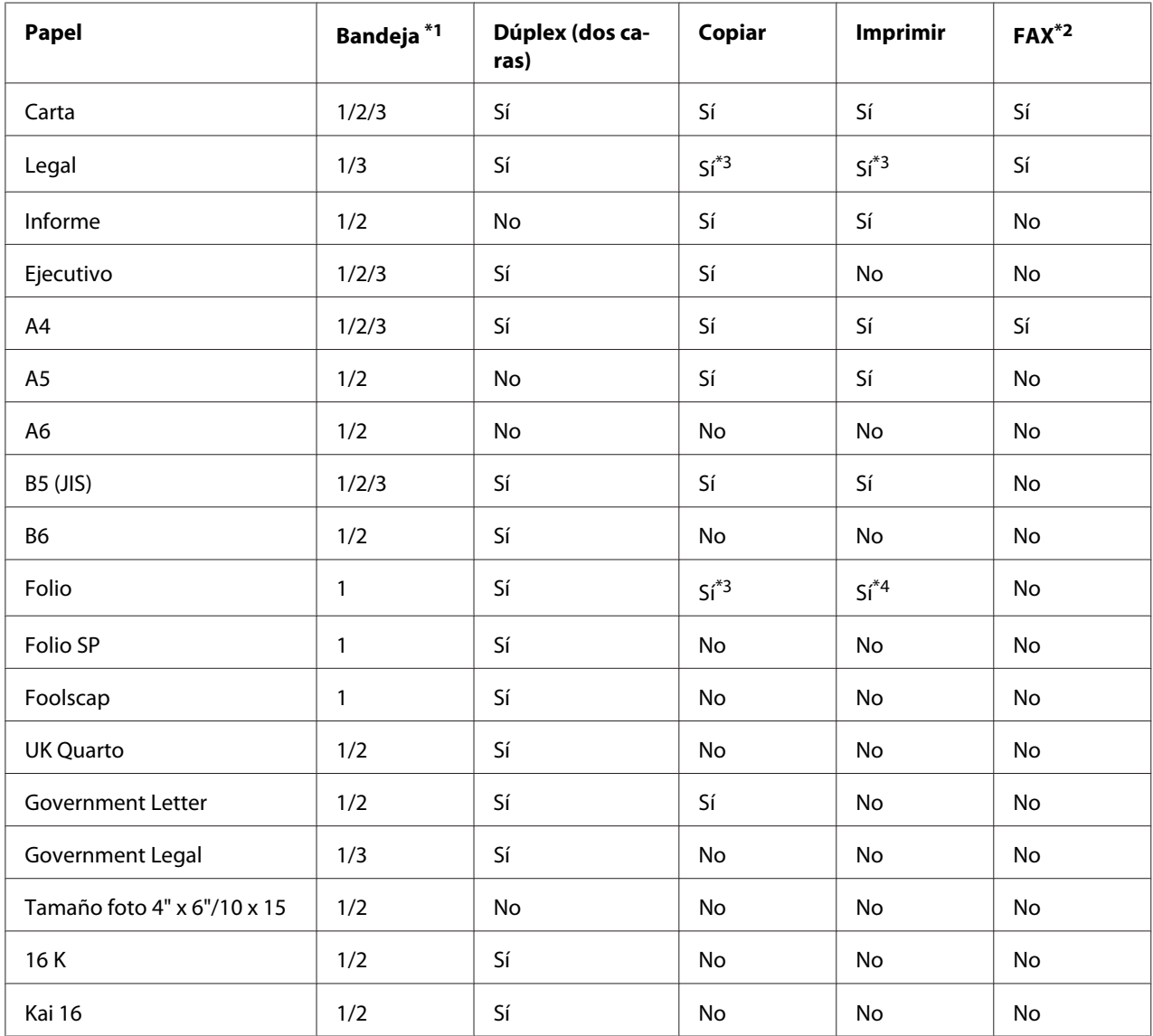

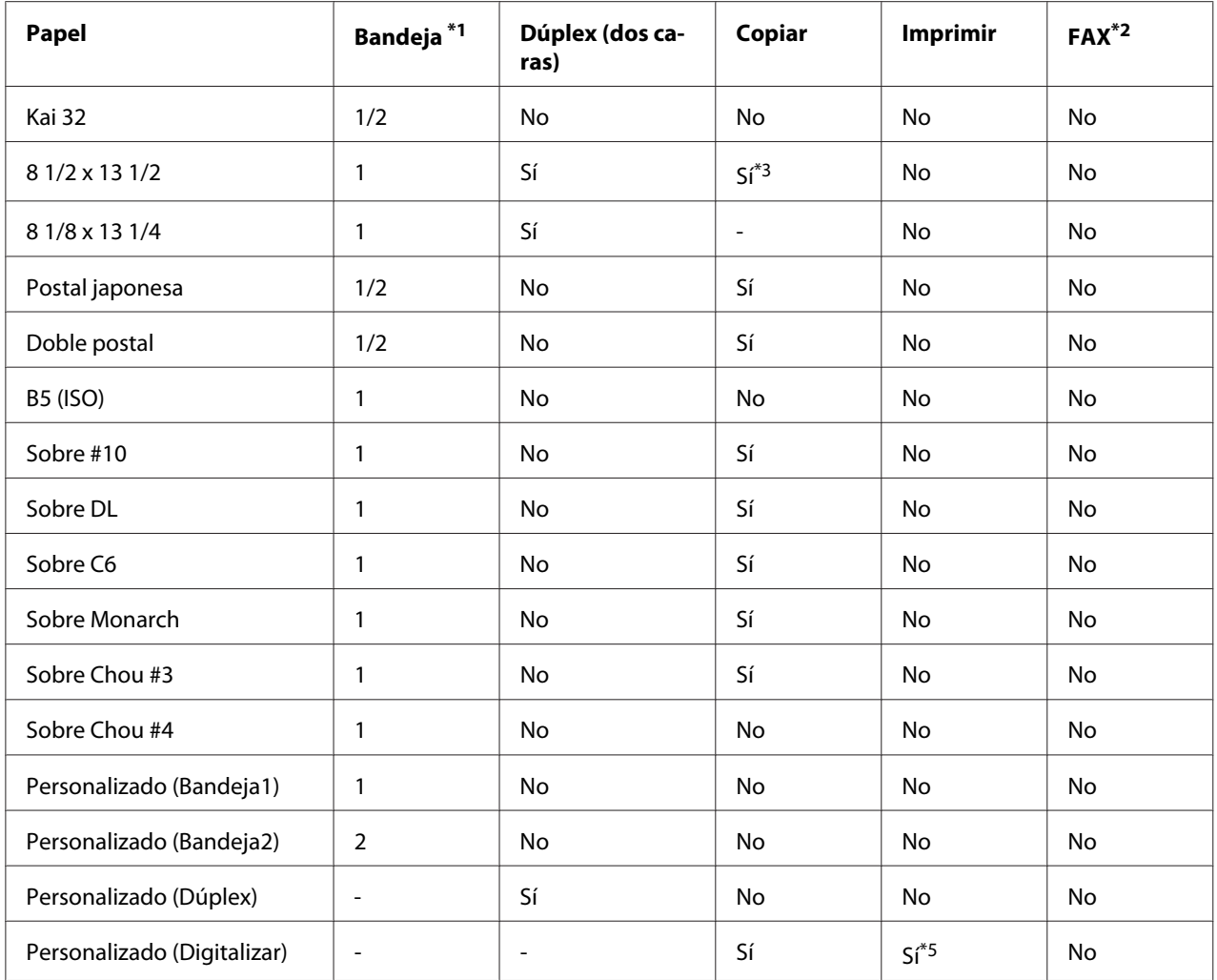

 $*1$  Bandeja 1 = Multipropósito

Bandeja 3 = Papel sencillo, Sólo una cara y Papel especial

\*2 Epson AcuLaser CX37DNF solamente

\*3 ADF solamente

\*4 sólo ADF, digitalizador TWAIN solamente

\*5 Sólo cristal para original y digitalizador TWAIN

### **Tipos de papel**

Mantenga el papel sobre una superficie nivelada en su envoltura original hasta el momento de cargarlo.

#### *Nota:*

*Antes de adquirir un gran número de copias en papel especial (otro que no sea papel normal) realice una impresión de prueba para comprobar la calidad del resultado de la impresión.*

#### **Papel normal (Papel reciclado)**

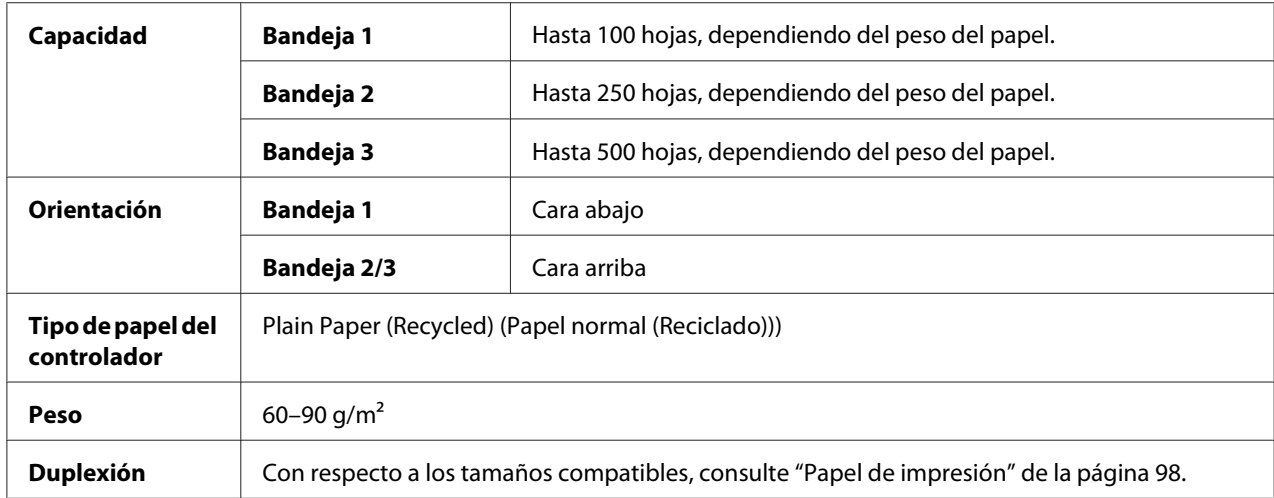

#### **Utilice papel normal que**

Sea adecuado para impresoras y copiadoras de papel normal, como el papel estándar o de oficina reciclado.

#### **NO utilice papel que**

- ❏ Esté estucado con una superficie procesada (como papel carbón, o papel coloreado que haya sido tratado)
- ❏ Contenga carbón
- ❏ Papel de transferencia con plancha no aprobado (como papel de presión térmica y papel de transferencia con presión térmica)
- ❏ Papel de transferencia con agua fría
- ❏ Sea sensible a la presión
- ❏ Diseñado específicamente para impresoras de chorro de tinta (como papel superfino, papel satinado, película satinada, y tarjetas postales)
- ❏ Sea papel que ya haya sido utilizado con cualquier otra impresora, copiadora o fax
- ❏ Esté polvoriento

❏ Esté mojado (o húmedo)

#### *Nota:*

*Conserve el papel a una humedad relativa entre el 15% y el 85%. El tóner no se adhiere bien al papel con humedad ni mojado.*

- ❏ Esté estratificado
- ❏ Sea adhesivo
- ❏ Esté plegado, arrugado, rizado, en relieve, alabeado, o fruncido
- ❏ Esté perforado, taladrado con tres orificios, o roto
- ❏ Esté demasiado elaborado, demasiado tosco, o demasiado texturizado
- ❏ Tenga diferente en textura (aspereza) en el anverso y el reverso
- ❏ Sea demasiado fino o grueso
- ❏ Esté pegado con electricidad estática
- ❏ Esté compuesto de laminilla metálica o brillo superficial; demasiado luminoso
- ❏ Sea sensible al calor o que no pueda resistir la temperatura de fusión (205˚C [401˚F])
- ❏ Esté irregularmente formado (no rectangular o no cortado en ángulos rectos)
- ❏ Esté fijado con cola, cinta, presillas de papel, grapas, cintas, ganchos, o botones
- ❏ Sea ácido
- ❏ Cualquier otro papel no aprobado

#### **Papel grueso**

El papel más grueso de 90 g/m² se denomina papel grueso. Compruebe todo el papel grueso para asegurarse de que el rendimiento es aceptable y la imagen no se altera. Podrá imprimir continuamente con papel grueso. Sin embargo, esto puede afectar la alimentación del papel, dependiendo de la calidad del mismo y del entorno de impresión. Si ocurren problemas, detenga la impresión continua e imprima una hoja cada vez.

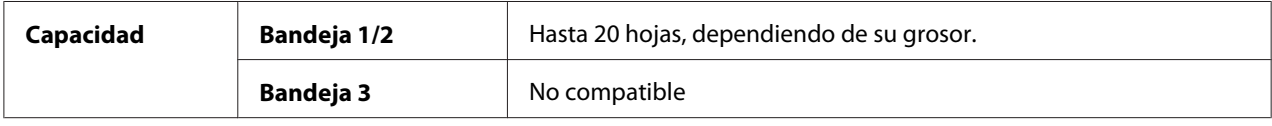

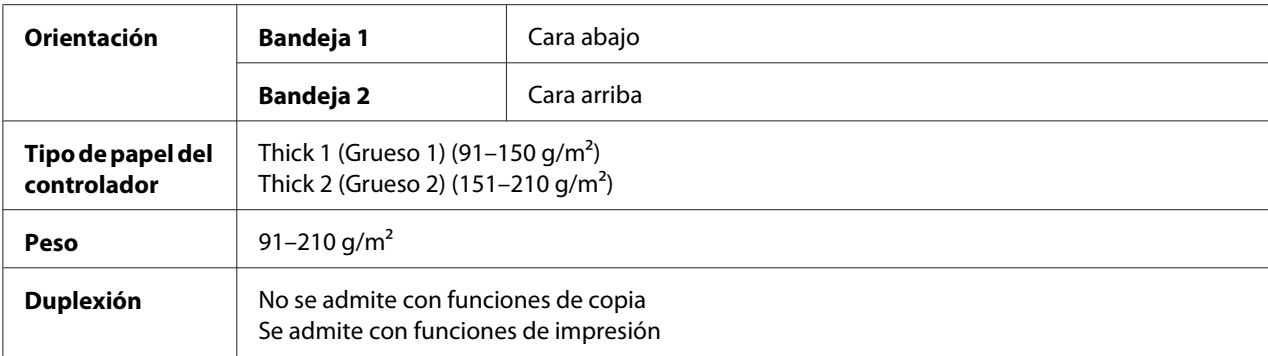

#### **NO utilice papel grueso en estas condiciones:**

❏ Que se haya mezclado con otro tipo de papel en las bandejas (podría provocar problemas de alimentación)

#### **Sobre**

Imprima en el anverso (dirección) solamente. Algunas partes del sobre se componen de tres estratos de papel—el anverso, el reverso, y la solapa. Cualquier cosa impresa en estas regiones estratificadas pueden perder o desvanecerse.

Podrá imprimir continuamente con sobres. Sin embargo, esto puede afectar la alimentación del papel, dependiendo de la calidad del mismo y del entorno de impresión. Si ocurren problemas, detenga la impresión continua e imprima una hoja cada vez.

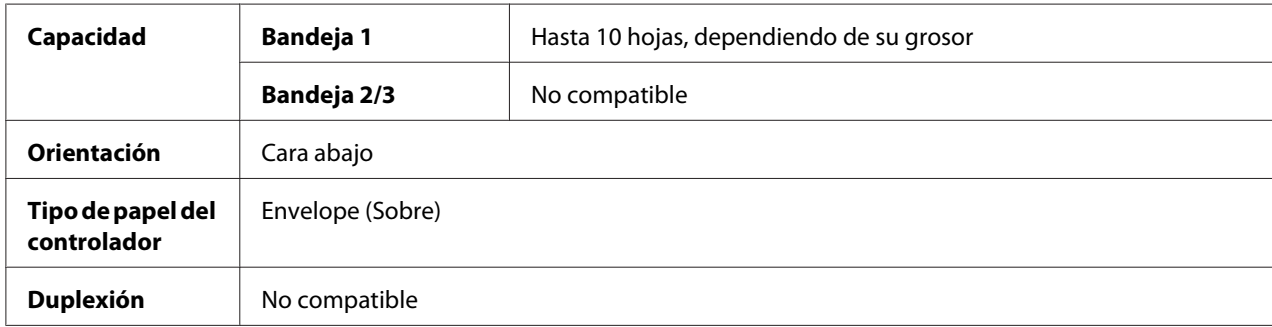

#### **Utilice sobres que**

❏ Sean sobres de oficina comunes aprobados para impresión láser con juntas diagonales, pliegues y bordes agudos, y solapas engomadas normales.

#### *Nota:*

*Como los sobres pasan a través de rodillos calentados, el área engomada de las solapas puede pegarse. La utilización de sobres con pegamento basado en emulsión evita este problema.*

- ❏ Estén aprobadas para impresión láser
- ❏ Estén secos

#### **NO utilice sobres que**

- ❏ Tengan solapas pegajosas
- ❏ Tengan sellos de cinta, broches metálicos, presillas de papel, sujetadores, tiras despegables para sellado
- ❏ Tengan ventanas transparentes
- ❏ Tengan superficie demasiado áspera
- ❏ Tengan material que se funda, vaporice, desluzca, descolore, o emita humos peligrosos
- ❏ Hayan sido sellados previamente

#### **Etiqueta**

Una hoja de etiquetas se compone de una hoja frontal (la superficie de impresión), adhesivo, y una hoja portadora:

- ❏ La hoja frontal deberá cumplir las especificaciones del papel normal
- ❏ La superficie de la hoja frontal deberá cubrir toda la hoja portadora, y no deberá salir adhesivo a la superficie.

Podrá imprimir continuamente con hojas de etiquetas. Sin embargo, esto puede afectar la alimentación del papel, dependiendo de la calidad del mismo y del entorno de impresión. Si ocurren problemas, detenga la impresión continua e imprima una hoja cada vez.

Pruebe primero imprimiendo datos en una hoja de papel normal para verificar la ubicación. Verifique la documentación de su aplicación para más información sobre la impresión de etiquetas.

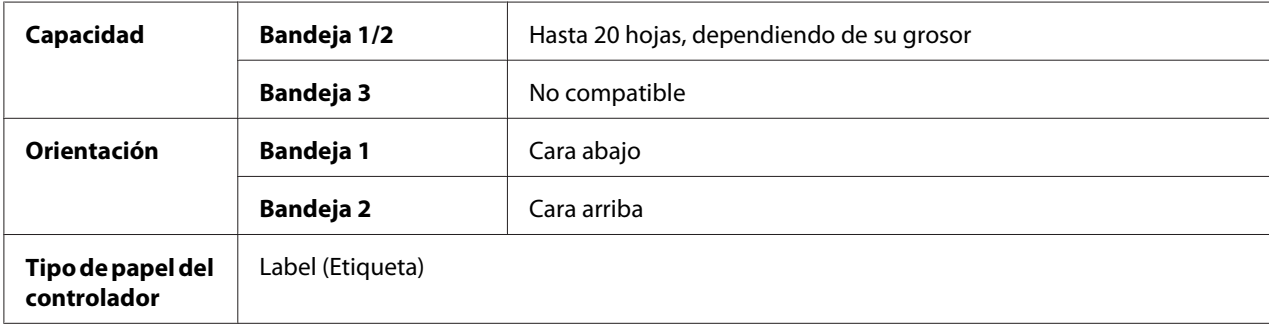

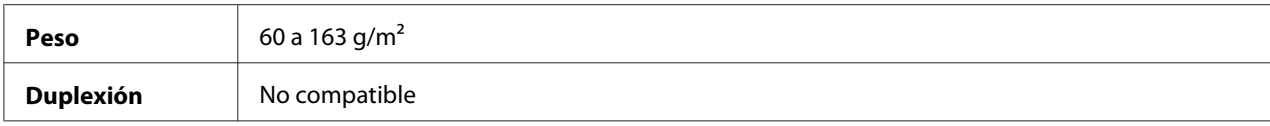

#### **Utilice hojas de etiquetas que**

❏ Recomendados para impresoras láser

#### **NO utilice hojas de etiquetas que**

- ❏ Tengan etiquetas que se despeguen fácilmente o partes de la etiqueta que ya se haya desprendido
- ❏ Posean hojas de respaldo que se hayan despegado o con adhesivo expuesto

#### *Nota:*

*Las etiquetas pueden pegarse a la unidad de fijación, haciendo que se despeguen y que se produzca mala alimentación del papel.*

❏ Estén previamente cortadas o taladradas

No utilice Se puede utilizar

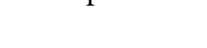

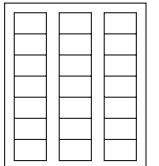

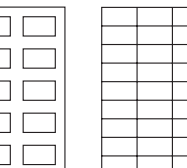

 $\Box$   $\Box$  $\Box$ 

Papel con fondo brillante Etiquetas de página completa (sin cortar)

#### **Papel con membrete**

Podrá imprimir continuamente papel con membrete. Sin embargo, esto puede afectar la alimentación del papel, dependiendo de la calidad del mismo y del entorno de impresión. Si ocurren problemas, detenga la impresión continua e imprima una hoja cada vez.

Pruebe primero imprimiendo datos en una hoja de papel normal para verificar la ubicación.

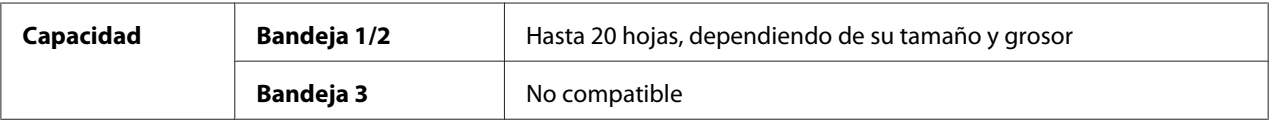

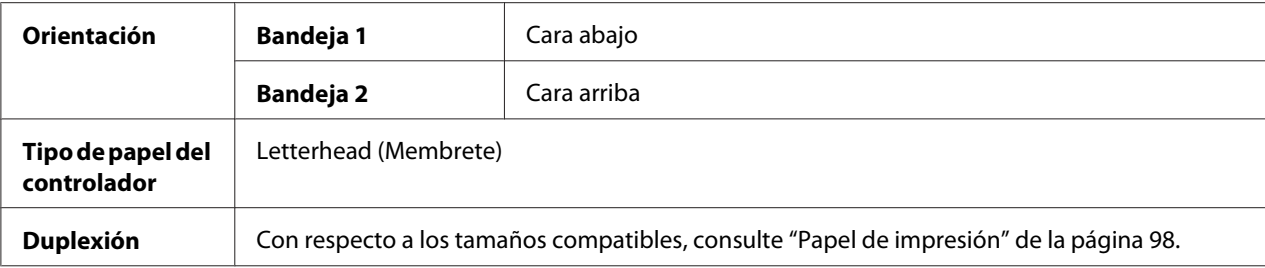

#### **Tarjeta postal**

Podrá imprimir continuamente con tarjetas postales. Sin embargo, esto puede afectar la alimentación del papel, dependiendo de la calidad del mismo y del entorno de impresión. Si ocurren problemas, detenga la impresión continua e imprima una hoja cada vez.

Pruebe primero imprimiendo datos en una hoja de papel normal para verificar la ubicación.

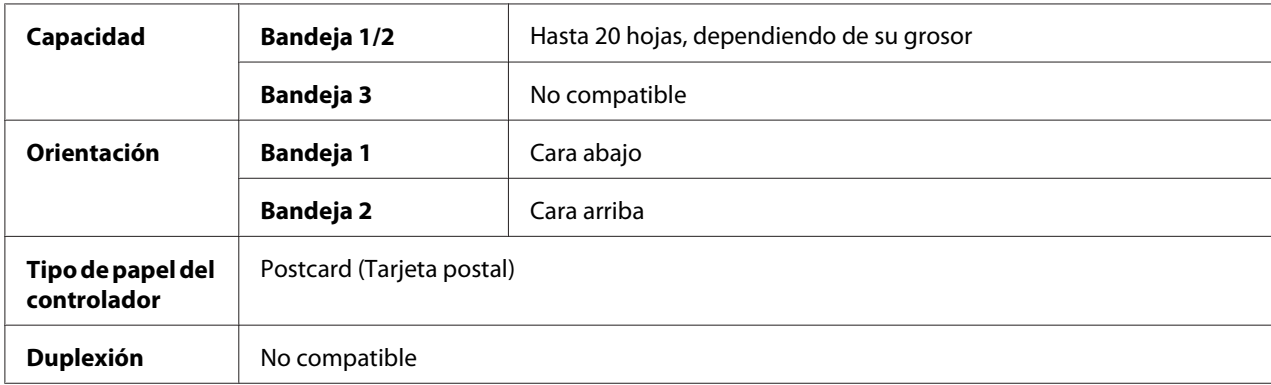

#### **Utilice tarjetas postales que**

❏ Estén aprobadas para impresoras láser

#### **NO utilice tarjetas postales que**

- ❏ Estén estucadas
- ❏ Estén diseñadas para impresoras de chorro de tinta
- ❏ Estén previamente cortadas o taladradas
- ❏ Estén previamente impresas o con múltiples colores

❏ Estén plegadas o arrugadas

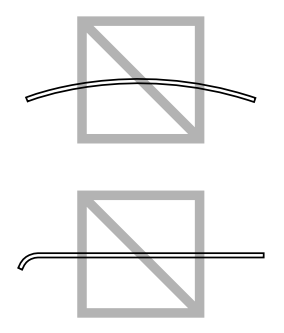

#### *Nota: Si la tarjeta postal está alabeada, presione el área alabeada antes de ponerla en la bandeja.*

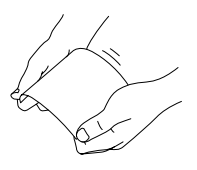

#### **Papel satinado**

Compruebe todo el papel satinado para asegurarse de que el rendimiento es aceptable y la imagen no se altera. Podrá imprimir continuamente con papel satinado. Sin embargo, esto puede afectar la alimentación del papel, dependiendo de la calidad del mismo y del entorno de impresión. Si ocurren problemas, detenga la impresión continua e imprima una hoja cada vez.

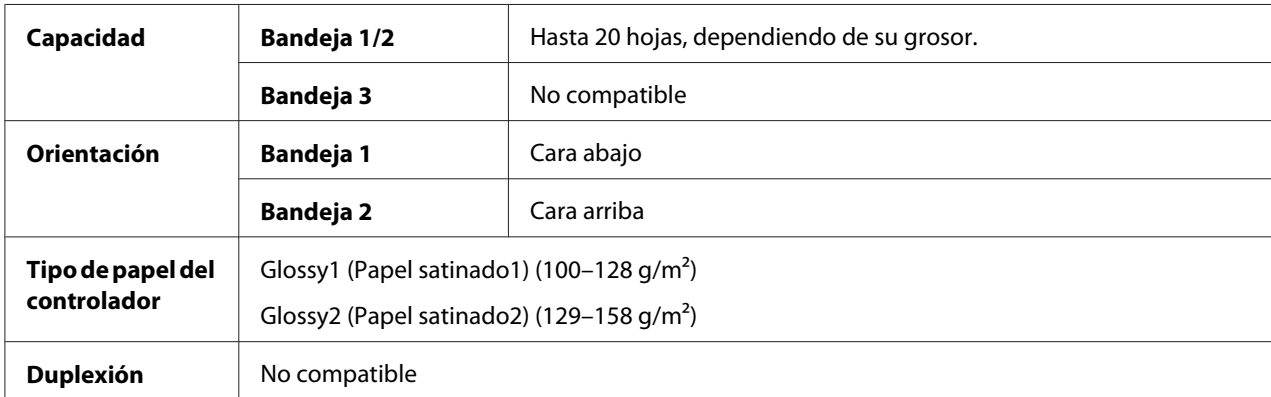

#### **NO utilice papel satinado en estas condiciones:**

❏ Que se haya mezclado con otro tipo de papel en las bandejas (podría provocar problemas de alimentación)

❏ Que sean específicamente para impresoras de chorro de tinta solamente

#### **Sólo una cara**

Imprima en una cara solamente.

Podrá imprimir continuamente con papel de una cara solamente. Sin embargo, esto puede afectar la alimentación del papel, dependiendo de la calidad del mismo y del entorno de impresión. Si ocurren problemas, detenga la impresión continua e imprima una hoja cada vez.

Seleccione esta opción cuando el papel que no deba utilizarse con copia de dos caras (por ejemplo, cuando una cara ya haya sido impresa) esté cargado como papel normal con un peso de 60–90 g/m².

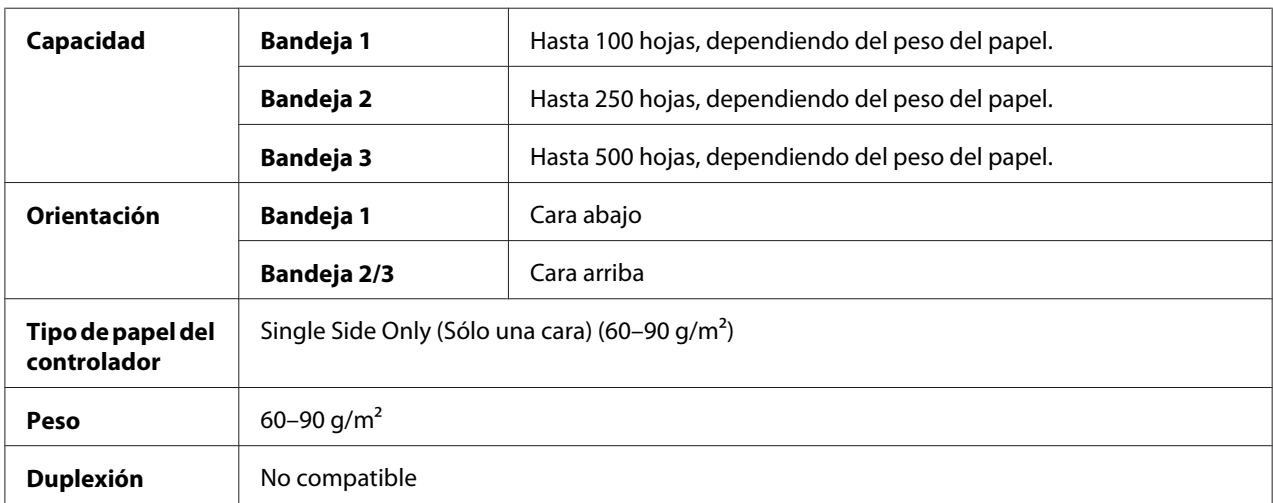

#### **Utilice papel de una cara solamente que**

- ❏ Sea adecuado para impresoras láser de papel normal, como papel estándar o papel de oficina reciclado
- ❏ Sea papel normal que ya haya sido impreso con la misma impresora

#### **NO utilice papel de una cara solamente que**

❏ No esté aprobado para utilizarse como papel normal

#### **Papel especial**

Podrá imprimir continuamente con papel especial Sin embargo, esto puede afectar la alimentación del papel, dependiendo de la calidad del mismo y del entorno de impresión. Si ocurren problemas, detenga la impresión continua e imprima una hoja cada vez.

Seleccione esta opción cuando papel especial, por ejemplo, papel de alta calidad, esté cargado como papel normal con un peso de q60–90 g/m².

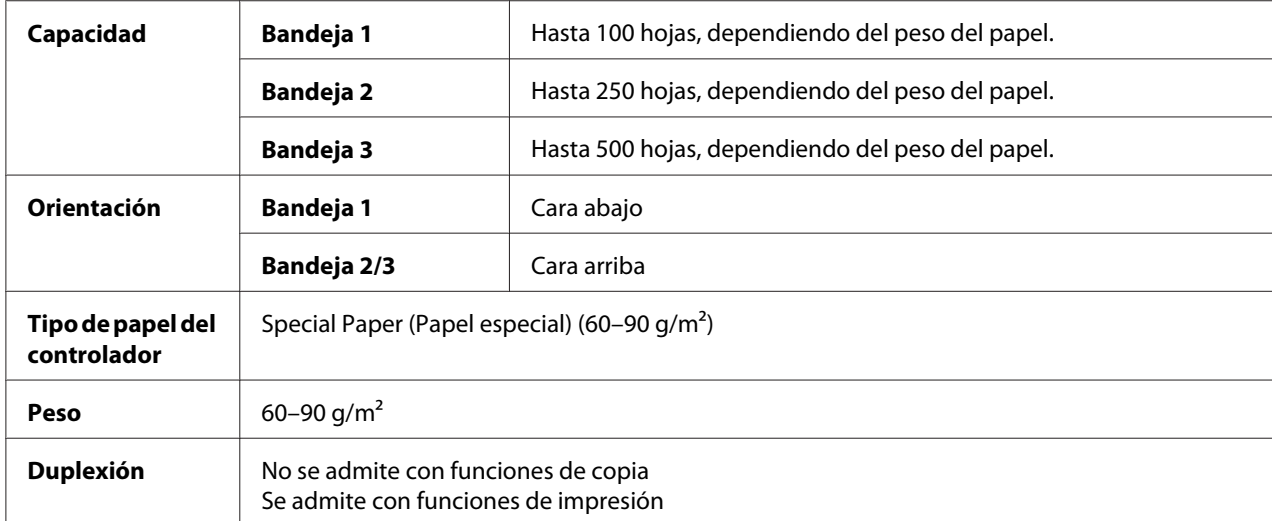

#### **Utilice papel especial que**

❏ Esté aprobado para impresoras láser

#### **NO utilice papel especial que**

❏ No esté aprobado para utilizarse como papel normal

### **Área de imagen garantizada (Imprimible)**

El área imprimible de todos los tamaños de papel es de hasta 4,0 mm de los bordes del papel.

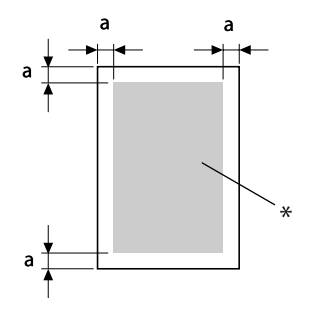

 $a = 4.0$  mm

\* Área imprimible
Cada tamaño de papel posee un área imprimible específica (el área máxima en la que la impresora puede imprimir claramente y sin distorsión).

Esta área se somete tanto a los límites del hardware (el tamaño físico del papel y los márgenes requeridos por la impresora) como a la restricciones del software (cantidad de memoria disponible para el búfer de tramas de página completa). El área imprimible para todos los tamaños de papel es el tamaño de la página menos 4,0 mm desde todos los bordes del papel.

### **Área de imagen—Sobres**

Los sobres disponen de un área de imagen no garantizada que varía según el tipo de sobre.

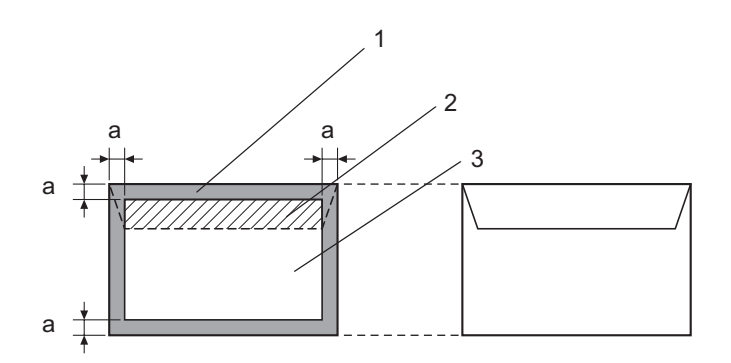

 $a = 4.2$  mm

- 1. Área sin imagen
- 2. Área de imagen no garantizada
- 3. Área de imagen garantizada

### *Nota:*

- ❏ *La orientación de impresión del sobre se determina mediante su aplicación.*
- ❏ *Con el tamaño de Sobre DL (alimentación de borde largo), las áreas no imprimibles en los márgenes derecho e izquierdo son de 6 mm.*

### **Márgenes de la página**

Los márgenes se establecen mediante su aplicación. Algunas aplicaciones le permiten establecer tamaños de página y márgenes personalizados mientras que otras solamente se pueden elegir tamaños de papel y márgenes estándar. Si elige un formato estándar, puede perder parte de la imagen (debido a las restricciones del área imprimible). Si puede personalizar el tamaño de la página en su aplicación, utilice los tamaños con el área imprimible que ofrezcan los óptimos resultados.

# **Carga del papel**

*Nota:*

- ❏ *No mezcle papel de tipos y tamaños diferentes, ya que esto causaría mala alimentación del papel o averías en la máquina.*
- ❏ *Los bordes del papel son agudos y pueden causar lesiones.*

Cuando rellene papel, retire primero el restante de la bandeja. Apílelo con el nuevo papel, alinee los bordes, y vuelva a cargarlo.

# **Bandeja 1 (bandeja de alimentación manual)**

Con respecto a los detalles sobre los tipos y tamaños de papel que puede imprimirse desde la bandeja 1, consulte ["Papel de impresión" de la página 98](#page-97-0).

1. Abra la bandeja 1.

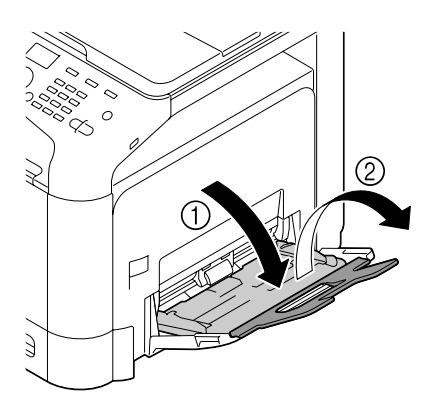

2. Deslice las las guías de papel para proporcionar más espacio entre ellas.

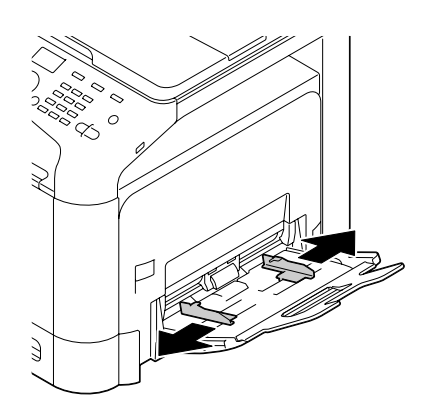

3. Presione el centro de la placa elevadora del papel hasta que las lengüetas izquierda y derecha (blancas) encajen en su lugar.

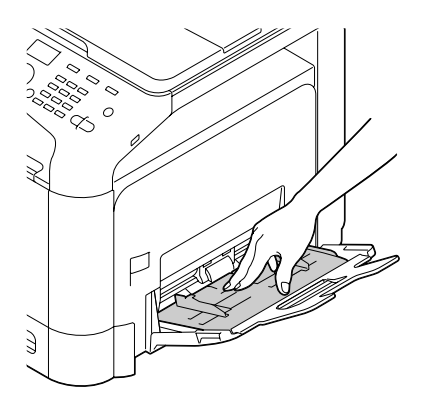

4. Cargue el papel encarado hacia abajo en la bandeja.

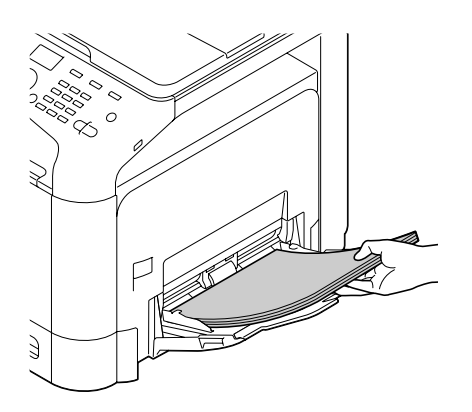

❏ *No cargue demasiado papel sobre la parte superior de la pila de forma que sobrepase la guía del límite máximo. En la bandeja podrá cargar hasta 100 hojas de papel normal (80 g/m² [22 libras]) a la vez.*

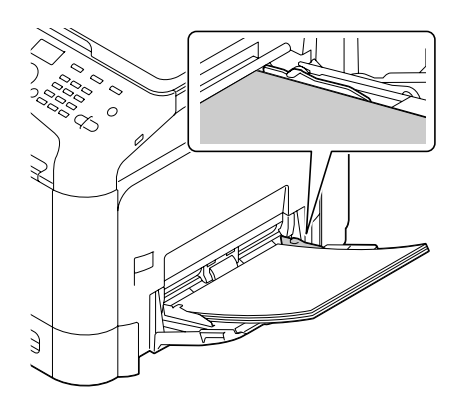

- ❏ *Con respecto a la capacidad máxima para cada fuente del papel, consulte ["Tipos de papel" de la](#page-98-0) [página 99](#page-98-0).*
- ❏ *Antes de cargar sobres, presiónelos para asegurarse de eliminar todo el aire, y cerciórese de que las dobleces de las solapas estén firmemente presionadas; de lo contrario los sobres podrían arrugarse o quizás se alimentasen mal.*
- ❏ *Para sobres con las solapas en el borde largo (Sobre C6, Sobre Monarch, y Sobre DL), cargue los sobres con el lado de la solapa hacia arriba.*

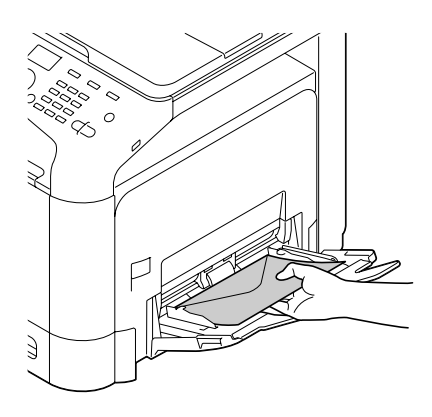

5. Deslice las guías de papel contra los bordes del papel.

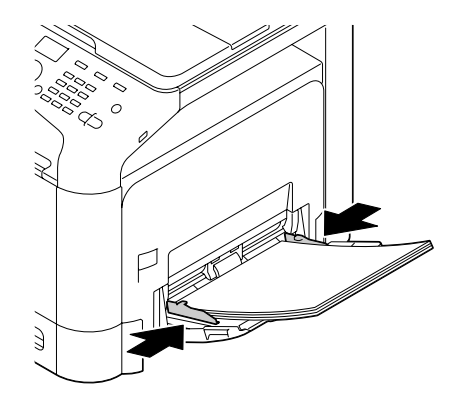

6. Seleccione PAPER SETUP (Config. papel)/TRAY1 PAPER (Papel bandeja 1) del menú UTILITY (Utilitario) y, a continuación, seleccione la configuración del tamaño y del tipo de papel que se ha cargado. Consulte también ["Especificaciones" de la página 98](#page-97-0).

# **Bandeja 2**

1. Tire de la bandeja 2.

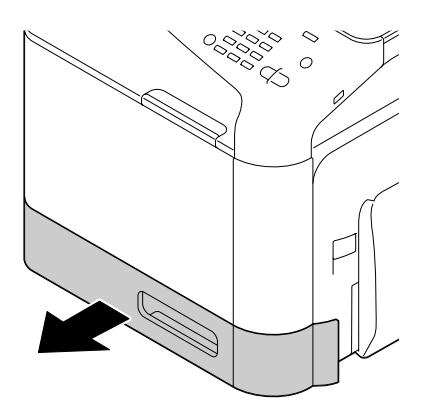

2. Presione hacia abajo la placa de presión del papel para bloquearla en su lugar.

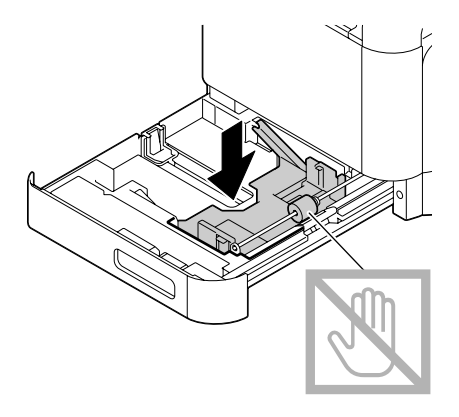

3. Deslice las las guías de papel para proporcionar más espacio entre ellas.

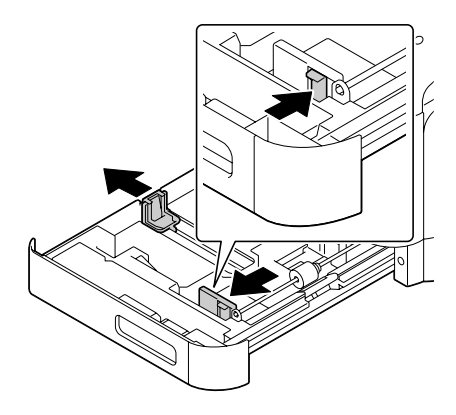

4. Cargue el papel encarado hacia arriba en la bandeja.

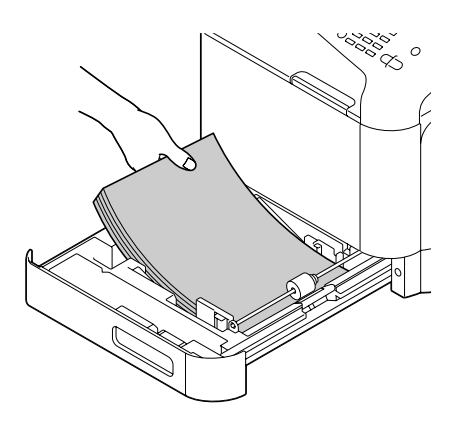

❏ *No cargue papel por encima de la marca* d*. En la bandeja podrá cargar hasta 250 hojas de papel normal (80 g/m² [22 libras]) a la vez.*

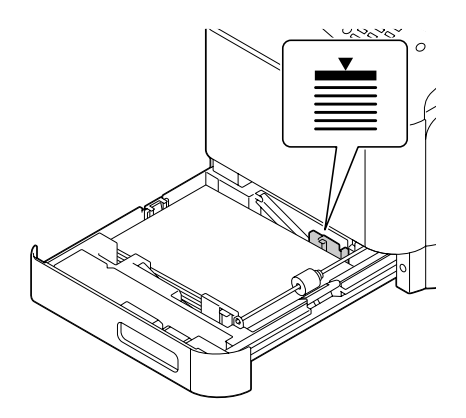

- ❏ *Con respecto a la capacidad máxima para cada fuente del papel, consulte ["Tipos de papel" de la](#page-98-0) [página 99](#page-98-0).*
- 5. Deslice las guías de papel contra los bordes del papel.

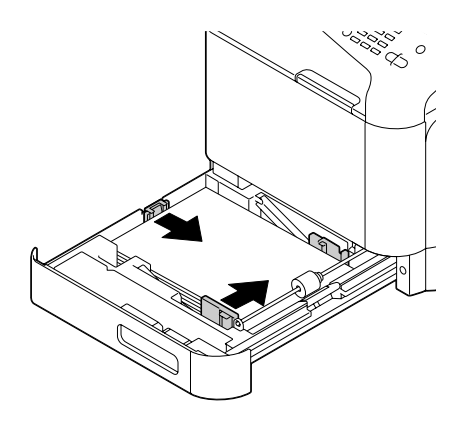

6. Cierre la bandeja 2.

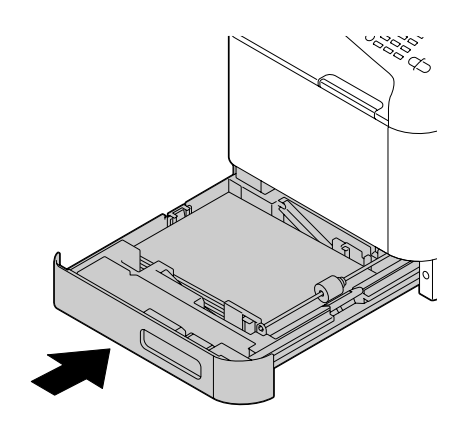

7. Seleccione PAPER SETUP (Config. papel)/TRAY2 PAPER (Papel bandeja 2) del menú UTILITY (Utilitario) y, a continuación, seleccione la configuración del tamaño y del tipo de papel que se ha cargado. Consulte también ["Especificaciones" de la página 98](#page-97-0).

# **Casete de papel de 500 hojas (Bandeja 3)**

1. Tire de la bandeja 3.

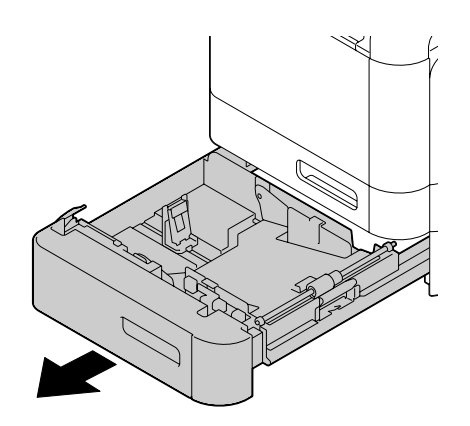

2. Presione hacia abajo la placa de presión del papel para bloquearla en su lugar.

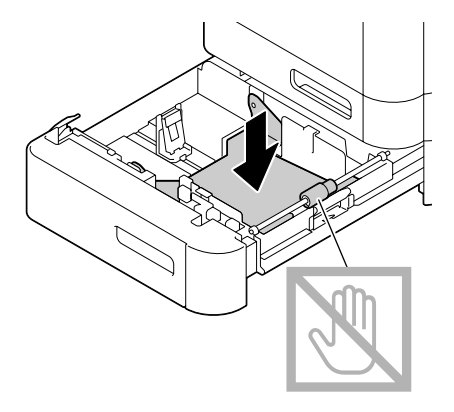

3. Deslice las las guías de papel para proporcionar más espacio entre ellas.

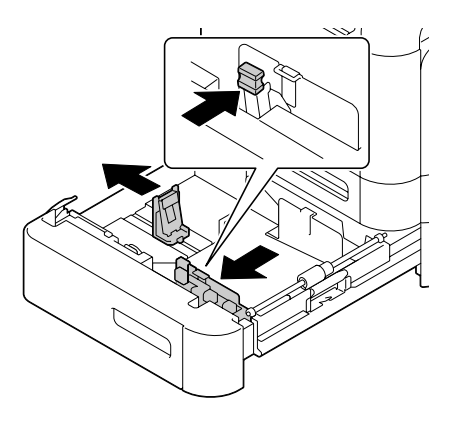

4. Cargue el papel encarado hacia arriba en la bandeja.

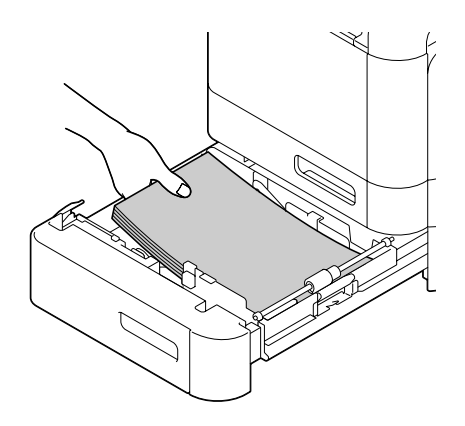

*No cargue papel por encima de la marca* ▼. En la bandeja podrá cargar hasta 500 hojas de papel *normal (80 g/m² [22 libras]) a la vez.*

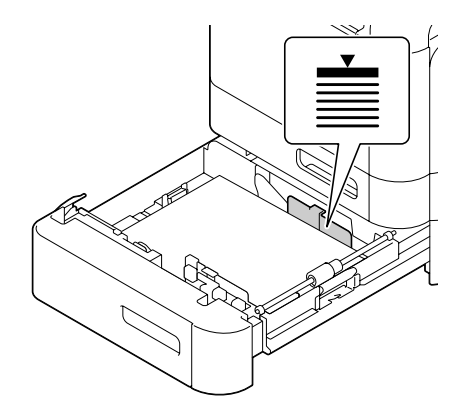

5. Deslice las guías de papel contra los bordes del papel.

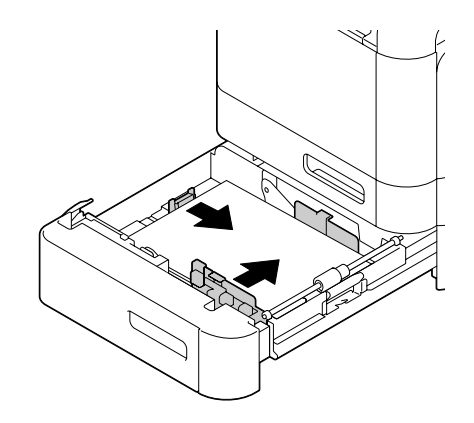

6. Cierre la bandeja 3.

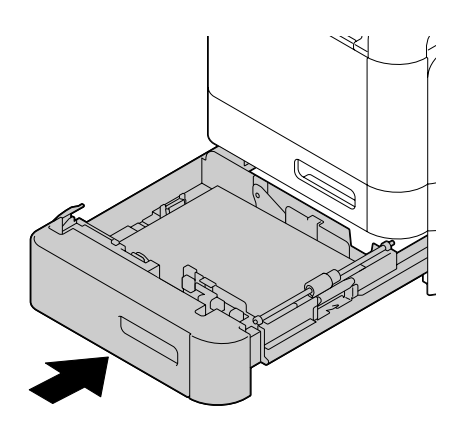

7. Seleccione PAPER SETUP (Config. papel)/TRAY3 PAPER (Papel bandeja 3) del menú UTILITY (Utilitario) y, a continuación, seleccione la configuración del tamaño y del tipo de papel que se ha cargado. Consulte también ["Especificaciones" de la página 98](#page-97-0).

# **Duplexión**

Si el papel posee baja opacidad (alta transparencia), los datos impresos de una cara de la página se mostrarán a través de la otra cara. Verifique su aplicación para la información de márgenes. Para obtener los mejores resultados, imprima una pequeña cantidad para asegurarse de que la opacidad sea aceptable.

### *Nota:*

*Solamente podrá autoduplexarse papel normal, papel especial y papel grueso, 60–210 g/m². Consulte ["Papel de impresión" de la página 98](#page-97-0).*

*No es posible la duplexión de sobres, papel con membrete, etiquetas, tarjetas postales papel satinado ni papel de sólo una cara.*

Verifique su aplicación para determinar cómo establecer los márgenes para la impresión dúplex (a dos caras).

Están disponibles las opciones de Binding Position (Posición de encuadernado) siguientes.

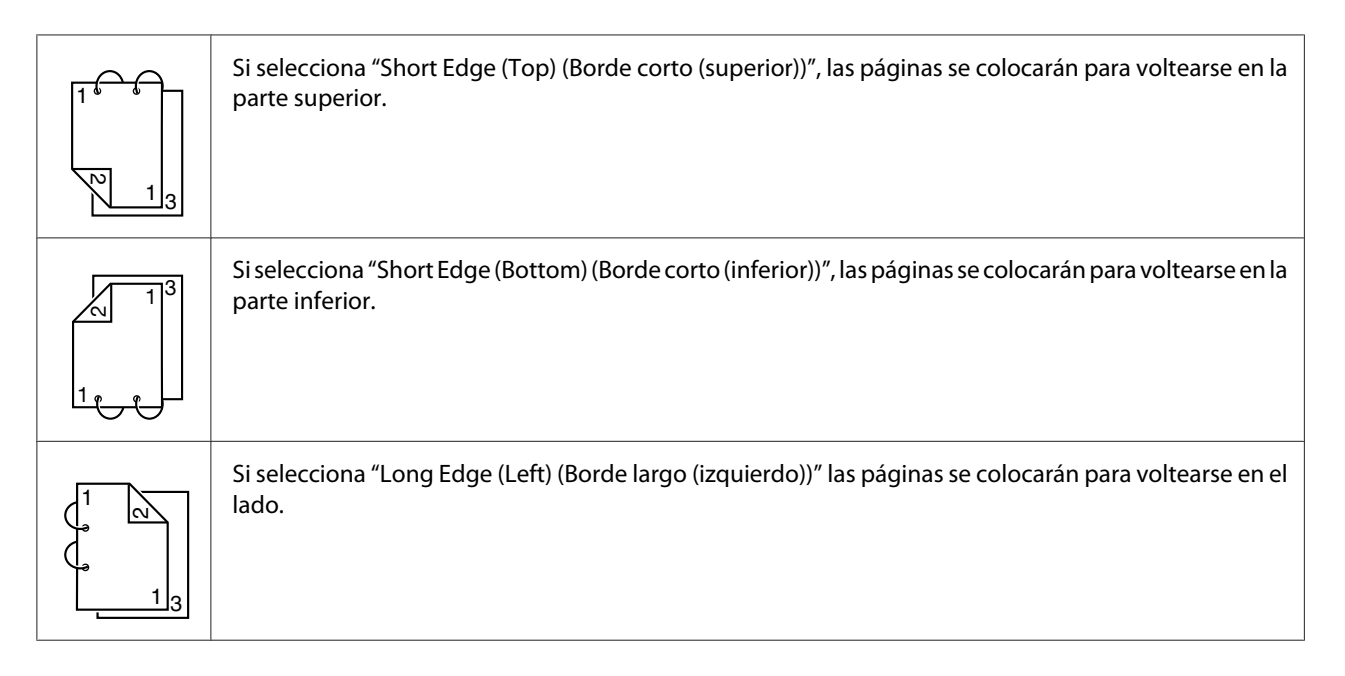

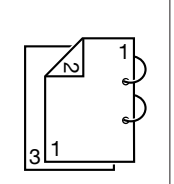

Si selecciona "Long Edge (Right) (Borde largo (derecho))" las páginas se colocarán para voltearse hacia la derecha.

Además, si "Print Type (Tipo de impresión)" se ha definido como "Booklet (Boletín)", se realizará la impresión con autoduplexión.

La configuración de Order (Orden) estará disponible cuando seleccione "Booklet (Boletín)".

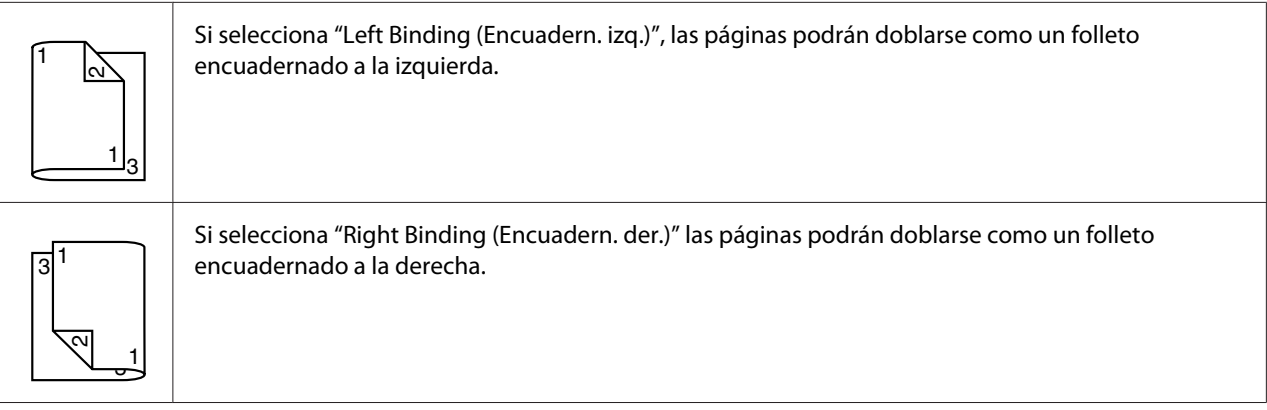

- 1. Cargue el papel normal en la bandeja.
- 2. Desde el controlador de la impresora, especifique impresión dúplex (dos caras) (ficha Layout (Presentación) en Windows).
- 3. Haga clic en **OK (Aceptar)**.

### *Nota:*

*Con autoduplexión, se imprimirá primero el reverso, y después el anverso.*

# **Bandeja de salida**

Todo el papel saldrá expulsado con la cara hacia abajo en la bandeja de entrada de la máquina. Esta bandeja dispone de una capacidad para unas 150 hojas aproximadamente (A4/Carta) de papel normal, 80 g/m² o 10 hojas (A4/Carta) de papel especial, 80 g/m².

- ❏ *Si el papel se apila demasiado alto en la bandeja de salida, su impresora puede experimentar mala alimentación, papel excesivamente rizado, o el desarrollo de electricidad estática.*
- ❏ *La bandeja de salida puede extenderse. Ajuste la bandeja de salida de acuerdo con el tamaño de papel con el que se va a imprimir.*

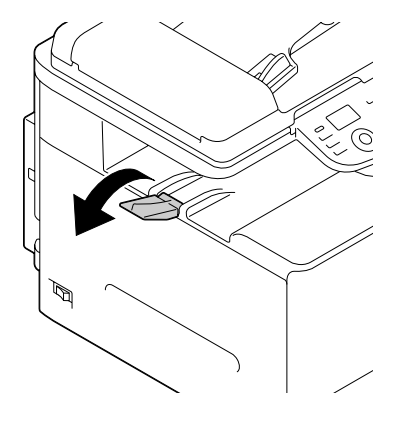

# **Almacenamiento del papel**

❏ Mantenga el papel sobre una superficie nivelada en su envoltura original hasta el momento de cargarlo.

El papel que haya estado almacenado durante mucho tiempo fuera de su envoltura puede secarse demasiado y causar mala alimentación del papel.

- ❏ Si el papel se ha retirado de su envoltura, colóquelo en la envoltura original y guárdelo en un lugar fresco y oscuro sobre una superficie nivelada.
- ❏ Evite la humedad excesiva, la luz solar directa, el calor excesivo (más de 35˚C [95˚F]), y el polvo.
- ❏ Evite apoyar el papel contra otros objetos o colocarlo en posición vertical.

Antes de utilizar papel almacenado, realice una impresión de prueba para verificar la calidad de la impresión.

# **Papel para original**

## **Especificaciones**

### **Documentos que pueden colocarse en el cristal para original**

A continuación se especifican los tipos de documentos que pueden colocarse en el cristal para original.

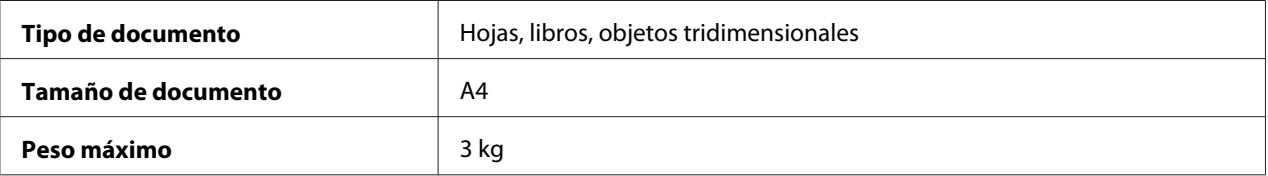

Tenga en cuenta las siguientes precauciones cuando se disponga a colocar un documento en el cristal para original.

- ❏ No coloque objetos que pesen más de 3 kg en el cristal para original, ya que podría romper dicho cristal.
- ❏ No apriete demasiado fuerte cuando esté presionando un libro contra el cristal para original, ya que podría dañar el cristal.

### **Documentos que pueden cargarse en el ADF**

Los siguientes tipos de documentos pueden cargarse en el ADF.

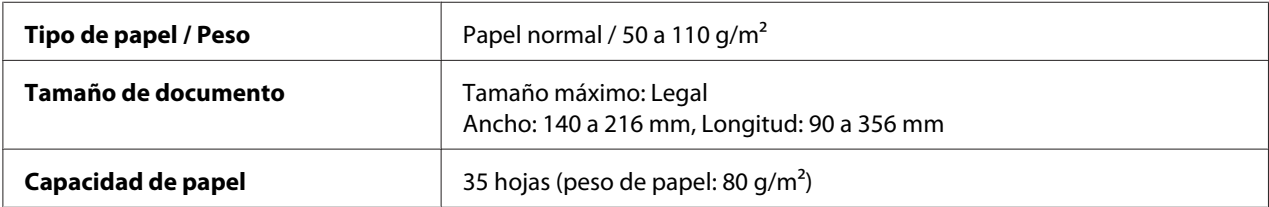

No cargue los siguientes tipos de documentos en el ADF.

- ❏ Documentos que contengan páginas de diferentes tamaños
- ❏ Documentos arrugados, doblados, curvados o rotos
- ❏ Documentos altamente translúcidos o transparentes, como las transparencias para retroproyector o el papel fotosensible diazoico
- ❏ Documentos estucados como el papel carbón
- <span id="page-122-0"></span>□ Documentos impresos en un papel más grueso de 110 g/m<sup>2</sup>
- ❏ Documentos con páginas unidas por grapas o clips
- ❏ Documentos encuadernados en forma de libro o folleto
- ❏ Documentos encuadernados con pegamento
- ❏ Documentos con páginas donde se han retirado recortables o que los incluyen
- ❏ Hojas de etiquetas
- ❏ Patrones de impresión offset
- ❏ Documentos con agujeros de encuadernador

# **Carga de un documento**

## **Colocación de un documento en el cristal para original**

1. Levante la cubierta ADF hasta que quede abierta.

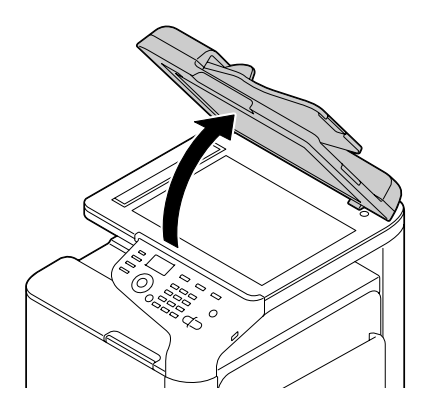

2. Coloque el documento en el cristal para original.

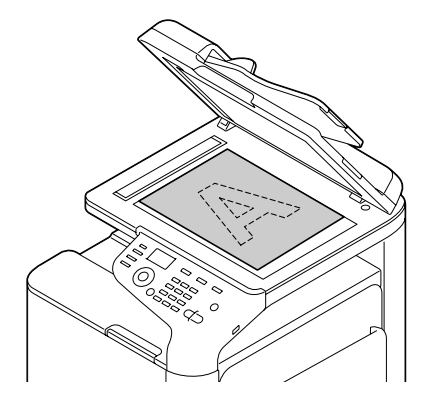

### *Nota:*

*Alinee el documento con la flecha que hay en el lado izquierdo hacia la parte trasera de la máquina.*

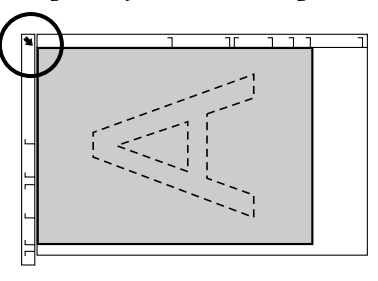

3. Cierre con cuidado la cubierta de ADF.

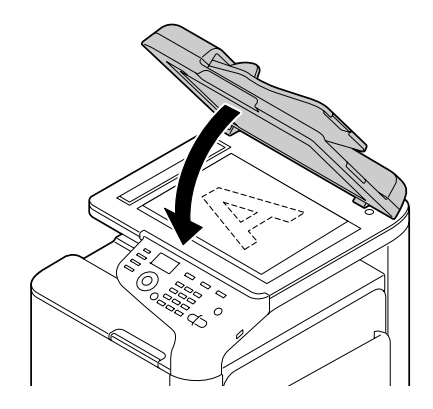

# **Carga de un documento en el ADF**

1. Ponga el documento en la bandeja de alimentación de documentos ADF con la cara hacia arriba.

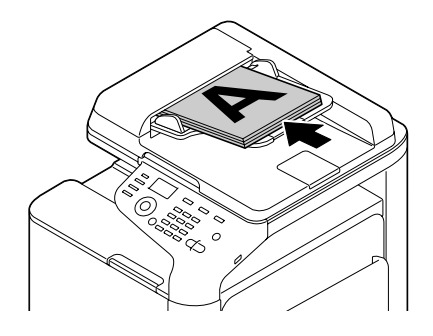

### *Nota:*

- ❏ *Antes de cargar un documento en el ADF, compruebe que no se hayan quedado otras páginas en el cristal para original.*
- ❏ *Cargue las páginas del documento de manera que la parte superior del documento mire hacia la parte trasera o derecha de la máquina.*
- 2. Ajuste las guías de documentos al tamaño de las hojas.

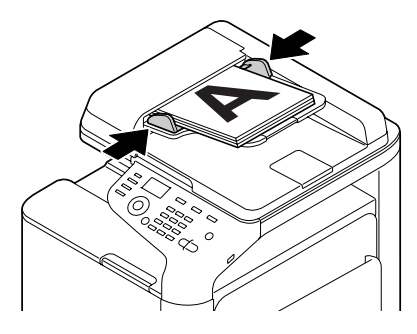

### *Nota:*

*Para obtener información detallada sobre cómo copiar el documento cargado, consulte ["Uso de la](#page-136-0) [copiadora" de la página 137](#page-136-0). Para obtener información detallada sobre la digitalización, consulte ["Uso del digitalizador" de la página 151.](#page-150-0)*

## Capítulo 4

# **Utilización del controlador de la impresora**

# **Selección de las opciones de controlador/Valores predeterminados (para Windows)**

Antes de iniciar el trabajo con su impresora, se le aconseja que verifique/cambie las opciones predeterminadas del controlador. Además, en caso de que haya instalado opciones, tendrá que "declarar" las opciones en el controlador.

- 1. Elija las propiedades del controlador.
- 2. Si instaló opciones, vaya al paso siguiente. De lo contrario, salte al paso 9.
- 3. Seleccione la ficha **Configure (Configurar)**.
- 4. Verifique que las opciones instaladas estén correctamente listadas. Si no lo están, vaya al paso siguiente. De lo contrario, continúe con el paso 8.
- 5. Hada clic en **Refresh (Actualizar)** para configurar automáticamente las opciones instaladas.

#### *Nota:*

*Refresh (Actualizar) solamente estará disponible si lo está la comunicación bidireccional con la impresora; en caso contrario estará en gris. Si está utilizando Windows Vista o Server 2008, también podrá hacer clic en* **Refresh (Actualizar)** *cuando la máquina esté conectada a través de USB.*

6. Desde la lista de **Device Options (Opc. de dispositivo)**, seleccione una opción, una cada vez, y después seleccione **Enable (Activado)**o **Disable (Desactivado)** del menú **Settings (Configuración)**.

### *Nota:*

- ❏ *Si ha seleccionado* **Printer Memory (Memoria de la impresora)***, seleccione* **256MB** *o* **768MB** *de acuerdo con la memoria instalada. La opción predeterminada en fábrica es* **256MB***.*
- ❏ *Este impresora no acepta tarjetas CompactFlash.*
- 7. Haga clic en **Apply (Aplicar)**.

*Dependiendo de la versión del sistema operativo, es posible que no aparezca Aplicar. En este caso, continúe con el paso siguiente.*

- 8. Seleccione la ficha **General**.
- 9. Haga clic en **Printing Preferences (Preferencias de impresión)**. Aparecerá el cuadro de diálogo Preferencias de impresión.
- 10. Seleccione las opciones predeterminadas para su impresora, como, por ejemplo, el formato de papel predeterminado, en las fichas apropiadas.
- 11. Haga clic en **Apply (Aplicar)**.
- 12. Haga clic en **OK (Aceptar)** para salir del cuadro de diálogo Preferencias de impresión.
- 13. Haga clic en **OK (Aceptar)** del cuadro de diálogo Preferencias de impresión.

# **Desinstalación del controlador de la impresora (para Windows)**

- 1. Cierre todas las aplicaciones.
- 2. Elija el programa de desinstalación.
- 3. Cuando aparezca el cuadro de diálogo Uninstall (Desinstalar), seleccione la impresora que desee eliminar, y después haga clic en el botón **Uninstall (Desinstalar)**.
- 4. Haga clic en **Uninstall (Desinstalar)**.
- 5. Haga clic en **OK (Aceptar)**, y reinicie su ordenador.
- 6. El controlador de la impresora se desinstalará de su ordenador.

## **Configuración del controlador de impresora**

### **Botones comunes**

Los botones descritos a continuación aparecerán en cada ficha.

### **OK (Aceptar)**

Haga clic para salir del cuadro de diálogo Propiedades, guardando los cambios realizados.

### **Cancel (Cancelar)**

Haga clic para salir del cuadro de diálogo Propiedades, sin guardar los cambios realizados.

### **Apply (Aplicar)**

Haga clic para guardar todos los cambios sin salir del cuadro de diálogo Propiedades.

### **Help (Ayuda)**

Haga clic para ver la ayuda.

### **Favorite Setting (Config. favorita)**

Esto permite guardar la configuración actual. Para guardar la configuración actual, especifique las opciones deseadas, y después haga clic en **Add (Agregar)**. Especifique las opciones descritas a continuación, y después haga clic en **OK (Aceptar)**.

- ❏ **Name (Nombre):** especifique el nombre de la configuración que desea guardar.
- ❏ **Icon (Icono):** Seleccione un icono de la lista de iconos para identificar fácilmente la configuración. El icono seleccionado aparecerá en la lista desplegable.
- ❏ **Sharing (Compartir):** especifique si desea que la configuración guardada pueda utilizarse por otros usuarios que inicien sesión en el ordenador.
- ❏ **Comment (Comentario):** añada un comentario sencillo a la configuración que desea guardar.

Después, la configuración guardada podrá seleccionarse desde la lista desplegable. Para cambiar la configuración registrada, haga clic en **Edit (Editar)**.

Seleccione **Defaults (Valores predet.)** de la lista desplegable para reponer las funciones de todas las fichas a sus valores predeterminados.

❏ Printer View (Vista de impresora)

Haga clic en el botón para visualizar una de la impresora en el área de figuras.

❏ Paper View (Vista de papel)

Haga clic en el botón para visualizar una muestra de la disposición de página en el área de figuras.

#### *Nota:*

*Este botón no aparecerá en la ficha* **Quality (Calidad)***.*

❏ Quality View (Vista de Calidad)

Haga clic en el botón para visualizar una muestra de la configuración seleccionada en la ficha **Quality (Calidad)**.

#### *Nota:*

*Este botón solamente aparecerá cuando haya seleccionado la ficha* **Quality (Calidad)***.*

❏ Printer Information (Info. impresora)

Haga clic en este botón para iniciar Web-Based EpsonNet Config.

#### *Nota:*

*Este botón solamente estará disponible si se ha establecido una conexión a la red.*

❏ Default (Predet)

Haga clic en el botón para reponer la configuración a la predeterminada.

#### *Nota:*

*Cuando haga clic en este botón, la configuración en el cuadro de diálogo visualizado se repondrá a la predeterminada. La configuración de otras fichas no podrá cambiarse.*

## **Ficha Avanzada (controlador de impresora PostScript solamente)**

La ficha Avanzada le permitirá

- ❏ Seleccionar el habilitar o deshabilitar las opciones para las funciones de impresión avanzada (como impresión de cuadernillo)
- ❏ Especificar el método de salida PostScript
- ❏ Especificar si se llevará a cabo o no la impresión de mensajes de error de un trabajo de impresión
- ❏ Imprimir una imagen de espejo
- ❏ Especificar si la aplicación podrá dar salida directamente a datos PostScript

## **My Tab**

My Tab le permite

- ❏ Visualizar las funciones más frecuentemente utilizadas (desde cada ficha) cuyas opciones se cambien a menudo.
- ❏ Agregar o eliminar funciones visualizadas haciendo clic en **Edit My Tab (Editar My Tab)**. Además, podrá agregar funciones a My Tab haciendo clic con el botón derecho del ratón en sus fichas originales.

# **Ficha Basic (Básico)**

La ficha Basic (Básico) le permitirá

- ❏ Especificar la orientación del papel
- ❏ Especificar el tamaño del documento original
- ❏ Seleccionar el tamaño de papel de salida
- ❏ Registrar/editar tamaños de papel personalizado
- ❏ Utilizar el zoom (ampliar/reducir) en documentos
- ❏ Especificar la fuente de papel
- ❏ Especificar el tipo de papel
- ❏ Especificar el número de copias
- ❏ Activar/desactivar el cotejo de trabajos
- ❏ Almacenar un trabajo de impresión en la impresora e imprimirlo más tarde (Retención de trabajo)
- ❏ Almacenar un trabajo confidencial en la impresora y protegerlo con una contraseña
- ❏ Imprimir una sola copia para prueba
- ❏ Especificar la configuración de autentificación de usuario
- ❏ Imprimir el reverso de un papel ya impreso

- ❏ *Utilice papel que ya haya sido impreso con esta impresora. Además, la página impresa con esta opción no se garantiza.*
- ❏ *No utilice los tipos de papel siguientes.*
	- *Papel que ya haya sido impreso con una impresora de chorro de tinta*
	- *Papel que ya haya sido impreso con una impresora/copiadora de láser monocroma/en color*
	- *Papel que ya haya sido impreso con cualquier otra impresora o máquina de fax*

## **Ficha Layout (Presentación)**

La ficha Layout (Presentación) le permite

- ❏ Imprimir varias páginas de un documento en la misma página (impresión de N-up)
- ❏ Imprimir una sola copia para ampliar e imprimir varias páginas (controlador de impresora PCL solamente)
- ❏ Especificar impresión de cuadernillo
- ❏ Girar la imagen de impresión 180 grados
- ❏ Especificar impresión dúplex (dos caras)
- ❏ Especificar si desea imprimir o no páginas en blanco (controlador de impresora PCL solamente)
- ❏ Ajustar el margen de encuadernado
- ❏ Ajustar la posición de impresión
- ❏ Especificar la posición en el papel en la que vaya a imprimirse el documento (controlador de impresora PCL solamente)

## **Ficha Cover Page (Configuración/página)**

- La ficha Cover Page (Configuración/página) le permitirá
- ❏ Imprimir la portada y contraportada y páginas de separación
- ❏ Especificar la bandeja que contiene el papel para la portada y contraportada y las páginas de separación

# **Ficha Watermark/Overlay (Marca de agua/superposición)**

### *Nota:*

*Cerciórese de utilizar superposiciones con trabajos de impresión con un tamaño y orientación de papel que esté de acuerdo con el formato de la superposición. Además, si la configuración se ha especificado para "N-up (Número-Arriba)" o "Booklet (Boletín)" en el controlador de impresora, el formato de superposición no podrá ajustarse para adaptarse a la configuración especificada.*

Las opciones de la función "Watermark (Marca de agua)" de la ficha Watermark/Overlay (Marca de agua/superposición) le permitirán

- ❏ Seleccionar la filigrana que desee utilizar
- ❏ Crear, editar, o borrar marcas de aguas
- ❏ Aclarar la densidad de la marca de agua
- ❏ Imprimir un marco alrededor de las marcas de agua
- ❏ Imprimir marcas de agua transparentes (sombreadas)
- ❏ Imprimir la filigrana solamente en la primera página
- ❏ Imprimir repetidamente la marca de agua en todas las páginas

Las opciones de la función "Overlay (superposición)" de la ficha Watermark/Overlay (Marca de agua/ superposición) le permitirán

- ❏ Seleccionar el formato para utilizar
- ❏ Añadir o borrar archivos de superposición
- ❏ Crear un formato (controlador de impresora PCL solamente)
- ❏ Especificar que el documento y el formato se impriman superpuestos (controlador de impresora PCL solamente)
- ❏ Visualizar la información del formato (controlador de impresora PCL solamente)
- ❏ Imprimir el formato en All Pages (Todas las páginas), First Page (Primera página), Even Pages (Páginas pares) y Odd Pages (Páginas impares)
- ❏ Colocar el formato detrás del documento o delante del documento impreso (controlador de impresora PCL solamente)

# **Ficha Quality (Calidad)**

La ficha Quality (Calidad) le permite

- ❏ Cambiar entre impresión de color y de escala de grises
- ❏ Controlar la oscuridad de una imagen (Brightness (Brillo))
- ❏ Especificar las opciones de color (Quick Color (Configuración rápida del color))
- ❏ Realizar la separación de colores
- ❏ Seleccione si desea utilizar o no la impresión económica
- ❏ Establecer el grosor del borde a Low (Bajo), Middle (Medio) o High
- ❏ Especificar el valor de los detalles en los patrones gráficos (controlador de impresora PCL solamente)
- ❏ Especificar el formato de las fuentes que se van a descargar
- ❏ Imprimir mediante las fuentes de la impresora
- ❏ Controlar los tonos de una imagen (Contrast (Contraste)) (controlador de impresora PCL solamente)
- ❏ Especificar el método de compresión de imagen (controlador de impresora PCL solamente)
- ❏ Seleccionar si se utiliza o no la función Auto Trapping (Autocompatib.entre tintas) (controlador de impresora Postscript solamente).
- ❏ Especificar la función Black Over Print (Negro sobre impresión) (controlador de impresora PostScript solamente)
- ❏ Configuración de sustitución para fuentes TrueType

## **Ficha Other (Otros)**

La ficha Other (Otros) le permite

- ❏ Seleccionar que las hojas de Microsoft Excel no se dividan cuando se impriman (controlador de impresora de 32 bits solamente)
- ❏ Seleccionar que el fondo de los datos de Microsoft PowerPoint no oculten archivos de superposición (controlador de impresora PCL de 32 bits solamente)
- ❏ Enviar una notificación por e-mail cuando finalice la impresión
- ❏ Mostrar la información de versión para el controlador de la impresora.
- ❏ Evitar la pérdida cuando se impriman líneas finas (controlador de impresora PCL solamente)

## **Limitaciones en las funciones del controlador Apuntar e imprimir instalado**

Si se realiza Señalar e imprimir con las combinaciones de servidor y cliente siguientes, existirán limitaciones en algunas funciones de controlador de impresora.

- ❏ Combinaciones de servidor y cliente Servidor: Windows Server 2003/Server 2008/Server 2008 R2 Cliente: Windows XP/Vista/7
- ❏ Funciones con limitaciones aplicadas Booklet (Boletín), Skip Blank Pages (Omitir páginas en blanco), Front Cover Page (Página de portada), Back Cover Page (Página de contraportada), Separator Page (Páginas separadoras), Create Overlay (Crear superposición), Print in Overlay (Imprimir en superpos.), Watermark (Marca de agua)

\*Salida de Nombre de trabajo, Nombre de usuario, y Nombre de host de PJL

## Capítulo 5

# **Memory Direct**

### **Memory Direct**

Los archivos PDF, XPS, JPEG y TIFF almacenados en dispositivos de memoria USB podrán imprimirse enchufando el dispositivo de memoria USB a la máquina.

### *Nota:*

- ❏ *Memory Direct solamente podrá utilizarse si se ha instalado un disco duro opcional.*
- ❏ *Para obtener información detallada sobre la especificación de las opciones con el panel de control, consulte ["Menú MEMORY PRINT \(Impres. de memoria\)" de la página 94](#page-93-0).*
- ❏ *Los dispositivos de memoria USB cifrados no son compatibles.*

## **Impresión desde un dispositivo de memoria USB conectado**

1. Enchufe el dispositivo de memoria USB en el puerto HOST USB.

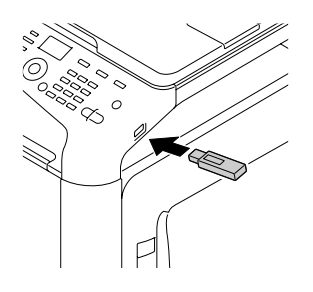

- 2. En la pantalla principal, pulse la tecla  $\triangle$  o  $\nabla$  para seleccionar MEMORY PRINT (Impres. de memoria) y, a continuación, pulse la tecla **Select**.
- 3. Pulse la tecla $\triangle$  o  $\nabla$  para seleccionar LIST OF FILES (Lista de archivos) y, a continuación, pulse la tecla **Select**.

### *Nota:*

*Cuando se muestren todos los archivos (PDF, XPS, JPEG y TIFF), seleccione* TYPE OF FILES (Tipo de archivos) *y, a continuación, pulse la tecla* **Select***.*

4. Desde la lista de archivos, seleccione el archivo que desea imprimir y, a continuación, pulse la tecla **Select**.

Si el archivo que desea imprimir está en una carpeta, seleccione la carpeta y, a continuación, pulse la tecla **Select**.

### *Nota:*

❏ *Podrán visualizarse un máximo de 99 carpetas y archivos.*

- ❏ *Podrán visualizarse hasta 7 niveles de carpetas.*
- 5. Especifique la configuración de impresión deseada.

#### *Nota:*

*Para obtener información detallada sobre Memory Direct, consulte ["Menú MEMORY PRINT](#page-93-0) [\(Impres. de memoria\)" de la página 94.](#page-93-0)*

6. Pulse la tecla **Start (Color) (Iniciar (Color))** o **Start (B&W) (Iniciar (B&N))** para comenzar a imprimir.

#### *Nota:*

*No desenchufe el dispositivo de memoria USB del puerto HOST USB durante la impresión directa desde la memoria.*

## <span id="page-136-0"></span>Capítulo 6

# **Uso de la copiadora**

# **Cómo realizar copias básicas**

En esta sección se describen los procedimientos necesarios para realizar copias básicas y las funciones que se utilizan frecuentemente al realizar las copias, como la forma de especificar la escala de zoom y la densidad de copia.

### *Nota:*

- ❏ *La configuración predeterminada del tamaño de papel puede modificarse con* PAPER SETUP (Config. papel) *en el menú* UTILITY (Utilitario)*. Para obtener información detallada, consulte ["Menú PAPER SETUP \(Config. papel\)" de la página 54](#page-53-0).*
- ❏ *Si al determinar la configuración no se pulsa ninguna tecla el espacio de tiempo especificado para* AUTO PANEL RESET (Rest. auto panel)*, la configuración introducida se cancela y se muestra la pantalla principal (modo de copia).*

## **Función de copia básica**

- 1. Pulse la tecla **Copy (Copia)** para que se active el modo de copia.
- 2. Coloque el documento que desea copiar.

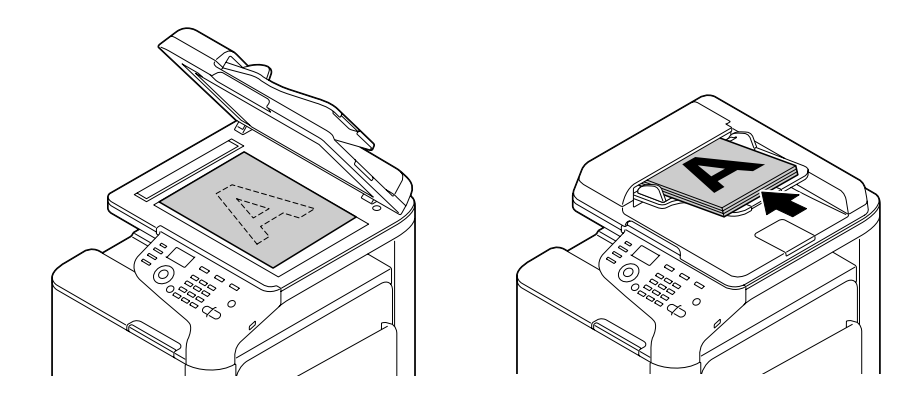

### *Nota:*

*Para obtener información detallada sobre cómo colocar el documento, consulte ["Carga de un](#page-122-0) [documento" de la página 123](#page-122-0).*

- 3. Especifique la configuración de copia deseada.
- 4. Mediante el teclado numérico, especifique el número deseado de copias.

*Si se ha introducido un número de copias incorrecto, pulse la tecla* **Back (Atrás)** *y, a continuación, especifique la cantidad correcta.*

5. Para imprimir copias en color, pulse la tecla **Start (Color) (Iniciar (Color))**. Para imprimir copias monocromo, pulse la tecla **Start (B&W) (Iniciar (B&N))**. Inicio del proceso de copia.

### *Nota:*

- ❏ *Si pulsa la tecla* **Stop/Reset (Parar/Reiniciar)** *mientras realiza la copia, se muestra* JOB CANCEL (Trabajo cancelado)*. Para detener el proceso de copia, seleccione* YES (Sí)*. Para continuar con la copia, seleccione* NO (No)*.*
- ❏ *Si se ha restringido* COLOR COPY (Copia en Color) *en* ADMIN. MANAGEMENT (Gestión adminis.)*/*PASSWORD SETTING (Conf. contraseña)*/*FULL FUNC. NO. (N.˚ func.)*, introduzca el número especificado para* FULL FUNC. NO. (N.˚ func.) *tras pulsar la tecla* **Start (Iniciar)***.*

## **Cómo especificar la configuración de la calidad de copia**

Seleccione el tipo de documento y la densidad de copia apropiada para el contenido y la densidad del documento que se va a copiar.

### **Cómo seleccionar el tipo de documento**

- 1. En la pantalla principal (modo de copia), pulse la tecla  $\triangle$  o  $\nabla$  para seleccionar la configuración de calidad de copia actual y, a continuación, pulse la tecla **Select**.
- 2. Pulse la tecla ▲ o ▼ para seleccionar MODE (Modo) y, a continuación, pulse la tecla **Select**.
- 3. Pulse la tecla  $\triangle$  o  $\nabla$  para seleccionar MIX (Mixto), TEXT (Texto), PHOTO (Foto), FINE/MIX (Fina/Mixto), FINE/TEXT (Fina/Texto)o FINE/PHOTO (Fina/Foto) y, a continuación, pulse la tecla **Select**.

La pantalla principal (modo de copia) aparece de nuevo.

*La configuración predeterminada es* FINE/MIX (Fina/Mixto)*. Sin embargo, cuando se carga un documento en el ADF, la configuración* MIX (Mixto) *se selecciona automáticamente para dar prioridad a la velocidad.*

*Esta configuración puede modificarse después de cargar un documento en el ADF. Siga los pasos del 1 al 3 descritos anteriormente para modificar la configuración.*

*Tras finalizar la copia de un documento cargado en el ADF, se selecciona automáticamente el valor predeterminado* FINE/MIX (Fina/Mixto)*.*

*Sin embargo, se mantendrá la configuración que se modificó antes de que se cargara el documento en el ADF.*

### **Cómo especificar la densidad de copia**

- 1. En la pantalla principal (modo de copia), pulse la tecla  $\triangle$  o  $\nabla$  para seleccionar la configuración de calidad de copia actual y, a continuación, pulse la tecla **Select**.
- 2. Pulse la tecla  $\triangle$  o  $\nabla$  para seleccionar DENSITY (Densidad) y, a continuación, pulse la tecla **Select**.
- 3. Pulse la tecla  $\triangleleft$  o  $\triangleright$  para seleccionar la densidad de copia deseada y, a continuación, pulse la tecla **Select**.

Cuando el indicador se desplaza hacia la derecha, se oscurece más la densidad.

### *Nota:*

*Si ha especificado* TEXT (Texto) *o* FINE/TEXT (Fina/Texto) *como el modo de copia, seleccione* AUTO (Auto) *o* MANUAL (Manual) *en el paso 3. Si selecciona* MANUAL (Manual)*, deberá especificar la densidad de copia.*

### **Cómo especificar la nitidez de copia**

- 1. En la pantalla principal (modo de copia), pulse la tecla  $\triangle$  o  $\nabla$  para seleccionar la configuración de calidad de copia actual y, a continuación, pulse la tecla **Select**.
- 2. Pulse la tecla  $\triangle$  o  $\nabla$  para seleccionar SHARPNESS (Nitidez) y, a continuación, pulse la tecla **Select**.
- 3. Pulse la tecla  $\triangleleft$  o  $\triangleright$  para seleccionar la nitidez de copia deseada y, a continuación, pulse la tecla **Select**.

Cuando el indicador se desplaza hacia la derecha, se aclara más la densidad.

## **Cómo especificar la escala de zoom**

La escala de zoom puede especificarse mediante el preajuste de la escala de zoom o especificando una escala de zoom personalizada.

### **Cómo seleccionar el preajuste de una escala de zoom**

- 1. En la pantalla principal (modo de copia), pulse la tecla  $\blacktriangle \circ \blacktriangledown$  para seleccionar la configuración de la escala de zoom actual y, a continuación, pulse la tecla **Select**.
- 2. Pulse la tecla  $\triangle$  o  $\nabla$  para seleccionar FIXED (Fija) y, a continuación, pulse la tecla **Select**.
- 3. Pulse la tecla  $\triangle$  o  $\nabla$  para seleccionar la escala de zoom deseada y, a continuación, pulse la tecla **Select**.

### **Cómo especificar una escala de zoom personalizada**

- 1. En la pantalla principal (modo de copia), pulse la tecla  $\blacktriangle \circ \blacktriangledown$  para seleccionar la configuración de la escala de zoom actual y, a continuación, pulse la tecla **Select**.
- 2. Pulse la tecla  $\triangle$  o  $\nabla$  para seleccionar MANUAL (Manual) y, a continuación, pulse la tecla **Select**.
- 3. Utilice el teclado numérico (10 teclas) para especificar la escala de zoom deseada o pulse la tecla  $\blacktriangle$ o d para determinar la escala de zoom y, a continuación, pulse la tecla **Select**.

### *Nota:*

*Cada vez que pulsa la tecla*  $\triangle$  *o*  $\nabla$  *se modifica la escala de zoom en un 1%. Puede especificar un valor comprendido entre el 25 % y el 400 %.*

# **Cómo seleccionar la bandeja de papel**

### *Nota:*

*Si no se ha instalado el casete opcional para papel de 500 hojas, la TRAY3* (Bandeja3) *no se muestra.* 

- 1. En la pantalla principal (modo de copia), pulse la tecla  $\blacktriangle \circ \blacktriangledown$  para seleccionar la configuración de la bandeja de papel actual y, a continuación, pulse la tecla **Select**.
- 2. Pulse la tecla  $\triangle$  o  $\nabla$  para seleccionar la bandeja de papel deseada y, a continuación, pulse la tecla **Select**.

*Si no se carga papel, se muestra* EMPTY (Vací) *en la parte derecha del tipo de papel.*

# **Cómo realizar copias avanzadas**

En esta sección se describen la configuración de copia de 2en1/4en1, la copia de tarjeta ID, la repetición de copias, la copia de afiche, la copia dúplex (dos caras) y la copia intercalada (clasificación).

### *Nota:*

*Las copias 2en1/4en1, dúplex (dos caras) o intercalada (clasificación) no pueden definirse si previamente se han definido las copias de tarjeta ID, de afiche o la repetición de copias. Cuando existen dos funciones que no pueden utilizarse al mismo tiempo, tendrá prioridad la última definida.*

## **Cómo definir la copia 2en1/4en1**

Si se ha definido la copia 2en1, podrán copiarse dos páginas juntas de un documento en una sola página. Si se ha definido la copia 4en1, podrán copiarse cuatro páginas juntas de un documento en una sola página.

### **Copia de 2en1/4en1 desde el ADF**

- 1. En la pantalla principal (modo de copia), pulse la tecla  $\blacktriangle \circ \blacktriangledown$  para seleccionar la configuración de diseño de página actual y, a continuación, pulse la tecla **Select**.
- 2. Pulse la tecla  $\triangle$  o  $\nabla$  para seleccionar 2in1 (2 en 1) o 4in1 (4 en 1) y, a continuación, pulse la tecla **Select**.

La escala de zoom se define de forma automática según el tamaño de papel que se haya especificado. Modifique la escala de zoom si es necesario.

### *Nota:*

- ❏ *Para poder realizar copias dúplex (dos caras) o intercaladas (clasificación) con la función 2en1/4en1, deberá especificar la configuración necesaria antes de iniciar el proceso de copia. Para obtener información detallada, consulte ["Configuración de la copia dúplex \(Dos caras\)" de](#page-145-0) [la página 146](#page-145-0) y ["Configuración de copia intercalada \(clasificación\)" de la página 149](#page-148-0).*
- ❏ *Si el ADF se encuentra abierto, no será posible definir las copias 2en1/4en1.*

### **Copia de 2en1/4en1 desde el cristal para original**

- 1. En la pantalla principal (modo de copia), pulse la tecla  $\triangle$  o  $\nabla$  para seleccionar la configuración de diseño de página actual y, a continuación, pulse la tecla **Select**.
- 2. Pulse la tecla  $\triangle$  o  $\nabla$  para seleccionar 2in1 (2 en 1) o 4in1 (4 en 1) y, a continuación, pulse la tecla **Select**.

La escala de zoom se define de forma automática según el tamaño de papel que se haya especificado. Modifique la escala de zoom si es necesario.

3. Coloque la primera página del documento en el cristal para original.

### *Nota:*

*Para obtener información detallada sobre cómo colocar el documento en el cristal para original, consulte ["Colocación de un documento en el cristal para original" de la página 123.](#page-122-0)*

4. Para imprimir copias en color, pulse la tecla **Start (Color) (Iniciar (Color))**. Para imprimir copias monocromo, pulse la tecla **Start (B&W) (Iniciar (B&N))**. Inicio de la digitalización de documentos.

### *Nota:*

*Para poder realizar copias dúplex (dos caras) o intercaladas (clasificación) con la función 2en1/4en1, deberá especificar la configuración necesaria antes de llevar a cabo el paso 4. Para obtener información detallada, consulte ["Configuración de la copia dúplex \(Dos caras\)" de la](#page-145-0) [página 146](#page-145-0) y ["Configuración de copia intercalada \(clasificación\)" de la página 149.](#page-148-0)*

- 5. Cuando aparece NEXT PAGE? (Pág siguie?) en la ventana de mensajes, coloque la siguiente página del documento en el cristal para original y, a continuación, pulse la tecla **Select**.
- 6. Repita el paso 5 hasta que se hayan digitalizado todas las páginas del documento. Si se ha definido  $2$ in $1 \leq 2$  en  $1$ ), la impresión se inicia de forma automática tras digitalizar dos páginas del documento (cuatro páginas si se ha definido la copia dúplex (dos caras)). Si se ha definido 4in1 (4 en 1), la impresión se inicia de forma automática tras digitalizar cuatro páginas del documento (ocho páginas si se ha definido la copia dúplex (dos caras)).
- 7. Después de digitalizar todas las páginas del documento, pulse las teclas **Start (Color) (Iniciar (Color))** o **Start (B&W) (Iniciar (B&N))** para comenzar a imprimir las páginas restantes.

# **Cómo configurar la función de copia**

Es posible definir la copia de tarjeta ID, la repetición de copias y la copia de afiche.

- ❏ *La escala de zoom se define automáticamente (y no puede modificarse).*
- ❏ *La copia de tarjeta ID, la repetición de copias y la copia de afiches sólo pueden realizarse en el cristal para original. Coloque las páginas del documento que se van a digitalizar, de manera que queden alineadas en la esquina superior izquierda del cristal para original. Dado que la imagen se imprime a partir de 4 mm desde la parte superior y el lateral izquierdo, ajuste la posición del documento como crea conveniente. Para obtener información detallada sobre cómo colocar el documento en el cristal para original, consulte ["Colocación de un documento en el cristal para original" de la página 123](#page-122-0).*

### **Copia de tarjeta ID**

Con la copia de tarjeta ID, el anverso y el reverso de un documento, como un certificado, se copian a tamaño completo en una sola hoja de papel.

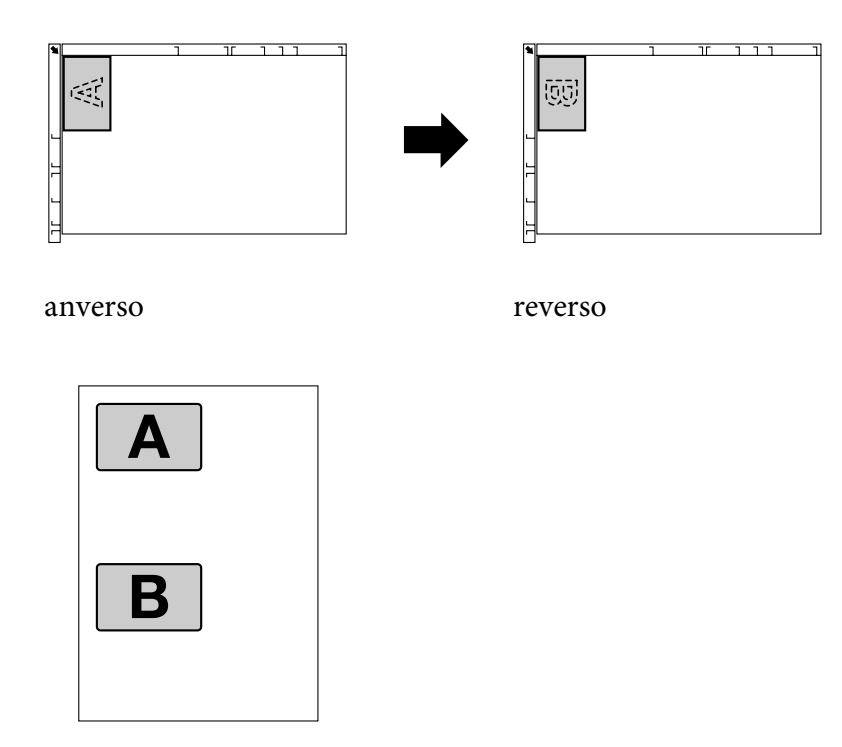

### *Nota:*

*Los tamaños de papel que están disponibles para la copia de tarjeta ID son A4, Carta y Legal.*

1. Coloque el documento en el cristal para original.

*Para obtener información detallada sobre cómo colocar el documento en el cristal para original, consulte ["Colocación de un documento en el cristal para original" de la página 123.](#page-122-0)*

- 2. En la pantalla principal (modo de copia), pulse la tecla  $\triangle$   $\circ$   $\nabla$  para seleccionar la configuración de la función de copia actual y, a continuación, pulse la tecla **Select**.
- 3. Pulse la tecla  $\triangle$  o  $\nabla$  para seleccionar ID CARD COPY (Copia tarjeta ID) y, a continuación, pulse la tecla **Select**.
- 4. Para imprimir copias en color, pulse la tecla **Start (Color) (Iniciar (Color))**. Para imprimir copias monocromo, pulse la tecla **Start (B&W) (Iniciar (B&N))**. Inicio de la digitalización de documentos.
- 5. Cuando se muestra NEXT PAGE? (Pág siguie?), coloque el reverso del documento en la misma ubicación que el anverso y, a continuación, pulse la tecla **Select**. Tras haber digitalizado el reverso, la impresión comienza de manera automática.

### *Nota:*

*Para imprimir sólo los anversos que fueron digitalizados primero, pulse las teclas Start (Color)* **(Iniciar (Color))** *o* **Start (B&W) (Iniciar (B&N))** *en el paso 5.*

### **Repetición de copias**

Con la repetición de copias, los documentos pequeños, como los memorandos, se colocan en mosaico y se imprimen en una sola página.

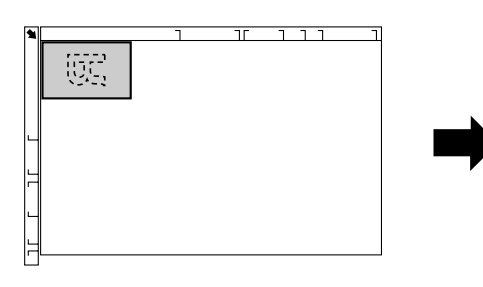

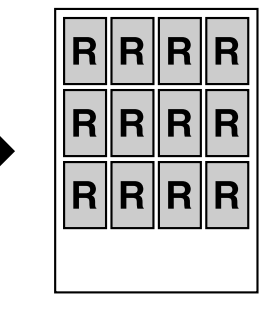

1. Coloque el documento en el cristal para original.

### *Nota:*

*Para obtener información detallada sobre cómo colocar el documento en el cristal para original, consulte ["Colocación de un documento en el cristal para original" de la página 123.](#page-122-0)*
- 2. En la pantalla principal (modo de copia), pulse la tecla  $\triangle$  o  $\nabla$  para seleccionar la configuración de la función de copia actual y, a continuación, pulse la tecla **Select**.
- 3. Pulse la tecla  $\triangle$  o  $\nabla$  para seleccionar REPEAT COPY (Repetir copia) y, a continuación, pulse la tecla **Select**.
- 4. Cuando aparece la pantalla How to Repeat Copy (Como repetir copia), compruebe la configuración y, a continuación, pulse la tecla **Select**.
- 5. Para imprimir copias en color, pulse la tecla **Start (Color) (Iniciar (Color))**. Para imprimir copias monocromo, pulse la tecla **Start (B&W) (Iniciar (B&N))**.
- 6. Utilice el teclado numérico para introducir la longitud del documento y, a continuación, pulse la tecla **Select**.

*Para modificar el tamaño del documento, pulse la tecla* **Back (Atrás)** *con el fin de borrar el tamaño actual y, a continuación, especifique el tamaño deseado mediante el teclado numérico.*

7. Utilice el teclado numérico para introducir el ancho del documento y, a continuación, pulse la tecla **Select**.

Tras haber digitalizado el documento, la impresión comienza de manera automática.

#### *Nota:*

*Para modificar el tamaño del documento, pulse la tecla* **Back (Atrás)** *con el fin de borrar el tamaño actual y, a continuación, especifique el tamaño deseado mediante el teclado numérico.*

## **Copia de afiches**

Con la copia de afiches, la longitud y el ancho del documento digitalizado se aumentan un 200 % y se imprime en cuatro páginas.

<span id="page-145-0"></span>*Si la imagen digitalizada no se ajusta al tamaño del papel utilizado, puede ser que haya márgenes en los laterales de la imagen o que ésta no se ajuste al papel.*

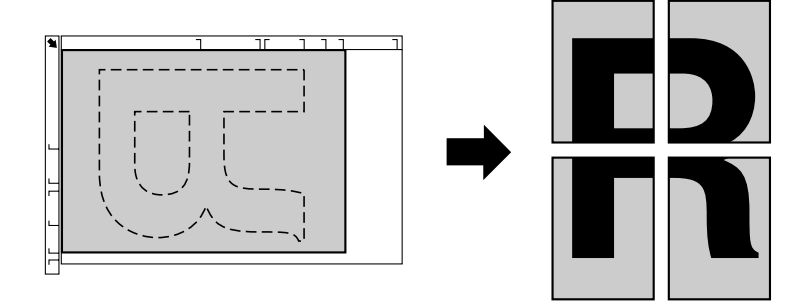

1. Coloque el documento en el cristal para original.

#### *Nota:*

*Para obtener información detallada sobre cómo colocar el documento en el cristal para original, consulte ["Colocación de un documento en el cristal para original" de la página 123.](#page-122-0)*

- 2. En la pantalla principal (modo de copia), pulse la tecla  $\triangle$  o  $\nabla$  para seleccionar la configuración de la función de copia actual y, a continuación, pulse la tecla **Select**.
- 3. Pulse la tecla $\triangle$  o  $\nabla$  para seleccionar POSTER COPY (Copia de afiche) y, a continuación, pulse la tecla **Select**.
- 4. Para imprimir copias en color, pulse la tecla **Start (Color) (Iniciar (Color))**. Para imprimir copias monocromo, pulse la tecla **Start (B&W) (Iniciar (B&N))**. Tras haber digitalizado el documento, la impresión comienza de manera automática.

# **Configuración de la copia dúplex (Dos caras)**

## **Copia dúplex (Dos caras) desde el ADF**

Con la copia dúplex (dos caras), puede digitalizar dos páginas del documento a una cara con el ADF e imprimirlas en una sola hoja de papel.

1. En la pantalla principal (modo de copia), pulse la tecla  $\triangle$  o  $\nabla$  para seleccionar la configuración simple/dúplex actual (una cara/dos caras) y, a continuación, pulse la tecla **Select**.

- 2. Pulse la tecla  $\triangle$  o  $\nabla$  para seleccionar 1-SIDE (1 cara)  $\blacktriangleright$  2-SIDE (2 caras) y, a continuación, pulse la tecla **Select**.
- 3. Pulse la tecla ▲ o ▼ para seleccionar LONG EDGE (Borde largo) o SHORT EDGE (Borde corto) y, a continuación, pulse la tecla **Select**. La pantalla principal (modo de copia) aparece de nuevo.

*Cuando se selecciona* LONG EDGE (Borde largo) *o* SHORT EDGE (Borde corto)*, se llevará a cabo la copia dúplex (dos caras) como se describe a continuación.*

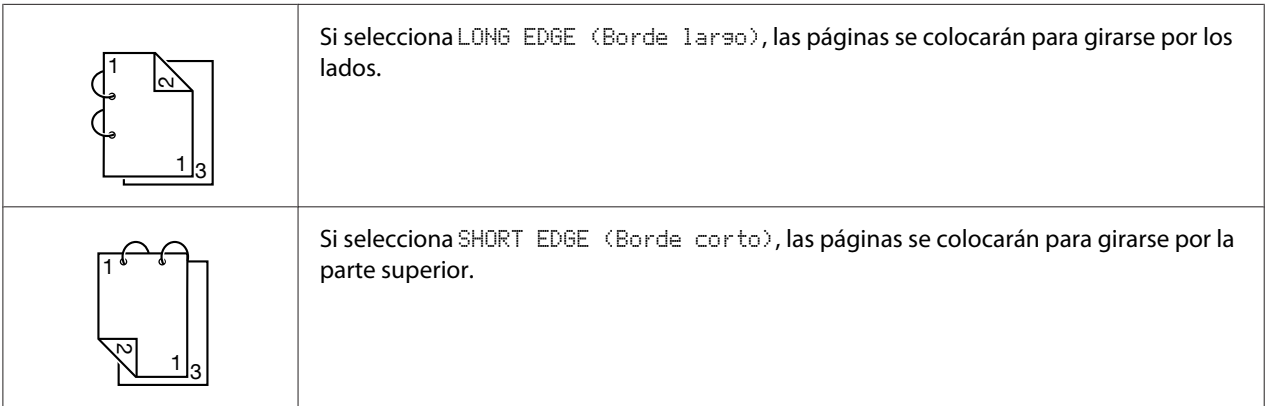

## **Copia dúplex (dos caras) desde el cristal para original**

La copia dúplex (dos caras) también puede realizarse colocando el documento en el cristal para original.

1. Coloque el documento en el cristal para original.

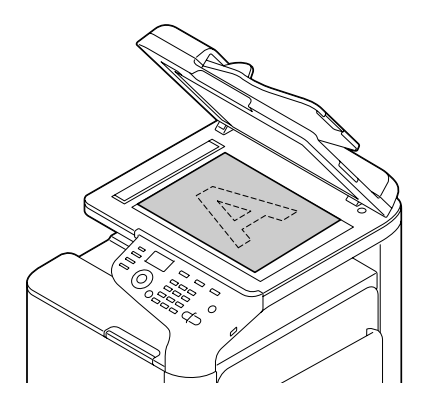

*Para obtener información detallada sobre cómo colocar el documento en el cristal para original, consulte ["Carga de un documento" de la página 123](#page-122-0).*

- 2. En la pantalla principal (modo de copia), pulse la tecla  $\triangle$  o  $\nabla$  para seleccionar la configuración simple/dúplex actual (una cara/dos caras) y, a continuación, pulse la tecla **Select**.
- 3. Pulse la tecla  $\triangle$  o  $\nabla$  para seleccionar 1-SIDE (1 cara)  $\blacktriangleright$  2-SIDE (2 caras) y, a continuación, pulse la tecla **Select**.
- 4. Pulse la tecla ▲ o ▼ para seleccionar LONG EDGE (Borde larso) o SHORT EDGE (Borde corto) y, a continuación, pulse la tecla **Select**.

#### *Nota:*

*Para obtener información detallada acerca de* LONG EDGE (Borde largo) *y* SHORT EDGE (Borde corto)*, consulte ["Copia dúplex \(Dos caras\) desde el ADF" de la página 146.](#page-145-0)*

- 5. Para imprimir copias en color, pulse la tecla **Start (Color) (Iniciar (Color))**. Para imprimir copias monocromo, pulse la tecla **Start (B&W) (Iniciar (B&N))**. Inicio de la digitalización de documentos.
- 6. Cuando aparece NEXT PAGE? (Pág siguie?) en la ventana de mensajes, coloque la siguiente página del documento en el cristal para original y, a continuación, pulse la tecla **Select**. Tras digitalizar la segunda página (reverso), la impresión comienza automáticamente.

## **Copia de documento dúplex (dos caras)**

Es posible digitalizar un documento dúplex (dos caras) e imprimirlo como copia dúplex (dos caras) o copia simple (una cara).

- ❏ *La copia de un documento dúplex (dos caras) sólo puede llevarse a cabo desde el ADF.*
- ❏ *Si va a realizar un gran número de copias de un documento dúplex como documento simple, es posible que no pueda realizar las copias si la memoria está llena.*
- 1. En la pantalla principal (modo de copia), pulse la tecla  $\triangle$  o  $\nabla$  para seleccionar la configuración simple/dúplex actual (una cara/dos caras) y, a continuación, pulse la tecla **Select**.
- 2. Pulse la tecla  $\triangle$  o  $\nabla$  para seleccionar 2-SIDE (2 caras)  $\Rightarrow$  2-SIDE (2 caras) con el fin de realizar una copia dúplex (dos caras) o  $2$ -SIDE (2 caras)  $\rightarrow$  1-SIDE (1 cara) para llevar a cabo una copia simple (una cara) y, a continuación, pulse la tecla **Select**.
- 3. Pulse la tecla  $\triangle$  o  $\nabla$  para seleccionar LONG EDGE (Borde largo) o SHORT EDGE (Borde corto) como posición de encuadernado en el documento que se va a digitalizar y, a continuación, pulse la tecla **Select**.
- 4. Si ha elegido 2-SIDE (2 caras) → 2-SIDE (2 caras) en el paso 2, seleccione LONG EDGE (Borde largo) o SHORT EDGE (Borde corto) como posición de encuadernado de la copia dúplex (dos caras) y, a continuación, pulse la tecla **Select**.
- 5. Cargue el documento en el ADF por el anverso que se va a digitalizar.
- 6. Para imprimir copias en color, pulse la tecla **Start (Color) (Iniciar (Color))**. Para imprimir copias monocromo, pulse la tecla **Start (B&W) (Iniciar (B&N))**. Se digitaliza el anverso del documento.
- 7. Cargue el documento en el ADF para digitalizar el reverso y, a continuación, pulse la tecla **Select**. El reverso del documento se digitaliza y, a continuación, se imprime la copia.

# **Configuración de copia intercalada (clasificación)**

Con la copia intercalada (clasificación), podrá imprimir múltiples copias de documentos con varias páginas en orden y clasificarlas por grupos.

## *Nota:*

*Si va a realizar un gran número de copias, es posible que no pueda llevar a cabo las copias si la memoria está llena.*

## **Copia intercalada (clasificación) desde el ADF**

- 1. En la pantalla principal (modo de copia), pulse la tecla  $\triangle$  o  $\nabla$  para seleccionar la configuración de clasificación actual y, a continuación, pulse la tecla **Select**.
- 2. Pulse la tecla  $\triangle$  o  $\nabla$  para seleccionar SORT (Clasificar) y, a continuación, pulse la tecla **Select**.

*La pantalla principal (modo de copia) aparece de nuevo.*

## **Copia intercalada (clasificación) desde el cristal para original**

1. Coloque el documento en el cristal para original.

*Para obtener información detallada sobre cómo colocar el documento en el cristal para original, consulte ["Colocación de un documento en el cristal para original" de la página 123.](#page-122-0)*

- 2. En la pantalla principal (modo de copia), pulse la tecla  $\triangle$  o  $\nabla$  para seleccionar la configuración de clasificación actual y, a continuación, pulse la tecla **Select**.
- 3. Pulse la tecla  $\triangle$  o  $\nabla$  para seleccionar SORT (Clasificar) y, a continuación, pulse la tecla **Select**.
- 4. Para imprimir copias en color, pulse la tecla **Start (Color) (Iniciar (Color))**. Para imprimir copias monocromo, pulse la tecla **Start (B&W) (Iniciar (B&N))**.
- 5. Cuando aparece NEXT PAGE? (Pág siguie?) en la ventana de mensajes, coloque la siguiente página del documento en el cristal para original y, a continuación, pulse la tecla **Select**.
- 6. Repita el paso 5 hasta que se hayan digitalizado todas las páginas del documento.
- 7. Después de digitalizar todas las páginas del documento, especifique el número deseado de copias mediante el teclado numérico y, a continuación, pulse las teclas **Start (Color) (Iniciar (Color))** o **Start (B&W) (Iniciar (B&N))** para comenzar la impresión.

# Capítulo 7 **Uso del digitalizador**

# **Digitalización desde una aplicación informática**

Los documentos pueden digitalizarse desde un ordenador conectado a esta máquina mediante un cable USB o mediante una red. Es posible especificar la configuración de digitalización y llevar a cabo la digitalización desde aplicaciones compatibles TWAIN (o WIA). Es posible realizar una vista previa desde el controlador de digitalizador y especificar diferentes ajustes, como el tamaño del área que se va a digitalizar.

## **Función de digitalización básica**

1. Coloque el documento que desea digitalizar.

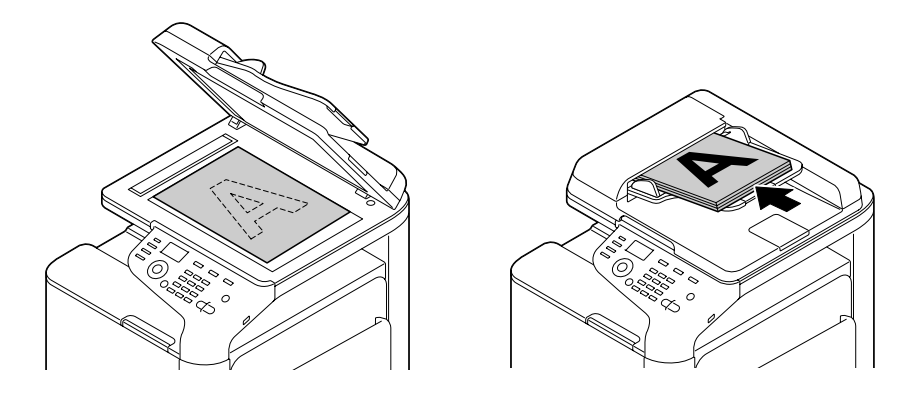

#### *Nota:*

*Para obtener información detallada sobre cómo colocar el documento, consulte ["Carga de un](#page-122-0) [documento" de la página 123](#page-122-0).*

- 2. Inicie la aplicación que se va a utilizar para la digitalización.
- 3. Inicie el controlador de digitalizador de acuerdo con la configuración de la aplicación.
- 4. Especifique la configuración necesaria del controlador de digitalizador.
- 5. Haga clic en el botón **Scan (Digitalizar)** en el controlador del digitalizador.

## **Configuración del controlador TWAIN para Windows**

❏ Load (Cargar)

Permite especificar un archivo de configuración guardado (archivo dat) para digitalizarlo.

❏ Save (Guardar)

Guarda la configuración actual como un archivo de configuración (archivo dat).

❏ Default (Predet.)

Restablezca la configuración a los valores predeterminados.

❏ Icono de Ayuda

Haga clic para ver la ayuda.

❏ Icono Acerca de

Haga clic para visualizar la información relativa a la versión de software.

❏ Paper source (Fuente de papel)

Con digitalización de documentos desde la Paper source (Fuente de papel).

❏ Original Size (Tamaño original)

Permite especificar el tamaño del documento.

❏ Scan Type (Tipo de digitalización)

Especifica el tipo de digitalización.

❏ Resolution

Especifica la resolución.

❏ Scale (Escala)

Especifica el índice de ampliación o reducción del área seleccionada.

#### *Nota:*

*Si la resolución se ha definido en 1200 × 1200 dpi o en una proporción mayor, no podrá especificarse una configuración superior al 100%.*

❏ Scanning mode (Modo de digitalización)

Seleccione **Auto** o **Manual**. Cuando selecciona **Manual**, aparece una ficha para que pueda especificarse una configuración detallada, por ejemplo, para el **Brightness/Contrast (Brillo/ Contraste)** y **Filter (Filtro)**.

#### *Nota:*

- ❏ *Los parámetros que pueden definirse son diferentes según el modo de digitalización que se seleccione.*
- ❏ *Si ha seleccionado* **Auto** *como modo de digitalización, ésta se realizará desde el cristal para original, después de que se lleve a cabo una predigitalización, para poder comprobar la imagen en una vista previa.*
- ❏ Image size (Tamaño de imagen)

Muestra el tamaño de datos de la imagen digitalizada.

❏ Rotation (Rotación)

Selecciona la orientación de la imagen que se va a digitalizar.

❏ Close (Cerrar)

Haga clic para cerrar la ventana del controlador TWAIN.

❏ Prescan (Predigitalización)

Haga clic para comenzar la digitalización de una imagen de vista previa.

❏ Scan (Digitalizar)

Haga clic para comenzar la digitalización.

❏ Icono AutoCrop (Recorte automático)

Haga clic para detectar de forma automática la posición de digitalización según la imagen de vista previa.

❏ Icono Zoom

Haga clic para digitalizar de nuevo el área seleccionada en la ventana de vista previa y ampliarla para ajustarse a la ventana.

❏ Icono Mirror (Espejo)

Haga clic para mostrar una imagen de espejo de la imagen de vista previa.

❏ Icono Tone Reversal (Inversión de tonalidad)

Haga clic para invertir los colores de la imagen de vista previa.

❏ Icono Clear (Borrar)

Haga clic para borrar la imagen de vista previa.

❏ Ventana Preview (Vista previa)

Muestra una imagen de vista previa. Arrastre el cuadro por la imagen para seleccionar un área.

❏ Before (Antes)/After (Después) (RGB)

Mueva el puntero en la ventana de vista previa para visualizar los tonos de colores en la posición del puntero antes y después de los ajustes.

❏ Width/Height (Ancho/Alto)

Muestra el ancho y el alto del área seleccionada en las unidades de medida determinadas.

## **Configuración del controlador WIA para Windows**

❏ Paper source (Fuente de papel)

Selecciona la fuente de papel.

❏ Color picture (Imagen en color)

Seleccione esta configuración cuando la digitalización sea en color.

❏ Grayscale picture (Imagen en escala de grises)

Seleccione esta configuración cuando la digitalización sea en escala de grises.

❏ Black and white picture or text (Texto o imagen en blanco y negro)

Seleccione esta configuración cuando la digitalización sea en blanco y negro.

❏ Custom Settings (Configuración personalizada)

Seleccione esta configuración cuando se aplique la digitalización con la configuración Adjust the quality of the scanned picture (Ajustar la calidad de la imagen digitalizada).

*Si la configuración se ha especificado con Adjust the quality of the scanned picture (Ajustar la calidad de la imagen digitalizada), se seleccionará Custom Settings (Configuración personalizada) de forma automática.*

❏ Adjust the quality of the scanned picture (Ajustar la calidad de la imagen digitalizada)

Haga clic en este mensaje para visualizar el cuadro de diálogo Advanced Properties (Propiedades avanzadas). En el cuadro de diálogo de propiedades avanzadas, podrá configurar el Brightness (Brillo), Contrast (Contraste), Resolution y Picture type (Tipo de imagen) (seleccione el color, la escala de grises o el blanco y negro).

#### *Nota:*

*Esta configuración se aplica cuando se selecciona Custom Settings (Configuración personalizada).*

❏ Page size (Tamaño de página)

Especifique el tamaño de papel cuando Page source (Fuente de papel) se haya definido como **Document Feeder (Alimentador de documentos)**.

❏ Ventana Preview (Vista previa)

Muestra una imagen de vista previa. Arrastre el cuadro por la imagen para seleccionar un área.

❏ Preview (Vista previa)

Haga clic para comenzar la digitalización de una imagen de vista previa.

❏ Scan (Digitalizar)

Haga clic para comenzar la digitalización.

❏ Cancel (Cancelar)

Haga clic para cerrar la ventana del controlador WIA.

# **Configuración del controlador TWAIN para Macintosh**

❏ Load (Cargar)

Permite especificar un archivo de configuración guardado (archivo dat) para digitalizarlo.

❏ Save (Guardar)

Guarda la configuración actual como un archivo de configuración (archivo dat).

❏ Default (Predet.)

Restablezca la configuración a los valores predeterminados.

❏ Icono de Ayuda

Haga clic para ver la ayuda.

❏ Icono Acerca de

Haga clic para visualizar la información relativa a la versión de software.

❏ Paper source (Fuente de papel)

Con digitalización de documentos desde la Paper source (Fuente de papel).

❏ Original Size (Tamaño original) Permite especificar el tamaño del documento.

❏ Scan Type (Tipo de digitalización)

Especifica el tipo de digitalización.

❏ Resolution

Especifica la resolución.

❏ Scale (Escala)

Especifica el índice de ampliación o reducción del área seleccionada.

*Nota:*

*Si la resolución se ha definido en 1200 × 1200 dpi o en una proporción mayor, no podrá especificarse una configuración superior al 100%.*

❏ Scanning mode (Modo de digitalización)

Seleccione **Auto** o **Manual**. Cuando selecciona **Manual**, aparece una ficha para que pueda especificarse una configuración detallada, por ejemplo, para el **Brightness/Contrast (Brillo/ Contraste)** y **Filter (Filtro)**.

- ❏ *Los parámetros que pueden definirse son diferentes según el modo de digitalización que se seleccione.*
- ❏ *Si ha seleccionado* **Auto** *como modo de digitalización, ésta se realizará desde el cristal para original, después de que se lleve a cabo una predigitalización, para poder comprobar la imagen en una vista previa.*
- ❏ Image size (Tamaño de imagen)

Muestra el tamaño de datos de la imagen digitalizada.

❏ Rotation (Rotación)

Selecciona la orientación de la imagen que se va a digitalizar.

❏ Close (Cerrar)

Haga clic para cerrar la ventana del controlador TWAIN.

❏ Prescan (Predigitalización)

Haga clic para comenzar la digitalización de una imagen de vista previa.

❏ Scan (Digitalizar)

Haga clic para comenzar la digitalización.

❏ Icono AutoCrop (Recorte automático)

Haga clic para detectar de forma automática la posición de digitalización según la imagen de vista previa.

❏ Icono Zoom

Haga clic para digitalizar de nuevo el área seleccionada en la ventana de vista previa y ampliarla para ajustarse a la ventana.

❏ Icono Mirror (Espejo)

Haga clic para mostrar una imagen de espejo de la imagen de vista previa.

❏ Icono Tone Reversal (Inversión de tonalidad)

Haga clic para invertir los colores de la imagen de vista previa.

❏ Icono Clear (Borrar)

Haga clic para borrar la imagen de vista previa.

❏ Ventana Preview (Vista previa)

Muestra una imagen de vista previa. Arrastre el cuadro por la imagen para seleccionar un área.

❏ Before (Antes)/After (Después) (RGB) (Antes/Después -RVA-)

Mueva el puntero en la ventana de vista previa para visualizar los tonos de colores en la posición del puntero antes y después de los ajustes.

❏ Width/Height (Ancho/Alto)

Muestra el ancho y el alto del área seleccionada en las unidades de medida determinadas.

# **Digitalización con la máquina**

Para realizar las digitalizaciones, pueden utilizarse las teclas de la máquina. Esta operación es diferente de la digitalización desde una aplicación informática, ya que el destino de los datos de digitalización también pueden especificarse.

#### *Nota:*

*Si al determinar la configuración no se pulsa ninguna tecla el espacio de tiempo especificado para* AUTO PANEL RESET (Rest. auto panel)*, la configuración introducida se cancela y se muestra la pantalla principal (modo digitalizador).*

## **Función de digitalización básica**

- 1. Pulse la tecla **Scan (Digitalizar)** para que se active el modo digitalizador.
- 2. Coloque el documento que desea digitalizar.

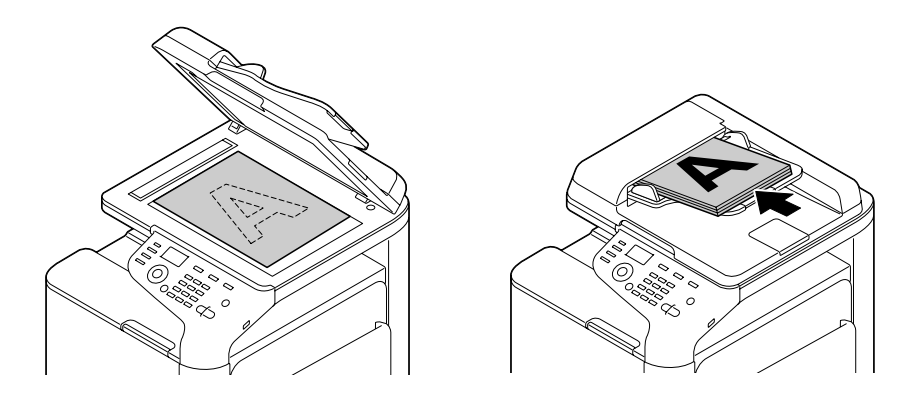

*Para obtener información detallada sobre cómo colocar el documento, consulte ["Carga de un](#page-122-0) [documento" de la página 123](#page-122-0).*

- 3. Especifique la configuración de digitalización deseada.
- 4. Para digitalizar copias en color, pulse la tecla **Start (Color) (Iniciar (Color))**. Para digitalizar documentos monocromo, pulse la tecla **Start (B&W) (Iniciar (B&N))**. Si el documento se ha cargado en el ADF, comienza la digitalización, y a continuación, los datos se envían a la ubicación especificada. Si el documento se ha colocado en el cristal para original, continúe con el paso 5.
- 5. Cuando aparece NEXT PAGE? (Pág siguie?) en la ventana de mensajes, coloque la siguiente página del documento en el cristal para original y, a continuación, pulse la tecla **Select**.
- 6. Pulse la tecla  $\triangle$  o  $\nabla$  para seleccionar el tamaño del documento colocado en el paso 5 y, a continuación, pulse la tecla **Select**.
- 7. Después de que se hayan digitalizado todas las páginas del documento, pulse la tecla **Start (Iniciar)**.

El documento digitalizado se ha enviado a la ubicación especificada.

- ❏ *Si pulsa la tecla* **Stop/Reset (Parar/Reiniciar)** *mientras realiza la digitalización, se muestra* JOB CANCEL (Trabajo cancelado)*. Para continuar con la digitalización, seleccione* **NO (No)***. Para detener la digitalización, seleccione* **YES (Sí)***.*
- ❏ *Para cancelar un trabajo donde terminó la digitalización y los datos se encuentran en cola para su envío, consulte ["Cómo borrar un trabajo de transmisión en cola" de la página 182.](#page-181-0)*

## **Cómo especificar la ubicación de datos**

Seleccione si quiere que sea el ordenador o el dispositivo de memoria USB la ubicación donde se guardarán los datos digitalizados. Cuando la transmisión se realiza mediante una red, consulte "Cómo especificar la dirección de destino (Scan to E-mail/FTP/SMB (Digitalizar a E-mail/FTP/SMB))" de la página 160.

## *Nota:*

*Si se ha especificado una dirección como destino para los datos, no podrá seleccionar* SCAN TO USB MEMORY (Digit. a mem. USB)*.*

## **Cómo guardar los datos en un dispositivo de memoria USB (Scan to USB Memory (Digital. a mem. USB))**

Realice el procedimiento que se describe a continuación para guardar los datos digitalizados en un dispositivo de memoria USB conectado al puerto HOST USB de esta máquina.

## *Nota:*

*Esta máquina es compatible con un dispositivo de memoria USB de 4 GB o inferior.*

- 1. Enchufe el dispositivo de memoria USB en el puerto HOST USB de esta máquina.
- 2. En la pantalla principal (modo digitalizador), pulse la tecla  $\triangle$  o  $\nabla$  para seleccionar SCAN TO (Digitalzar al) y, a continuación, pulse la tecla **Select**.
- 3. Pulse la tecla  $\triangle$  o  $\nabla$  para seleccionar SCAN TO USB MEMORY (Disit. a mem. USB) y, a continuación, pulse la tecla **Select**.

## *Nota:*

*Según el dispositivo de memoria USB que se utilice, la transferencia de datos digitalizados puede tardar más o menos tiempo.*

# **Cómo especificar la dirección de destino (Scan to E-mail/FTP/SMB (Digitalizar a E-mail/FTP/SMB))**

Los datos digitalizados pueden enviarse a través de la red a una dirección especificada (dirección de e-mail, de FTP o SMB). La dirección puede especificarse directamente, o bien seleccionarla de las que están registradas en la máquina.

- <span id="page-160-0"></span>❏ *Para enviar datos digitalizados mediante red, deberá especificar una configuración para* NETWORK SETTING (Ajuste Red) *y* E-MAIL SETTING (Entrada E-Mail) *(al enviar a una dirección de e-mail).*
- ❏ *Si el tamaño de los datos digitalizados enviados por e-mail sobrepasan el tamaño especificado en* FILE SIZE (Tamaño de archivo)*, los datos se dividen automáticamente en varios mensajes de e-mail. Para obtener información detallada, consulte ["Menú SCAN SETTING \(Conf. digital.\)" de la](#page-69-0) [página 70](#page-69-0).*
- ❏ *Para guardar los datos digitalizados en una carpeta compartida de un ordenador con Windows instalado o en el servidor FTP, las direcciones FTP o SMB deberán estar registradas como destinos de marcación rápida. Estas direcciones pueden registrarse sólo en Local Setup Program o Web-Based EpsonNet Config. Para obtener información detallada, consulte la Reference Guide (Guía de Referencia).*

## **Introducción directa de una dirección de e-mail**

La dirección de destino (dirección de e-mail) donde se enviarán los datos digitalizados puede introducirse directamente.

## *Nota:*

*Puede especificar un máximo de 16 direcciones (un total de direcciones de e-mail introducidas de forma directa y una búsqueda LDAP).*

1. En la pantalla principal (modo digitalizador), utilice el teclado numérico para especificar la dirección de destino.

## *Nota:*

*Para obtener información detallada sobre cómo introducir/editar texto, consulte Facsimile User's Guide (Guía del usuario del fax).*

- 2. Una vez introducido el texto, pulse la tecla **Select**.
- 3. Si ha seleccionado una dirección de e-mail, pulse la tecla  $\blacktriangle$  o  $\nabla$  para seleccionar FINISH (Acabado) y, a continuación, pulse la tecla **Select**.

<span id="page-161-0"></span>*Para añadir una dirección de e-mail adicional, seleccione* ADD (Añadir) *en el paso 3 y, a continuación, especifique el destino.*

*Para editar la dirección de e-mail especificada, seleccione* CHECK/EDIT (Chequear/Editar) *en el paso 3 y, a continuación, siga con el paso 2 de "Cómo editar una dirección de destino especificada". Para borrar una dirección, seleccione* CHECK/EDIT (Chequear/Editar) *en el paso 3 y, a continuación, siga con el paso 2 de "Cómo borrar una dirección de destino especificada".*

#### **Cómo seleccionar desde la lista de favoritos**

La lista de favoritos permite registrar un máximo de 20 destinos en esta máquina, repartidos entre destinos de marcación grupal y de marcación rápida, para poder acceder con comodidad a aquéllos que utilice con más frecuencia. Realice el procedimiento que se indica a continuación para especificar desde la lista de favoritos una dirección de destino (de e-mail, FTP o SMB) de los datos digitalizados.

#### *Nota:*

*Para obtener información detallada de cómo registrar direcciones en la lista de favoritos, consulte ["Cómo realizar un registro en la lista de favoritos" de la página 170](#page-169-0).*

- 1. Cuando aparezca la pantalla principal (modo digitalizador) o Can Use AddressBook (Puede usar directori.), pulse la tecla **Addressbook (Directorio telefónico)** para que se muestre FAVORITE (Favorito).
- 2. Pulse la tecla ▲ o ▼ para seleccionar los datos deseados y, a continuación, pulse la tecla **Select**.
- 3. Pulse la tecla **Select** de nuevo. Si ha seleccionado una dirección FTP o SMB, se especifica la dirección de destino.
- 4. Si ha seleccionado una dirección de e-mail, pulse la tecla  $\blacktriangle$  o  $\nabla$  para seleccionar FINISH (Acabado) y, a continuación, pulse la tecla **Select**.

#### *Nota:*

*Para añadir una dirección de e-mail adicional, seleccione* ADD (Añadir) *en el paso 4 y, a continuación, especifique el destino. Si envía los datos a una dirección FTP o SMB, no podrá especificar varias direcciones.*

*Para comprobar la dirección especificada de e-mail, seleccione* CHECK/EDIT (Chequear/ Editar) *en el paso 4. Para borrar una dirección, seleccione* CHECK/EDIT (Chequear/Editar) *en el paso 4 y, a continuación, siga con el paso 2 de "Cómo borrar una dirección de destino especificada".*

## <span id="page-162-0"></span>**Cómo seleccionar un destino de marcación rápida**

Puede registrar un máximo de 250 destinos de marcación rápida en esta máquina. Realice el procedimiento que se indica a continuación, para especificar una dirección (de e-mail, FTP o SMB) desde los destinos de marcación rápida registrados como destinatarios de los datos digitalizados.

#### *Nota:*

*Para obtener información detallada sobre la forma de registrar direcciones como destinos de marcación rápida, consulte ["Cómo registrar destinos de marcación rápida \(entrada directa\)" de la página 172](#page-171-0) o ["Cómo registrar destinos de marcación rápida \(búsqueda LDAP\)" de la página 173](#page-172-0).*

- 1. Cuando aparezca la pantalla principal (modo digitalizador) o Can Use AddressBook (Puede usar directori.), pulse la tecla **Addressbook (Directorio telefónico)** dos veces para que se muestre SPEED DIAL (Marcac rápida).
- 2. Utilice el teclado numérico para especificar el número (entre 1 y 250) del destino de marcación rápida y, a continuación, pulse la tecla **Select**. La información registrada para el destino de marcación rápida se muestra durante dos segundos.
- 3. Pulse la tecla **Select** de nuevo. Si ha seleccionado una dirección FTP o SMB, se especifica la dirección de destino.
- 4. Si ha seleccionado una dirección de e-mail, pulse la tecla  $\blacktriangle$  o  $\nabla$  para seleccionar FINISH (Acabado) y, a continuación, pulse la tecla **Select**.

#### *Nota:*

*Para añadir una dirección de e-mail adicional, seleccione* ADD (Añadir) *en el paso 4 y, a continuación, especifique el destino. Si envía los datos a una dirección FTP o SMB, no podrá especificar varias direcciones.*

*Para comprobar la dirección especificada de e-mail, seleccione* CHECK/EDIT (Chequear/ Editar) *en el paso 4. Para borrar una dirección, seleccione* CHECK/EDIT (Chequear/Editar) *en el paso 4 y, a continuación, siga con el paso 2 de "Cómo borrar una dirección de destino especificada".*

## **Cómo seleccionar un destino de marcación grupal**

Puede registrar un máximo de 20 destinos de marcación grupal en esta máquina. (Es posible registrar un máximo de 50 direcciones de e-mail en un grupo.) Realice el procedimiento que se indica a continuación, para especificar desde los destinos de marcación grupal registrados, una dirección de e-mail como el destinatario de los datos digitalizados.

- <span id="page-163-0"></span>❏ *Para obtener información detallada acerca de la forma de registrar direcciones de e-mail como destinos de marcación grupal, consulte ["Cómo registrar destinos de marcación grupal" de la](#page-175-0) [página 176](#page-175-0).*
- ❏ *Un destino de marcación grupal que contenga un número de teléfono no podrá utilizarse en modo digitalizador.*
- 1. Cuando aparezca la pantalla principal (modo digitalizador) o Can Use AddressBook (Puede usar directori.), pulse la tecla **Addressbook (Directorio telefónico)** tres veces para que se muestre GROUP DIAL (Marcac grupal).
- 2. Utilice el teclado numérico para especificar el número (entre 1 y 20) del destino de marcación grupal y, a continuación, pulse la tecla **Select**. La información registrada para el destino de marcación grupal se muestra durante dos segundos.
- 3. Pulse la tecla **Select** de nuevo.
- 4. Pulse la tecla  $\triangle$  o  $\nabla$  para seleccionar FINISH (Acabado) y, a continuación, pulse la tecla **Select**.

#### *Nota:*

*Para añadir una dirección de e-mail adicional, seleccione* ADD (Añadir) *en el paso 4 y, a continuación, especifique el destino.* 

*Para comprobar la dirección especificada de e-mail, seleccione* CHECK/EDIT (Chequear/ Editar) *en el paso 4. Para borrar una dirección, seleccione* CHECK/EDIT (Chequear/Editar) *en el paso 4 y, a continuación, siga con el paso 2 de "Cómo borrar una dirección de destino especificada".*

## **Cómo seleccionar desde el directorio**

Los destinos de marcación rápida y de marcación grupal registrados en esta máquina se guardan en el directorio. Realice el procedimiento que se indica a continuación, para especificar desde el directorio una dirección (de e-mail, FTP o SMB) de destino de los datos digitalizados.

#### *Nota:*

*Esta función está disponible sólo si los datos se han registrado en el directorio.*

1. Cuando aparezca la pantalla principal o Can Use AddressBook (Puede usar directori.), pulse la tecla **Addressbook (Directorio telefónico)** cuatro veces para que se muestre ADDRESS BOOK (Directori.).

- <span id="page-164-0"></span>2. Pulse la tecla ▲ o ▼ para seleccionar LIST (Lista) y, a continuación, pulse la tecla **Select**. Aparece una lista con el contenido del directorio telefónico.
- 3. Pulse la tecla  $\triangle$  o  $\nabla$  para seleccionar los datos deseados y, a continuación, pulse la tecla **Select**.
- 4. Pulse la tecla **Select** de nuevo. Si ha seleccionado una dirección FTP o SMB, se especifica la dirección de destino.
- 5. Si ha seleccionado una dirección de e-mail, pulse la tecla  $\triangle$  o  $\nabla$  para seleccionar FINISH (Acabado) y, a continuación, pulse la tecla **Select**.

*Para añadir una dirección de e-mail adicional, seleccione* ADD (Añadir) *en el paso 5 y, a continuación, especifique el destino. Si envía los datos a una dirección FTP o SMB, no podrá especificar varias direcciones.*

*Para comprobar la dirección especificada de e-mail, seleccione* CHECK/EDIT (Chequear/ Editar) *en el paso 5. Para borrar una dirección, seleccione* CHECK/EDIT (Chequear/Editar) *en el paso 5 y, a continuación, siga con el paso 2 de "Cómo borrar una dirección de destino especificada".*

## **Cómo buscar en el directorio**

Las direcciones de destino (de e-mail, FTP o SMB) donde se enviarán los datos digitalizados pueden especificarse mediante una búsqueda en el directorio.

#### *Nota:*

*Esta función está disponible sólo si los datos se han registrado en el directorio.*

- 1. Cuando aparezca la pantalla principal (modo digitalizador) o Can Use AddressBook (Puede usar directori.), pulse la tecla **Addressbook (Directorio telefónico)** cuatro veces para que se muestre ADDRESS BOOK (Directori).
- 2. Pulse la tecla  $\triangle$  o  $\nabla$  para seleccionar SEARCH (Buscar) y, a continuación, pulse la tecla **Select**.
- 3. Utilice el teclado numérico para introducir la palabra clave de búsqueda (máximo de 10 caracteres) y, a continuación, pulse la tecla **Select**. La búsqueda comienza y los resultados aparecen seguidamente. Si no existen datos que se correspondan con el criterio de búsqueda, se muestra NOT FOUND (No encontrado) durante unos dos segundos.

- <span id="page-165-0"></span>❏ *Para obtener información detallada sobre cómo introducir/editar texto, consulte Facsimile User's Guide (Guía del usuario del fax).*
- ❏ *Se realiza la búsqueda de texto que comienza por el primer carácter hasta un máximo de 10 caracteres. El texto no podrá encontrarse si la palabra clave que se busca se encuentra en medio de la palabra.*
- 4. Pulse la tecla ▲ o ▼ para seleccionar los datos deseados y, a continuación, pulse la tecla **Select**.

#### *Nota:*

*Para acotar los resultados de búsqueda, pulse la tecla* **Back (Atrás)** *y, a continuación, realice de nuevo el paso 3.*

- 5. Pulse la tecla **Select** de nuevo. Si ha seleccionado una dirección FTP o SMB, se especifica la dirección de destino.
- 6. Si ha seleccionado una dirección de e-mail, pulse la tecla  $\blacktriangle$  o  $\nabla$  para seleccionar FINISH (Acabado) y, a continuación, pulse la tecla **Select**.

#### *Nota:*

*Para añadir una dirección de e-mail adicional, seleccione* ADD (Añadir) *en el paso 6 y, a continuación, especifique el destino. Si envía los datos a una dirección FTP o SMB, no podrá especificar varias direcciones.*

*Para comprobar la dirección especificada de e-mail, seleccione* CHECK/EDIT (Chequear/ Editar) *en el paso 6. Para borrar una dirección, seleccione* CHECK/EDIT (Chequear/Editar) *en el paso 6 y, a continuación, siga con el paso 2 de "Cómo borrar una dirección de destino especificada".*

## **Cómo buscar un servidor LDAP**

La dirección de e-mail de destino donde se van a enviar los datos digitalizados puede especificarse mediante la información existente en el servidor LDAP.

- ❏ *Para conectarse a un servidor LDAP, deberá especificar la configuración de* LDAP SETTING (Ajuste LDAP)*. Para obtener información detallada, consulte la Reference Guide (Guía de Referencia).*
- ❏ *Puede especificar un máximo de 16 direcciones (un total de direcciones introducidas de forma directa y una búsqueda LDAP).*
- ❏ *Si se utiliza el acceso anónimo para buscar información en el servidor LDAP es posible que no se recuperen los resultados de búsqueda correctos.*
- 1. Cuando aparezca la pantalla principal (modo digitalizador) o Can Use AddressBook (Puede usar directori.), pulse la tecla **Addressbook (Directorio telefónico)** cuatro veces para que se muestre ADDRESS BOOK (Directori).
- 2. Pulse la tecla ▲ o ▼ para seleccionar LDAP SEARCH (Búsqueda LDAP) y, a continuación, pulse la tecla **Select**.
- 3. Pulse la tecla  $\triangle$  o  $\nabla$  para seleccionar NAME (Nombre) o E-MAIL (E-Mail) y, a continuación, pulse la tecla **Select**.

*Para buscar nombres que están registrados, seleccione* NAME (Nombre)*. Para buscar direcciones de e-mail, seleccione* E-MAIL (E-Mail)*.*

4. Utilice el teclado numérico para introducir la palabra clave de búsqueda (máximo de 10 caracteres) y, a continuación, pulse la tecla **Select**. La búsqueda comienza y los resultados aparecen seguidamente. Si no existen datos que se correspondan con el criterio de búsqueda, se muestra NOT FOUND (No encontrado) durante unos dos segundos.

#### *Nota:*

- ❏ *Para obtener información detallada sobre cómo introducir/editar texto, consulte Facsimile User's Guide (Guía del usuario del fax).*
- ❏ *Se realiza la búsqueda de texto que comienza por el primer carácter hasta un máximo de 10 caracteres. El texto no podrá encontrarse si la palabra clave que se busca se encuentra en medio de la palabra.*
- 5. Pulse la tecla **△** o ▼ para seleccionar los datos deseados y, a continuación, pulse la tecla **Select**.

- ❏ *Para comprobar la información encontrada, pulse la tecla* r*.*
- ❏ *No es posible especificar una dirección de e-mail que sobrepasa los 64 caracteres. Si se especifica dicha dirección de e-mail, se muestra* ADDRESS IS TOO LONG (Direcc. muy larga) *durante unos dos segundos y, a continuación, aparece la pantalla para especificar la dirección de destino.*
- ❏ *Para acotar los resultados de búsqueda, pulse la tecla* **Back (Atrás)** *y, a continuación, realice de nuevo el paso 4.*
- 6. Pulse la tecla **Select** de nuevo.
- 7. Pulse la tecla  $\triangle$  o  $\nabla$  para seleccionar FINISH (Acabado) y, a continuación, pulse la tecla **Select**.

*Para añadir una dirección de e-mail adicional, seleccione* ADD (Añadir) *en el paso 7 y, a continuación, especifique el destino. Para editar la dirección de e-mail especificada, seleccione* CHECK/EDIT (Chequear/Editar) *en el paso 7 y, a continuación, siga con el paso 2 de "Cómo editar una dirección de destino especificada". Para borrar la dirección de e-mail especificada, seleccione* CHECK/EDIT (Chequear/Editar) *en el paso 7 y, a continuación, siga con el paso 2 de "Cómo borrar una dirección de destino especificada". La dirección no puede editarse.*

#### **Cómo se especifican múltiples direcciones de destino**

Es posible añadir una dirección de destino, si se especifica una dirección de e-mail de destino.

#### *Nota:*

*Si ha seleccionado una dirección FTP o SMB, no podrán especificarse múltiples direcciones de destino.*

- 1. En la pantalla principal (modo digitalizador), pulse la tecla  $\triangle$  o  $\nabla$  para seleccionar la configuración de destino de datos actual y, a continuación, pulse la tecla **Select**.
- 2. Pulse la tecla  $\triangle$  o  $\nabla$  para seleccionar ADD (Añadir) y, a continuación, pulse la tecla **Select**.
- 3. Especifique la dirección de destino.

#### *Nota:*

*Para obtener información detallada sobre cómo especificar una dirección de e-mail, consulte ["Introducción directa de una dirección de e-mail" de la página 161.](#page-160-0)*

*Para obtener información detallada de cómo seleccionar de la lista de favoritos, consulte ["Cómo](#page-161-0) [seleccionar desde la lista de favoritos" de la página 162.](#page-161-0)*

*Para obtener información detallada de cómo seleccionar un destino de marcación rápida, consulte ["Cómo seleccionar un destino de marcación rápida" de la página 163.](#page-162-0)*

*Para obtener información detallada de cómo seleccionar un destino de marcación grupal, consulte ["Cómo seleccionar un destino de marcación grupal" de la página 163.](#page-162-0)*

*Para obtener información detallada de cómo seleccionar del directorio telefónico, consulte ["Cómo](#page-163-0) [seleccionar desde el directorio" de la página 164.](#page-163-0)*

*Para obtener información detallada de cómo buscar en el directorio telefónico, consulte ["Cómo](#page-164-0) [buscar en el directorio" de la página 165.](#page-164-0)*

*Para obtener información detallada de cómo buscar en un servidor LDAP, consulte ["Cómo buscar](#page-165-0) [un servidor LDAP" de la página 166.](#page-165-0)*

## **Cómo editar una dirección de destino especificada**

Las direcciones de e-mail de destino especificadas pueden editarse.

#### *Nota:*

*Las direcciones FTP o SMB y las direcciones registradas como destinos de marcación rápida o grupal, no pueden editarse.*

- 1. En la pantalla principal (modo digitalizador), pulse la tecla  $\triangle$  o  $\nabla$  para seleccionar la configuración de destino de datos actual y, a continuación, pulse la tecla **Select**.
- 2. Pulse la tecla $\triangle$  o  $\nabla$  para seleccionar CHECK/EDIT (Chequear/Editar) y, a continuación, pulse la tecla **Select**.
- 3. Pulse la tecla  $\triangle$  o  $\nabla$  para seleccionar la dirección de e-mail que se va a editar y, a continuación, pulse la tecla **Select**.
- 4. Utilice el teclado numérico para editar la dirección de e-mail y, a continuación, pulse la tecla **Select**.

#### *Nota:*

*Para obtener información detallada sobre cómo introducir/editar texto, consulte Facsimile User's Guide (Guía del usuario del fax).*

- 5. Para finalizar con la edición de direcciones, pulse la tecla **Back (Atrás)**.
- 6. Pulse la tecla  $\triangle$  o  $\nabla$  para seleccionar FINISH (Acabado) y, a continuación, pulse la tecla **Select**.

## **Cómo borrar una dirección de destino especificada**

Las direcciones de destino especificadas (de e-mail, FTP o SMB) pueden borrarse.

#### *Nota:*

*Las modificaciones realizadas mediante este procedimiento no se aplicarán a los datos originales (destinos de marcación rápida y grupal, etc.).*

1. En la pantalla principal (modo digitalizador), pulse la tecla  $\blacktriangle$  o  $\nabla$  para seleccionar la configuración de destino de datos actual y, a continuación, pulse la tecla **Select**.

- <span id="page-169-0"></span>2. Si desea borrar una dirección de e-mail, pulse la tecla  $\triangle$  o  $\nabla$  para seleccionar CHECK/EDIT (Chequear/Editar) y, a continuación, pulse la tecla **Select**. Después, pulse la tecla **△ o ▼** para seleccionar la dirección que desea borrar. Para borrar una dirección FTP o SMB, continúe con el paso 3.
- 3. Pulse la tecla **Stop/Reset (Parar/Reiniciar)**.
- 4. Pulse la tecla  $\triangle$  o  $\nabla$  para seleccionar  $\forall$ ES (Sí) y, a continuación, pulse la tecla **Select**. La dirección seleccionada se borra.

*Si todas las direcciones especificadas se borran, se muestra la pantalla principal.*

- 5. Para borrar otra dirección, repita el procedimiento desde el paso 2.
- 6. Para finalizar la eliminación de direcciones, pulse la tecla **Back (Atrás)**.
- 7. Pulse la tecla  $\triangle$  o  $\nabla$  para seleccionar FINISH (Acabado) y, a continuación, pulse la tecla **Select**.

## **Registro y edición de direcciones**

Las direcciones pueden registrarse/editarse en la lista de favoritos, como destinos de marcación rápida o destinos de marcación grupal.

#### *Nota:*

- ❏ *Las direcciones también pueden registrarse/editarse con Web-Based EpsonNet Config o con Local Setup Program en el Software Disc que se incluye. Para obtener información detallada, consulte la Reference Guide (Guía de Referencia).*
- ❏ *En Epson AcuLaser CX37DNF, el mismo menú de configuración utilizado para registrar y editar números de fax, se utiliza para registrar y editar direcciones. Para obtener información detallada de cómo registrar/editar números de fax, consulte Facsimile User's Guide (Guía del usuario del fax).*

## **Cómo realizar un registro en la lista de favoritos**

La lista de favoritos permite registrar un máximo de 20 destinos en esta máquina, repartidos entre destinos de marcación grupal y de marcación rápida, para poder acceder con comodidad a aquéllos que utilice con más frecuencia. Realice el procedimiento que se indica a continuación para registrar una dirección (de e-mail, FTP o SMB) en la lista de favoritos.

- 1. En la pantalla principal (modo digitalizador), pulse la tecla  $\blacktriangle$  o  $\nabla$  para seleccionar UTILITY (Utilitario) y, a continuación, pulse la tecla **Select**.
- 2. Pulse la tecla  $\triangle$  o  $\nabla$  para seleccionar DIAL REGISTER (Resistro marc.) y, a continuación, pulse la tecla **Select**.
- 3. Pulse la tecla  $\triangle$  o  $\nabla$  para seleccionar FAVORITE (Favorito) y, a continuación, pulse la tecla **Select**.

*Si los datos ya están registrados en la lista de favoritos, continúe con el paso 7 tras completar el paso 3.*

- 4. Pulse la tecla **Addressbook (Directorio telefónico)** para cambiar entre SPEED DIAL (Marcac rápida) y GROUP DIAL (Marcac grupal).
- 5. Utilice el teclado numérico para especificar el número (entre 1 y 250) del destino de marcación rápida o el número (entre 1 y 20) del destino de marcación grupal para registrarlo en la lista de favoritos y, a continuación, pulse la tecla **Select**. Se muestra la información registrada del destino de marcación rápida o grupal que se ha seleccionado.
- 6. Pulse la tecla **Select** de nuevo.
- 7. Si desea registrar otra dirección, pulse la tecla  $\triangle$  o  $\nabla$  para seleccionar ADD (Añadir), pulse la tecla **Select** y, a continuación, repita el procedimiento desde el paso 4.
- 8. Si desea finalizar el registro de direcciones, pulse la tecla  $\triangle$  o  $\nabla$  para seleccionar FINISH (Acabado) y, a continuación, pulse la tecla **Select**.

## **Cómo borrar desde la lista de favoritos**

La información registrada puede borrarse de la lista de favoritos.

## *Nota:*

*Las modificaciones realizadas mediante este procedimiento no se aplicarán a los datos originales (destinos de marcación rápida y grupal, etc.).*

1. En la pantalla principal (modo digitalizador), pulse la tecla  $\triangle$  o  $\nabla$  para seleccionar UTILITY (Utilitario) y, a continuación, pulse la tecla **Select**.

- <span id="page-171-0"></span>2. Pulse la tecla  $\triangle$  o  $\nabla$  para seleccionar DIAL REGISTER (Resistro marc.) y, a continuación, pulse la tecla **Select**.
- 3. Pulse la tecla  $\triangle$  o  $\nabla$  para seleccionar FAVORITE (Favorito) y, a continuación, pulse la tecla **Select**.
- 4. Pulse la tecla  $\triangle$  o  $\nabla$  para seleccionar CHECK/EDIT (Chequear/Editar) y, a continuación, pulse la tecla **Select**.
- 5. Pulse la tecla  $\triangle$  o  $\nabla$  para seleccionar la dirección que se va a borrar de la lista de favoritos y, a continuación, pulse la tecla **Stop/Reset (Parar/Reiniciar)**.
- 6. Pulse la tecla **△** o ▼ para seleccionar  $\forall$ ES (Sí) y, a continuación, pulse la tecla **Select**. La dirección seleccionada se borra.
- 7. Para borrar otra dirección, repita el procedimiento desde el paso 5.
- 8. Para finalizar la eliminación de direcciones, pulse la tecla **Back (Atrás)**.
- 9. Pulse la tecla  $\triangle$  o  $\nabla$  para seleccionar FINISH (Acabado) y, a continuación, pulse la tecla **Select**.

## **Cómo registrar destinos de marcación rápida (entrada directa)**

Las direcciones de e-mail pueden registrarse como destinos de marcación rápida. Puede registrar un máximo de 250 destinos de marcación rápida.

- ❏ *Las teclas de la máquina no pueden utilizarse para registrar direcciones FTP o SMB como destino de marcación rápida. Estas direcciones pueden registrarse con Local Setup Program o Web-Based EpsonNet Config. Para obtener información detallada, consulte la Reference Guide (Guía de Referencia).*
- ❏ *Los números de destino de marcación rápida del 221 al 250 están reservados para registrar direcciones FTP y SMB en Local Setup Program o Web-Based EpsonNet Config.*
- 1. En la pantalla principal (modo digitalizador), pulse la tecla  $\blacktriangle$  o  $\nabla$  para seleccionar UTILITY (Utilitario) y, a continuación, pulse la tecla **Select**.
- 2. Pulse la tecla  $\triangle$  o  $\nabla$  para seleccionar DIAL REGISTER (Resistro marc.) y, a continuación, pulse la tecla **Select**.
- <span id="page-172-0"></span>3. Pulse la tecla  $\triangle$  o  $\nabla$  para seleccionar SPEED DIAL (Marcac rápida) y, a continuación, pulse la tecla **Select**.
- 4. Utilice el teclado numérico para especificar el número (entre 1 y 220) del destino de marcación rápida y, a continuación, pulse la tecla **Select**.
- 5. Pulse la tecla  $\triangle$  o  $\nabla$  para seleccionar MANUAL SETTING (Ajuste manual) y, a continuación, pulse la tecla **Select**.

*Si no se especifica un servidor LDAP, se omitirá el paso 5.*

6. Utilice el teclado numérico para introducir el nombre de registro y, a continuación, pulse la tecla **Select**.

#### *Nota:*

- ❏ *Para obtener información detallada sobre cómo introducir/editar texto, consulte Facsimile User's Guide (Guía del usuario del fax).*
- ❏ *Puede introducir un máximo de 20 caracteres.*
- 7. Utilice el teclado numérico para especificar la dirección de e-mail y, a continuación, pulse la tecla **Select**.

La configuración queda registrada y se muestra de nuevo el menú DIAL REGISTER (Registro marc.).

#### *Nota:*

*Puede introducir un máximo de 64 caracteres.*

## **Cómo registrar destinos de marcación rápida (búsqueda LDAP)**

Las direcciones de e-mail pueden registrarse como destinos de marcación rápida, mediante la información del servidor LDAP. Puede registrar un máximo de 250 destinos de marcación rápida.

- ❏ *Para conectarse a un servidor LDAP, deberá especificar la configuración de* LDAP SETTING (Ajuste LDAP)*. Para obtener información detallada, consulte la Reference Guide (Guía de Referencia).*
- ❏ *Las teclas de la máquina no pueden utilizarse para registrar direcciones FTP o SMB como destino de marcación rápida. Estas direcciones pueden registrarse con Local Setup Program o Web-Based EpsonNet Config. Para obtener información detallada, consulte la Reference Guide (Guía de Referencia).*
- ❏ *Los números de destino de marcación rápida del 221 al 250 están reservados para registrar direcciones FTP y SMB en Local Setup Program o Web-Based EpsonNet Config.*
- 1. En la pantalla principal (modo digitalizador), pulse la tecla  $\triangle$  o  $\nabla$  para seleccionar UTILITY (Utilitario) y, a continuación, pulse la tecla **Select**.
- 2. Pulse la tecla  $\triangle$  o  $\nabla$  para seleccionar DIAL REGISTER (Registro marc.) y, a continuación, pulse la tecla **Select**.
- 3. Pulse la tecla  $\triangle$  o  $\nabla$  para seleccionar SPEED DIAL (Marcac rápida) y, a continuación, pulse la tecla **Select**.
- 4. Utilice el teclado numérico para especificar el número (entre 1 y 220) del destino de marcación rápida y, a continuación, pulse la tecla **Select**.
- 5. Pulse la tecla  $\triangle$  o  $\nabla$  para seleccionar LDAP SEARCH (Búsqueda LDAP) y, a continuación, pulse la tecla **Select**.

*Si no se ha especificado un servidor LDAP, no se muestra* LDAP SEARCH (Búsqueda LDAP).

6. Pulse la tecla  $\triangle$  o  $\nabla$  para seleccionar NAME (Nombre) o E-MAIL (E-Mail) y, a continuación, pulse la tecla **Select**.

#### *Nota:*

*Para buscar nombres que están registrados, seleccione* NAME (Nombre)*. Para buscar direcciones de e-mail, seleccione* E-MAIL (E-Mail)*.*

7. Utilice el teclado numérico para introducir la palabra clave de búsqueda (máximo de 10 caracteres) y, a continuación, pulse la tecla **Select**. La búsqueda comienza y los resultados aparecen seguidamente. Si no existen datos que se correspondan con el criterio de búsqueda, se muestra NOT FOUND (No encontrado) durante unos dos segundos.

- ❏ *Para obtener información detallada sobre cómo introducir/editar texto, consulte Facsimile User's Guide (Guía del usuario del fax).*
- ❏ *Se realiza la búsqueda de texto que comienza por el primer carácter hasta un máximo de 10 caracteres. El texto no podrá encontrarse si la palabra clave que se busca se encuentra en medio de la palabra.*

8. Pulse la tecla ▲ o ▼ para seleccionar los datos deseados y, a continuación, pulse la tecla **Select**.

*Nota:*

- ❏ *Para comprobar la información encontrada, pulse la tecla* r*.*
- ❏ *No es posible especificar una dirección de e-mail que sobrepasa los 64 caracteres. Si se especifica dicha dirección de e-mail, se muestra* ADDRESS IS TOO LONG (Direcc. muy larga) *durante unos dos segundos y, a continuación, aparece la pantalla para especificar la dirección de destino.*
- ❏ *Para acotar los resultados de búsqueda, pulse la tecla* **Back (Atrás)** *y, a continuación, realice de nuevo el paso 7.*
- 9. Si lo desea, edite el nombre de registro y, a continuación, pulse la tecla **Select**.
- 10. Si lo desea, edite la dirección de e-mail y, a continuación, pulse la tecla **Select**. La configuración queda registrada y se muestra de nuevo el menú DIAL REGISTER (Resistro marc.).

#### **Cómo editar y borrar destinos de marcación rápida**

La información registrada como un destino de marcación rápida puede editarse o borrarse.

#### *Nota:*

*Las teclas de la máquina no pueden utilizarse para editar o borrar direcciones FTP o SMB registradas como destino de marcación rápida. Estas direcciones pueden editarse y borrarse con Local Setup Program o Web-Based EpsonNet Config. Para obtener información detallada, consulte la Reference Guide (Guía de Referencia).*

- 1. En la pantalla principal (modo digitalizador), pulse la tecla  $\blacktriangle$  o  $\nabla$  para seleccionar UTILITY (Utilitario) y, a continuación, pulse la tecla **Select**.
- 2. Pulse la tecla  $\triangle$  o  $\nabla$  para seleccionar DIAL REGISTER (Registro marc.) y, a continuación, pulse la tecla **Select**.
- 3. Pulse la tecla  $\triangle$  o  $\nabla$  para seleccionar SPEED DIAL (Marcac rápida) y, a continuación, pulse la tecla **Select**.
- 4. Utilice el teclado numérico para especificar el número (entre 1 y 220) del destino de marcación rápida que desea editar/borrar y, a continuación, pulse la tecla **Select**. La información actualmente registrada para el destino de marcación rápida se muestra durante dos segundos.
- <span id="page-175-0"></span>5. Pulse la tecla  $\triangle$  o  $\nabla$  para seleccionar EDIT (Editar) con el fin de editar información o DELETE (Borrar) para borrar el destino y, a continuación, pulse la tecla **Select**. Si ha seleccionado DELETE (Borrar), la configuración se borra y aparece de nuevo el menú DIAL REGISTER (Registro marc.).
- 6. Utilice el teclado numérico para editar el nombre de registro y, a continuación, pulse la tecla **Select**.

*Para obtener información detallada sobre cómo introducir/editar texto, consulte Facsimile User's Guide (Guía del usuario del fax).*

7. Utilice el teclado numérico para editar la dirección de e-mail y, a continuación, pulse la tecla **Select**.

La configuración editada se guarda y aparece de nuevo el menú DIAL REGISTER (Registro marc.).

#### *Nota:*

*Si el destino de marcación rápida editado se registra en la lista de favoritos o con un destino de marcación grupal, aparece un mensaje de confirmación que pregunta si se desea mantener el destino registrado como tal, después de realizar la operación del paso 7. Para mantener el destino registrado como está, seleccione* YES (Sí)*. Para cancelar el registro, seleccione* NO (No)*.*

## **Cómo registrar destinos de marcación grupal**

Las direcciones de e-mail pueden registrarse con un destino de marcación grupal. Puede registrar un máximo de 20 destinos de marcación grupal. (Es posible registrar un máximo de 50 direcciones de e-mail en un grupo.)

#### *Nota:*

*Las direcciones que pueden registrarse como destinos de marcación grupal están limitadas a las direcciones registradas como destinos de marcación rápida o como otros destinos de marcación grupal.*

- 1. En la pantalla principal (modo digitalizador), pulse la tecla  $\blacktriangle$  o  $\nabla$  para seleccionar UTILITY (Utilitario) y, a continuación, pulse la tecla **Select**.
- 2. Pulse la tecla  $\triangle$  o  $\nabla$  para seleccionar DIAL REGISTER (Resistro marc.) y, a continuación, pulse la tecla **Select**.
- 3. Pulse la tecla  $\triangle$  o  $\nabla$  para seleccionar GROUP DIAL (Marcac grupal) y, a continuación, pulse la tecla **Select**.
- 4. Utilice el teclado numérico para especificar el número (entre 1 y 20) del destino de marcación grupal y, a continuación, pulse la tecla **Select**.
- 5. Utilice el teclado numérico para introducir el nombre de grupo y, a continuación, pulse la tecla **Select**.

*Para obtener información detallada sobre cómo introducir/editar texto, consulte Facsimile User's Guide (Guía del usuario del fax).*

- 6. Utilice el teclado numérico para especificar el número (entre 1 y 220) del destino de marcación rápida que desea añadir al grupo y, a continuación, pulse la tecla **Select**. Se muestra la información registrada del destino de marcación rápida que se ha seleccionado.
- 7. Pulse la tecla **Select** de nuevo.
- 8. Si desea registrar otro destino de marcación rápida, pulse la tecla  $\blacktriangle$  o  $\nabla$  para seleccionar ADD (Añadir), pulse la tecla **Select** y, a continuación, repita el procedimiento desde el paso 6.
- 9. Si desea finalizar el registro de destinos de marcación rápida, pulse la tecla  $\triangle$  o  $\nabla$  para seleccionar FINISH (Acabado) y, a continuación, pulse la tecla **Select**.

## **Cómo editar y borrar destinos de marcación grupal**

La información registrada como un destino de marcación grupal puede editarse o borrarse.

- 1. En la pantalla principal (modo digitalizador), pulse la tecla  $\blacktriangle$  o  $\nabla$  para seleccionar UTILITY (Utilitario) y, a continuación, pulse la tecla **Select**.
- 2. Pulse la tecla  $\triangle$  o  $\nabla$  para seleccionar DIAL REGISTER (Resistro marc.) y, a continuación, pulse la tecla **Select**.
- 3. Pulse la tecla  $\triangle$  o  $\nabla$  para seleccionar GROUP DIAL (Marcac grupal) y, a continuación, pulse la tecla **Select**.
- 4. Utilice el teclado numérico para especificar el número (entre 1 y 20) del destino de marcación grupal que desea editar/borrar y, a continuación, pulse la tecla **Select**. La información actualmente registrada para el destino de marcación grupal se muestra durante unos dos segundos.
- 5. Pulse la tecla  $\triangle$  o  $\nabla$  para seleccionar EDIT (Editar) con el fin de editar información o DELETE (Borrar) para borrar el destino y, a continuación, pulse la tecla **Select**. Si ha seleccionado DELETE (Borrar), la configuración se borra y aparece de nuevo el menú DIAL REGISTER (Registro marc.).
- 6. Si lo desea, edite el nombre de grupo y, a continuación, pulse la tecla **Select**.

*Para obtener información detallada sobre cómo introducir/editar texto, consulte Facsimile User's Guide (Guía del usuario del fax).*

- 7. Pulse la tecla  $\triangle$  o  $\nabla$  para seleccionar ADD (Añadir) con el fin de añadir un destino de marcación rápida, CHECK/EDIT (Chequear/Editar) para borrar el destino o FINISH (Acabado) para finalizar el proceso de edición y, a continuación, pulse la tecla **Select**. Si ha seleccionado FINISH (Acabado), la configuración editada se guarda y aparece de nuevo el menú DIAL REGISTER (Registro marc.). Si se ha seleccionado ADD (Añadir), continúe con el paso 6 de ["Cómo registrar destinos de marcación grupal" de la página 176](#page-175-0). Si se ha seleccionado CHECK/EDIT (Chequear/Editar), continúe con el paso 8.
- 8. Pulse la tecla  $\triangle$  o  $\nabla$  para seleccionar el destino de marcación rápida que se va a borrar y, a continuación, pulse la tecla **Stop/Reset (Parar/Reiniciar)**.

#### *Nota:*

*Para comprobar la configuración del destino de marcación rápida seleccionada, pulse la tecla* **Select***.*

- 9. Pulse la tecla **△** o ▼ para seleccionar YES (Sí) y, a continuación, pulse la tecla **Select**.
- 10. Tras borrar el destino de marcación rápida, pulse la tecla **Back (Atrás)**.
- 11. Para borrar otro destino de marcación rápida, repita el procedimiento desde el paso 8.
- 12. Si desea finalizar la supresión de destinos de marcación rápida, pulse la tecla  $\blacktriangle$  o  $\nabla$  para seleccionar FINISH (Acabado) y, a continuación, pulse la tecla **Select**.

#### *Nota:*

*Si se registra en la lista de favoritos un destino de marcación grupal editado, aparece un mensaje de confirmación que pregunta si se desea mantener el destino registrado como tal, después de realizar la operación del paso 12. Para mantener el destino registrado como está, seleccione* YES (Sí)*. Para cancelar el registro, seleccione*  $\mathsf{NO} \times \mathsf{No}$ .

## **Cómo seleccionar el formato de datos**

El formato de datos de las imágenes digitalizadas puede seleccionarse.

- 1. En la pantalla principal (modo digitalizador), pulse la tecla  $\blacktriangle$  o  $\nabla$  para seleccionar la configuración de formato de datos actual y, a continuación, pulse la tecla **Select**.
- 2. Pulse la tecla ▲ o ▼ para seleccionar TIFF, PDF o JPEG y, a continuación, pulse la tecla **Select**. La pantalla principal (modo digitalizador) aparece de nuevo.

#### *Nota:*

- ❏ *Si* SIMPLEX/DUPLEX (Simple/Dúplex) *se define como* 2-SIDE (2 caras)*, sólo se muestra* PDF*. Además, si se ha seleccionado* BW Only (B/N) *para la configuración de color, no se muestra* JPEG*.*
- ❏ *Los datos del PDF pueden abrirse en Adobe Acrobat Reader.*
- ❏ *Los archivos de imágenes TIFF que han sido digitalizados con la configuración* COLOR or GRAY (Color/Gris)*no pueden abrirse con Visor de imágenes y fax de Windows, que se incluye en Windows XP como componente estándar. Estos archivos pueden abrirse con aplicaciones de procesamiento de imágenes como PhotoShop, Microsoft Office Document Imaging o ACDsee.*

# **Cómo seleccionar la configuración de calidad de digitalización**

La resolución, el modo digitalizador y la densidad apropiada para la imagen digitalizada pueden seleccionarse.

## **Cómo seleccionar la resolución**

- 1. En la pantalla principal (modo digitalizador), pulse la tecla  $\blacktriangle$  o  $\nabla$  para seleccionar la configuración de calidad de digitalización actual y, a continuación, pulse la tecla **Select**.
- 2. Pulse la tecla  $\triangle$  o  $\nabla$  para seleccionar RESOLUTION (RESOLUCIÓN) y, a continuación, pulse la tecla **Select**.
- 3. Pulse la tecla  $\triangle$  o  $\nabla$  para seleccionar 150x150dpi o 300x300dpi y, a continuación, pulse la tecla **Select**.

La pantalla principal (modo digitalizador) aparece de nuevo.

## **Cómo seleccionar el modo de digitalización**

- 1. En la pantalla principal (modo digitalizador), pulse la tecla  $\triangle$  o  $\nabla$  para seleccionar la configuración de calidad de digitalización actual y, a continuación, pulse la tecla **Select**.
- 2. Pulse la tecla  $\triangle$  o  $\nabla$  para seleccionar MODE (Modo) y, a continuación, pulse la tecla **Select**.
- 3. Pulse la tecla ▲ o ▼ para seleccionar MIX (Mixto), TEXT (Texto) o PHOTO (Foto) y, a continuación, pulse la tecla **Select**. La pantalla principal (modo digitalizador) aparece de nuevo.

## **Cómo seleccionar la densidad de digitalización**

- 1. En la pantalla principal (modo digitalizador), pulse la tecla  $\blacktriangle$  o  $\nabla$  para seleccionar la configuración de calidad de digitalización actual y, a continuación, pulse la tecla **Select**.
- 2. Pulse la tecla  $\triangle$  o  $\nabla$  para seleccionar DENSITY (Densidad) y, a continuación, pulse la tecla **Select**.
- 3. Pulse la tecla  $\triangleleft$  o  $\blacktriangleright$  para seleccionar la densidad de digitalización deseada y, a continuación, pulse la tecla **Select**. Cuando el indicador se desplaza hacia la derecha, se oscurece más la densidad.

## **Cómo especificar la nitidez de digitalización**

- 1. En la pantalla principal (modo digitalizador), pulse la tecla  $\triangle$  o  $\nabla$  para seleccionar la configuración de calidad de digitalización actual y, a continuación, pulse la tecla **Select**.
- 2. Pulse la tecla  $\triangle$  o  $\nabla$  para seleccionar SHARPNESS (Nitidez) y, a continuación, pulse la tecla **Select**.
- 3. Pulse la tecla  $\triangleleft$  o  $\blacktriangleright$  para seleccionar la nitidez de digitalización deseada y, a continuación, pulse la tecla **Select**. Cuando el indicador se desplaza hacia la derecha, se aclara más la densidad.

## **Configuración de digitalización dúplex (dos caras)**

Las páginas de documentos de dos caras pueden digitalizarse con el ADF.
- ❏ *Esta configuración está disponible sólo si el documento se carga en el ADF. Si el documento que se ha digitalizado no se cargó en el ADF, se selecciona automáticamente* 1-SIDE (1 cara) *y el documento se digitaliza desde el cristal para original.*
- ❏ *Esta configuración está disponible sólo si ha seleccionado* PDF *como el formato de datos para la imagen que se va a digitalizar.*
- 1. En la pantalla principal (modo digitalizador), pulse la tecla  $\triangle$  o  $\nabla$  para seleccionar la configuración simple/dúplex actual (una cara/dos caras) y, a continuación, pulse la tecla **Select**.
- 2. Pulse la tecla  $\triangle$  o  $\nabla$  para seleccionar 2-SIDE (2 caras) y, a continuación, pulse la tecla **Select**.
- 3. Pulse la tecla  $\triangle$  o  $\nabla$  para seleccionar LONG EDGE (Borde largo) o SHORT EDGE (Borde corto) y, a continuación, pulse la tecla **Select**. La pantalla principal (modo digitalizador) aparece de nuevo.

### *Nota:*

*Para obtener información detallada acerca de* LONG EDGE (Borde largo) *y* SHORT EDGE (Borde corto)*, consulte ["Copia dúplex \(Dos caras\) desde el ADF" de la página 146.](#page-145-0)*

- 4. Especifique la configuración de digitalización deseada.
- 5. Cargue el documento en el ADF por el anverso que se va a digitalizar.
- 6. Para digitalizar copias en color, pulse la tecla **Start (Color) (Iniciar (Color))**. Para imprimir digitalizaciones monocromo, pulse la tecla **Start (B&W) (Iniciar (B&N))**. Se digitaliza el anverso del documento.
- 7. Cargue el documento en el ADF para digitalizar el reverso y, a continuación, pulse la tecla **Select**. Se digitaliza el reverso del documento.

## **Configuración del tamaño de digitalización**

Es posible especificar el tamaño de digitalización.

- 1. En la pantalla principal (modo digitalizador), pulse la tecla  $\triangle$  o  $\nabla$  para seleccionar la configuración de tamaño de digitalización actual y, a continuación, pulse la tecla **Select**
- 2. Pulse la tecla ▲ o ▼ para seleccionar el tamaño deseado y, a continuación, pulse la tecla **Select**. La pantalla principal (modo digitalizador) aparece de nuevo.

### **Configuración del color de digitalización**

Es posible especificar el color de digitalización.

- 1. En la pantalla principal (modo digitalizador), pulse la tecla  $\blacktriangle$  o  $\nabla$  para seleccionar la configuración de color de digitalización actual y, a continuación, pulse la tecla **Select**.
- 2. Pulse la tecla  $\triangle$  o  $\nabla$  para seleccionar BW Only (B/N) o COLOR or GRAY (Color/Gris) y, a continuación, pulse la tecla **Select**. La pantalla principal (modo digitalizador) aparece de nuevo.

### *Nota:*

- ❏ *Si se ha seleccionado* JPEG *como el formato de datos, el color de digitalización se define como* BW Only (B/N) *y el formato de datos se define automáticamente como* PDF*.*
- ❏ *La configuración de* SCAN SETTING (Conf. digital.)*/*CODING METHOD (Método codific.) *del menú* UTILITY (Utilitario) *sólo está disponible si se ha seleccionado* BW Only (B/N)*.*

### **Cómo especificar el asunto**

Especificar el asunto utilizado cuando se envíen datos digitalizados como e-mail.

- 1. En la pantalla principal (modo digitalizador), pulse la tecla  $\blacktriangle$  o  $\nabla$  para seleccionar SUBJECT (Asunto) y, a continuación, pulse la tecla **Select**.
- 2. Utilice el teclado numérico para introducir el nombre del asunto y, a continuación, pulse la tecla **Select**.

La pantalla principal (modo digitalizador) aparece de nuevo.

### *Nota:*

- ❏ *Para obtener información detallada sobre cómo introducir/editar texto, consulte Facsimile User's Guide (Guía del usuario del fax).*
- ❏ *Para borrar el nombre de asunto especificado, pulse la tecla* **Back (Atrás)***.*

## **Cómo borrar un trabajo de transmisión en cola**

La lista de trabajos en cola para la transmisión puede visualizarse y los trabajos pueden borrarse.

- 1. En la pantalla principal (modo digitalizador), pulse la tecla  $\blacktriangle$  o  $\nabla$  para seleccionar CANCEL RESERV. (Cancelar reserva) y, a continuación, pulse la tecla **Select**.
- 2. Pulse la tecla  $\triangle$  o  $\nabla$  para seleccionar el trabajo que se va a borrar y, a continuación, pulse la tecla **Select**.

❏ *Para comprobar la información del trabajo seleccionado, pulse la tecla* r*.*

- ❏ *Si no hay trabajos en cola para la transmisión, se muestra* NONE (Ninguno)*.*
- 3. Pulse la tecla ▲ o ▼ para seleccionar YES (Sí) y, a continuación, pulse la tecla **Select**. La pantalla principal (modo digitalizador) aparece de nuevo.

### <span id="page-183-0"></span>Capítulo 8

# **Sustitución de productos consumibles y piezas de mantenimiento**

### *Nota:*

- ❏ *El fallo en seguir las instrucciones de la forma descrita en este manual podría resultar en la anulación de su garantía.*
- ❏ *Si aparece un mensaje de error (*REPLACE TONER (CAMBIAR Tóner)*,* Fuser Unit Life (Dur. unidad fusión)*, etc.), imprima la página de configuración y, a continuación, compruebe el estado de los otros consumibles. Con respecto a los detalles sobre los mensajes de error, consulte ["Mensajes de error" de la página 254.](#page-253-0) Con respecto a los detalles sobre la impresión de la página de configuración, consulte ["Impresión de una página de configuración" de la página 221.](#page-220-0)*

## **Acerca de los cartuchos de tóner**

La impresora utiliza cuatro cartuchos de tóner: negro, amarillo, magenta y cian. Maneje los cartuchos de tóner con cuidad para evitar que se derrame tóner en interior de la impresora o de usted mismo.

#### *Nota:*

- ❏ *Cuando reemplace cartuchos de tóner, instale solamente cartuchos nuevos. Si instalase un cartucho de tóner usado, la cantidad de tóner restante podría no aparecer correctamente.*
- ❏ *No abra innecesariamente el cartucho de tóner. Si el tóner se derrama, evite inhalarlo o que entre en contacto con su piel.*
- ❏ *Si el tóner entra en contacto con sus manos o ropa, lávelas inmediatamente con agua y jabón.*
- ❏ *Si inhaló tóner, vaya a una zona con aire fresco, y haga gárgaras a fondo con gran cantidad de agua. En condiciones tales como aparición de tos, solicite atención médica profesional.*
- ❏ *Si el tóner entra en contacto con sus ojos, láveselos inmediatamente con agua durante 15 minutos por lo menos. Si persiste cualquier irritación, solicite atención médica profesional.*
- ❏ *Si el tóner entra en su boca, enjuáguese a fondo, y después beba 1 o 2 vasos de agua. Si es necesario, solicite atención médica profesional.*
- ❏ *Guarde los cartuchos de tóner fuera del alcance de niños.*

*La utilización de cartuchos de tóner no genuinos puede resultar en rendimiento inestable. Además, cualquier daño causado por la utilización de cartuchos de tóner no genuinos no estará cubierto por la garantía, incluso aunque ocurra durante el período de garantía. (Aunque no es posible asegurar que la utilización de cartuchos de tóner no genuinos pueda causar daños, le recomendamos encarecidamente que utilice cartuchos de tóner genuinos.)*

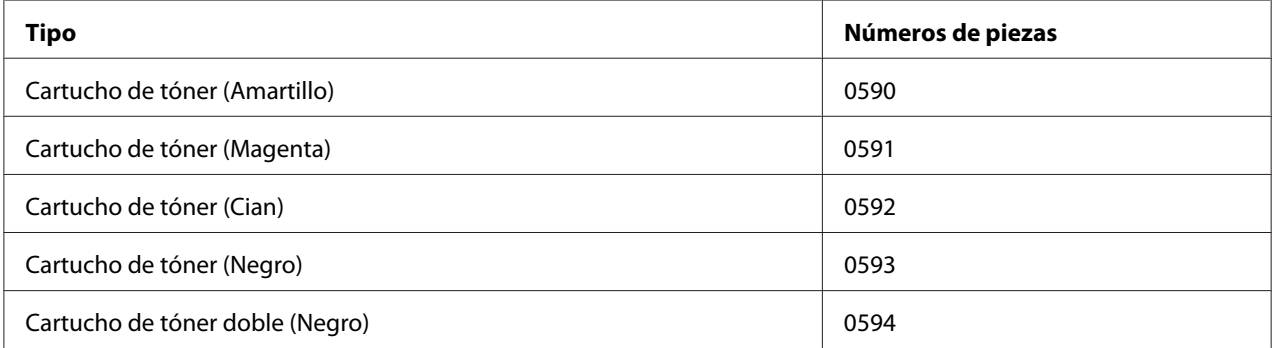

#### *Nota:*

*Para lograr la calidad de impresión y el rendimiento óptimos, utilice solamente cartuchos de tóner Epson genuinos del TIPO correspondiente.*

Mantenga los cartuchos de tóner:

- ❏ En su envoltura hasta que esté listo para instalarlos.
- ❏ En un lugar fresco y seco alejado de la luz solar (debido al calor).

La temperatura máxima de almacenamiento es de 35˚ C (95˚ F) y la humedad máxima del 85% (sin condensación). Si el cartucho de tóner se traslada de un lugar frío a otro cálido y húmedo, es posible que ocurra condensación, lo que degradará la calidad de impresión. Deje que el tóner se aclimate al entorno durante una hora aproximadamente antes de utilizarlo.

❏ Manténgalo a nivel durante el manejo y el almacenamiento.

No dé la vuelta a los cartuchos de tóner; el tóner del interior de los cartuchos podría endurecerse o distribuirse desigualmente.

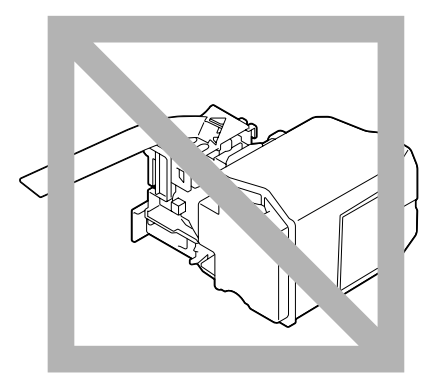

❏ Aléjelos de aire salino y gases corrosivos, como los de aerosoles.

## **Sustitución de un cartucho de tóner**

#### *Nota:*

*Tenga cuidado de no derramar el tóner cuando sustituya un cartucho de tóner. Si el tóner se derrama, límpielo inmediatamente con un paño suave y seco.*

Si MACHINE SETTING (Estado máquina)/TONER LOW (Tóner bajo) del menú UTILITY (Utilitario) se ha definido como STOP (Parada), aparece el mensaje TONER LOW X (Tóner bajo x) (donde "x" es el color del tóner) cuando el cartucho de tóner se encuentra casi vacío. Para sustituir el cartucho de tóner, siga los pasos descritos a continuación.

- 1. Compruebe la ventana de mensajes para ver qué cartucho de tóner necesita sustituir.
- 2. Abra la cubierta frontal de la impresora.

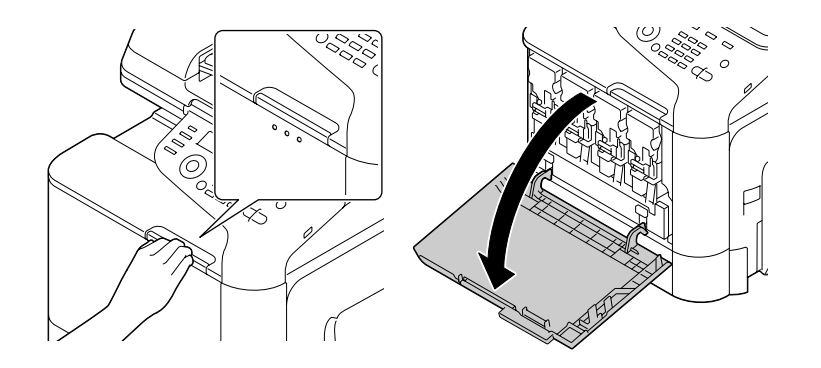

3. Tire de la palanca frontal del cartucho de tóner del color indicado hacia la izquierda.

El procedimiento de sustitución de los cartuchos de tóner es el mismo para todos los colores (amarillo: Y, magenta: M, cian: C y negro: K). Las instrucciones siguientes muestran el procedimiento de sustitución del cartucho de tóner (Y).

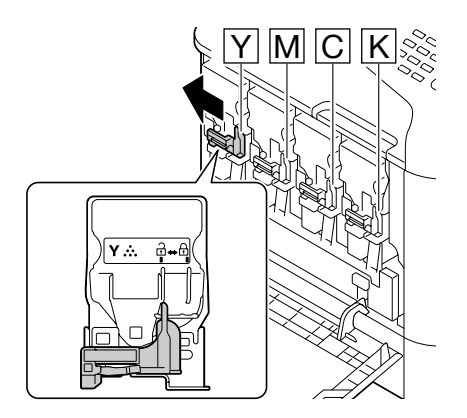

4. Sujete el asa del cartucho de tóner que desee sustituir, y tire del cartucho hacia fuera. Las instrucciones siguientes muestran el procedimiento de sustitución del cartucho de tóner (Y).

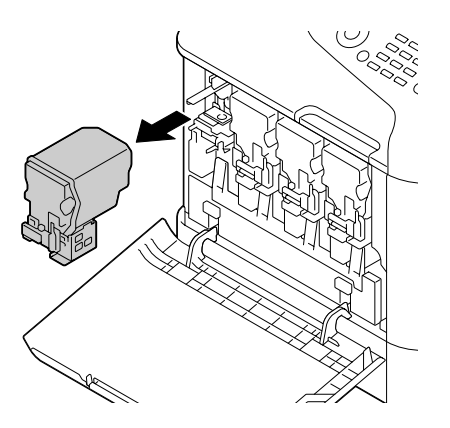

*Deseche el cartucho de tóner usado de acuerdo con las normas locales. No queme el cartucho de tóner. Con respecto a los detalles, consulte ["Acerca de los cartuchos de tóner" de la página 184](#page-183-0).*

- 5. Verifique el color del nuevo cartucho de tóner que vaya a instalar.
- 6. Saque el cartucho de tóner de la bolsa.

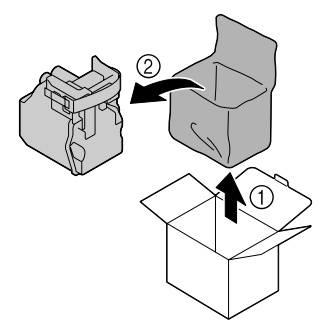

7. Sacuda el cartucho para distribuir el tóner.

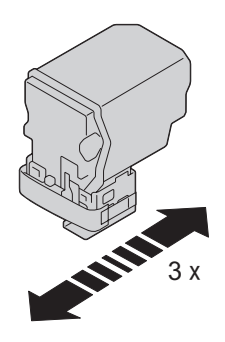

8. Despegue la película protectora del lado derecho del cartucho de tóner.

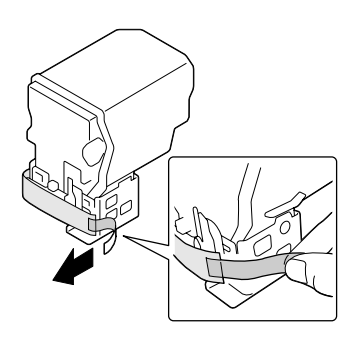

9. Cerciórese de que el color del cartucho de tóner sea igual que el del compartimiento de la impresora, y después inserte el cartucho de tóner en la impresora.

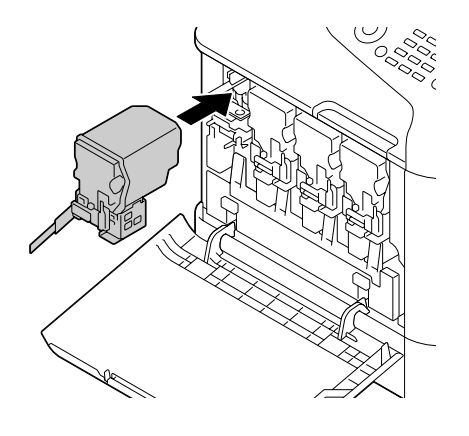

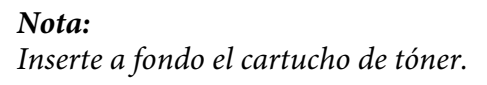

10. Tire de la placa hacia la derecha para bloquearla en su lugar.

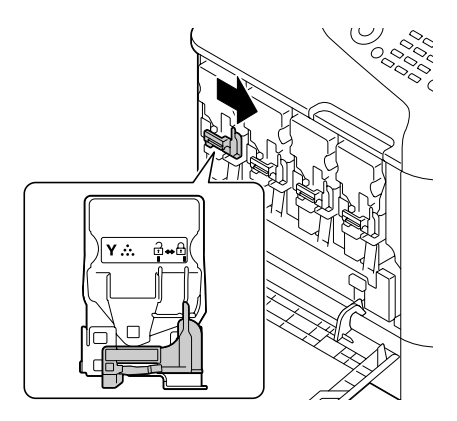

### *Nota:*

- ❏ *La palanca frontal deberá devolverse con seguridad a su posición original; de lo contrario, la cubierta frontal de la impresora no podrá cerrarse.*
- ❏ *Si es difícil accionar la palanca, empújela hacia adentro.*

11. Cerciórese de que el cartucho de tóner quede instalado con seguridad, y después despegue la película protectora.

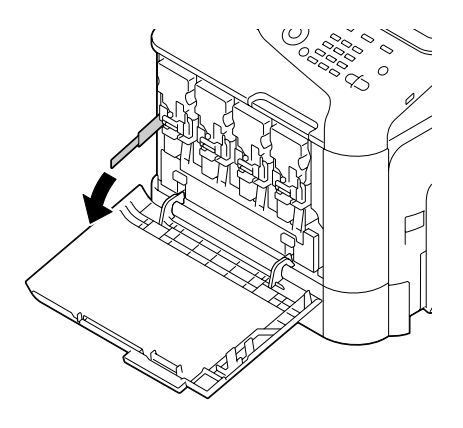

12. Cierre la cubierta frontal.

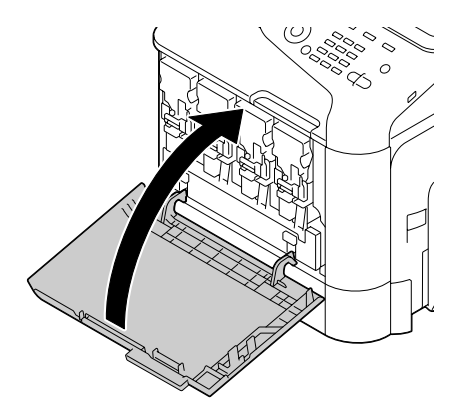

### *Nota:*

*Cuando cierre la cubierta frontal, presione el área de la cubierta con salientes pequeños.*

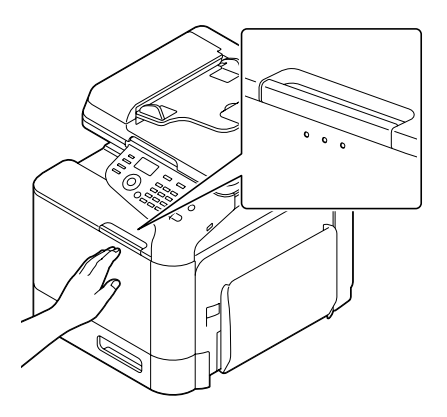

# **Sustitución de una unidad fotoconductora**

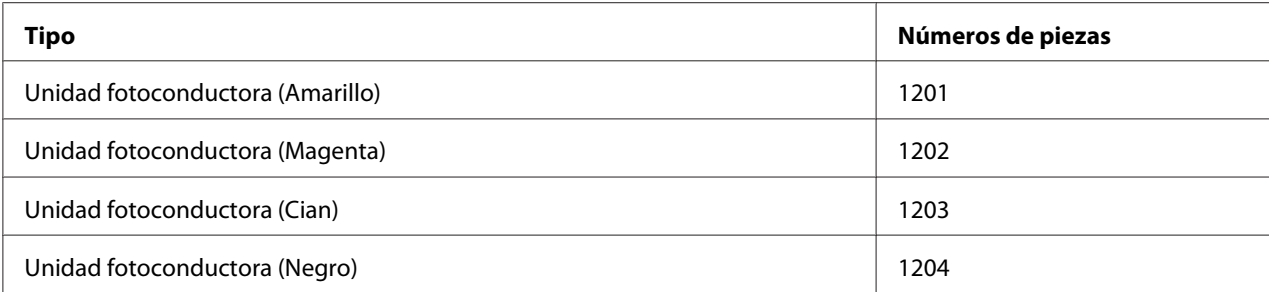

### *Nota:*

❏ *No toque la superficie del tambor OPC. Esto podría reducir la calidad de la imagen.*

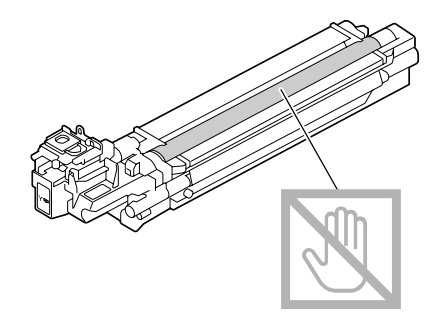

- ❏ *El sistema le avisa de que deberá sustituir la unidad fotoconductora indicada mediante el mensaje* P/U Life (X) (Vida ud. fot. x) (donde "x" es el color de la unidad fotoconductora).
- 1. Verifique la ventana de mensajes para ver qué unidad fotoconductora necesita sustitución.
- 2. Abra la cubierta frontal de la impresora.

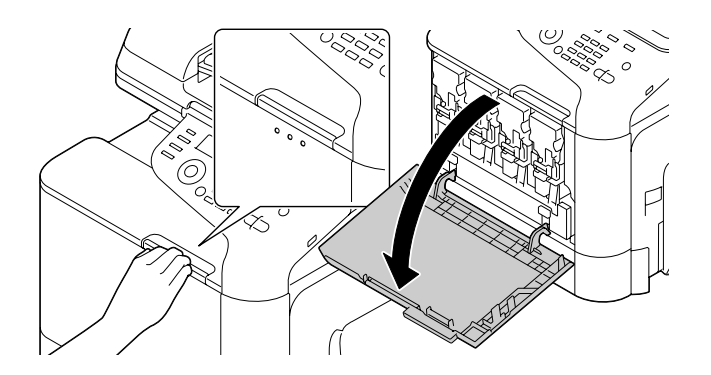

3. Tire de la palanca frontal del cartucho de tóner del color indicado hacia la izquierda.

El procedimiento de sustitución de las unidades fotoconductoras es el mismo para todos los colores (amarillo: Y, magenta: M, cian: C y negro: K). Las instrucciones siguientes muestran el procedimiento de sustitución del cartucho de tóner (K).

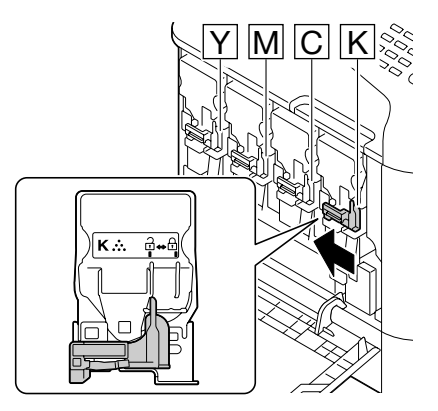

4. Sujete el asa del cartucho de tóner que desee extraer, y tire del cartucho hacia fuera.

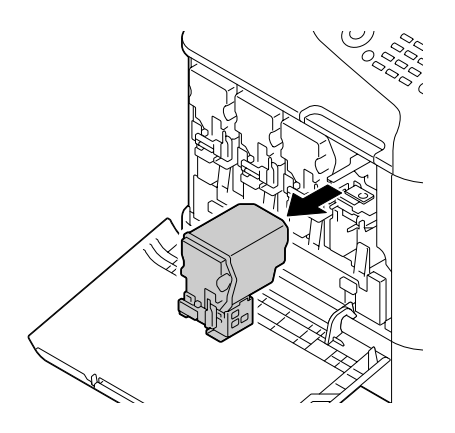

#### *Nota:*

*No incline el cartucho de tóner extraído, ya que de lo contrario el tóner podría derramarse.*

5. Tire de la botella de residuos de tóner para desbloquearla.

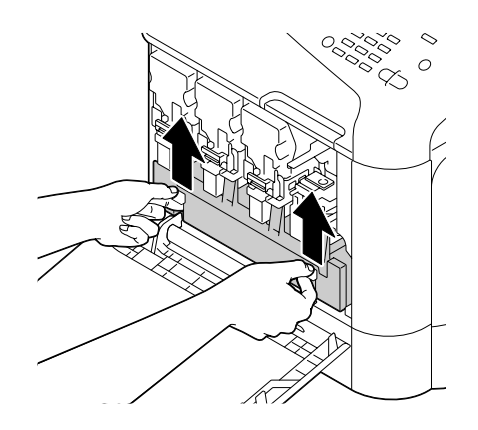

6. Sujete las asas izquierda y derecha de la botella de residuos de tóner, y después tire lentamente hacia fuera de la botella.

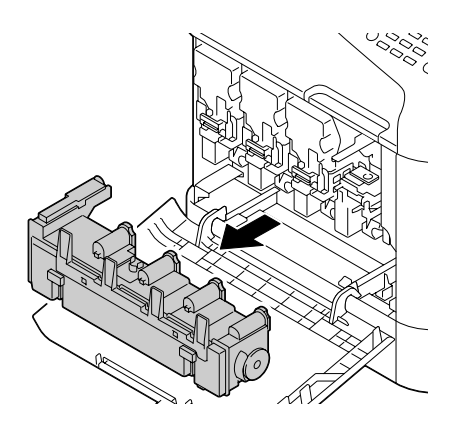

### *Nota:*

*No incline la caja de residuos de tóner extraído, ya que de lo contrario el tóner podría derramarse.*

7. Presione el área marcada con "Push" en la unidad fotoconductora que desee sustituir, y después deslice la unidad completamente fuera de la impresora.

Las instrucciones siguientes muestran el procedimiento de sustitución de la unidad fotoconductora (Negro).

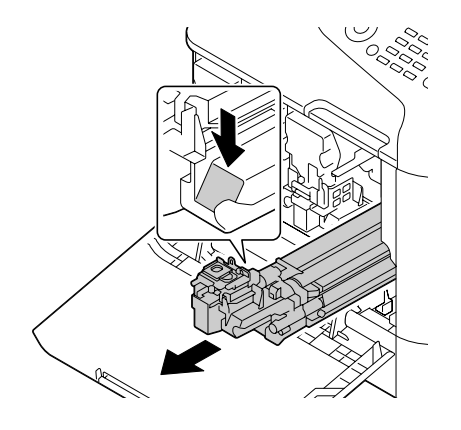

### *Nota:*

*Deseche la unidad fotoconductora usada de acuerdo con las normas locales. No queme la unidad fotoconductora.*

8. Verifique el color de la nueva unidad fotoconductora que vaya a instalar.

### *Nota:*

*Para evitar que se derrame el tóner, deje la unidad fotoconductora en la bolsa hasta que realice el paso 7.*

9. Saque la unidad fotoconductora de la bolsa.

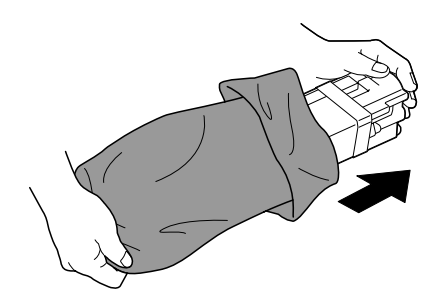

10. Sujete la unidad fotoconductora con ambas manos, y después sacúdala dos veces como se muestra en la ilustración.

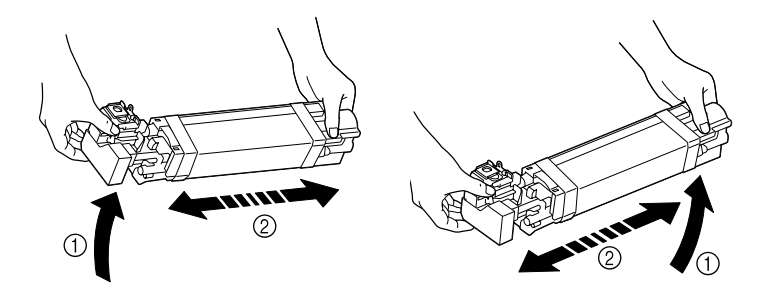

*No sujete la parte inferior de la bolsa; de lo contrario, la unidad fotoconductora podría dañarse, lo que resultaría en reducción de la calidad de impresión.*

11. Quite la cubierta protectora de la unidad fotoconductora. Quite toda la cinta de embalaje de la unidad fotoconductora de la bolsa.

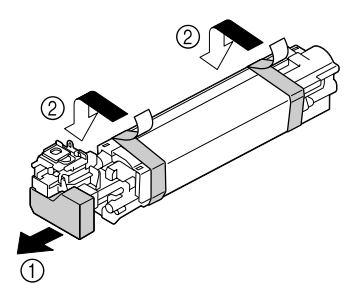

12. Quite el papel de la unidad fotoconductora. Quite la cubierta protectora de la unidad fotoconductora.

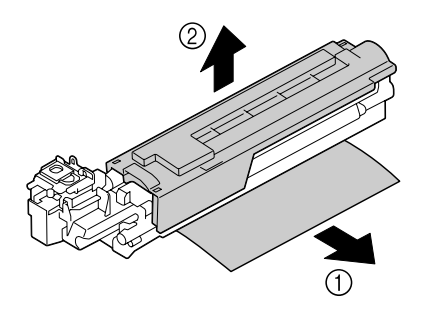

13. Cerciórese de que la nueva unidad fotoconductora a instalarse sea del mismo color que el del compartimiento de la impresora, y después instale la unidad fotoconductora en la impresora.

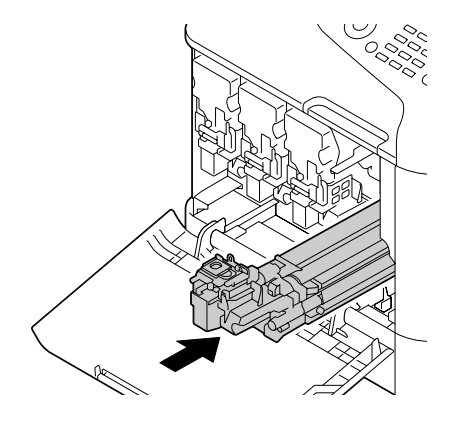

14. Presione hacia adentro la botella de residuos de tóner hasta que encaje en su lugar.

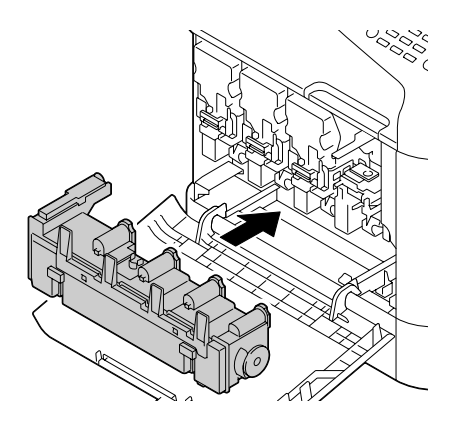

15. Cerciórese de que el color del cartucho de tóner sea igual que el del compartimiento de la impresora, y después inserte el cartucho de tóner en la impresora.

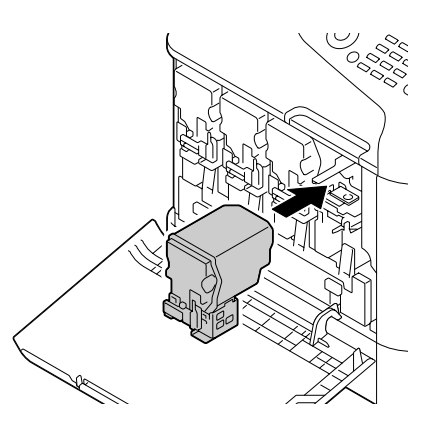

*Inserte a fondo el cartucho de tóner.*

16. Tire de la placa hacia la derecha para bloquearla en su lugar.

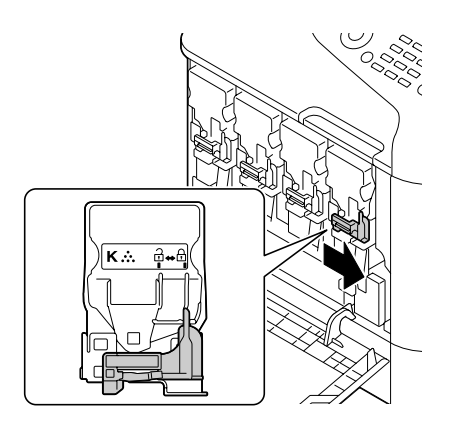

### *Nota:*

- ❏ *La palanca frontal deberá devolverse con seguridad a su posición original; de lo contrario, la cubierta frontal de la impresora no podrá cerrarse.*
- ❏ *Si es difícil accionar la palanca, empújela hacia adentro.*
- 17. Cierre la cubierta frontal.

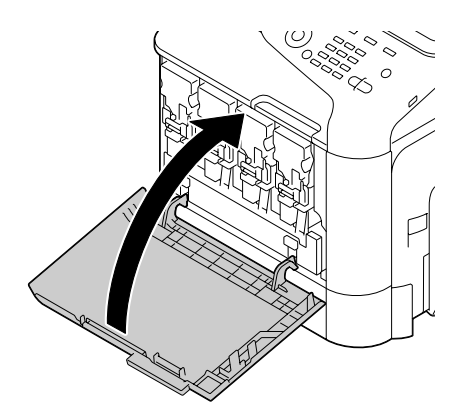

*Cuando cierre la cubierta frontal, presione el área de la cubierta con salientes pequeños.*

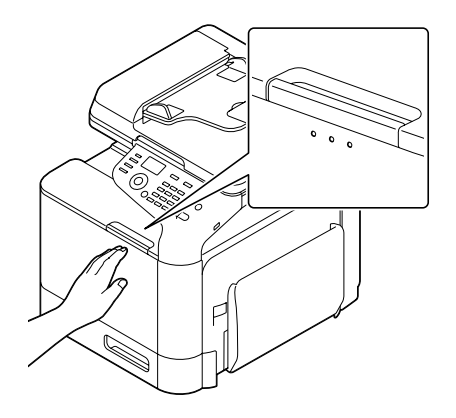

## **Sustitución de la botella de residuos de tóner (0595)**

Cuando se llene la botella de residuos de tóner, en la ventana de mensajes aparecerá el mensaje WASTE TONER FULL (Bot. ton. res. llena)/REPLACE BOTTLE (CAMBIAR BOX). La impresora se parará y no volverá a funcionar hasta que se sustituya la botella de residuos de tóner.

1. Abra la cubierta frontal de la impresora.

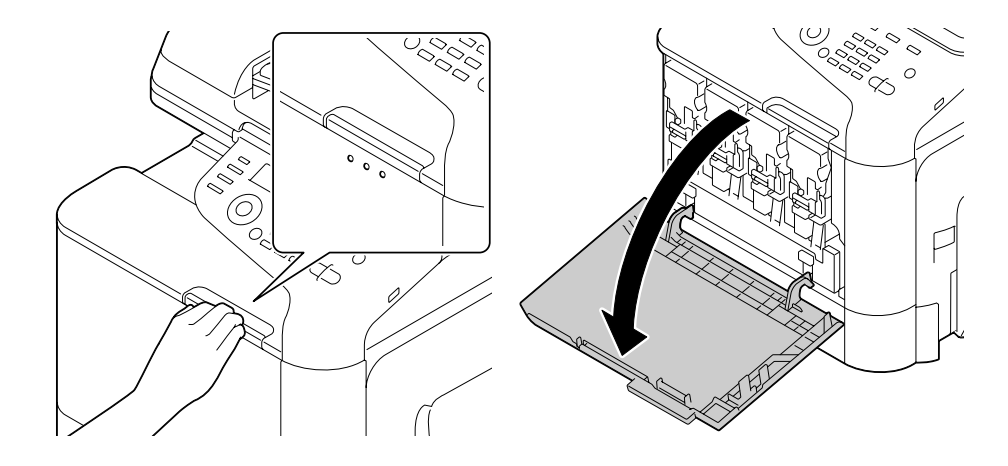

2. Tire de la botella de residuos de tóner para desbloquearla.

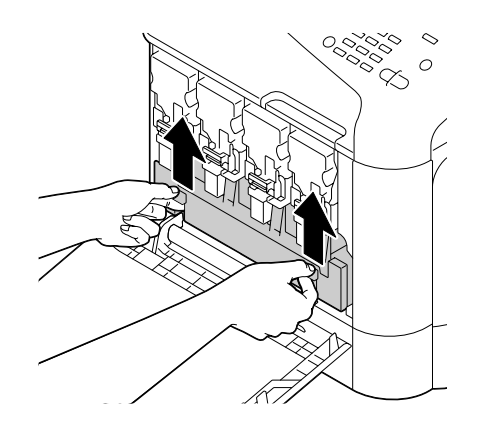

3. Sujete las asas izquierda y derecha de la botella de residuos de tóner, y después tire lentamente hacia fuera de la botella.

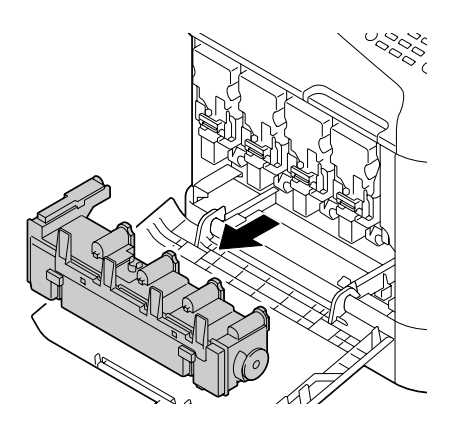

### *Nota:*

*No incline la caja de residuos de tóner extraído, ya que de lo contrario el tóner podría derramarse.*

4. Saque la nueva botella de residuos de tóner de su embalaje. Inserte la botella de residuos de tóner usada en la bolsa de plástico incluida en la caja, y después métala en la caja.

#### *Nota:*

*Deseche la botella de residuos de tóner usada de acuerdo con las normas locales. No queme la botella de residuos de tóner.*

5. Presione hacia adentro la botella de residuos de tóner hasta que encaje en su lugar.

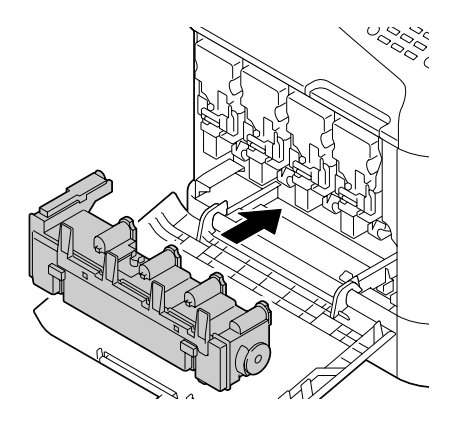

6. Cierre la cubierta frontal.

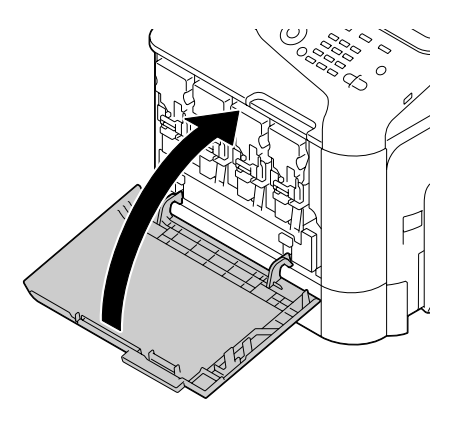

### *Nota:*

❏ *Cuando cierre la cubierta frontal, presione el área de la cubierta con salientes pequeños.*

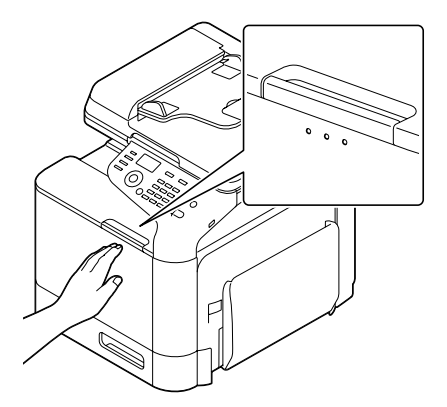

❏ *Si la botella de residuos de tóner no está completamente insertada, la cubierta frontal no podrá cerrarse.*

## **Sustitución la unidad de fusión (3041/3042)**

Cuando llegue el momento de sustituir la unidad de fusión, aparecerá el mensaje Fuser Unit Life (Dur. unidad fusión). La impresión podrá continuar incluso después de que aparezca este mensaje; sin embargo, como la calidad de la impresión se reducirá, la unidad de fusión deberá reemplazarse inmediatamente.

1. Apague la impresora y desconecte los cables de alimentación y la cubierta de interfaz.

#### *Nota:*

*Dentro de la máquina hay partes extremadamente calientes. Antes de reemplazar la unidad de fusión, espere unos 40 minutos después de haber apagado la máquina, y después compruebe que la sección de fusión haya alcanzado la temperatura de la sala, ya que de lo contrario podría quemarse.*

2. Tire de la palanca y, a continuación, abra la puerta derecha.

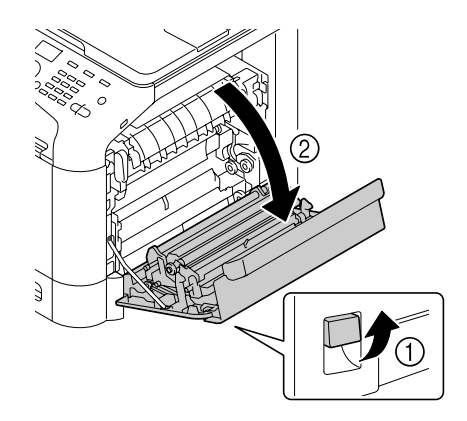

### *Nota:*

*Antes de abrir la puerta derecha, pliegue hacia arriba la bandeja 1.*

3. Sostenga el conjunto que lleva la pegatina verde (\*) y abra la cubierta de la unidad de fusión.

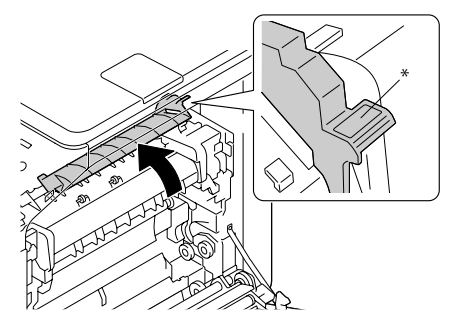

4. Tire hacia abajo de las dos palancas azules.

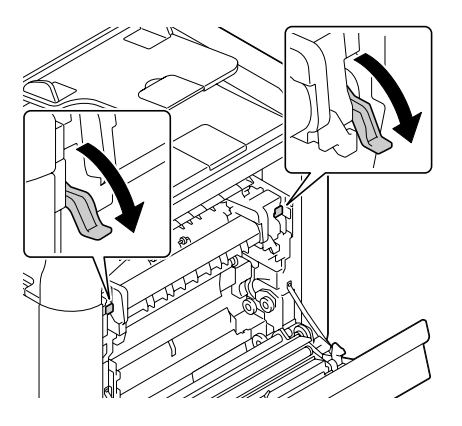

5. Extraiga la unidad de fusión.

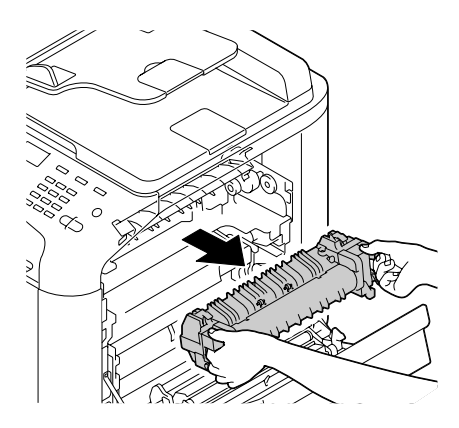

6. Prepare una nueva unidad de fusión.

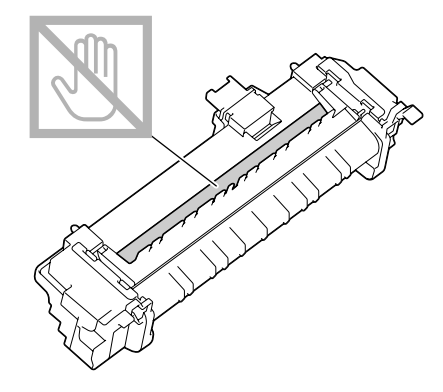

*Nota: Tenga cuidado de no tocar la superficie del rodillo de fusión.*

7. Levante las 2 palancas.

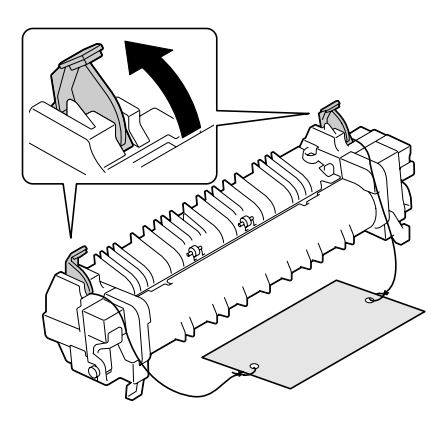

8. Retire el material de embalaje.

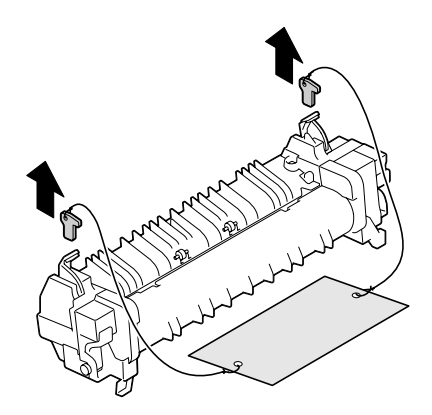

9. Empuje hacia abajo las 2 palancas.

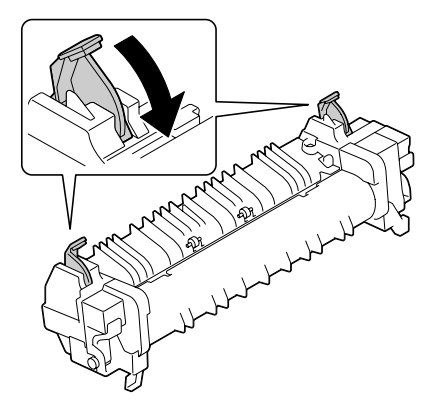

10. Tire hacia abajo de las 2 palancas de la nueva unidad de fusión.

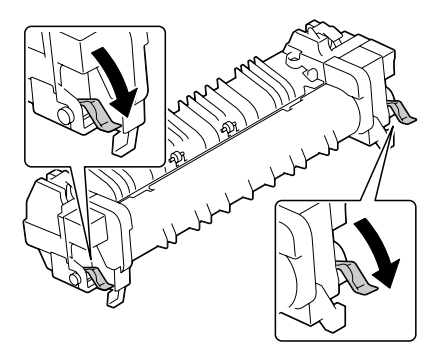

11. Coloque la unidad de fusión en la sección de la placa metálica e introdúzcala en la impresora hasta que sienta que toca la parte trasera.

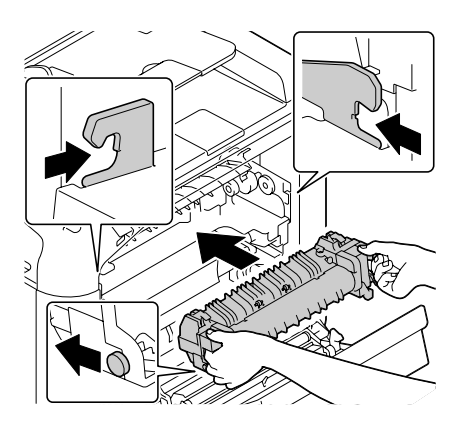

12. Levante las dos palancas.

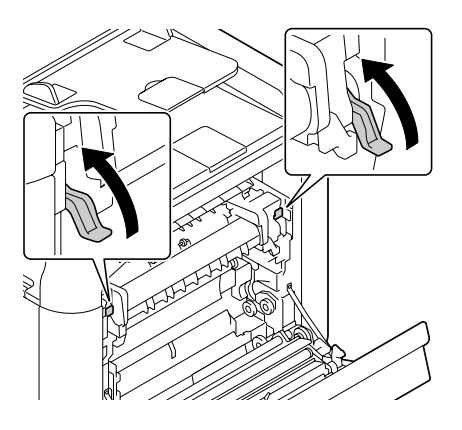

13. Cierre la cubierta de la unidad de fusión.

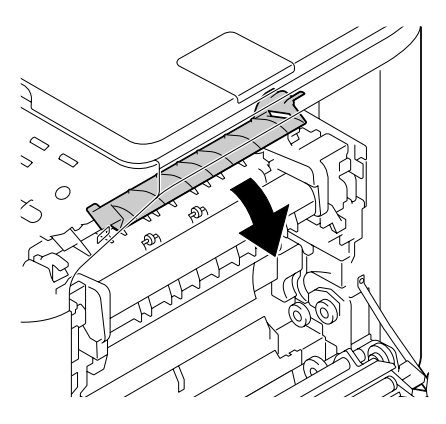

14. Cierre la puerta derecha.

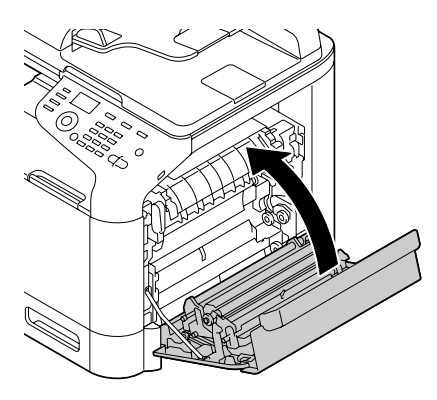

### *Nota:*

*Si la puerta no puede cerrarse, compruebe que la unidad de fusión se ha insertado por completo.*

- 15. Vuelva a conectar el cable de alimentación, y encienda la impresora.
- 16. Restablezca el contador mediante ADMIN. MANAGEMENT (Gestión adminis.)/SUPPLIES REPLACE (Cambiar suminist.)/FUSER UNIT (Unidad de fusión) del menú UTILITY (Utilitario).

### Capítulo 9

# **Mantenimiento**

## **Mantenimiento de la máquina**

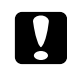

### c *Precaución:*

*Lea cuidadosamente todas las etiquetas de precaución y advertencia, y cerciórese de seguir todas las instrucciones contenidas en ellas. Estas etiquetas se encuentran en el interior de las cubiertas de la máquina y en el interior del cuerpo de ésta.*

Maneje la máquina con cuidado para preservar su vida útil. La manipulación abusiva podría provocar daños y anular su garantía. Si en el interior y en el exterior de la máquina queda polvo y retazos de papel, afectará al rendimiento y a la calidad de impresión de dicha máquina, por lo que habrá que limpiarla periódicamente. Tenga presentes las directrices siguientes.

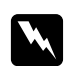

### $A$ *dvertencia*:

*Apague la máquina, desenchufe el cable de alimentación y desconecte todos los cables de interfaz antes de la limpieza. No vierta agua ni detergente dentro de la máquina; de lo contrario ésta se dañaría y podrían ocurrir descargas eléctricas.*

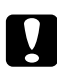

### c *Precaución:*

*La unidad de fijación está caliente. Cuando abra la puerta derecha, la temperatura de la unidad de fusión descenderá gradualmente (tiempo de espera de 40 minutos).*

- ❏ Tenga cuidado cuando limpie el interior de la máquina o elimine el papel mal alimentado, ya que la unidad de fusión y otras partes internas pueden estar muy calientes.
- ❏ No coloque nada sobre la máquina.
- ❏ Utilice un paño suave para limpiar la máquina.
- ❏ No rocíe nunca directamente soluciones de limpieza sobre la superficie de la máquina; el aerosol podría penetrar a través de los orificios de ventilación y dañar los circuitos internos.
- ❏ Evite el uso de soluciones abrasivas o corrosivas que contengan disolventes (como alcohol y benceno) para limpiar la máquina.
- ❏ Pruebe siempre cualquier solución de limpieza (como detergente suave) en un área pequeña y poco notoria de su máquina para verificar el rendimiento de la misma.
- ❏ No utilice nunca utensilios cortantes o ásperos, como estropajos de alambre o plástico.
- ❏ Cierre siempre con suavidad las cubiertas de la máquina. No someta nunca la máquina a vibraciones.
- ❏ No cubra la máquina inmediatamente después de haberla utilizado. Apáguela y espere hasta que se enfríe.
- ❏ No deje las cubiertas de la máquina abiertas en ningún momento, especialmente en lugares bien iluminados; la luz puede dañar las unidades fotoconductoras.
- ❏ No abra la máquina durante la impresión.
- ❏ No golpee las pilas de papel de la máquina.
- ❏ No lubrique ni desensamble la máquina.
- ❏ No incline la máquina.
- ❏ No toque los contactos eléctricos, los engranajes, ni los dispositivos láser. Si lo hiciese podría dañar la máquina y deteriorar la calidad de la impresión.
- ❏ Mantenga el papel de la bandeja de salida al nivel mínimo. Si la pila de papel es demasiado alta, pueden presentarse problemas de alimentación y doblarse las hojas en exceso.
- ❏ Asegúrese de que hay dos personas disponibles para levantar la máquina cuando la mueva. Mantenga la máquina nivelada para evitar el derrame del tóner.
- ❏ Cuando levante la máquina, pliegue hacia arriba la bandeja 1 y, a continuación, levante la máquina como se muestra en la ilustración.

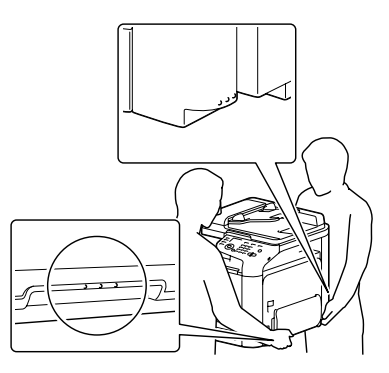

- ❏ Si está instalado un casete de papel de 500 hojas opcional, mueva éste y la máquina por separado. No sujete por la bandeja 3 ni por la cubierta lateral derecha; de lo contrario, el casete para papel de 500 hojas podría dañarse.
- ❏ Si el tóner entra en contacto con su piel, lávese con agua fresca y jabón suave.

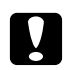

### c *Precaución:*

*Si el tóner entra en contacto con sus ojos, láveselos inmediatamente con agua fresca y consulte a un médico.*

❏ Cerciórese de reemplazar cualquier pieza retirada durante la limpieza antes de enchufar la máquina.

## **Limpieza de la máquina**

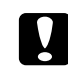

c *Precaución:*

*Cerciórese de apagar la máquina y de desconectar el cable de alimentación antes de la limpieza.*

### **Exterior**

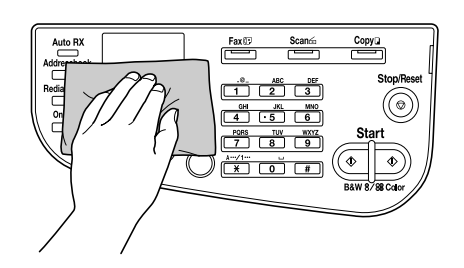

❏ Panel de control ❏ Rejilla de ventilación

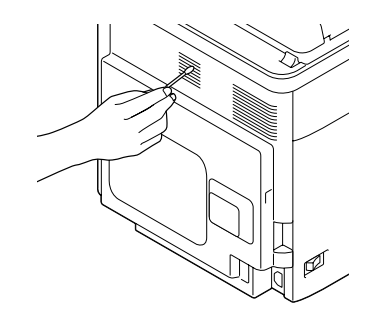

❏ Exterior de la máquina

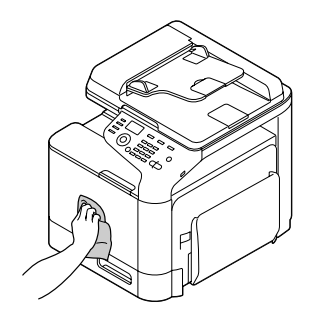

- ❏ Cristal para original (a)
- ❏ Cristal de exposición (b)

❏ Protección de cubierta de original

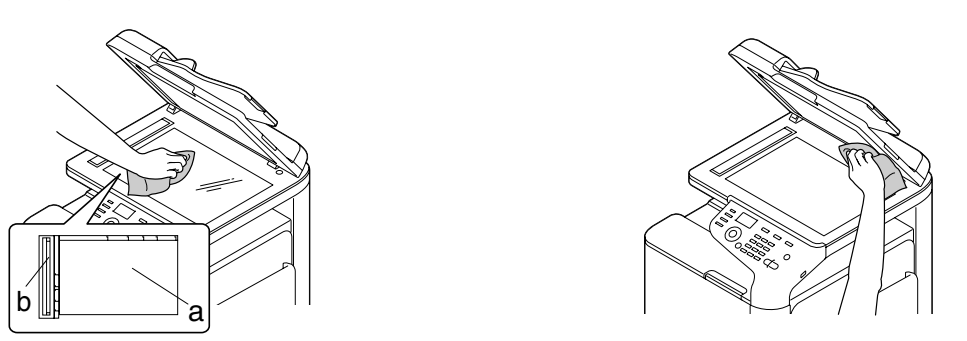

## **Rodillos del papel**

La acumulación de polvo de papel y otros restos en los rodillos del papel pueden causar problemas de alimentación del papel.

### **Limpieza de los rodillos de alimentación del papel (Bandeja de alimentación manual)**

1. Abra la bandeja 1.

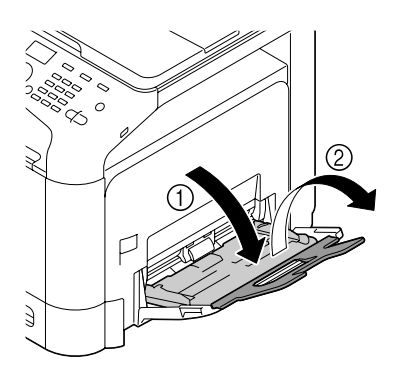

2. Presione el centro de la placa elevadora del papel hasta que las lengüetas izquierda y derecha (blancas) encajen en su lugar.

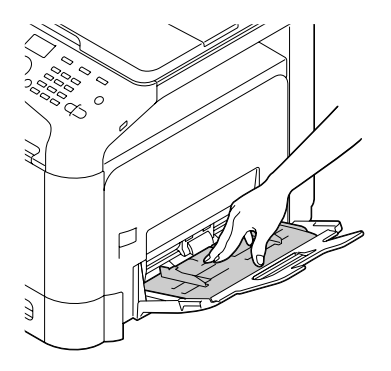

3. Limpie los rodillos de alimentación del papel frotándolos con un paño suave y seco.

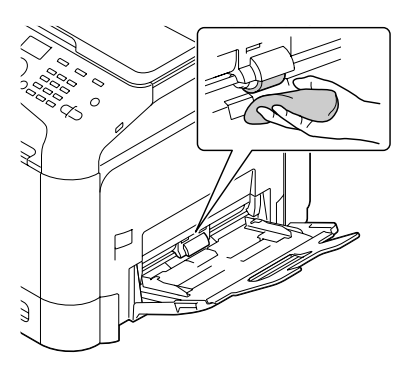

4. Cierre la bandeja.

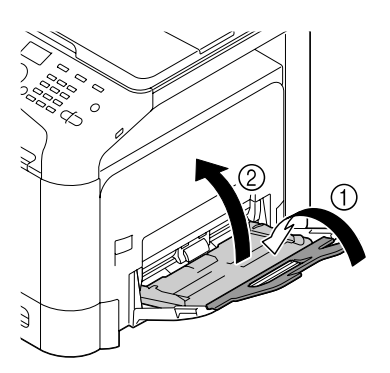

### **Limpieza de los rodillos de alimentación del papel (Bandeja 2/3)**

1. Tire hacia fuera de la bandeja.

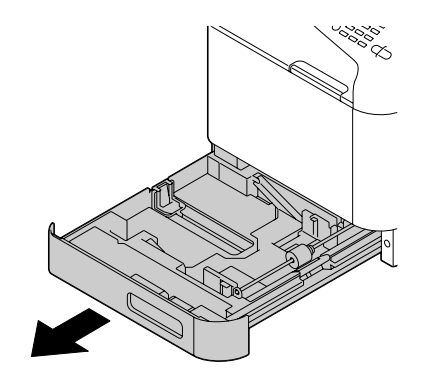

2. Limpie los rodillos de alimentación del papel frotándolos con un paño suave y seco.

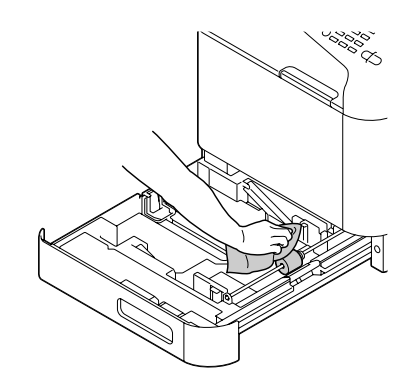

3. Cierre la bandeja.

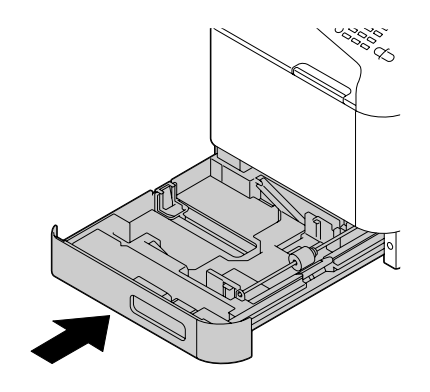

### **Limpieza de los rodillos de transferencia del papel para la bandeja 3**

1. Abra la cubierta lateral derecha de la bandeja 3.

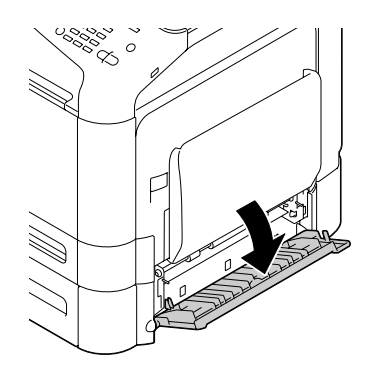

### *Nota: Antes de abrir la cubierta lateral derecha de la bandeja 3, pliegue hacia arriba la bandeja 1.*

2. Limpie los rodillos de transferencia del papel frotándolos con un paño suave y seco.

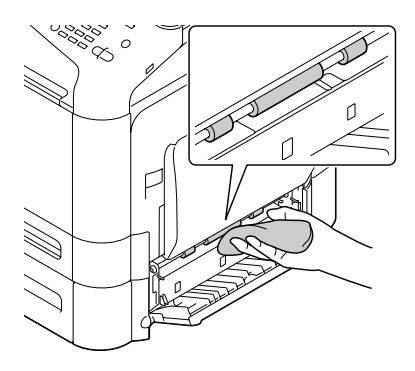

3. Cierre la cubierta lateral derecha de la bandeja 3.

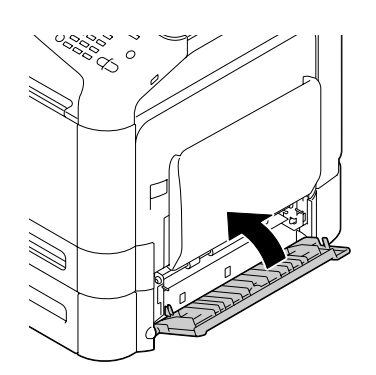

### **Limpieza de los rodillos de alimentación de papel para el ADF**

1. Abra la cubierta de alimentador del ADF.

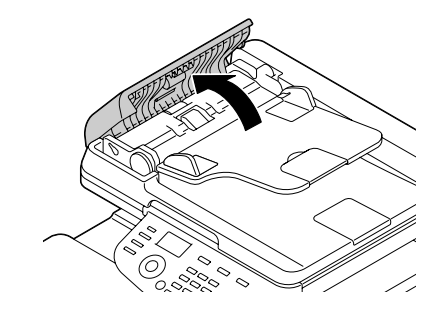

2. Limpie los rodillos de alimentación del papel frotándolos con un paño suave y seco.

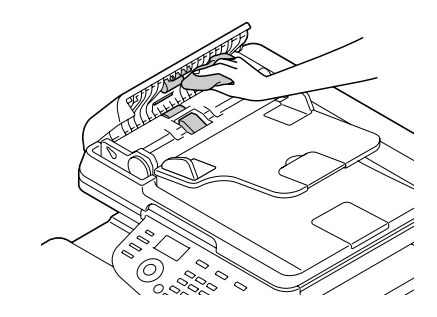

3. Cierre la cubierta de alimentación de ADF.

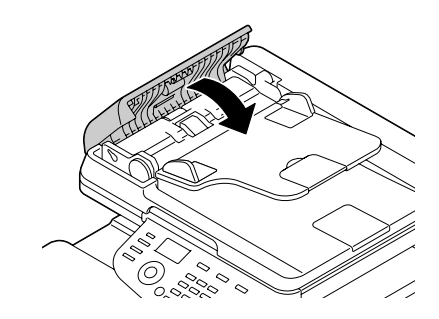

### **Limpieza de la lente láser**

Esta máquina está construida con cuatro lentes láser. Limpie todas las lentes como se describe a continuación. La herramienta de limpieza de las lentes láser deberá estar fijada en el interior de la bandeja 2.

1. Tire hacia fuera de la bandeja 2.

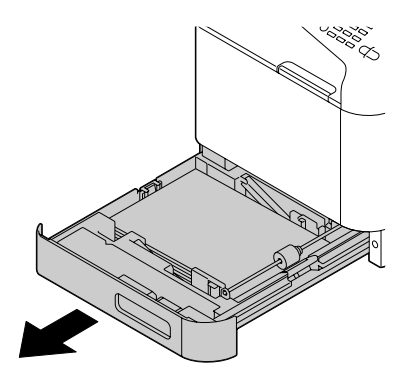

2. Extraiga la cubierta.

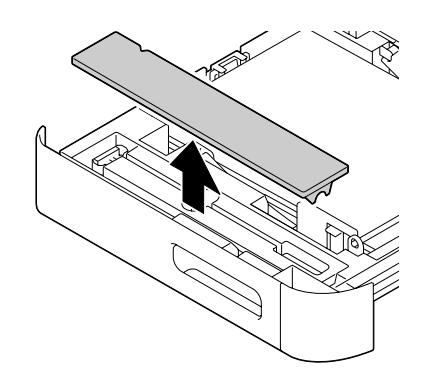

*Nota: Como la cubierta se utilizará más tarde, no la devuelva a su posición original.*

3. Quite la herramienta de limpieza de la bandeja 2.

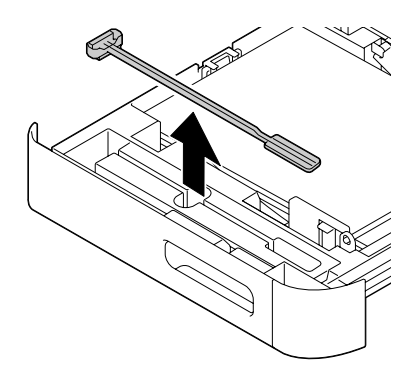

- 4. Cierre la bandeja 2.
- 5. Abra la cubierta frontal de la máquina.

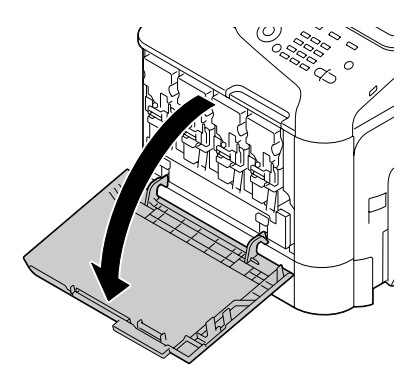

6. Extraiga la botella de residuos de tóner y el cartucho de tóner y la unidad fotoconductora para el color de la lente láser que desee limpiar.

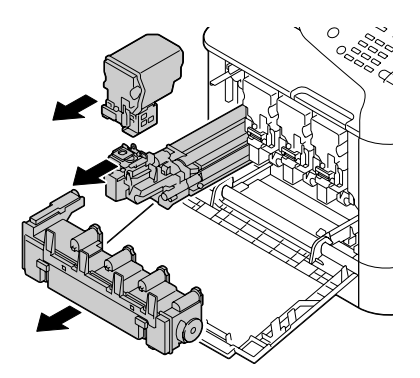
#### *Nota:*

- ❏ *Con respecto a los detalles sobre la extracción del cartucho de tóner, la unidad fotoconductora o la botella de residuos de tóner, consulte ["Sustitución de un cartucho de tóner" de la página 186](#page-185-0) o ["Sustitución de una unidad fotoconductora" de la página 191.](#page-190-0)*
- ❏ *No incline el cartucho de tóner extraído, ya que de lo contrario el tóner podría derramarse.*
- ❏ *No incline la caja de residuos de tóner extraído, ya que de lo contrario el tóner podría derramarse.*
- 7. Fije la cubierta extraída en el paso 2 a la unidad fotoconductora.

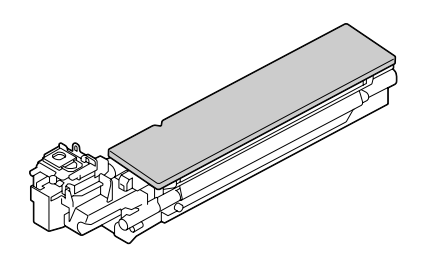

8. Inserte la herramienta de limpieza de las lentes láser en la abertura de la unidad fotoconductora hasta que sienta que toca la parte trasera, tire de ella hacia fuera y repita este movimiento hacia atrás y hacia adelante 2 o 3 veces.

\* Lentes láser (cristal negro)

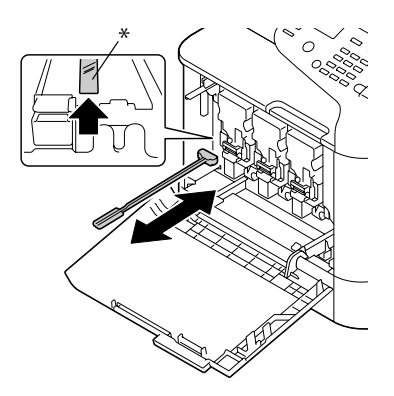

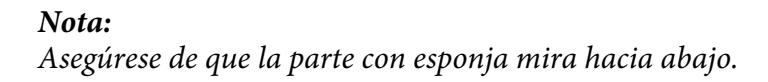

9. Instale el cartucho de tóner, la unidad fotoconductora, y la botella de residuos de tóner extraídos.

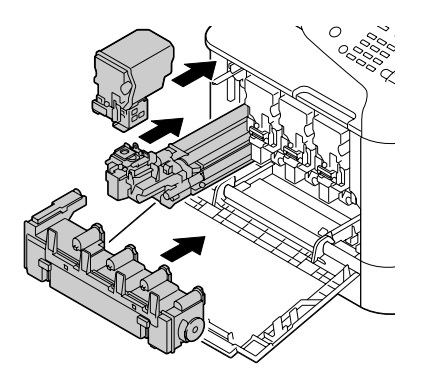

#### *Nota:*

*Con respecto a los detalles sobre la instalación del cartucho de tóner, la unidad fotoconductora o la botella de residuos de tóner, consulte ["Sustitución de un cartucho de tóner" de la página 186](#page-185-0) o ["Sustitución de una unidad fotoconductora" de la página 191.](#page-190-0)*

10. Cierre la cubierta frontal.

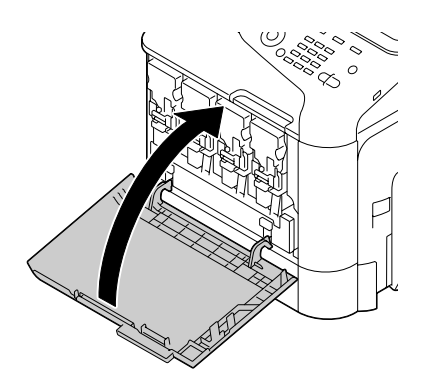

#### *Nota:*

*Cuando cierre la cubierta frontal, presione el área de la cubierta con salientes pequeños.*

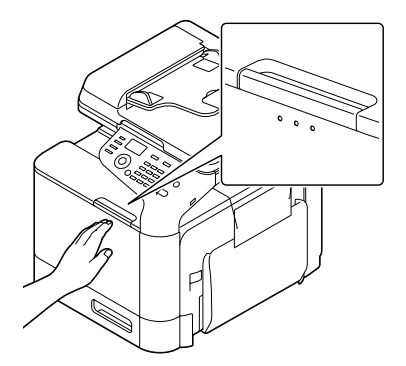

- 11. Tire hacia fuera de la bandeja 2.
- 12. Devuelva la herramienta de limpieza de las lentes láser a su soporte del interior de la bandeja 2.

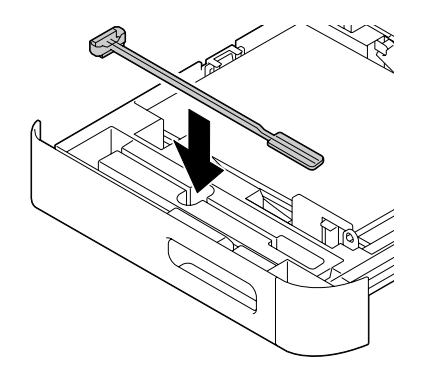

13. Cierre la cubierta.

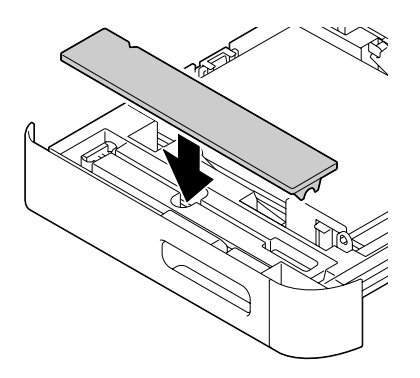

#### 14. Cierre la bandeja 2.

15. Limpie cada una de las lentes láser de la misma forma.

*Nota:*

*El utensilio de limpieza de las lentes láser se incluye con la máquina. Guarde con seguridad la herramienta de limpieza de las lentes láser de forma que no se pierda.*

# Capítulo 10 **Solución de problemas**

## **Impresión de una página de configuración**

- 1. En la pantalla principal, pulse la tecla  $\blacktriangle$  o  $\nabla$  para seleccionar REPORT/STATUS (Informe/ Estado)y, a continuación, pulse la tecla **Select**.
- 2. Pulse la tecla  $\triangle$  o  $\nabla$  para seleccionar REPORT (Informe) y, a continuación, pulse la tecla **Select**.
- 3. Pulse la tecla  $\triangle$  o  $\nabla$  para seleccionar CONFIGURATION PAGE (Página config.) y, a continuación, pulse la tecla **Select**.
- 4. Pulse la tecla **Start (B&W) (Iniciar (B&N))** o **Start (Color) (Iniciar (Color))**.

## **Prevención de mala alimentación del papel**

#### **Cerciórese de que...**

El papel se ajusta a las especificaciones de la máquina.

El papel esté plano, especialmente en el borde delantero.

La máquina está sobre una superficie dura, plana y nivelada.

Haya almacenado el papel en un lugar seco alejado de la humedad.

Habrá que ajustar siempre las quías del papel de la bandeja después de insertar el papel *(una quía inadecuadamente* ajustada podría causar mala calidad de impresión, mala alimentación del papel y daños en la máquina).

Cargue el papel con el lado de impresión hacia arriba en la bandeja (muchos fabricantes colocan una flecha en el extremo de la envoltura para indicar el lado de impresión).

#### **Evite...**

Papel que esté plegado, arrugado, o excesivamente rizado.

Alimentación doble (retire el papel y abanique las hojas—pueden estar pegadas entre sí).

Cargar más de un tipo/tamaño/peso de papel en una bandeja al mismo tiempo.

#### **Evite...**

Llenar excesivamente las bandejas.

Permitir que la bandeja de salida se llene demasiado (la bandeja de salida tiene una capacidad de 150 hojas de papel normal o de 10 hojas de papel especial y puede haber problemas de alimentación del papel si permite que haya más de esas cantidades acumuladas de una vez).

## **Eliminación de papel mal alimentado**

Para evitar daños, retire siempre suavemente el papel mal alimentado, sin romperlo. Cualquier trozo de papel que se quede en la máquina, ya sea grande o pequeño, puede obstruir la vía del papel y causar además mala alimentación. No vuelva a cargar papel que se haya alimentado mal.

#### *Nota:*

*La imagen no se fija en el papel antes del proceso de fijación. Si toca la superficie impresa, el tóner puede pegarse en sus manos, por lo que deberá tener cuidado de no tocar dicha superficie cuando retire el papel mal alimentado. Cerciórese de no derramar tóner en el interior de la máquina.*

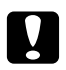

#### c *Precaución:*

- ❏ *El tóner no fijado puede ensuciar manos, ropa o cualquier cosa con la que entre en contacto. Si el tóner entra accidentalmente en contacto con su ropa, desempólvela lo mejor que pueda. Si queda algún tóner en su ropa, utilice agua fría, no caliente, para lavarla. Si el tóner entra en contacto con su piel, lávese con agua fresca y jabón suave.*
- ❏ *Si el tóner entra en contacto con sus ojos, láveselos inmediatamente con agua fresca y consulte a un médico.*

Si después de haber retirado el papel mal alimentado, el mensaje de mala alimentación persiste en la ventana del panel de control, abra y cierre las cubiertas de la máquina. Esto deberá borrar el mensaje de mala alimentación.

## **Mensajes de papel mal alimentado y procedimientos de eliminación**

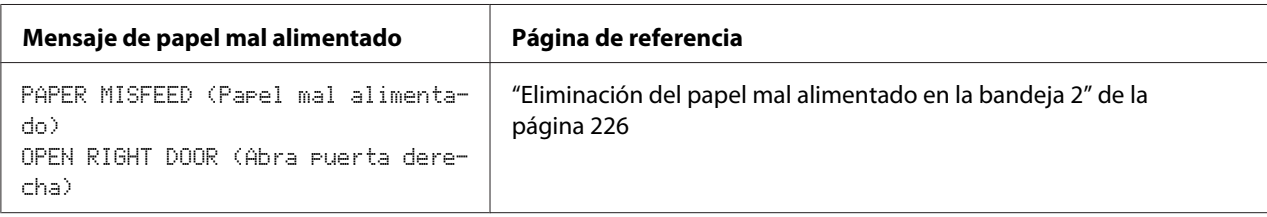

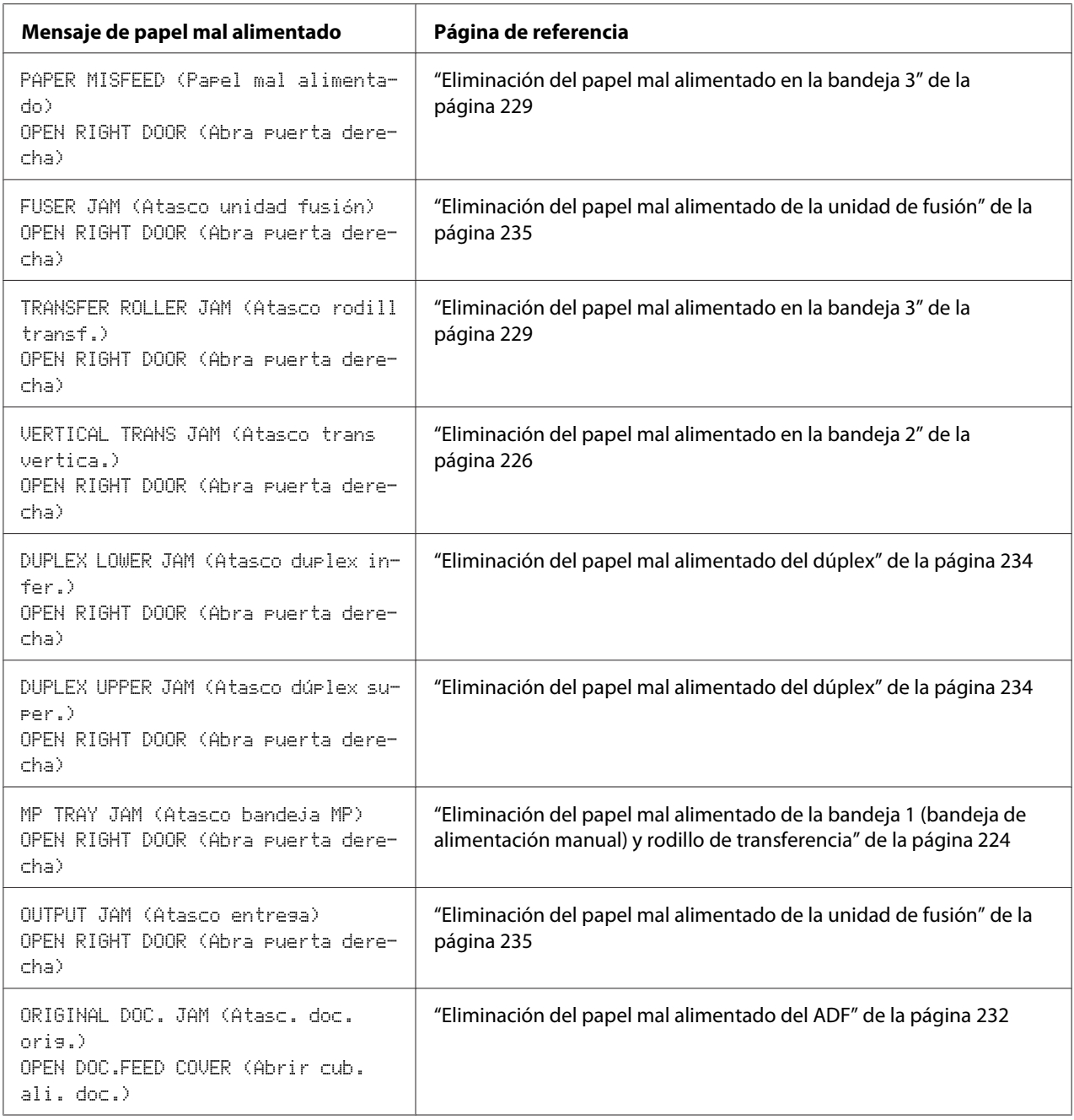

## <span id="page-223-0"></span>**Eliminación del papel mal alimentado de la bandeja 1 (bandeja de alimentación manual) y rodillo de transferencia**

1. Tire de la palanca y, a continuación, abra la puerta derecha.

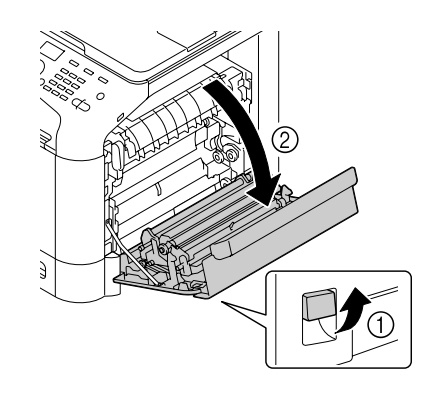

*Nota: Antes de abrir la puerta derecha, pliegue hacia arriba la bandeja 1.*

2. Tire cuidadosamente del papel mal alimentado.

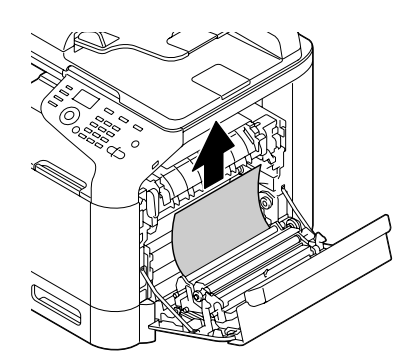

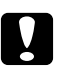

#### c *Precaución:*

*El área alrededor de la unidad de fusión se calienta extremadamente. El tocar cualquier parte que no sean las palancas indicadas puede resultar en quemaduras. Si se quema, enfríe inmediatamente la piel con agua fría, y después busque atención médica profesional.*

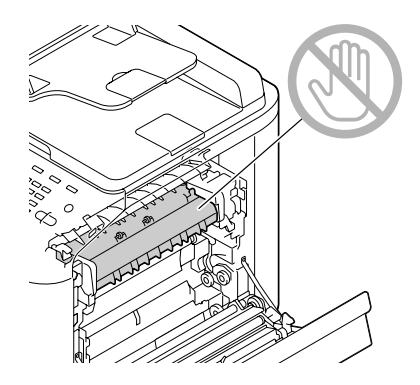

#### *Nota:*

*Si se toca la superficie de la correa de transferencia de imagen o del rodillo de transferencia puede reducirse la calidad de la impresión.* 

*Tenga cuidado de no tocar la superficie de la correa de transferencia de imagen o del rodillo de transferencia.*

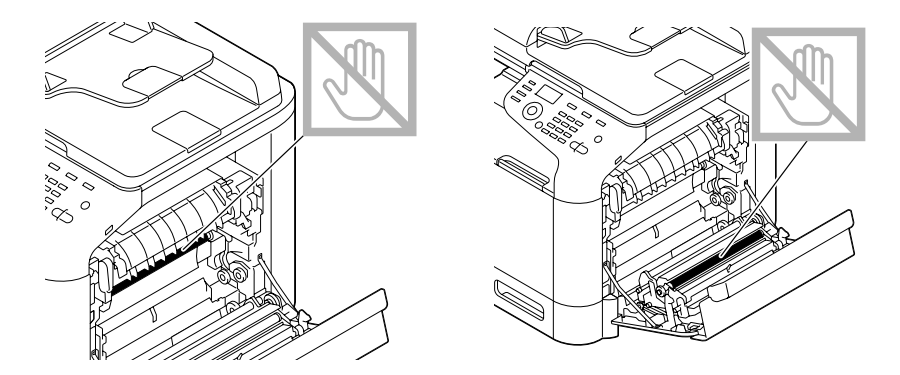

<span id="page-225-0"></span>3. Cierre la puerta derecha.

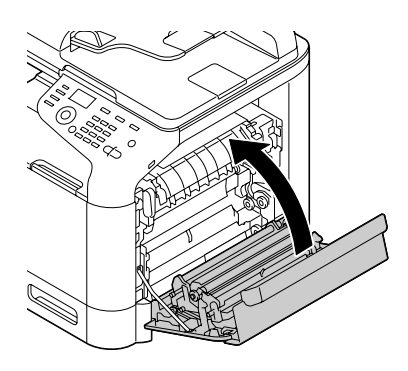

## **Eliminación del papel mal alimentado en la bandeja 2**

1. Tire de la palanca y, a continuación, abra la puerta derecha.

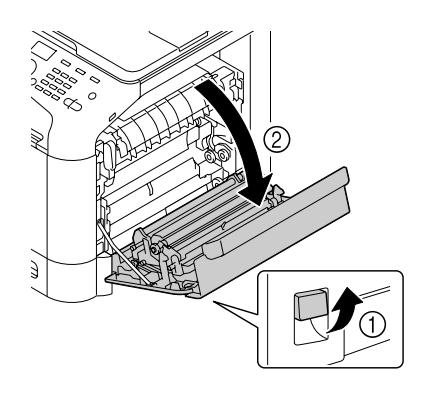

#### *Nota:*

*Antes de abrir la puerta derecha, pliegue hacia arriba la bandeja 1.*

2. Tire cuidadosamente del papel mal alimentado.

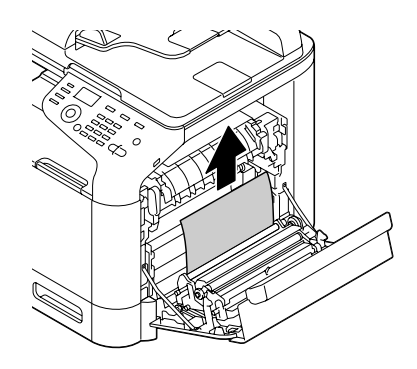

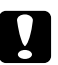

### c *Precaución:*

*El área alrededor de la unidad de fusión se calienta extremadamente. Tocar cualquier parte que no sean las palancas indicadas puede resultar en quemaduras. Si se quema, enfríe inmediatamente la piel con agua fría, y después busque atención médica profesional.*

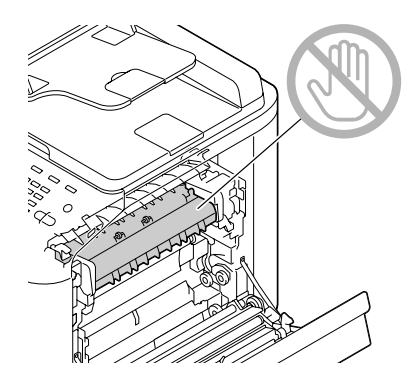

#### *Nota:*

*Si se toca la superficie de la correa de transferencia de imagen o del rodillo de transferencia puede reducirse la calidad de la impresión.* 

*Tenga cuidado de no tocar la superficie de la correa de transferencia de imagen o del rodillo de transferencia.*

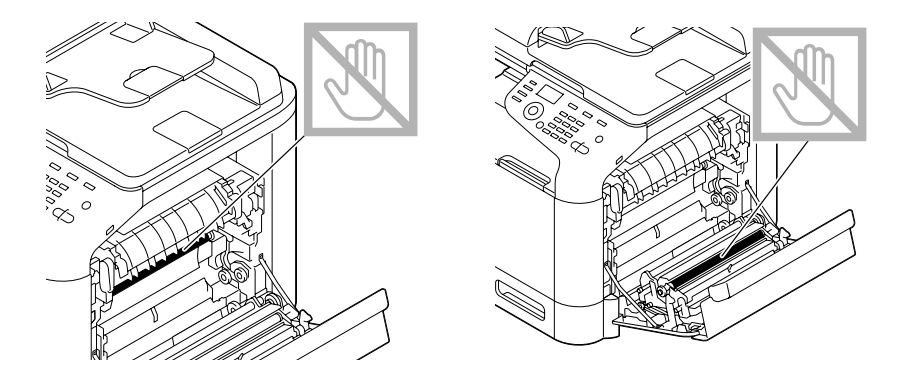

3. Cierre la puerta derecha.

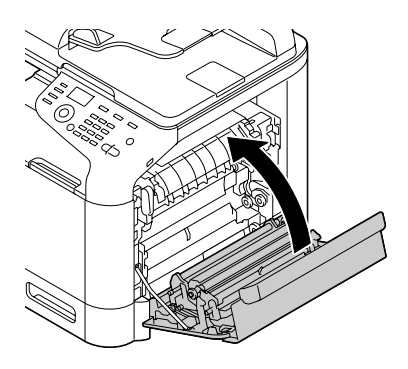

4. Tire hacia fuera de la bandeja 2, y después extraiga todo el papel de la bandeja.

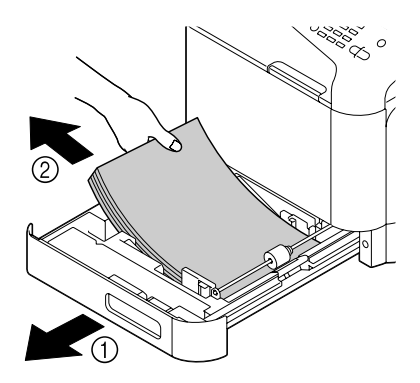

5. Abanique el papel retirado y después y alinéelo bien.

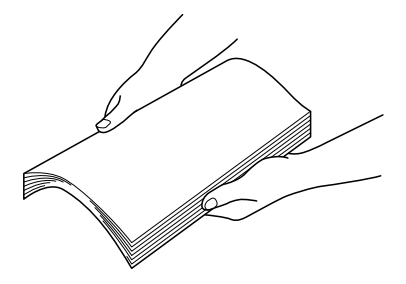

6. Cargue el papel encarado hacia arriba en la bandeja 2.

#### *Nota:*

- ❏ *Cerciórese de que el papel esté plano.*
- $\Box$  *No cargue papel por encima de la marca*  $\blacktriangledown$ *.*
- <span id="page-228-0"></span>❏ *Deslice las guías de papel contra los bordes del papel.*
- 7. Cierre la bandeja 2.

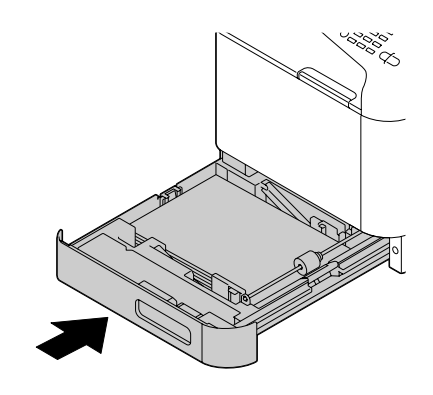

## **Eliminación del papel mal alimentado en la bandeja 3**

1. Abra la cubierta lateral derecha de la bandeja 3.

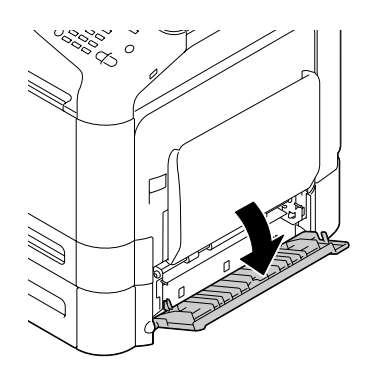

*Nota:*

*Antes de abrir la cubierta lateral derecha de la bandeja 3, pliegue hacia arriba la bandeja 1.*

2. Tire cuidadosamente del papel mal alimentado.

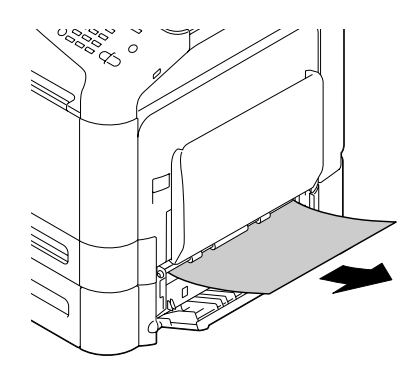

3. Cierre la cubierta lateral derecha de la bandeja 3.

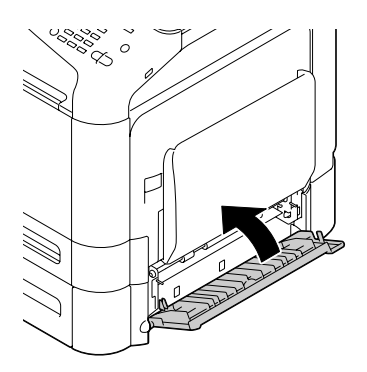

4. Tire hacia fuera de la bandeja 3, y después extraiga todo el papel de la bandeja.

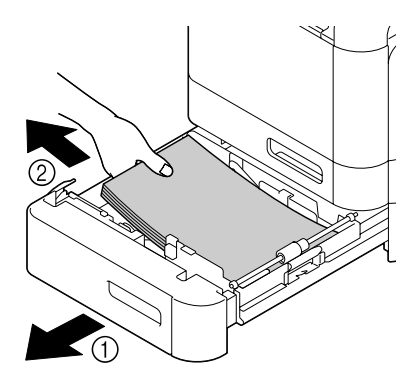

5. Abanique el papel retirado y después y alinéelo bien.

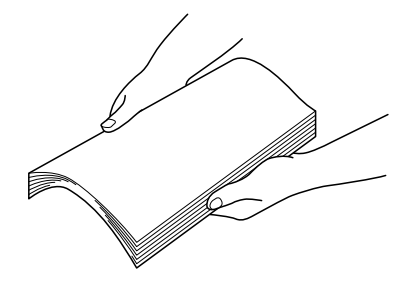

6. Cargue el papel encarado hacia arriba en la bandeja 3.

#### *Nota:*

- ❏ *Cerciórese de que el papel esté plano.*
- $\Box$  *No cargue papel por encima de la marca*  $\blacktriangledown$ *.*
- ❏ *Deslice las guías de papel contra los bordes del papel.*
- 7. Cierre la bandeja 3.

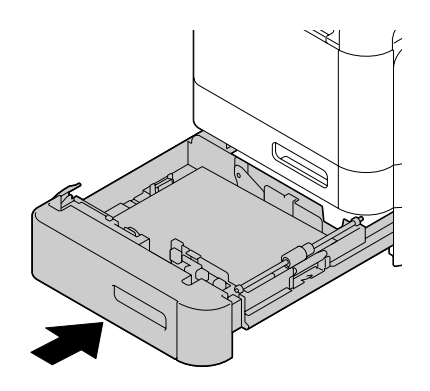

## <span id="page-231-0"></span>**Eliminación del papel mal alimentado del ADF**

1. Abra la cubierta de alimentador del ADF.

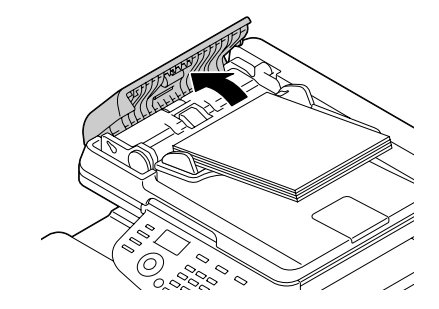

2. Retire el documento de la bandeja de alimentación de documentos del ADF.

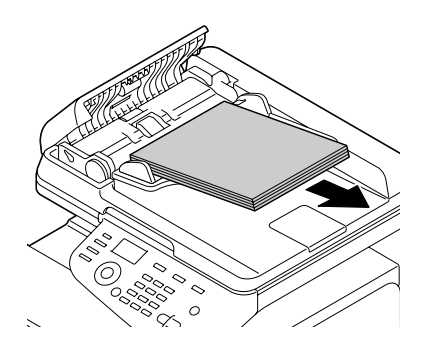

3. Levante la cubierta ADF hasta que quede abierta.

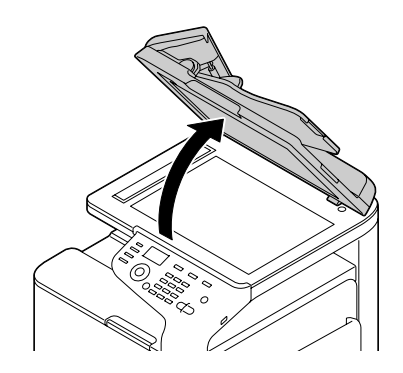

4. Retire cualquier papel mal alimentado.

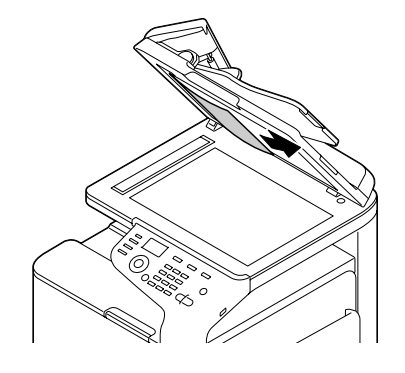

#### *Nota:*

*Si el borde de la primera hoja en blanco del ADF sale fuera, introdúzcala como estaba anteriormente.*

5. Cierre la cubierta del ADF.

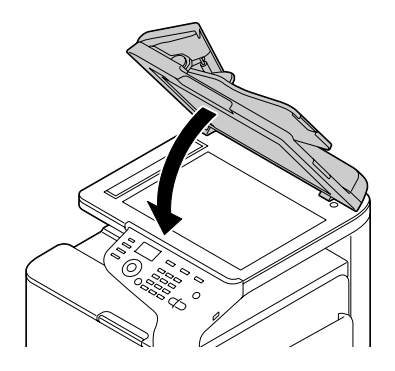

6. Cierre la cubierta de alimentación de ADF.

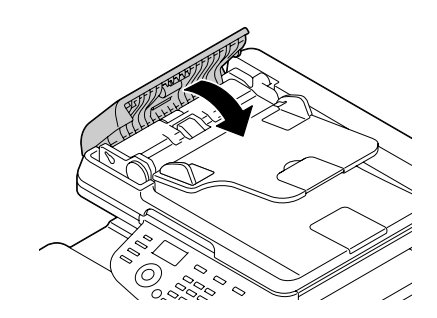

## <span id="page-233-0"></span>**Eliminación del papel mal alimentado del dúplex**

1. Tire de la palanca y, a continuación, abra la puerta derecha.

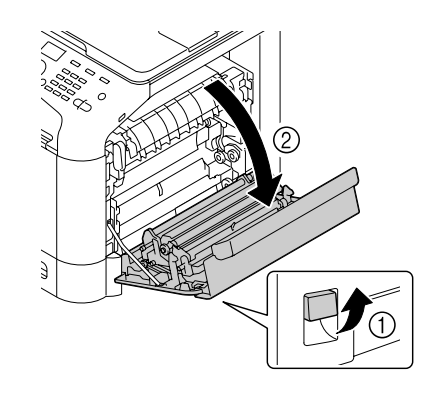

*Nota: Antes de abrir la puerta derecha, pliegue hacia arriba la bandeja 1.*

2. Tire cuidadosamente del papel mal alimentado.

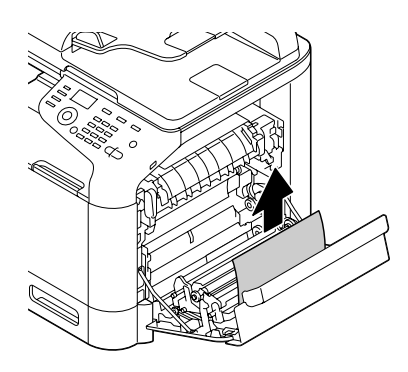

3. Cierre la puerta derecha.

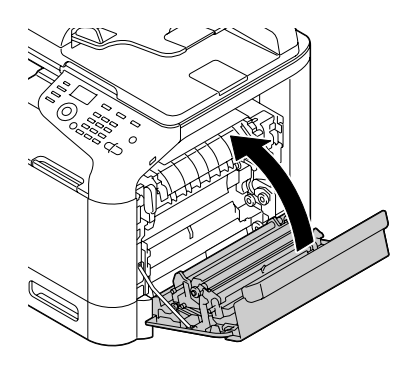

## <span id="page-234-0"></span>**Eliminación del papel mal alimentado de la unidad de fusión**

1. Tire de la palanca y, a continuación, abra la puerta derecha.

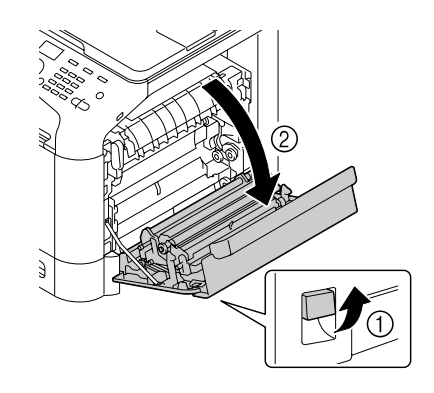

### *Nota: Antes de abrir la puerta derecha, pliegue hacia arriba la bandeja 1.*

2. Levante las dos palancas verdes.

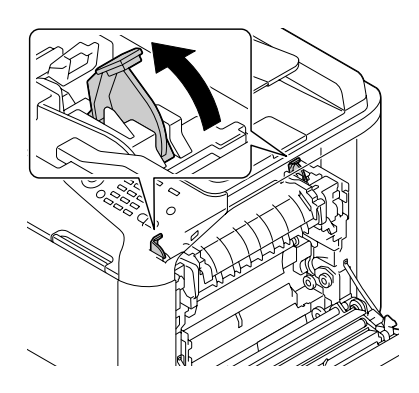

3. Sostenga el conjunto que lleva la pegatina verde (\*) y abra la cubierta de la unidad de fusión.

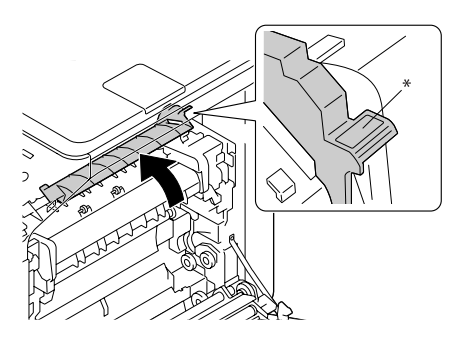

4. Tire cuidadosamente del papel mal alimentado.

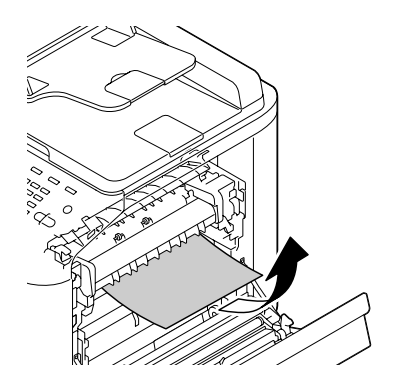

#### *Nota:*

*Si el papel mal alimentado no puede retirarse tirando de él hacia abajo, tire de él desde la parte superior de la unidad de fusión.*

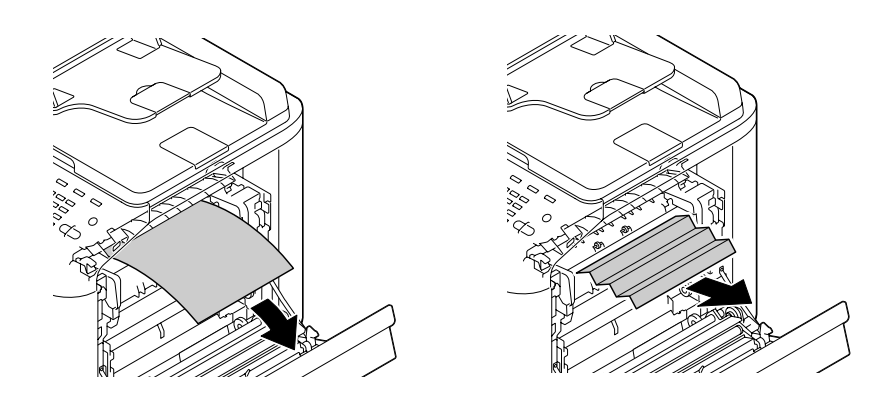

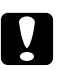

#### c *Precaución:*

*El área alrededor de la unidad de fusión se calienta extremadamente. El tocar cualquier parte que no sean las palancas indicadas puede resultar en quemaduras. Si se quema, enfríe inmediatamente la piel con agua fría, y después busque atención médica profesional.*

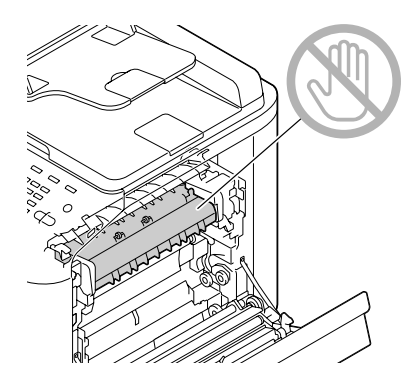

#### *Nota:*

*Si se toca la superficie de la correa de transferencia de imagen o del rodillo de transferencia puede reducirse la calidad de la impresión.* 

*Tenga cuidado de no tocar la superficie de la correa de transferencia de imagen o del rodillo de transferencia.*

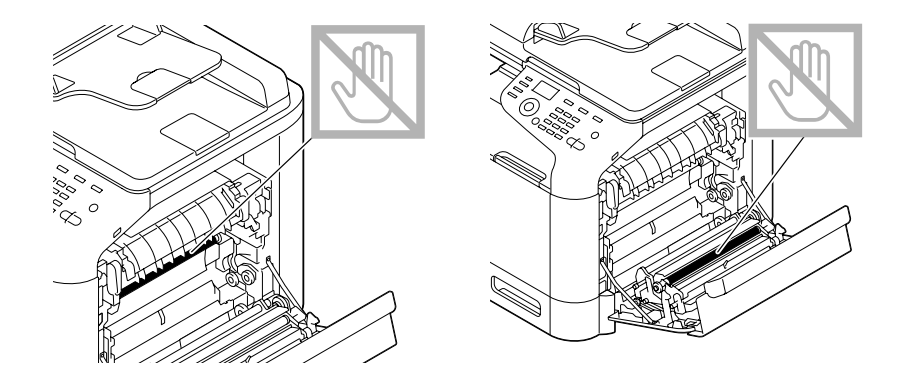

5. Cierre la cubierta de la unidad de fusión.

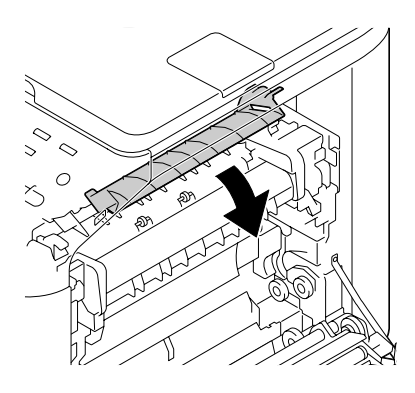

6. Empuje hacia abajo las 2 palancas.

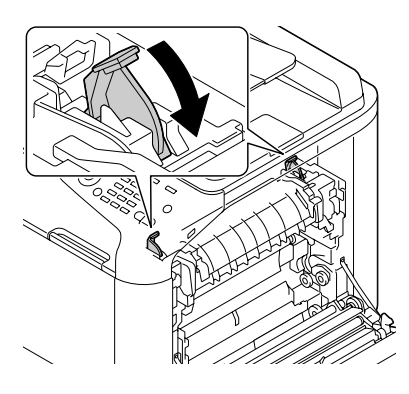

7. Cierre la puerta derecha.

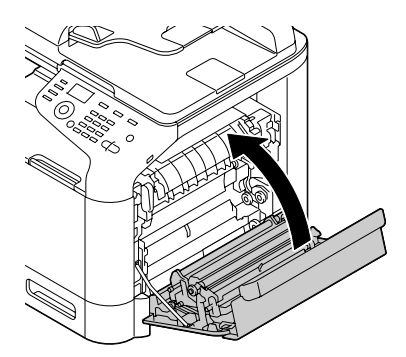

# **Solución de problemas de mala alimentación del papel**

#### *Nota:*

*La mala alimentación frecuente en cualquier área indica que tal área deberá verificar, reparar, o limpiarse. La mala alimentación repetida puede suceder también si está utilizando un papel de impresión u original no compatibles.*

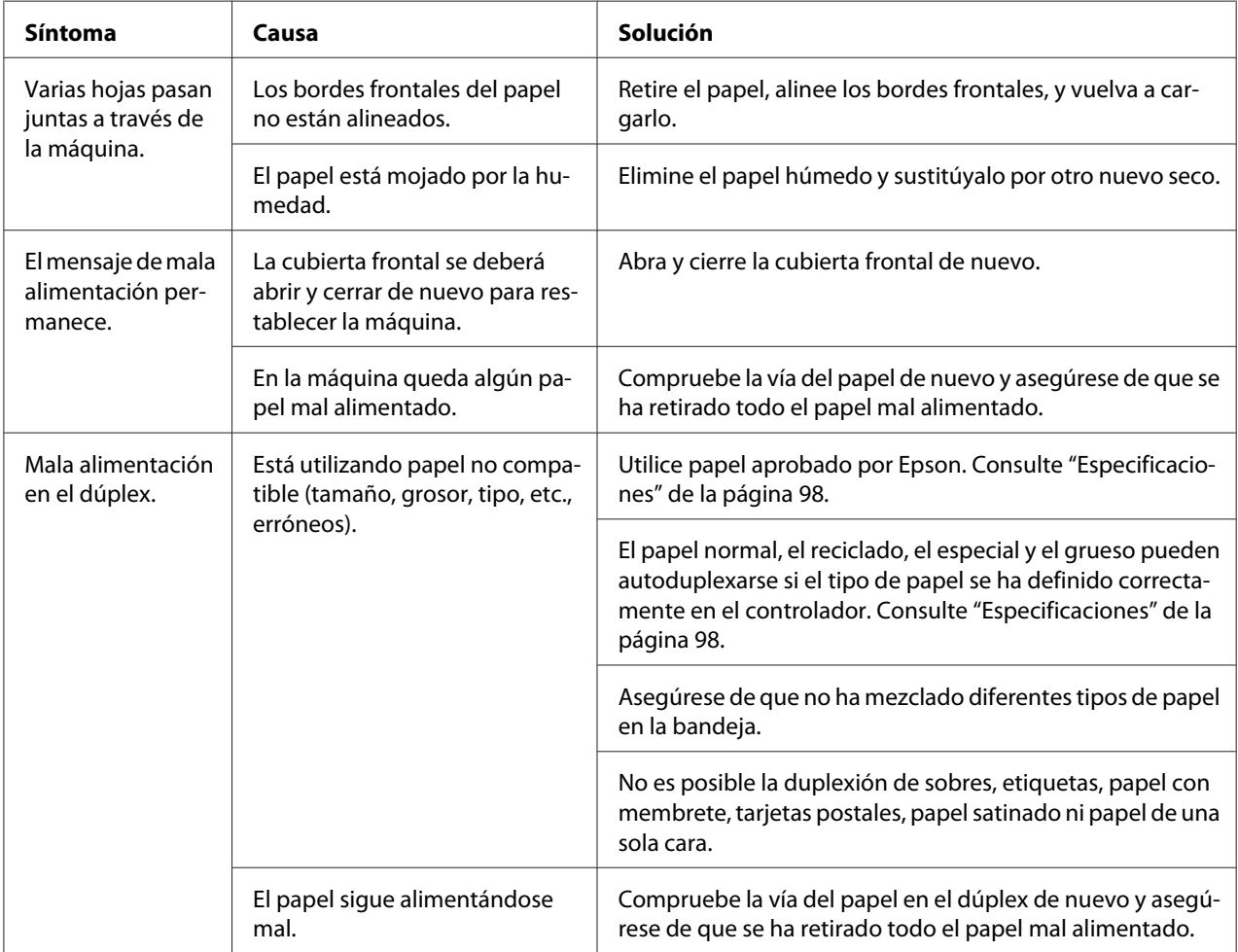

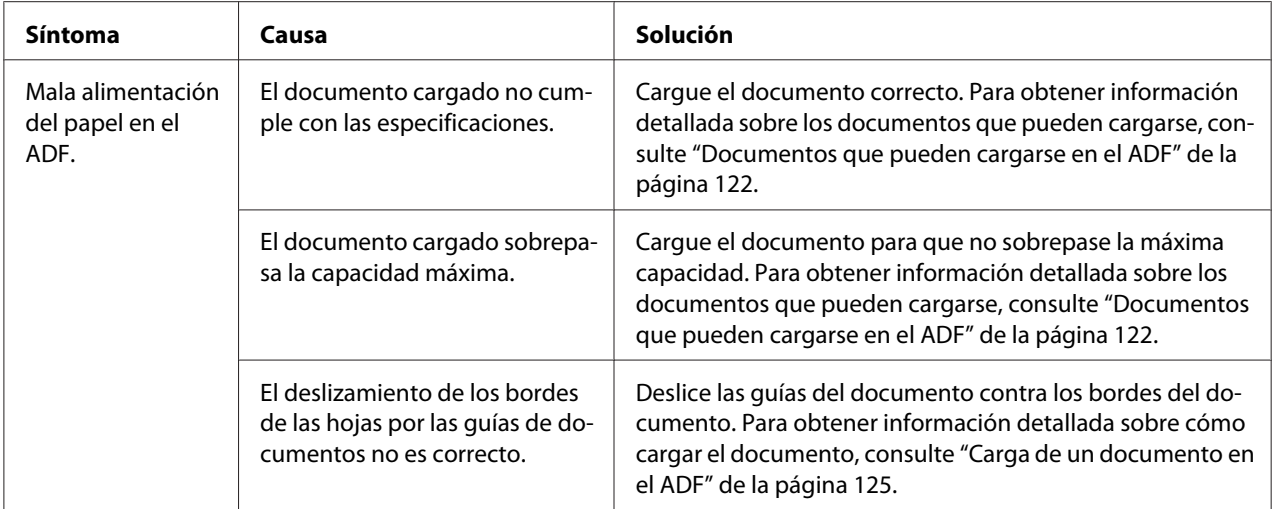

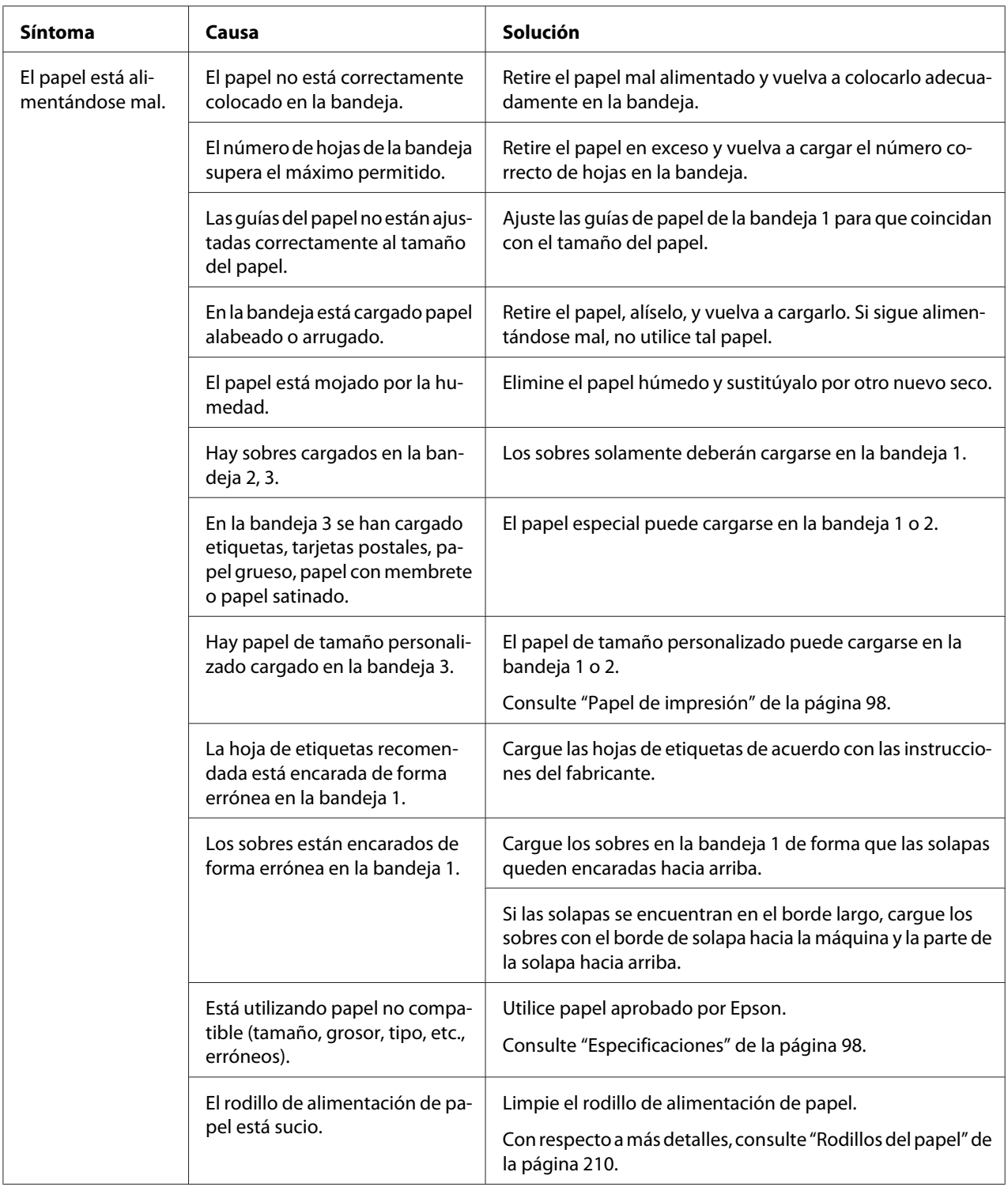

# **Solución de otros problemas**

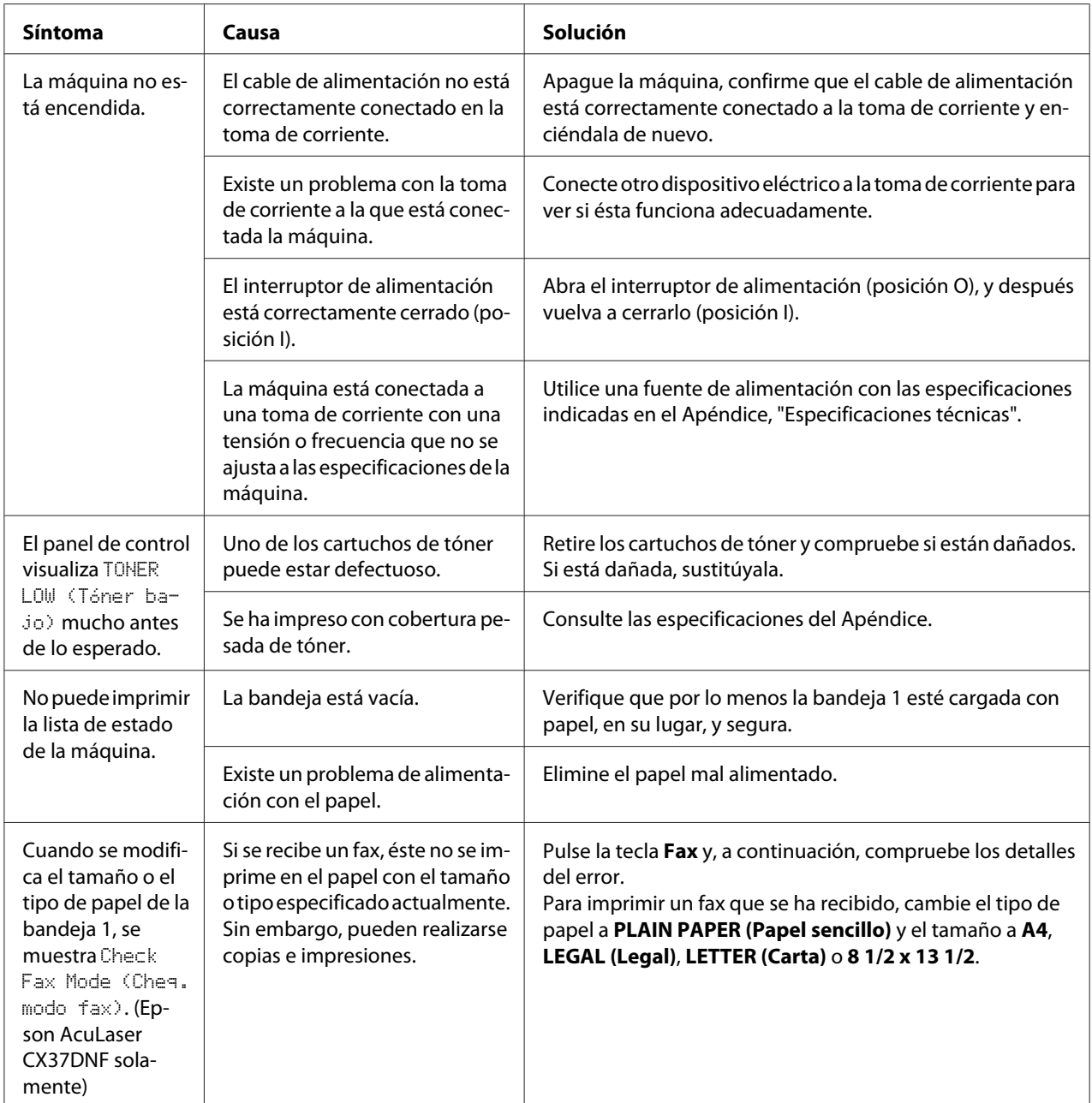

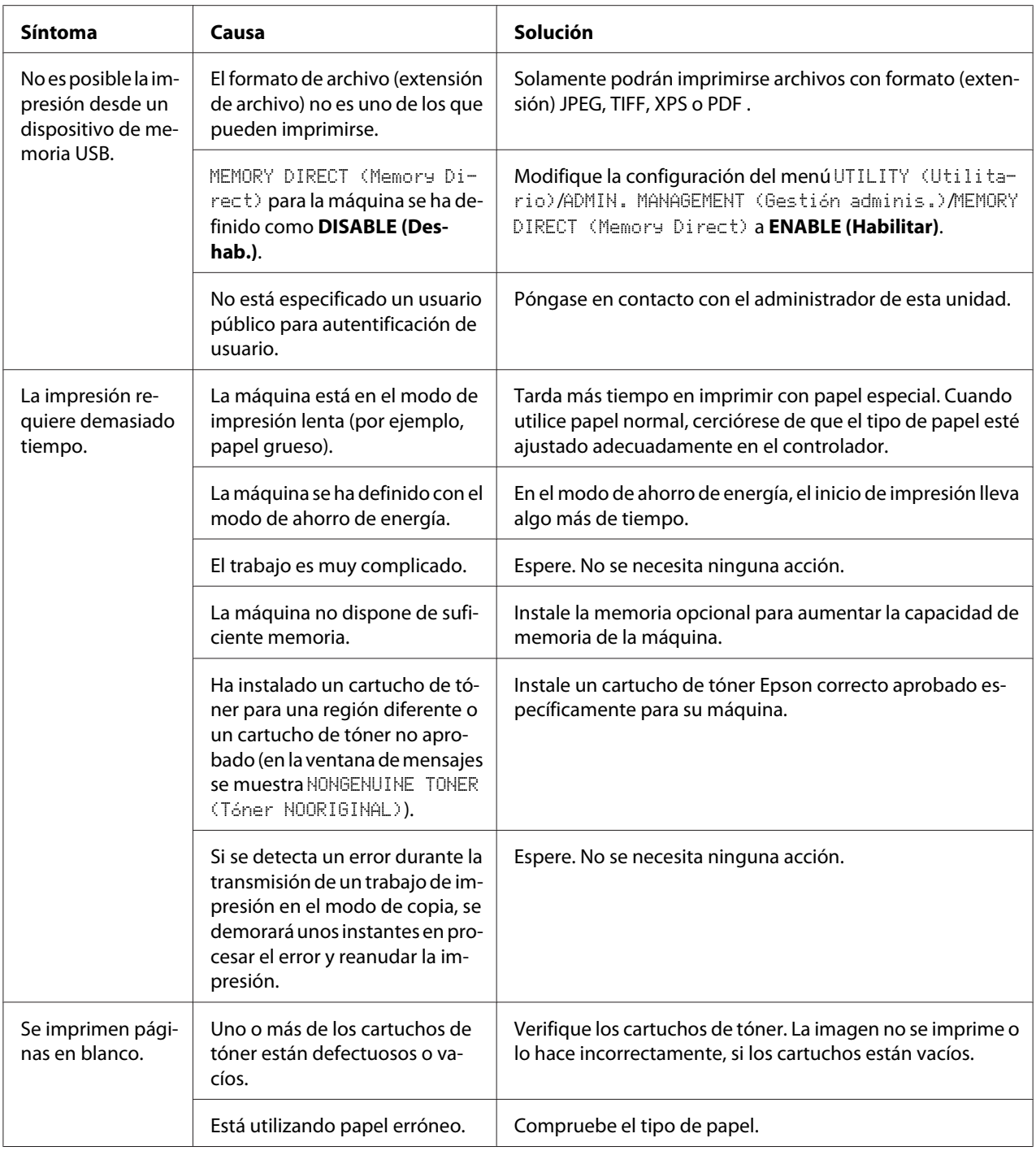

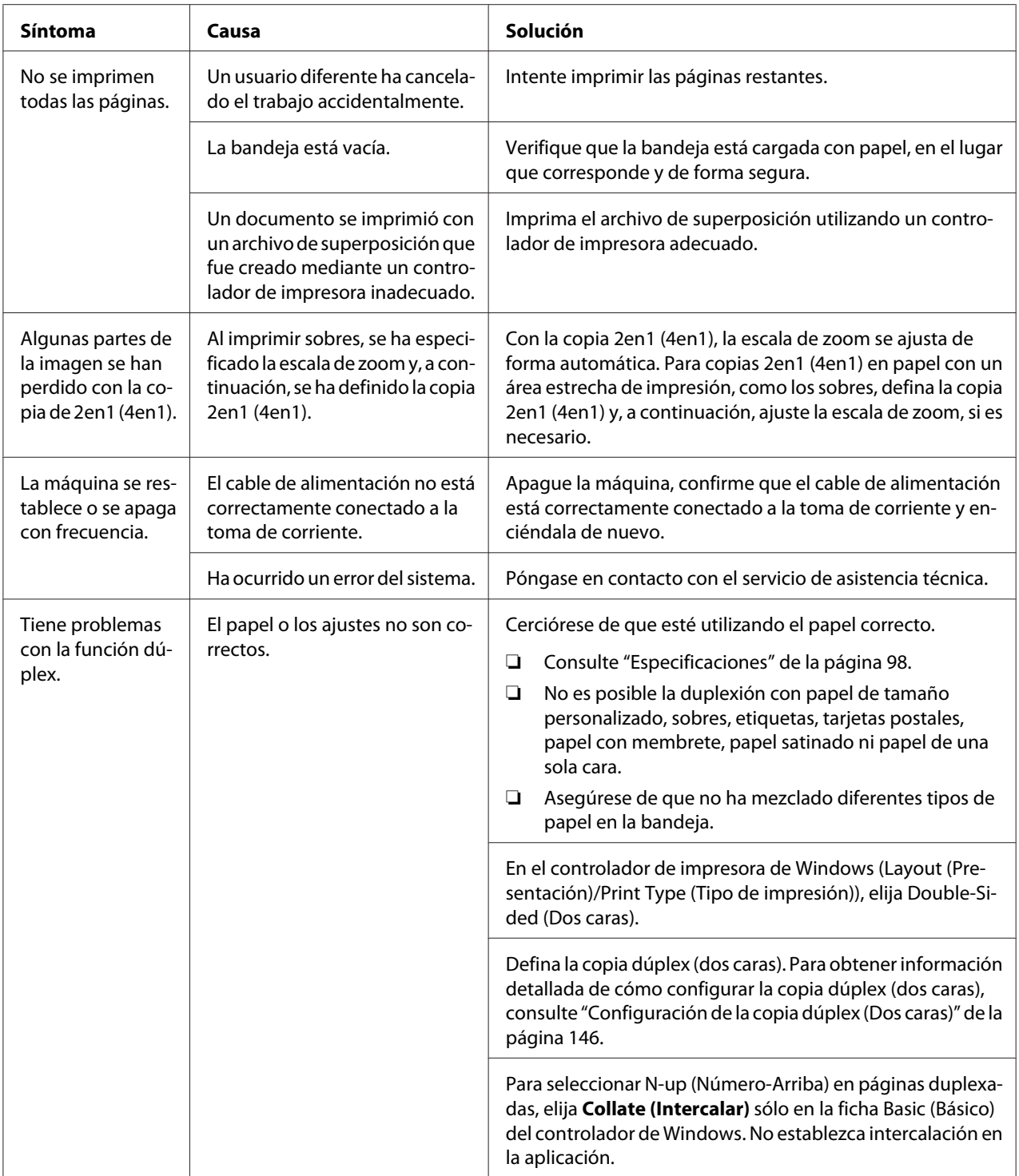

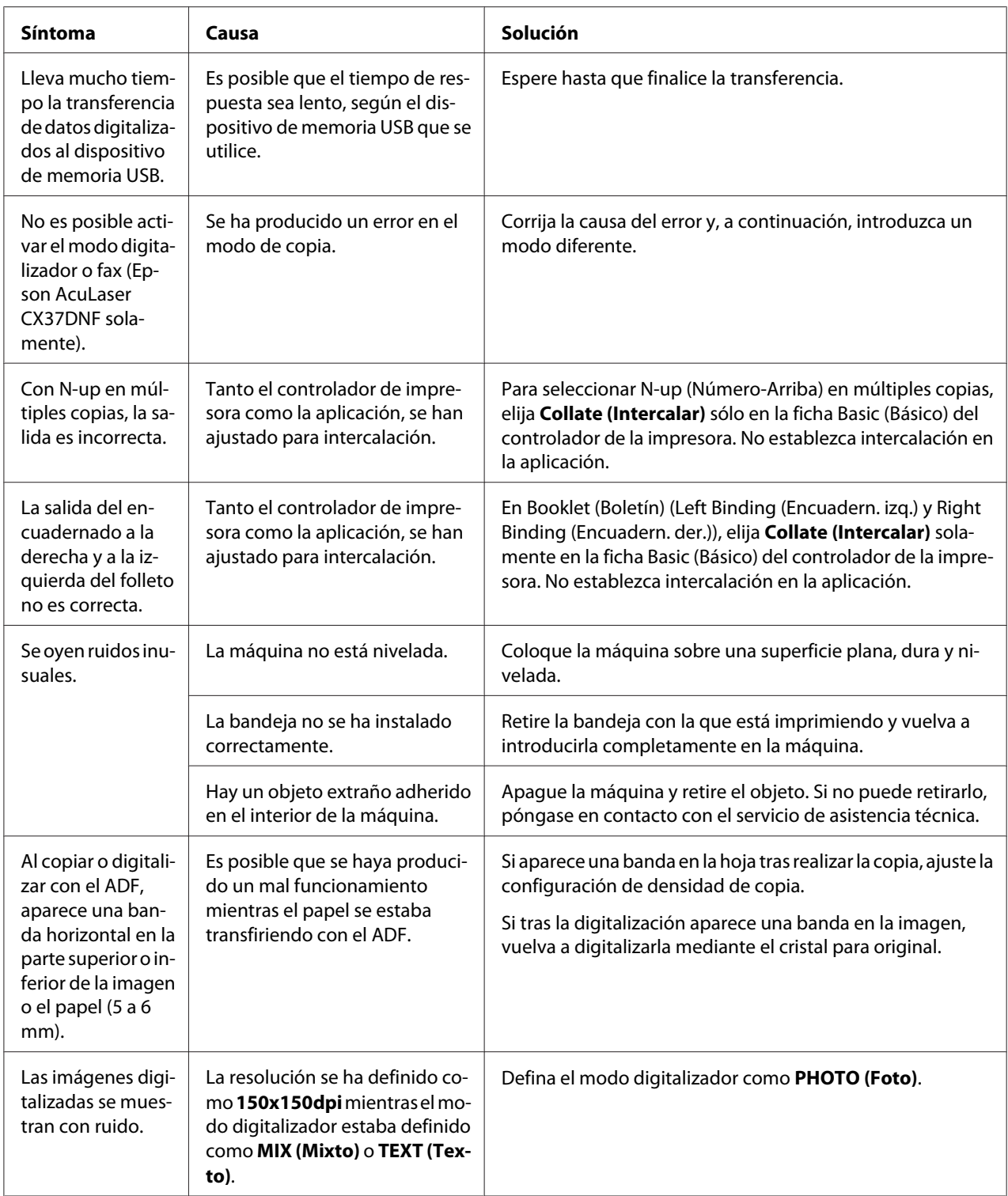

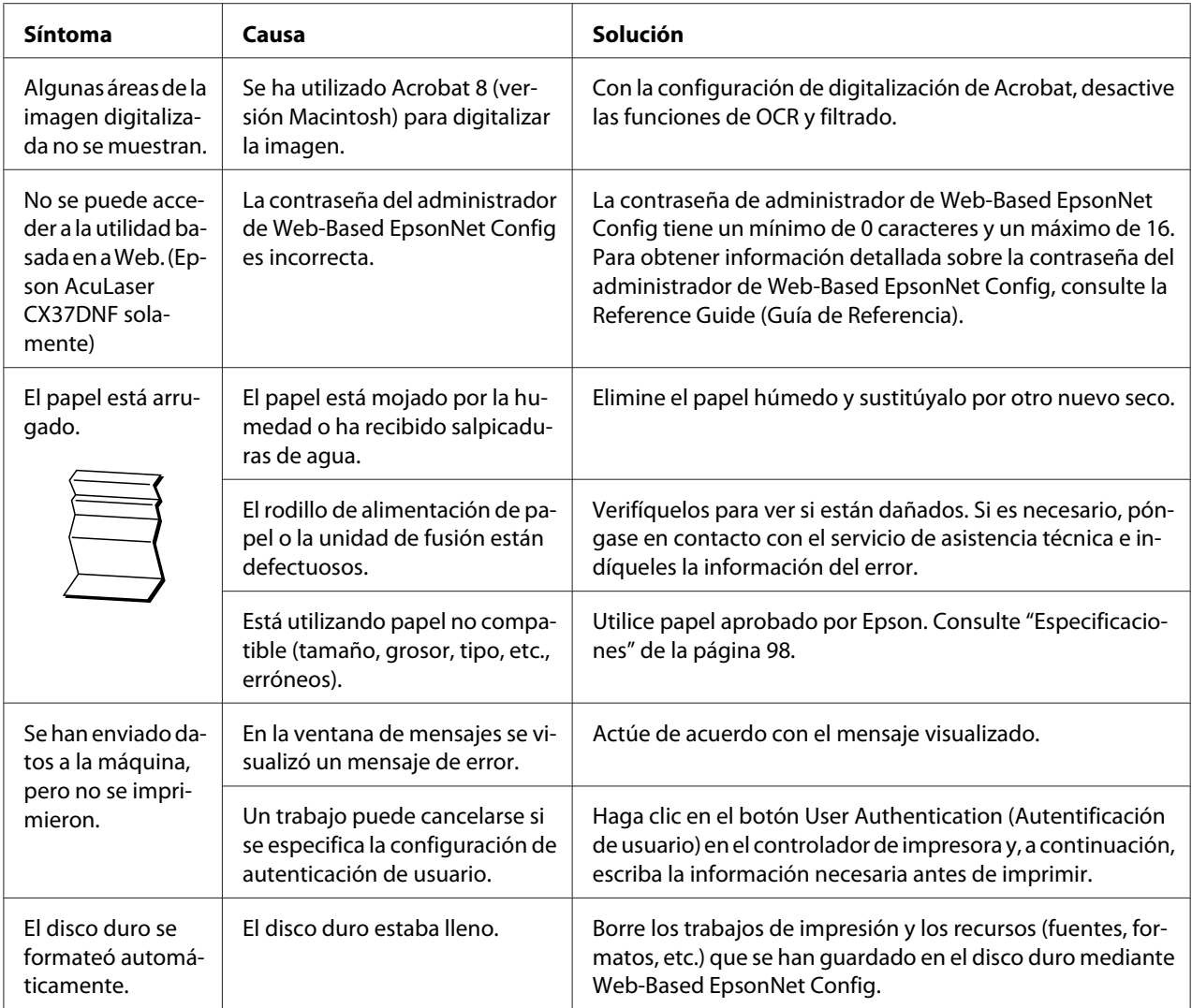

# **Solución de problemas de calidad de impresión**

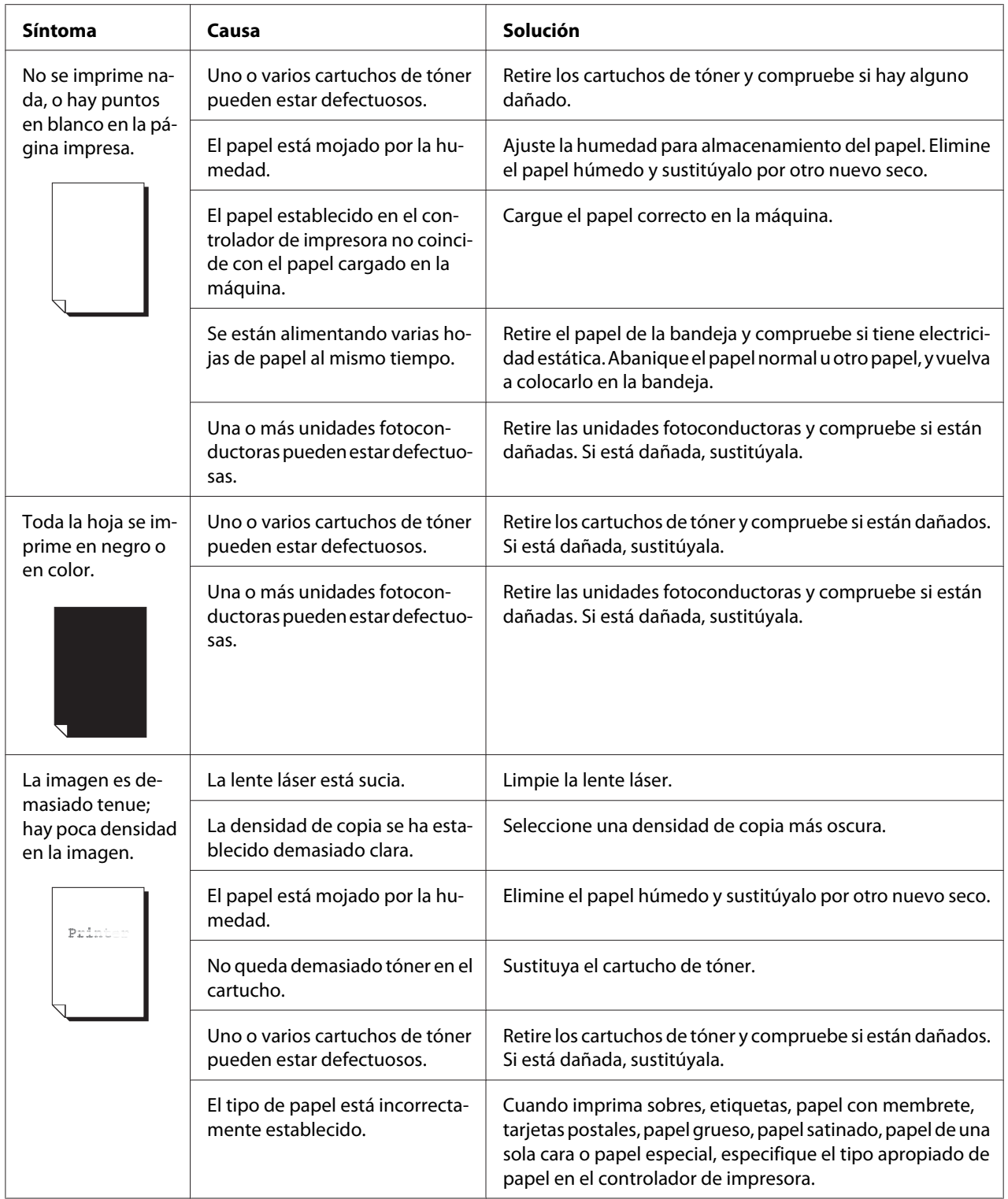

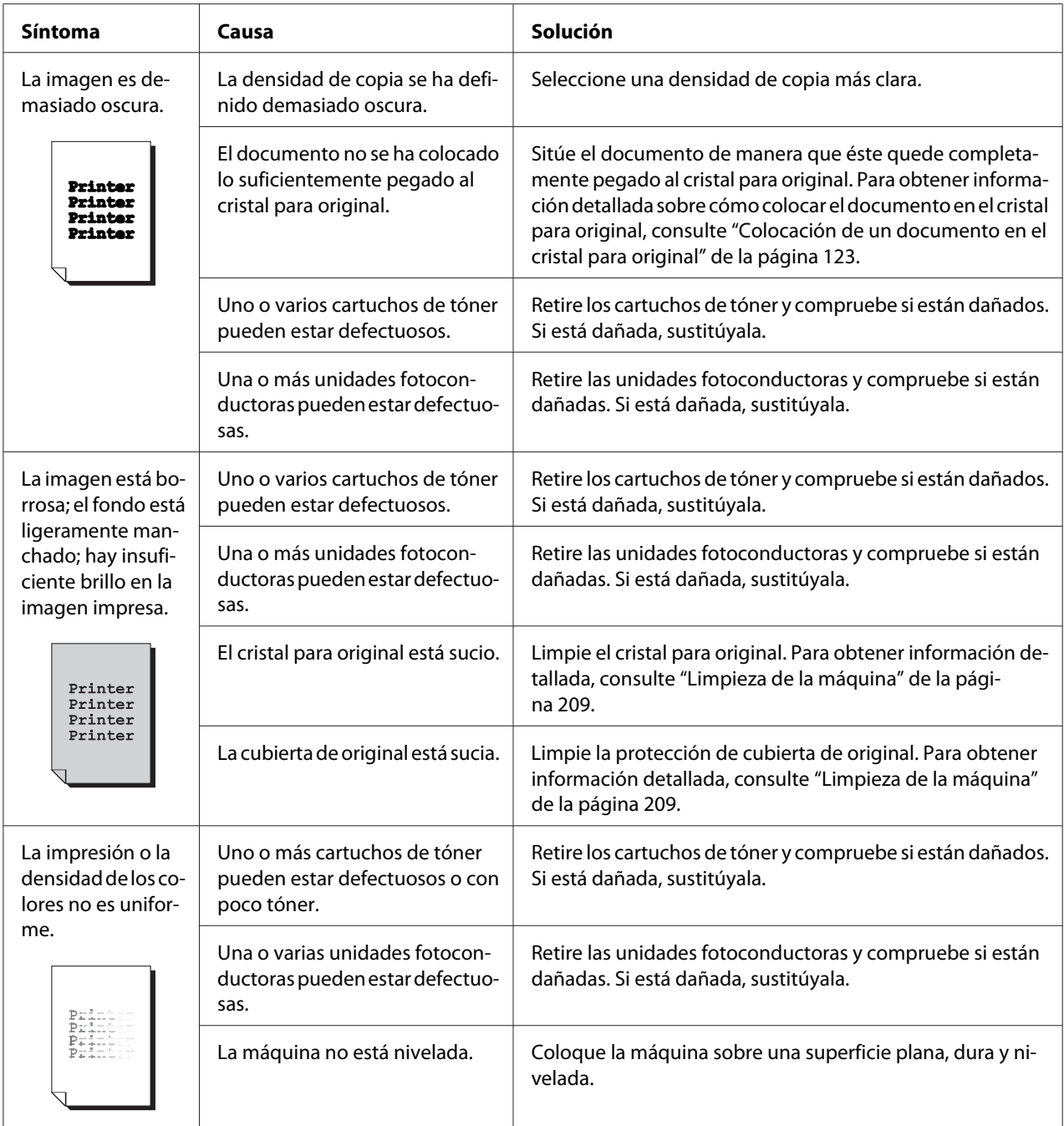

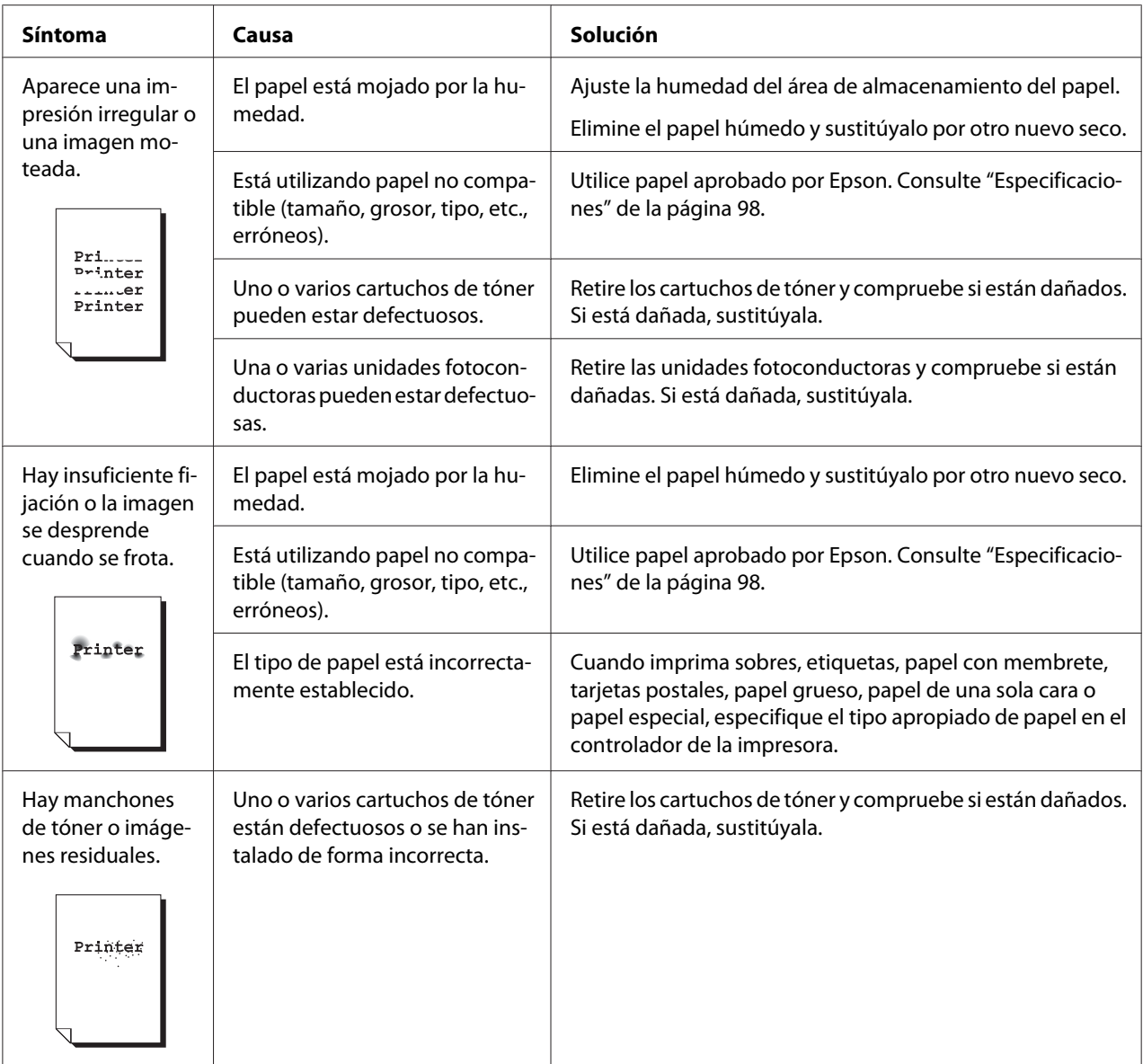

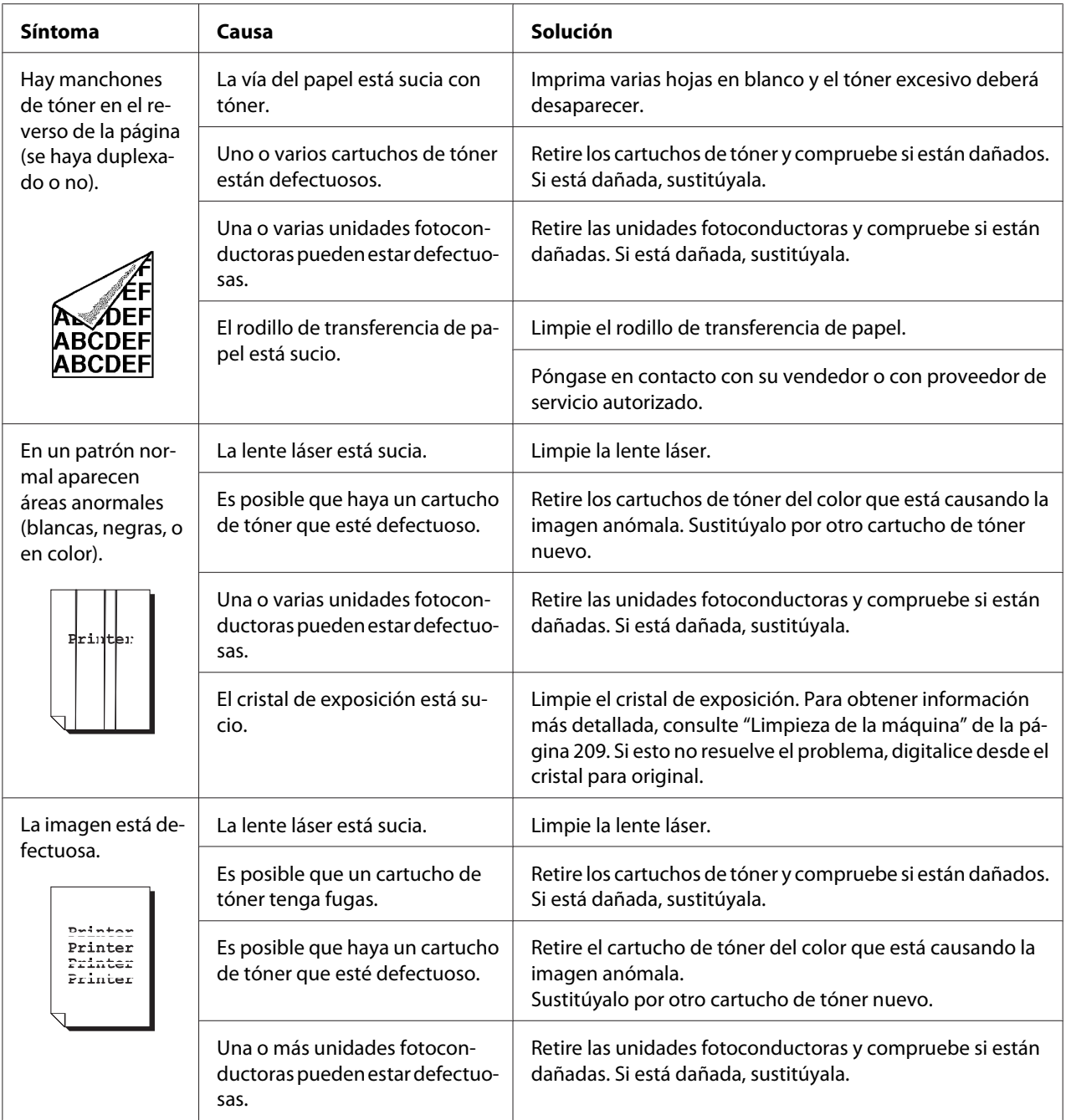

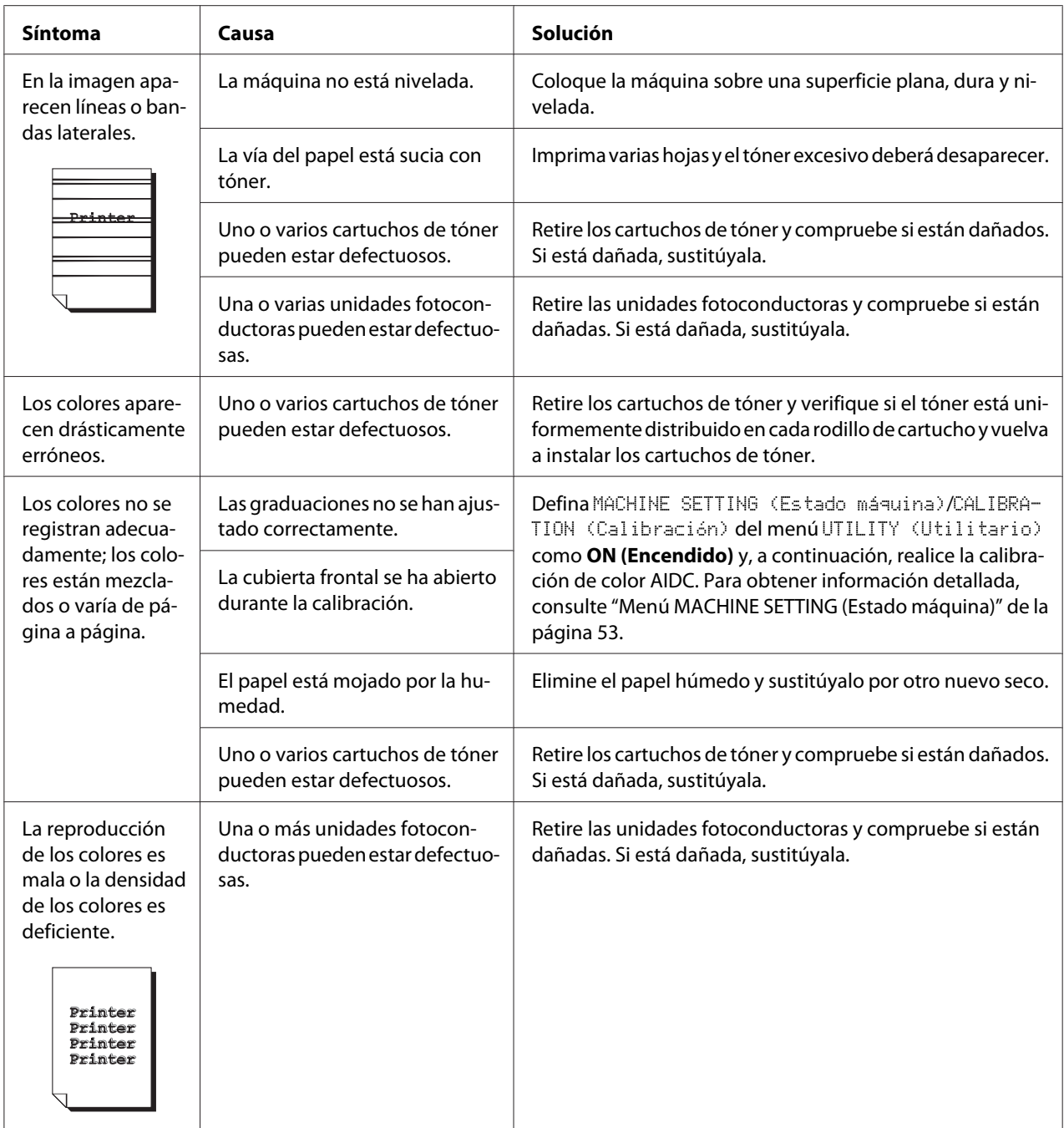

Si el problema no se resuelve, incluso después de realizar todo lo anteriormente realizado, póngase en contacto con el servicio de asistencia técnica con la información del error.

# **Mensajes de estado, error, y servicio**

En la ventana de mensajes se muestran mensajes de estado, de error y de servicio. Éstos proporcionan información sobre la máquina y sirven de ayuda para localizar muchos problemas. Cuando la condición asociado con un mensaje visualizado haya cambiado, el mensaje se borrará de la ventana.
# <span id="page-252-0"></span>**Mensajes de estado**

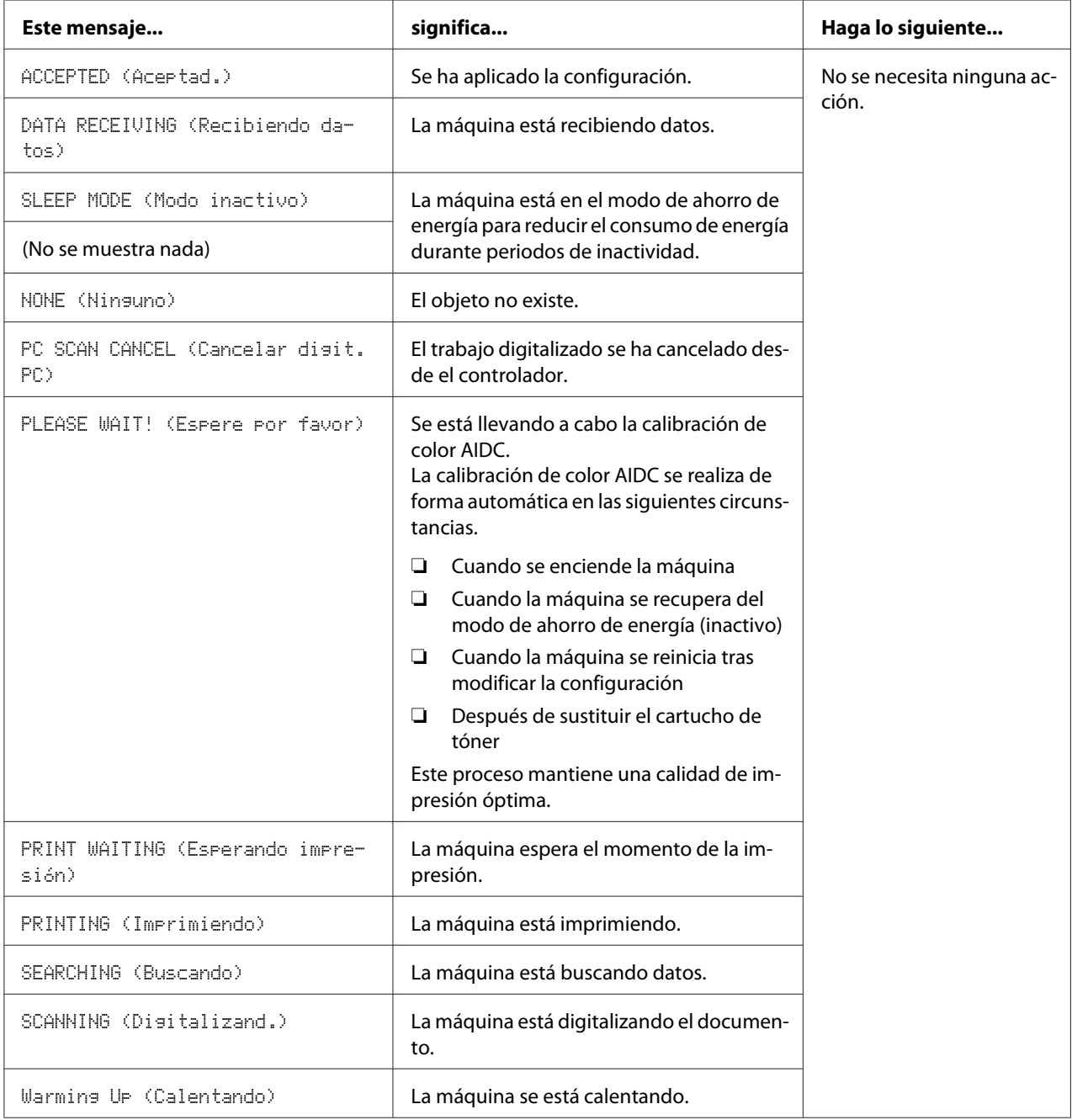

### <span id="page-253-0"></span>**Mensajes de error**

#### *Nota:*

*Para obtener información detallada sobre los mensajes de error, consulte la Facsimile User's Guide (Guía del usuario del fax). (Epson AcuLaser CX37DNF solamente)*

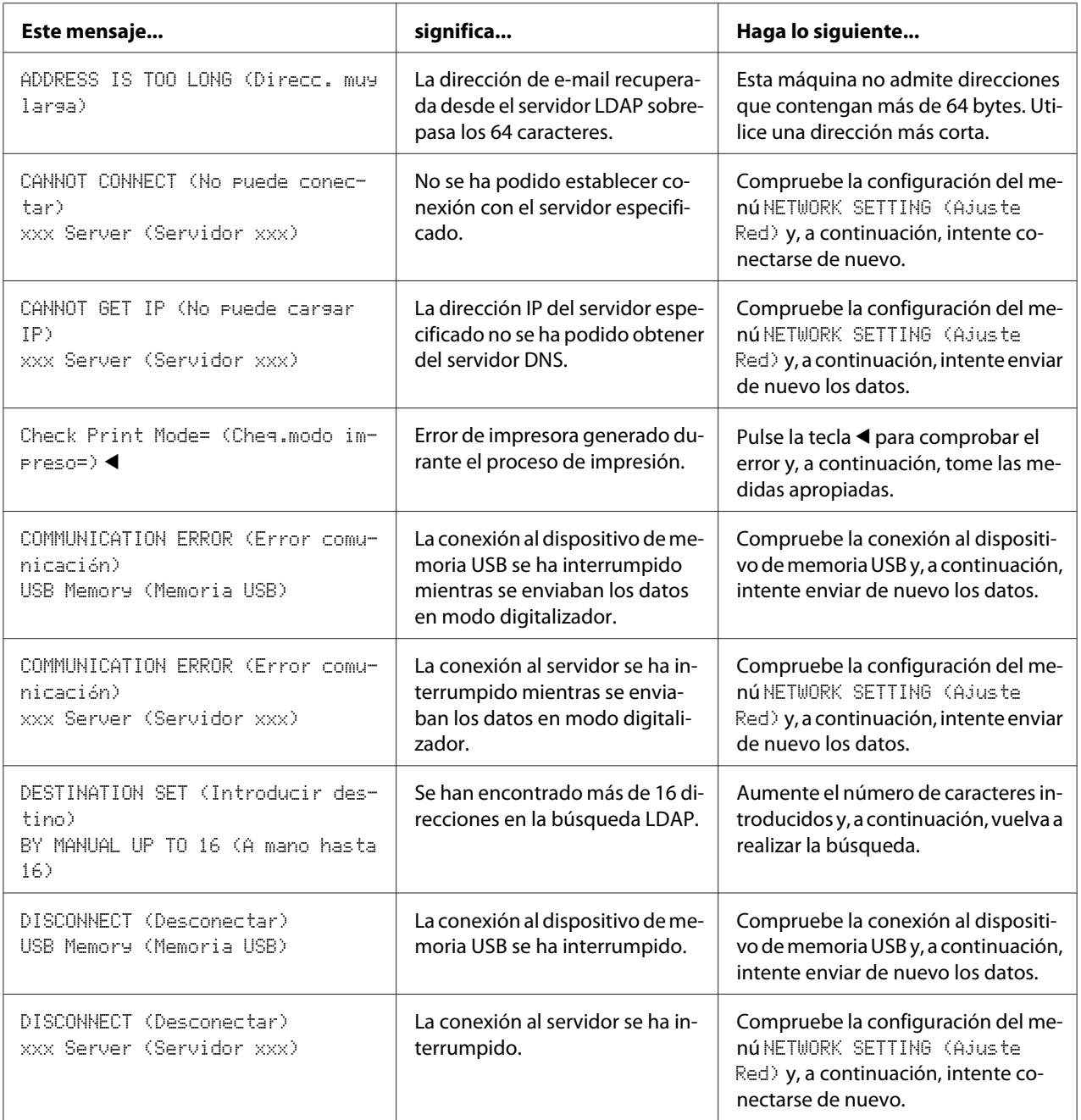

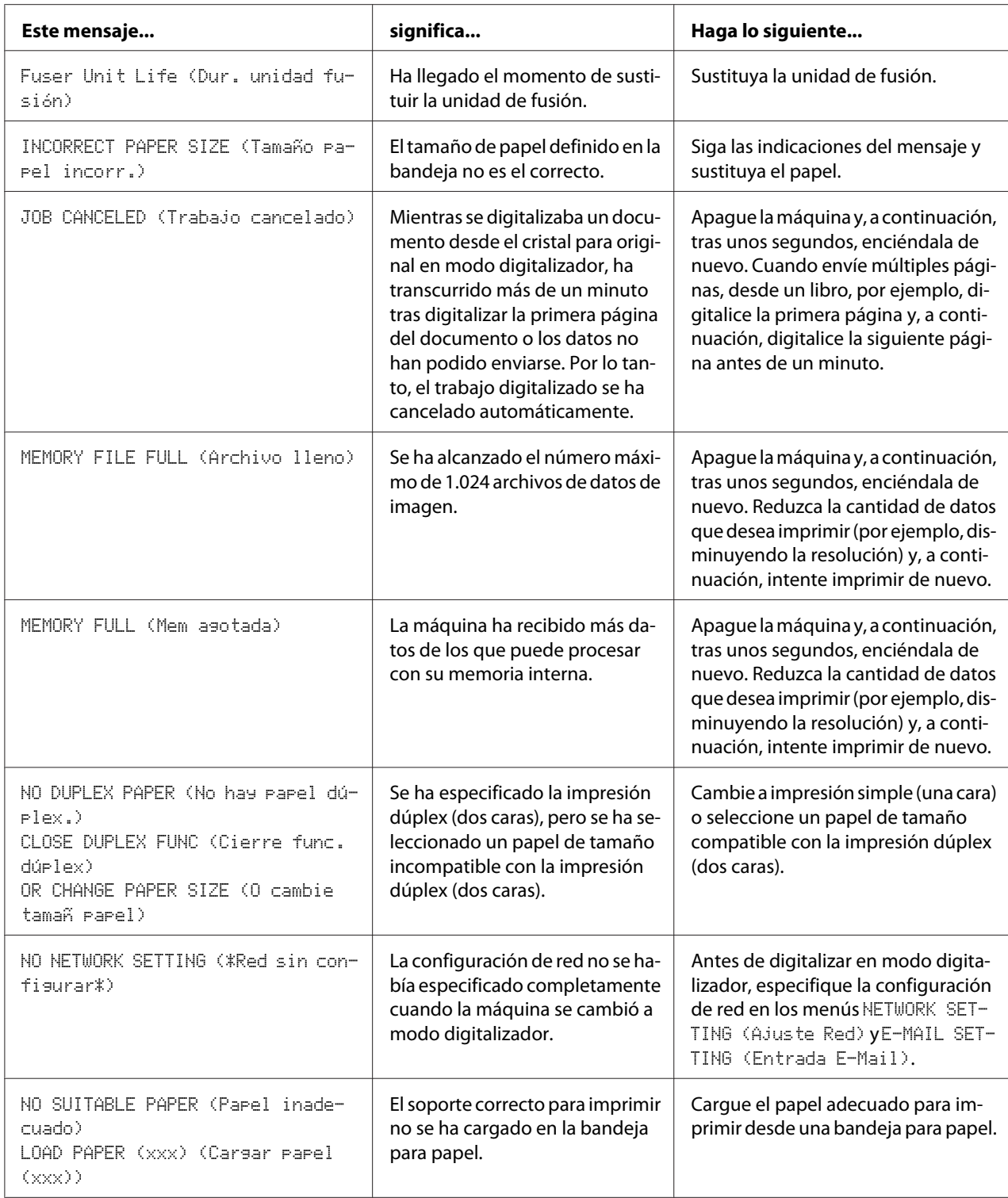

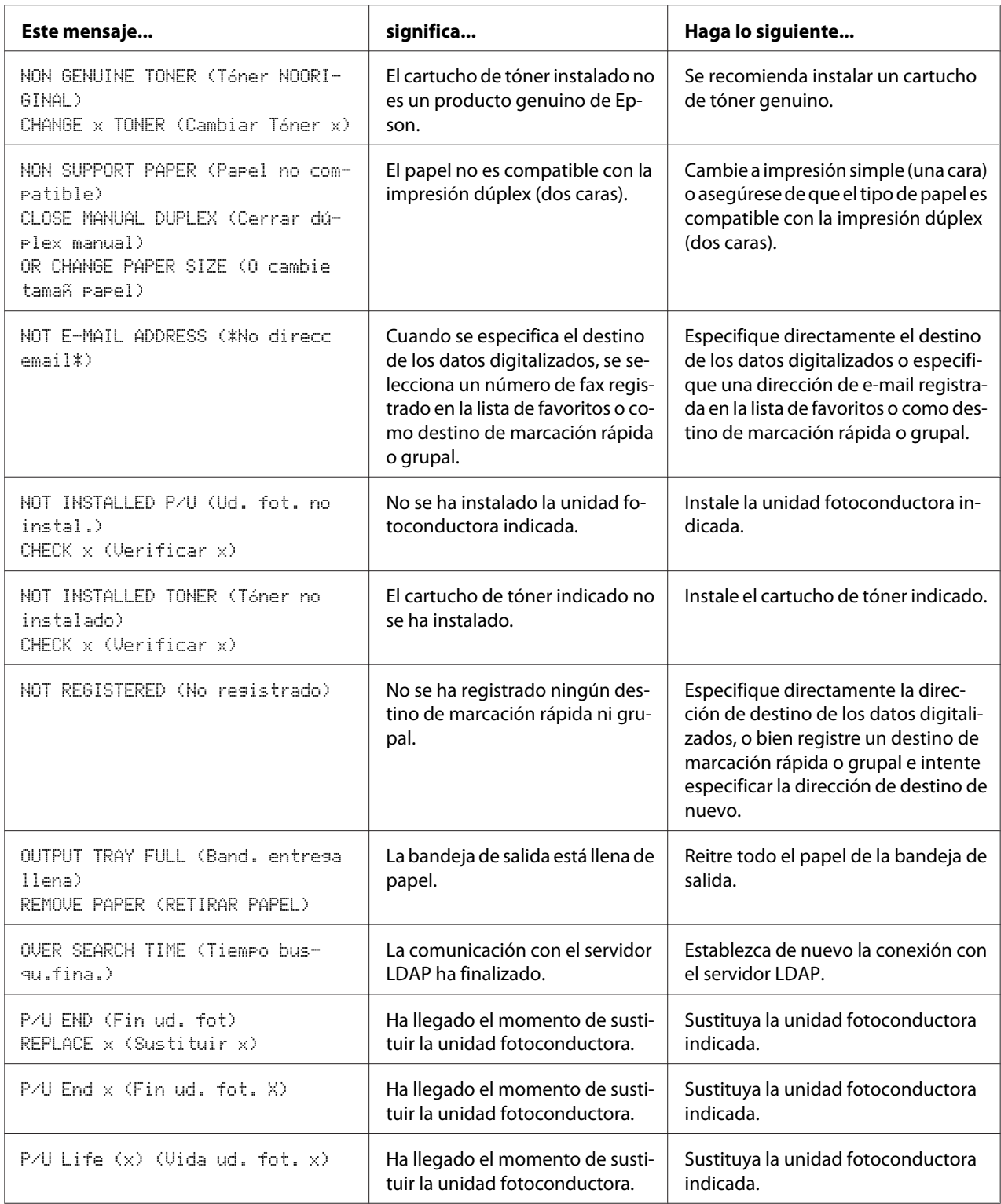

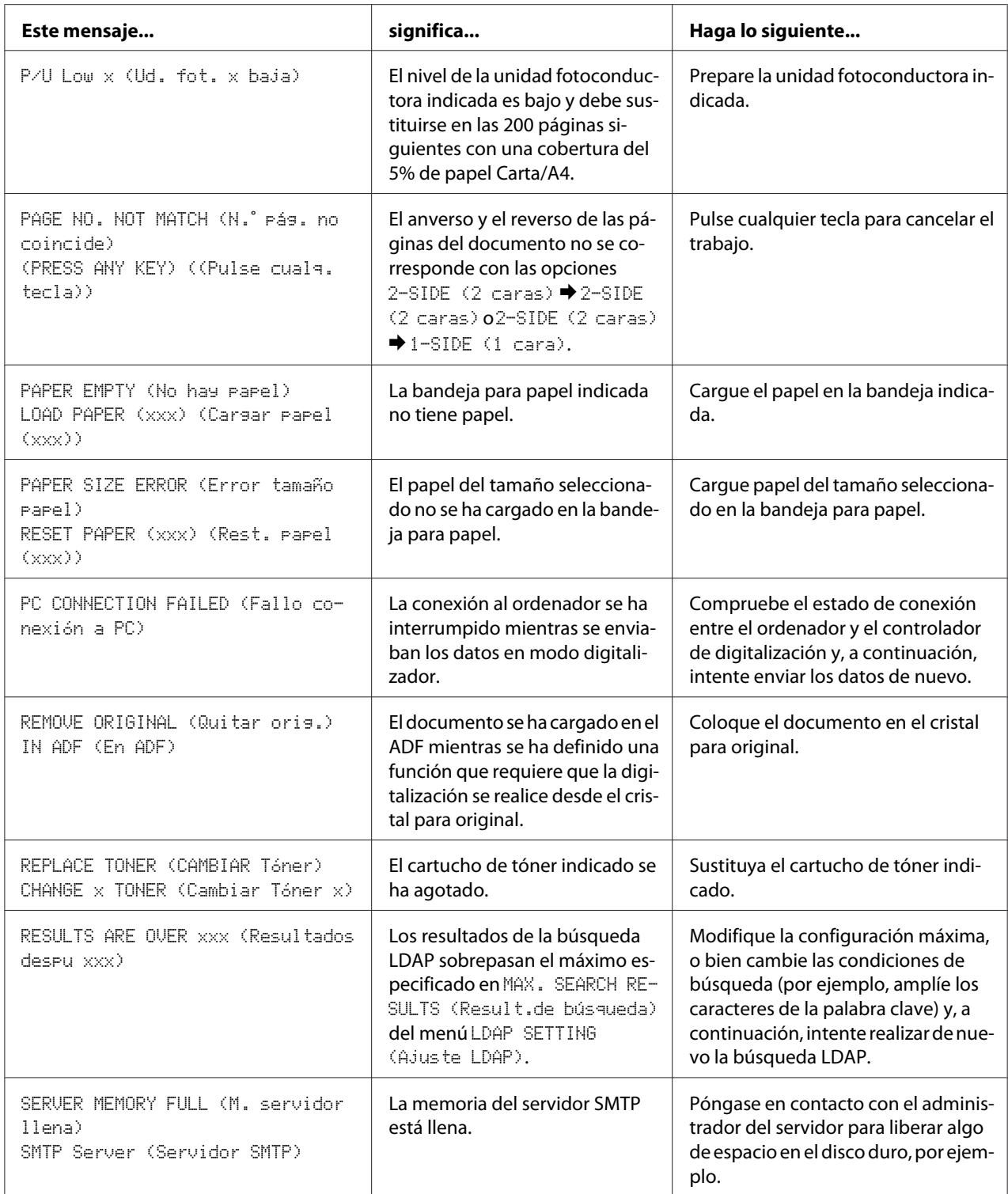

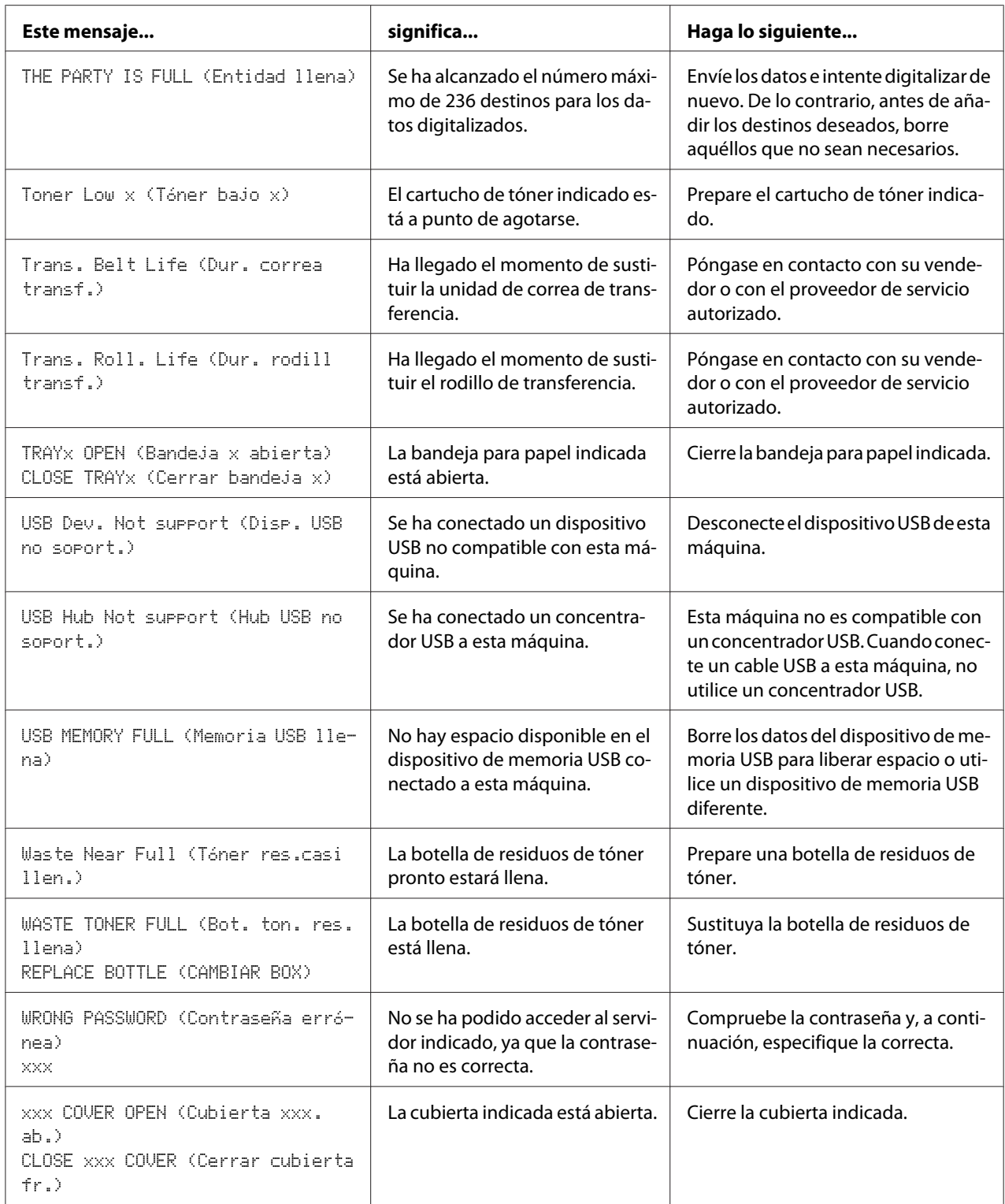

<span id="page-258-0"></span>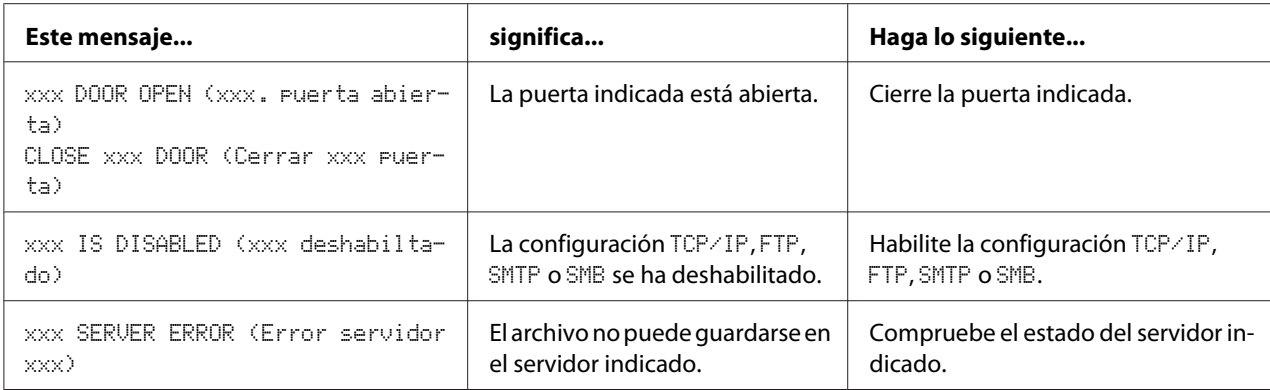

# **Mensajes de servicio**

Estos mensajes indican un error más serio que solamente puede ser corregido por un ingeniero del servicio de ayuda al cliente. Si aparece uno de estos mensajes, apague la máquina y, a continuación, vuelva a encenderla. Si el problema persiste, póngase en contacto con su vendedor local o con proveedor de servicio autorizado.

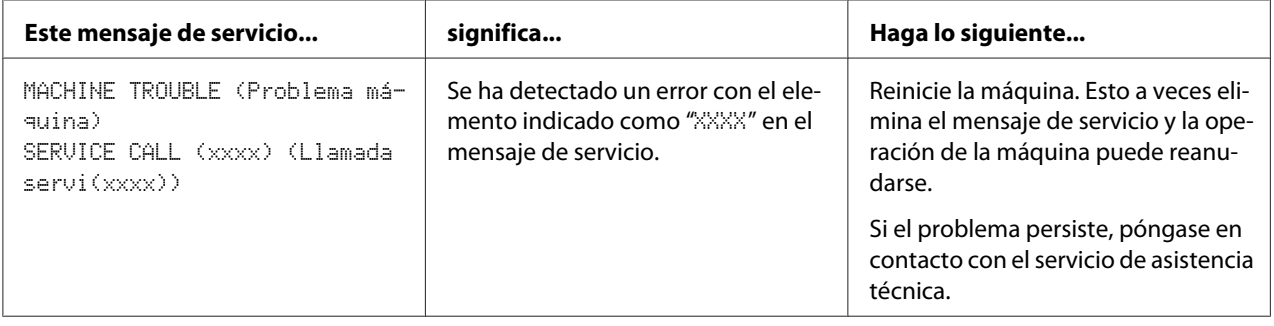

### <span id="page-259-0"></span>Capítulo 11

# **Instalación de accesorios**

### **Introducción**

#### *Nota:*

*La utilización de accesorios no fabricados o soportados por Epson anulará su garantía.*

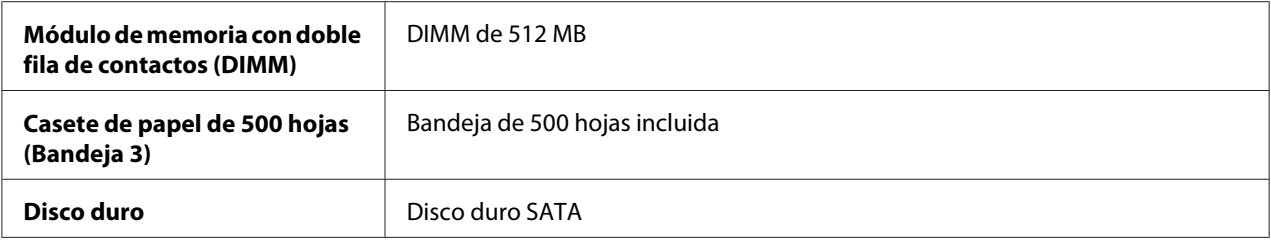

#### *Nota:*

- ❏ *Antes de la instalación de accesorios se requiere siempre que la máquina y los accesorios estén apagados y desenchufados.*
- ❏ *Este impresora no acepta tarjeta CompactFlash.*

# **Protección antiestática**

#### *Nota:*

*Es muy importante proteger la tarjeta del controlador de la impresora contra daños producidos por la electrostática cuando se realice cualquier tarea que implique la tarjeta del controlador.*

*Abra en primer lugar todos los interruptores de alimentación. Si en el juego opcional de esta máquina se incluye una pulsera antiestática, fije un extremo a su muñeca y el otro al chasis metálico sin protección de la parte posterior de la máquina. No fije nunca la pulsera a ninguna parte del equipó con corriente eléctrica presente. El plástico, el caucho, la madera, las superficies metálicas pintadas, y los teléfonos no son puntos de puesta a tierra aceptables.*

*Si no incluye pulsera antiestática, descargue la electricidad estática de su cuerpo tocando una superficie puesta a tierra, antes de manejar cualquiera de los componentes o de las tarjetas de circuitos. Además evite caminar por los alrededores después de haberse puesto a tierra.*

# <span id="page-260-0"></span>**Dual In-Line Memory Module (DIMM) (Módulo de memoria con doble fila de contactos (DIMM))**

#### *Nota:*

- ❏ *Es posible que necesite memoria adicional (DIMM) para gráficos complicado y para impresión dúplex (dos caras).*
- ❏ *Esta máquina detecta solamente la mitad de la cantidad de memoria instalada. El módulo de memoria con doble fila de contactos (o DIMM) es una tarjeta de circuitos compacta con chips de memoria montados en la superficie. La memoria de la impresora estándar es de 256 MB y puede ampliarse hasta un máximo de 768 MB. La memoria de la copiadora tiene un valor fijo definido en 128 MB.*

## **Instalación de un DIMM**

#### *Nota:*

*Es muy importante proteger la tarjeta del controlador de la impresora y cualquier tarjeta de circuitos asociada contra daños producidos por la electrostática. Antes de realizar este procedimiento, consulte ["Protección antiestática" de la página 260.](#page-259-0) Además, maneje las tarjetas de circuitos tomándolas solamente pos los bordes.*

- 1. Apague la máquina y desconecte los cables de interfaz y de alimentación.
- 2. Extraiga la cubierta trasera.

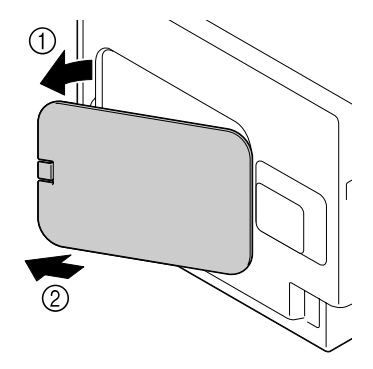

3. Extraiga el tornillo con un moneda.

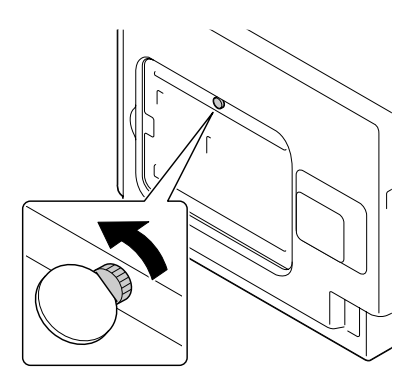

4. Abra la cubierta.

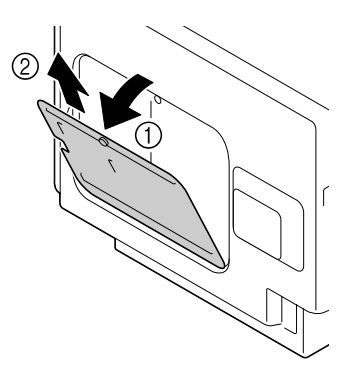

5. Inserte la DIMM con cierto ángulo (unos 45˚) en el conector, cerciorándose que la muesca de la unidad quede alineada con la lengüeta del conector, y después presione cuidadosamente hacia abajo hasta que chasquee en su lugar.

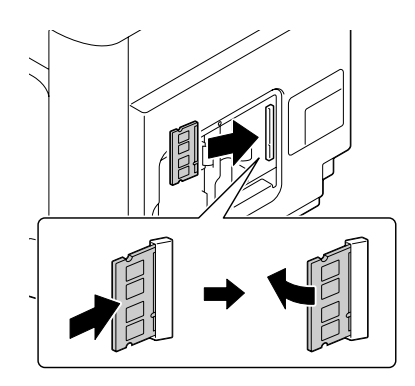

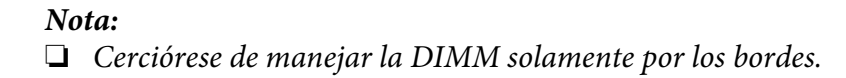

- <span id="page-262-0"></span>❏ *Cuando la DIMM quede adecuadamente colocada, oirá un clic.*
- 6. Coloque la cubierta y apriete el tornillo.
- 7. Cierre la cubierta trasera.
- 8. Vuelva conectar todos los cables de interfaz.
- 9. Vuelva a conectar el cable de alimentación y encienda la máquina.
- 10. Confirme la memoria adicional en el controlador de impresora de Windows (ficha Properties/ Configure (Configurar)).
- 11. Imprima una página de configuración (REPORT/STATUS (Informe/Estado)/REPORT (Informe)/CONFIGURATION PAGE (Página config.)) y verifique que la cantidad total de RAM instalada en esta máquina se encuentra en la lista.

# **Disco duro (C12C824511)**

Si instala un disco duro, podrá realizar las cosas siguientes.

- ❏ Imprimir/almacenar trabajos
- ❏ Descargar perfiles de color/formatos/fuentes
- ❏ Autenticación de usuario
- ❏ Impresión directa
- ❏ Impresión con intercalación

### **Instalación del disco duro**

#### *Nota:*

*Es muy importante proteger la tarjeta del controlador de la impresora y cualquier tarjeta de circuitos asociada contra daños producidos por la electrostática. Antes de realizar este procedimiento, consulte ["Protección antiestática" de la página 260.](#page-259-0) Además, maneje las tarjetas de circuitos tomándolas solamente pos los bordes.*

1. Apague la máquina y desconecte los cables de interfaz y de alimentación.

2. Extraiga la cubierta trasera.

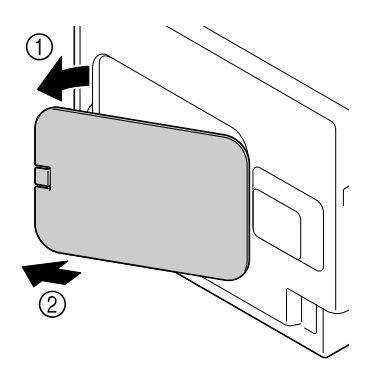

3. Extraiga el tornillo con un moneda.

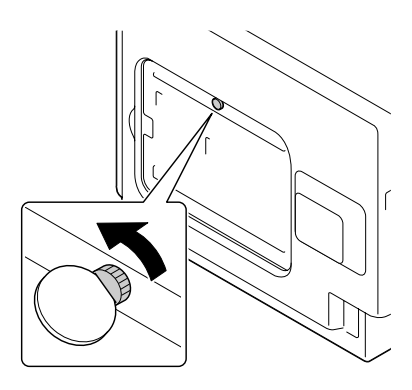

4. Abra la cubierta.

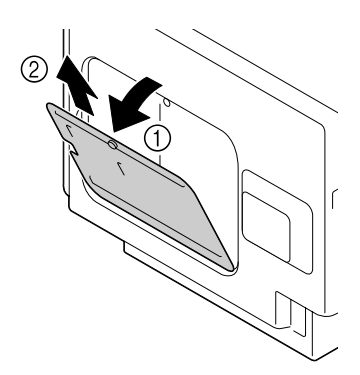

<span id="page-264-0"></span>5. Conecte la unidad de disco duro a la parte trasera de la cubierta.

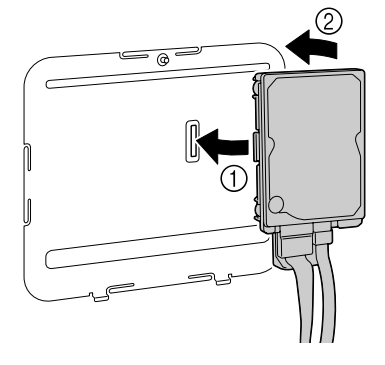

6. Enchufe los dos cables del disco duro en el conector.

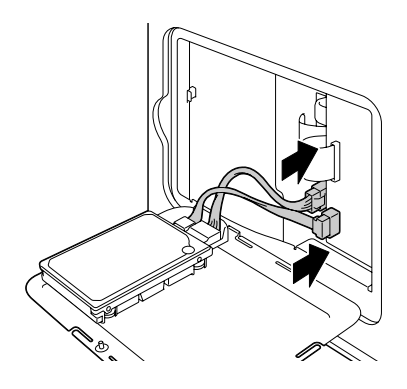

- 7. Coloque la cubierta y apriete el tornillo.
- 8. Cierre la cubierta trasera.
- 9. Vuelva conectar todos los cables de interfaz.
- 10. Vuelva a conectar el cable de alimentación y encienda la máquina.
- 11. Confirme el disco duro en el controlador de impresora de Windows (ficha Properties (Propiedades)/Configure (Configurar)).

# **Casete de papel de 500 hojas (C12C802651)**

Podrá instalar un casete opcional para papel de 500 hojas (Bandeja 3).

# **Instalación de un casete de papel de 500 hojas**

#### *Nota:*

*Como la máquina tiene instalados productos consumibles, asegúrese de que se mantiene nivelada cuando la mueva, para evitar que se produzcan derrames accidentales.*

- 1. Apague la máquina y desconecte los cables de interfaz y de alimentación.
- 2. Prepare el casete para papel de 500 hojas.

#### *Nota:*

*Asegúrese de colocar el casete para papel de 500 hojas sobre una superficie nivelada.*

3. Abra la cubierta lateral derecha del casete para papel de 500 hojas.

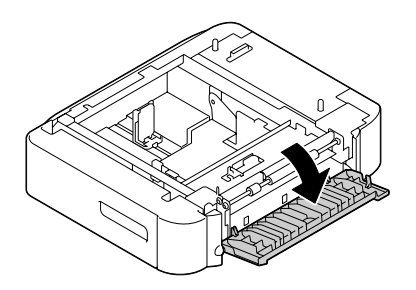

#### *Nota:*

*La cubierta lateral derecha del casete para papel de 500 hojas deberá abrirse antes de poder instalar dicho casete en la máquina.*

4. Con la ayuda de otra persona, coloque la máquina sobre el casete para papel de 500 hojas, cerciorándose de que los pasadores de posicionamiento del casete para papel de 500 hojas encajen correctamente en los orificios de la parte inferior de la máquina.

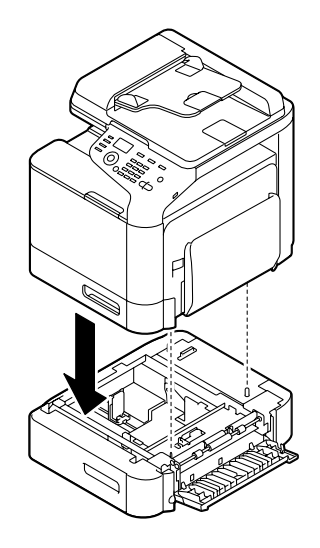

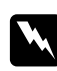

### $Advertencia:$

*Esta máquina pesa aproximadamente 32,5 kg cuando está completamente cargada con consumibles. La máquina deberá ser levantada por dos personas.*

5. Cierre la cubierta lateral derecha del casete para papel de 500 hojas.

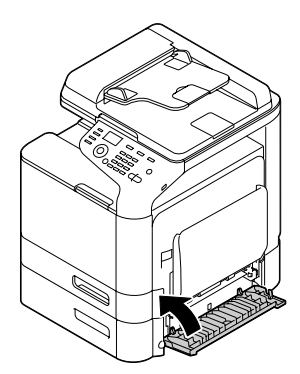

6. Pegue la etiqueta en la parte frontal del casete para papel de 550 hojas, como muestra la siguiente ilustración.

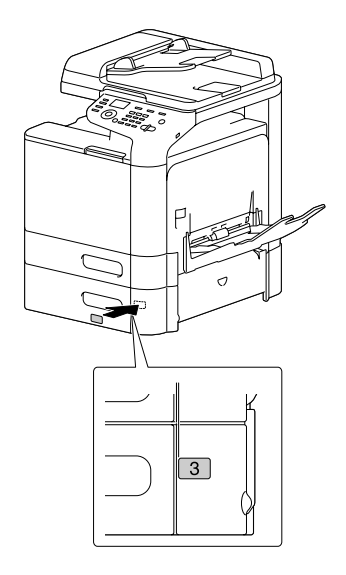

#### *Nota: La etiqueta se suministra con la impresora.*

- 7. Vuelva conectar todos los cables de interfaz.
- 8. Vuelva a conectar el cable de alimentación y encienda la máquina.

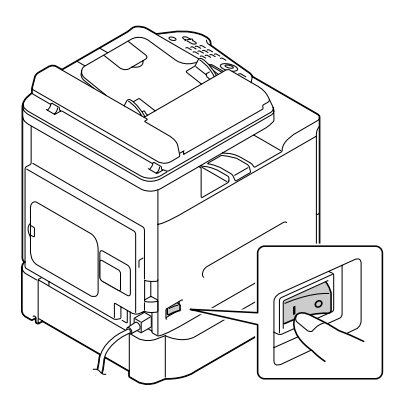

9. Confirme la Bandeja 3 en el controlador de impresora de Windows (ficha Properties (Propiedades)/Configure (Configurar)).

# Apéndice A **Apéndice**

# **Especificaciones técnicas**

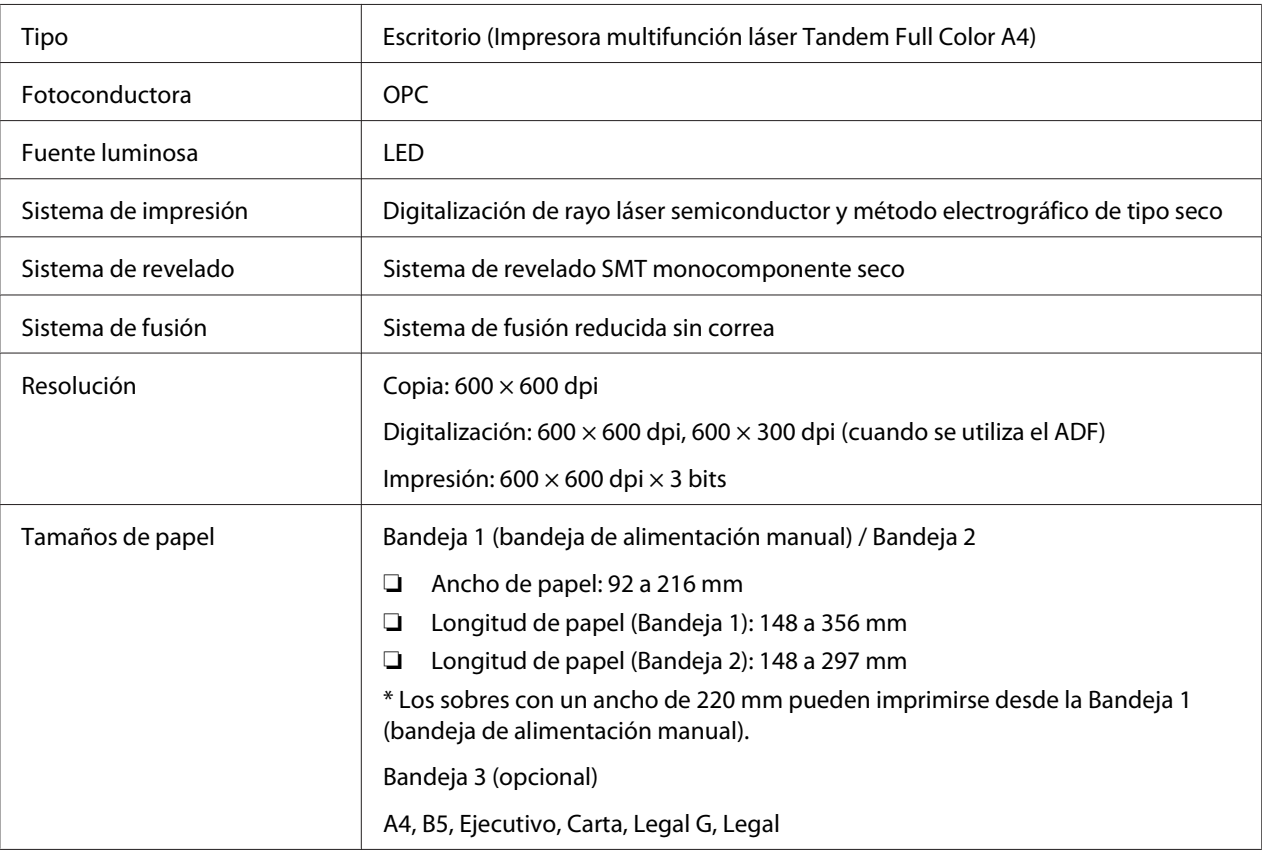

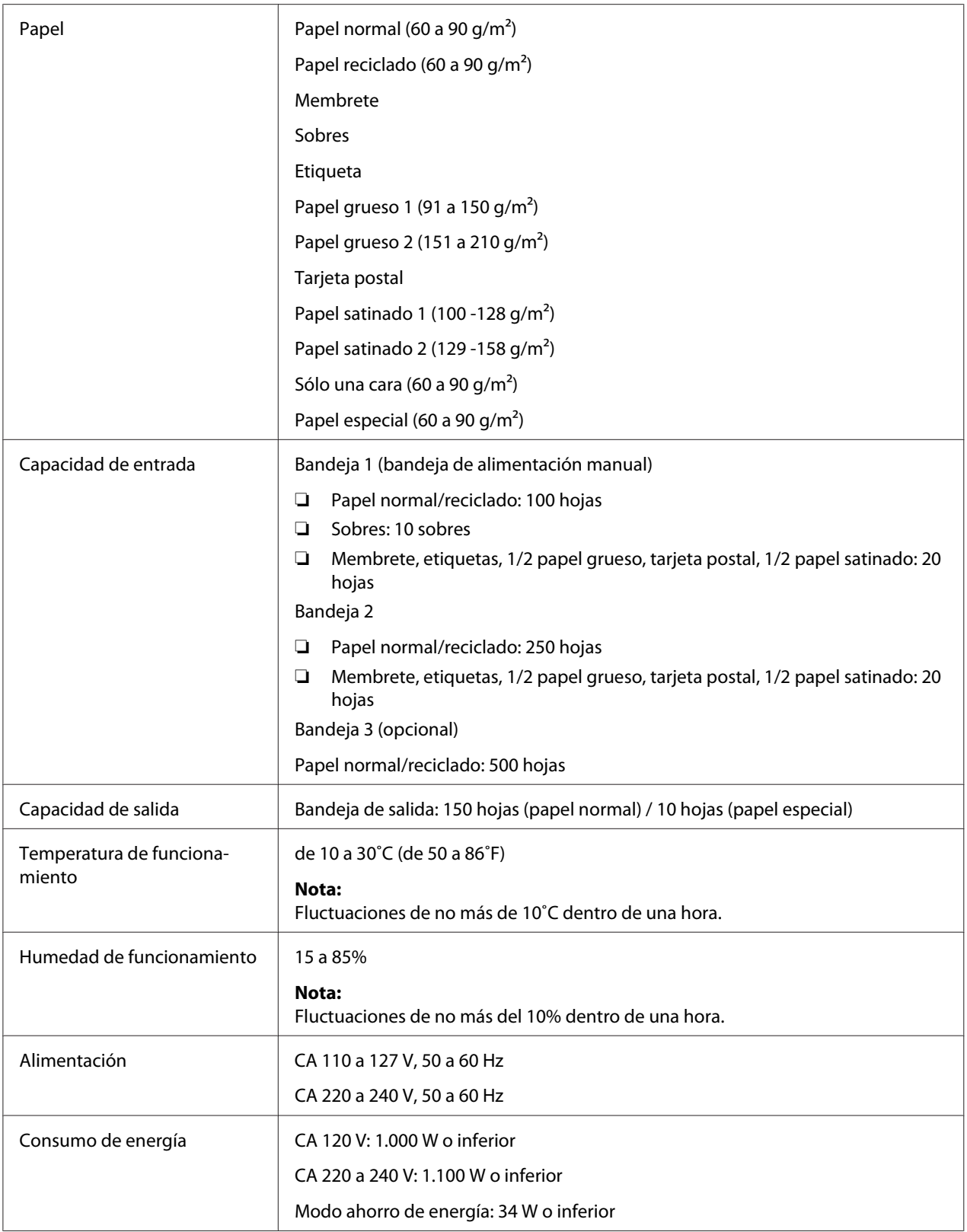

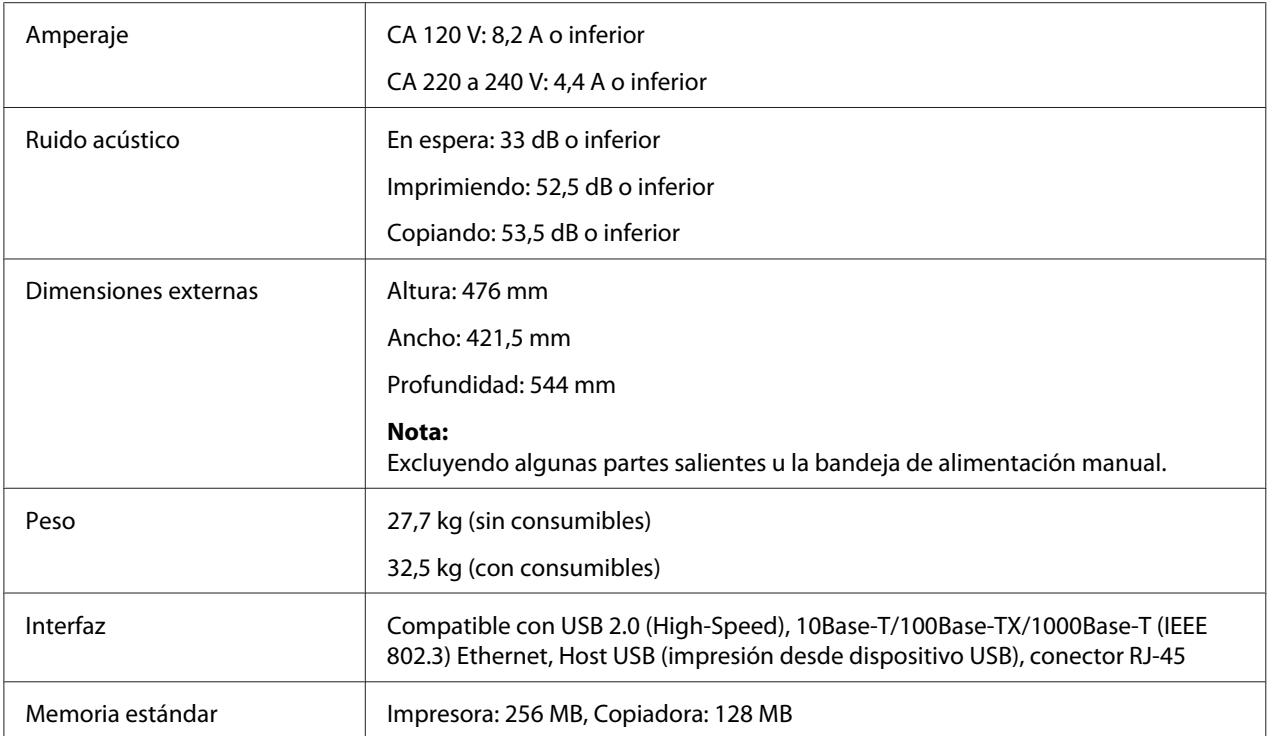

# <span id="page-271-0"></span>Apéndice B **Dónde obtener ayuda**

### **Cómo ponerse en contacto con el Centro de atención al cliente Epson**

### **Antes de ponerse en contacto con Epson**

Si su producto Epson no funciona correctamente y no consigue resolver el problema con la documentación acerca de solución de problemas del producto, póngase en contacto con el Centro de Atención al Cliente Epson para obtener asistencia. Si el Centro de atención al cliente Epson de su área no aparece en la lista siguiente, póngase en contacto con el distribuidor en el que adquirió su producto.

El Centro de atención al cliente Epson podrá ayudarle con mayor rapidez si les proporciona los siguientes datos:

- ❏ Número de serie del producto (La etiqueta del número de serie suele encontrarse en la parte posterior del producto.)
- ❏ Modelo del producto
- ❏ Versión del software del producto (Haga clic en **About (Acerca de)**, **Version Info [Información de la versión]**, o en un botón similar del software del producto.)
- ❏ Marca y modelo del equipo
- ❏ Nombre y versión del sistema operativo de su equipo
- ❏ Nombres y versiones de las aplicaciones de software que normalmente usa con el producto

### **Ayuda para los usuarios de Norteamérica**

Epson proporciona los servicios de asistencia técnica indicados abajo.

#### **Asistencia por Internet**

Visite el sitio Web de asistencia de Epson en<http://epson.com/support>y seleccione su producto para ver las soluciones a los problemas comunes. Puede descargar controladores y documentación, ver las Preguntas frecuentes (FAQ) y consejos sobre solución de problemas, o mandar por correo electrónico a Epson sus preguntas.

#### **Hable con un representante de asistencia**

Marque: (888) 377-6611, 6 am a 6 pm, Hora del Pacífico, Lunes a Viernes. Las horas y días de asistencia están sometidas a cambio sin previo aviso.

Antes de llamar, cerciórese de que tiene su número de identificación, que se incluye con la información del Plan de protección preferido de Epson que viene con su impresora. También necesitará el número de serie de su impresora y una prueba de su adquisición.

#### **Adquisición de suministros y accesorios**

Puede adquirir cartuchos de tinta, cartuchos de tóner, papel, y accesorios originales de Epson en un proveedor autorizado por Epson. Para buscar el proveedor más cercano, llame a 800-GO-EPSON (800-463-7766). O realice la adquisición en línea en<http://www.epsonstore.com> (ventas en EE.UU.) o <http://www.epson.ca>(ventas en Canadá).

### **Ayuda para los usuarios de Latinoamérica**

Los servicios de asistencia electrónica están disponibles las 24 horas del día en los sitios Web siguientes:

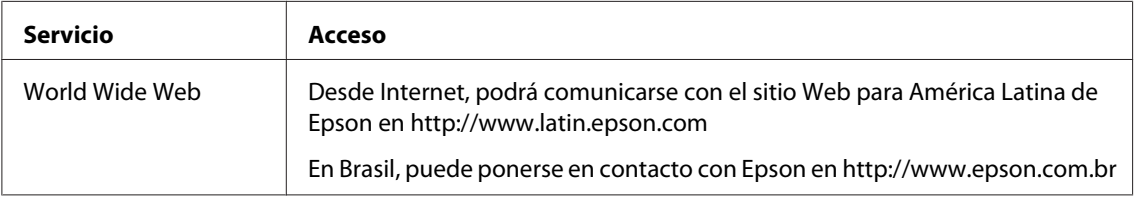

Para hablar con un representante de asistencia, llame a uno de los números de abajo:

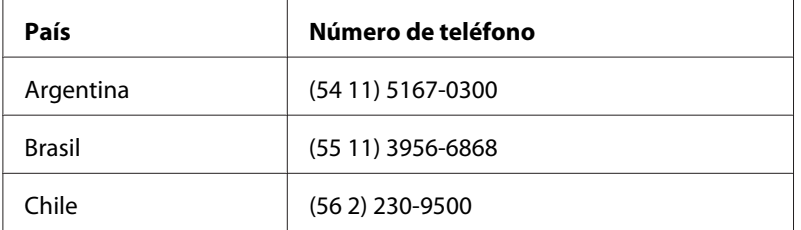

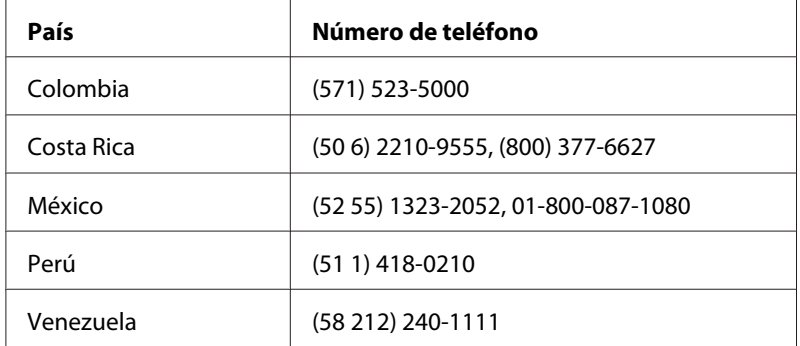

### **Ayuda para los usuarios de Europa**

En su **Documento de Garantía Paneuropea** encontrará los datos de contacto de la Atención al cliente de Epson.

## **Ayuda para los usuarios de Taiwán**

Los contactos para información, ayuda técnica, y servicios son:

### **World Wide Web ([http://www.epson.com.tw\)](http://www.epson.com.tw)**

Se dispone de información sobre especificaciones de productos, controladores para descargar, y preguntas sobre productos

### **Servicio de ayuda de Epson (Teléfono: +0280242008)**

Nuestro equipo de servicio de ayuda podrá ayudarle en lo siguiente por teléfono:

- ❏ Preguntas sobre ventas e información sobre productos
- ❏ Preguntas o problemas de utilización de productos
- ❏ Preguntas sobre el servicio de reparación y garantía

#### **Centro de servicio de reparación:**

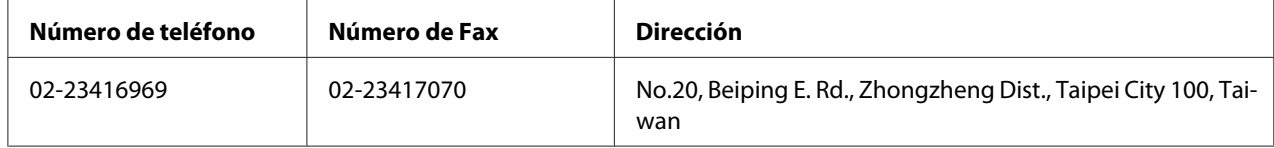

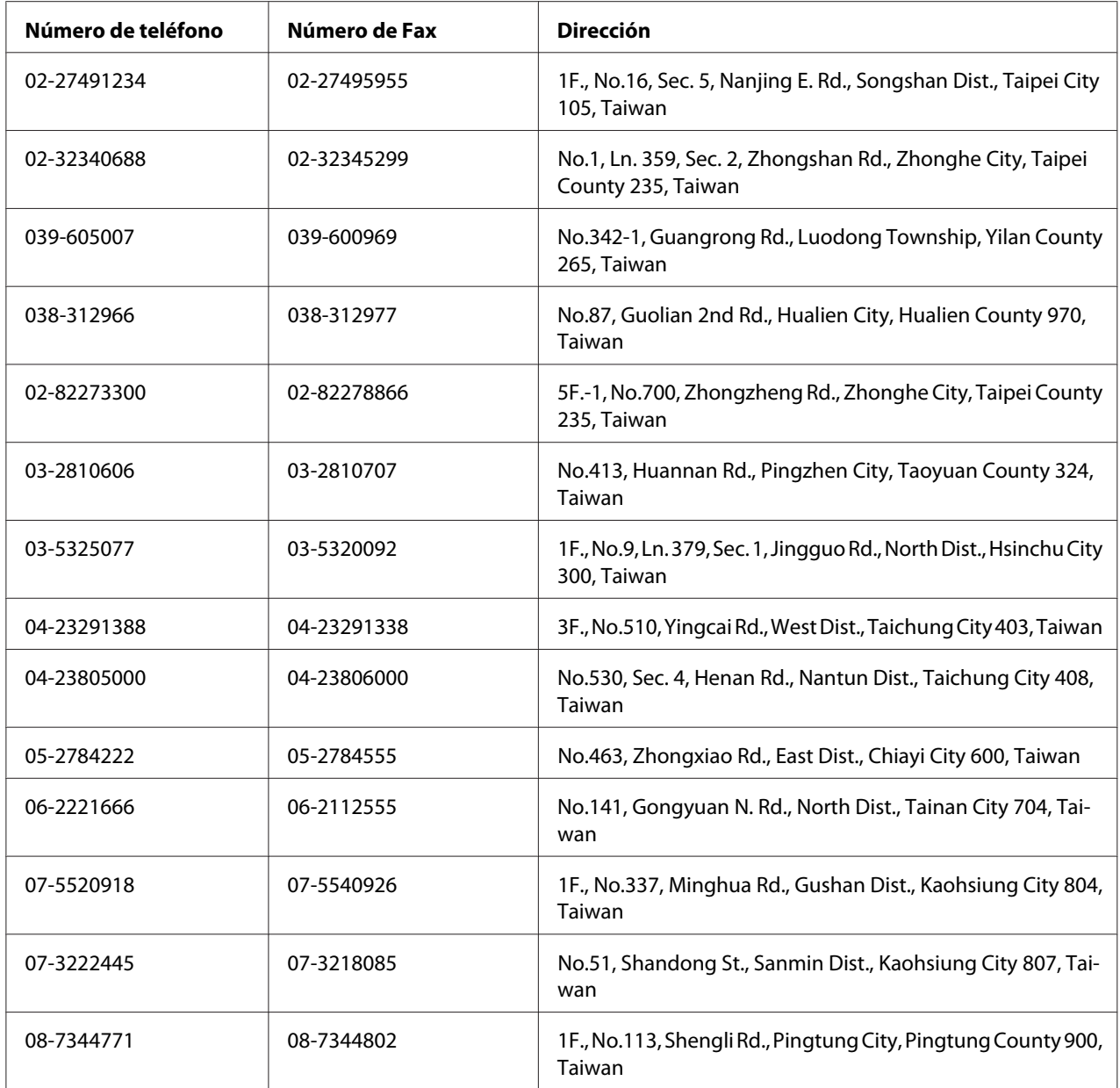

# **Ayuda para los usuarios de Australia**

Epson Australia desea proporcionarle el nivel más alto de servicio al cliente. Además de la documentación de su producto, proporcionamos las fuentes siguientes para obtener información:

#### **Su distribuidor**

No se olvide de que su proveedor puede ayudarle a menudo a identificar y resolver problemas. El primero al que deberá llamar es a su proveedor para que le aconseje sobre los problemas; a menudo podrá resolver los problemas rápida y fácilmente así como aconsejarle sobre el siguiente paso a dar.

#### **URL de Internet <http://www.epson.com.au>**

Acceso a las páginas World Wide Web de Epson Australia Worth taking your modem here for the occasional surf! (¡Vale la pena tomar el módem aquí para surfear de vez en cuando!) El sitio proporciona un área de descarga para controladores, puntos de contacto de Epson, información sobre nuevos productos y asistencia técnica (correo electrónico).

#### **Servicio de ayuda de Epson**

El Servicio de ayuda de Epson se ofrece como soporte final para asegurar que nuestros clientes tengan acceso a consejos. Los operadores del Servicio de ayuda pueden ayudarle en la instalación, la configuración, y la operación de su producto Epson. Nuestro personal de Pre-venta del Servicio de ayuda pueden proporcionar material impreso sobre nuevos productos de Epson y consejos donde se encuentre ubicado el proveedor o el agente de servicio más cercano. Aquí se atienden muchos tipos de consultas.

Los números del Servicio de ayuda son:

Teléfono: 1300 361 054

Fax: (02) 8899 3789

Le rogamos que tenga toda la información pertinente a la mano cuando llame. Cuanta más información prepare, más rápidamente podremos ayudarle a resolver el problema. Esta información incluye la documentación de su producto Epson, el tipo de ordenador, el sistema operativo, los programas de aplicación, y cualquier información que piense que sea necesaria.

### **Ayuda para los usuarios de Singapur**

Las fuentes de información y servicios disponibles de Epson Singapur son:

#### **World Wide Web (<http://www.epson.com.sg>)**

Se dispone de información sobre especificaciones de productos, Preguntas frecuentes (FAQ), Preguntas sabre ventas, y Ayuda técnica vía e-mail.

### **Servicio de ayuda Epson (Teléfono: (65) 6586 3111)**

Nuestro equipo de servicio de ayuda podrá ayudarle en lo siguiente por teléfono:

- ❏ Preguntas sobre ventas e información sobre productos
- ❏ Preguntas o problemas de utilización de productos
- ❏ Preguntas sobre el servicio de reparación y garantía

### **Ayuda para los usuarios de Tailandia**

Los contactos para información, ayuda técnica, y servicios son:

#### **World Wide Web ([http://www.epson.co.th\)](http://www.epson.co.th)**

Se dispone de información sobre especificaciones de productos, controladores para descargar, Preguntas frecuentes (FAQ), y e-mail.

#### **Línea directa de Epson (Teléfono: (66)2685-9899)**

Nuestro equipo de línea directa podrá ayudarle en lo siguiente por teléfono:

- ❏ Preguntas sobre ventas e información sobre productos
- ❏ Preguntas o problemas de utilización de productos
- ❏ Preguntas sobre el servicio de reparación y garantía

### **Ayuda para los usuarios de Vietnam**

Los contactos para información, ayuda técnica, y servicios son:

Línea directa de Epson (Telé-84-8-823-9239 fono):

Centro de servicio: 80 Truong Dinh Street, District 1, Hochiminh City Vietnam

### **Ayuda para los usuarios de Indonesia**

Los contactos para información, ayuda técnica, y servicios son:

#### **World Wide Web ([http://www.epson.co.id\)](http://www.epson.co.id)**

- ❏ Información sobre especificaciones de productos, controladores para descargar
- ❏ Preguntas frecuentes (FAQ), Preguntas sobre ventas, preguntas a través de e-mail

### **Línea directa de Epson**

- ❏ Preguntas sobre ventas e información sobre productos
- ❏ Ayuda técnica

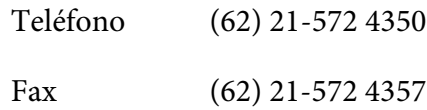

#### **Centro de servicio de Epson**

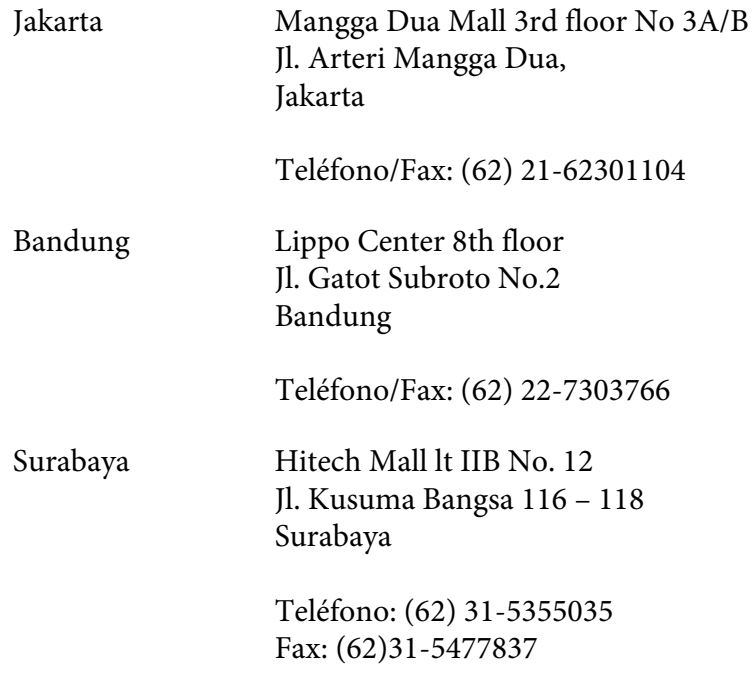

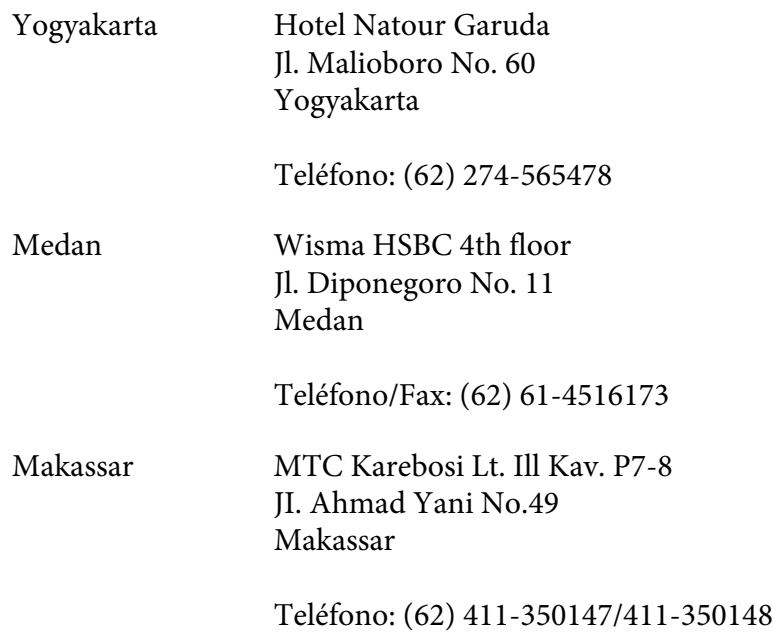

### **Ayuda para los usuarios de Hong Kong**

Para obtener ayuda técnica así como otros servicios postventa, los usuarios pueden ponerse en contacto con Epson Hong Kong Limited.

### **Página principal de Internet**

Epson Hong Kong ha establecido una página principal local en chino y en inglés en Internet para proporcionar a los usuarios la información siguiente:

- ❏ Información sobre productos
- ❏ Respuestas a Preguntas frecuentes (FAQs)
- ❏ Últimas versiones de controladores de productos Epson

Los usuarios pueden acceder a nuestra página principal de World Wide Web en:

<http://www.epson.com.hk>

#### **Línea directa de ayuda técnica**

También pueden ponerse en contacto con nuestro equipo técnico en los números de teléfono y fax siguientes:

Teléfono: (852) 2827-8911

Fax: (852) 2827-4383

### **Ayuda para los usuarios de Malasia**

Los contactos para información, ayuda técnica, y servicios son:

#### **World Wide Web (<http://www.epson.com.my>)**

- ❏ Información sobre especificaciones de productos, controladores para descargar
- ❏ Preguntas frecuentes (FAQ), Preguntas sobre ventas, preguntas a través de e-mail

### **Epson Trading (M) Sdn. Bhd.**

Oficina central.

Teléfono: 603-56288288

Fax: 603-56288388/399

#### Servicio de ayuda de Epson

❏ Preguntas sobre ventas e información sobre productos (Infoline)

Teléfono: 603-56288222

❏ Preguntas sobre el servicio de reparación y garantía, utilización de productos y ayuda técnica (Techline)

Teléfono: 603-56288333

### **Ayuda para los usuarios de India**

Los contactos para información, ayuda técnica, y servicios son:

### **World Wide Web ([http://www.epson.co.in\)](http://www.epson.co.in)**

Se dispone de información sobre especificaciones de productos, controladores para descargar, y preguntas sobre productos.

#### **Oficina central en India de Epson - Bangalore**

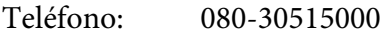

Fax: 30515005

### **Oficinas regionales en India de Epson:**

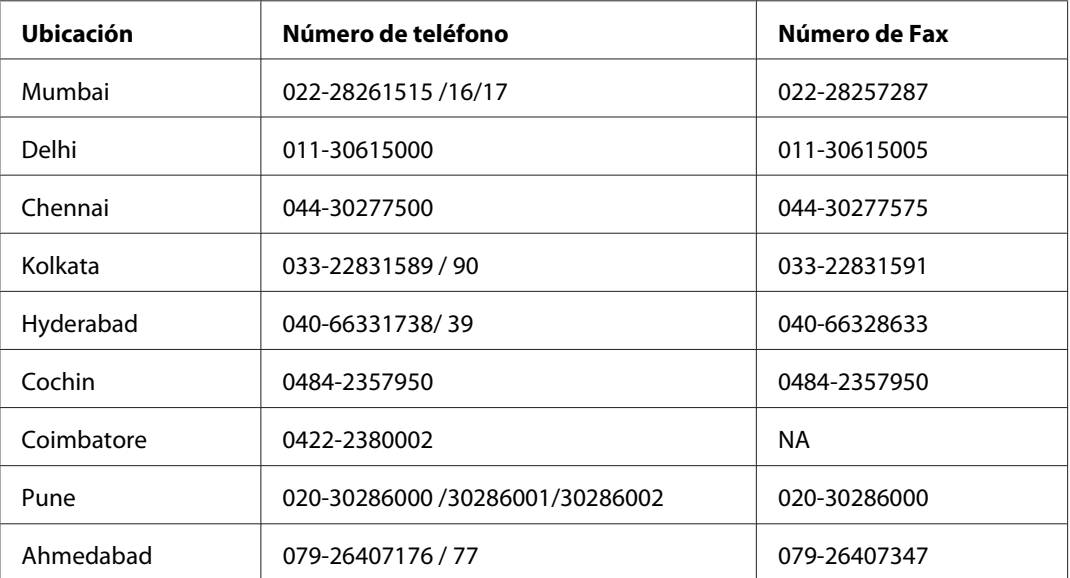

#### **Servicio telefónico de ayuda**

Para servicio, información sobre productos, o solicitud de cartuchos - 18004250011 (9 AM - 9 PM) - Éste es un número de llamada gratuita.

Para servicio (usuarios de CDMA y móviles) - 3900 1600 (9 AM - 6 PM) Código de prefijo STD local

# **Ayuda para los usuarios de Filipinas**

Para obtener ayuda técnica así como otros servicios postventa, los usuarios pueden ponerse en contacto con Epson Philippines Corporation en los números de teléfono y fax, y dirección de correo electrónico siguientes:

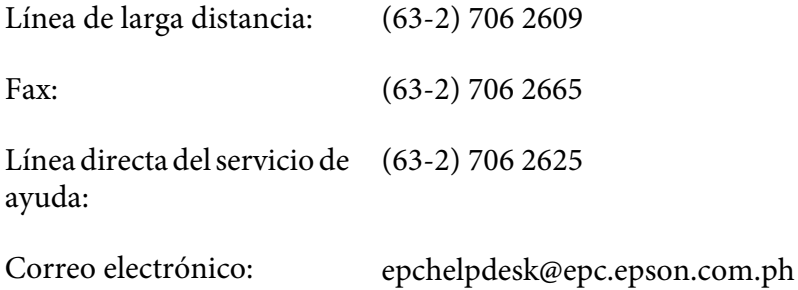

#### **World Wide Web** [\(http://www.epson.com.ph](http://www.epson.com.ph))

Se dispone de información sobre especificaciones de productos, controladores para descargar, Preguntas frecuentes (FAQ), y preguntas por correo electrónico.

#### **Número de llamada gratuita 1800-1069-EPSON(37766)**

Nuestro equipo de línea directa podrá ayudarle en lo siguiente por teléfono:

- ❏ Preguntas sobre ventas e información sobre productos
- ❏ Preguntas o problemas de utilización de productos
- ❏ Preguntas sobre el servicio de reparación y garantía

# **Índice**

## **A**

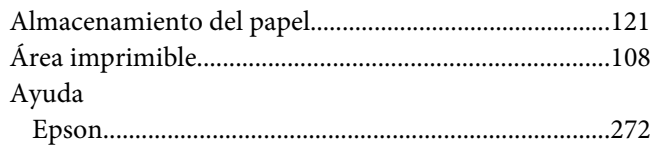

### **B**

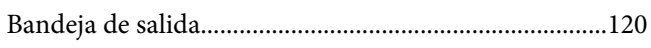

### **C**

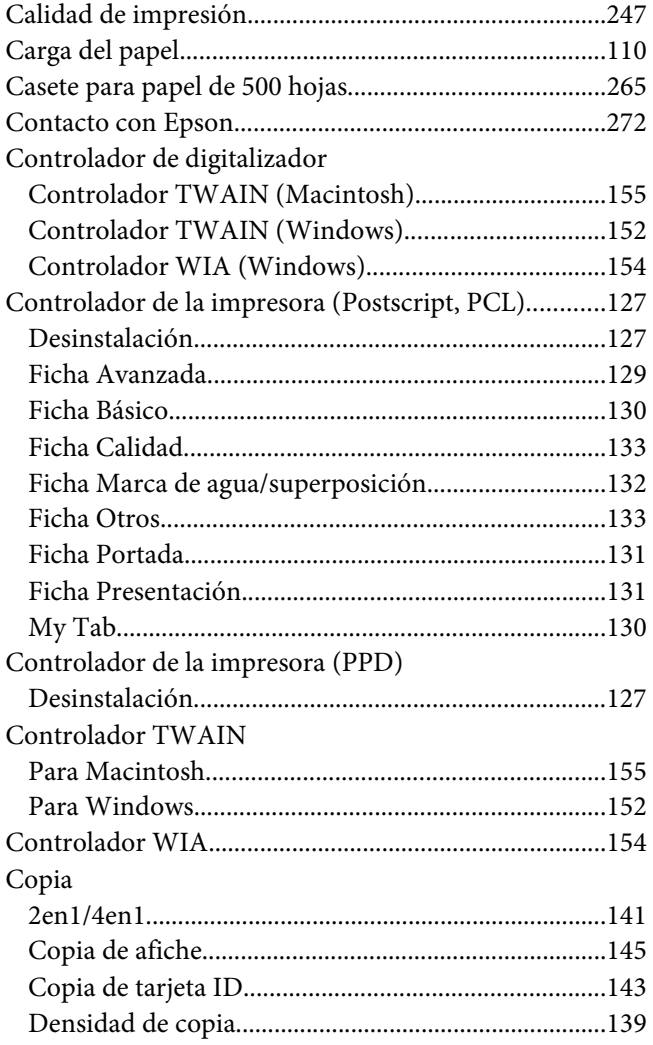

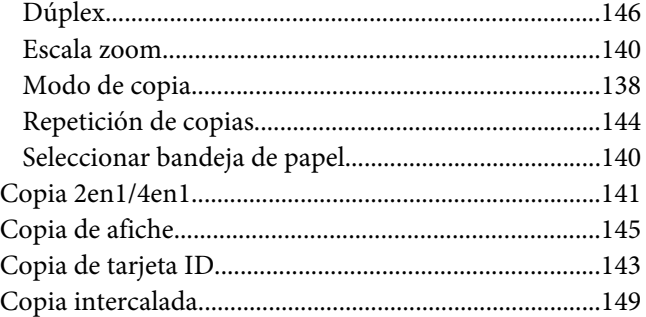

### **D**

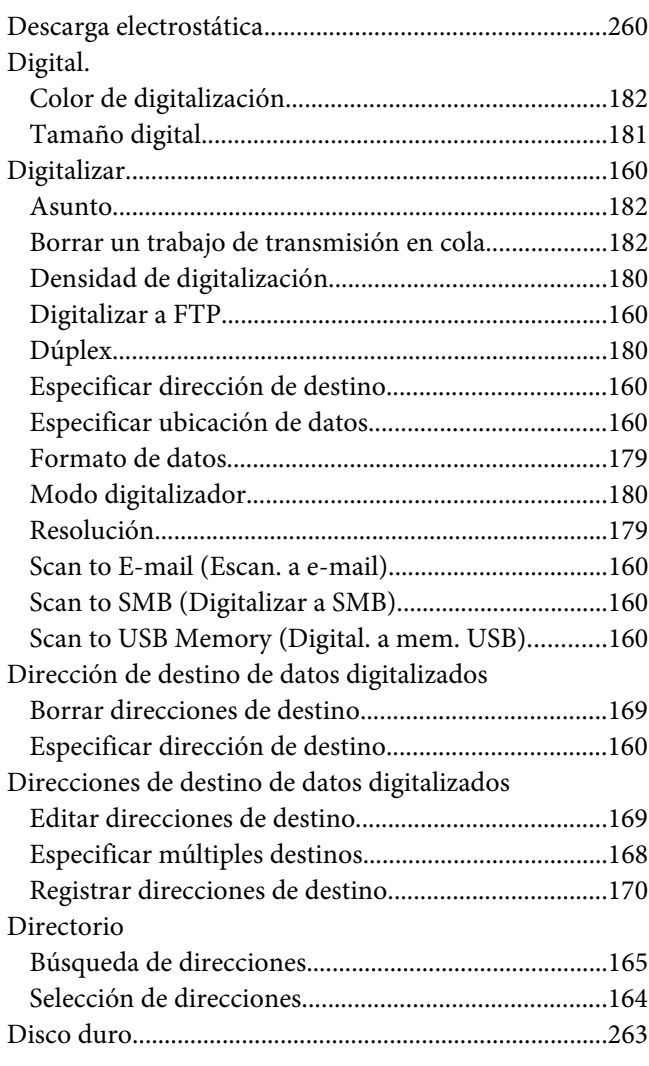

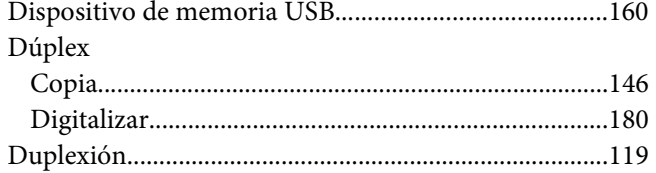

## **E**

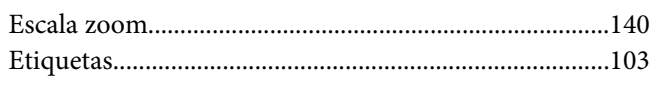

### **L**

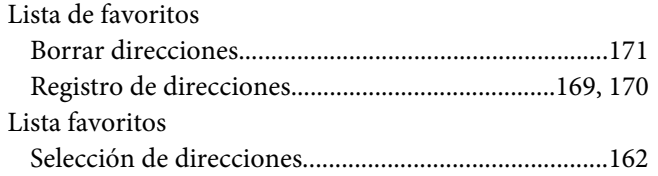

### **M**

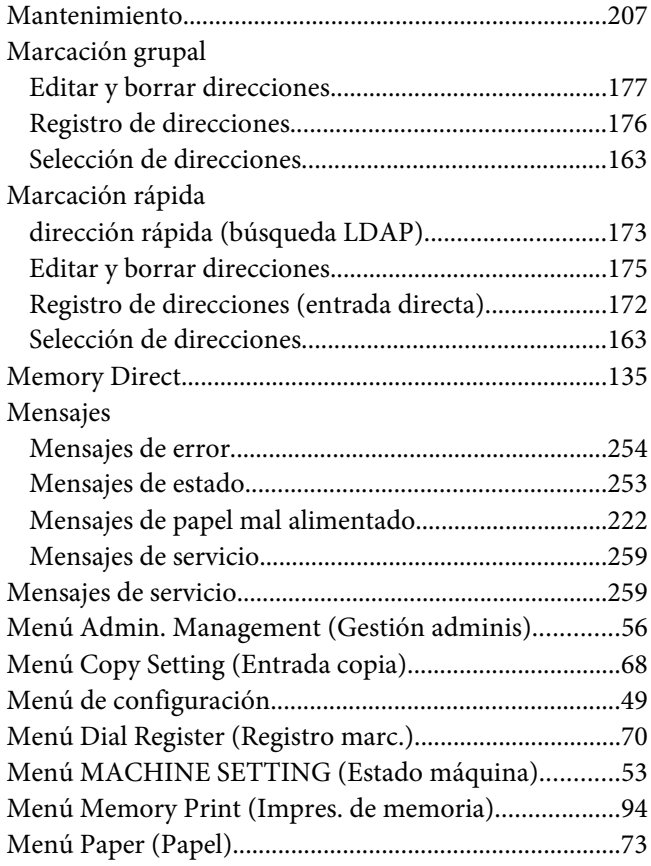

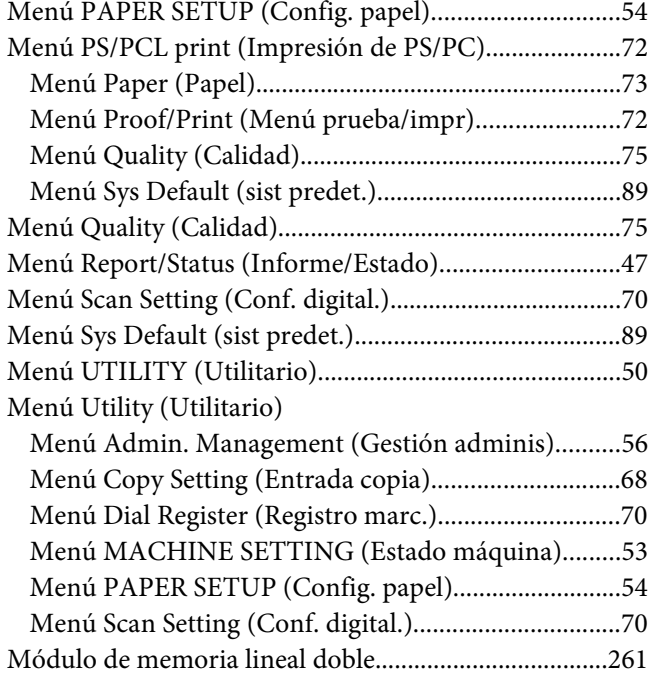

### **P**

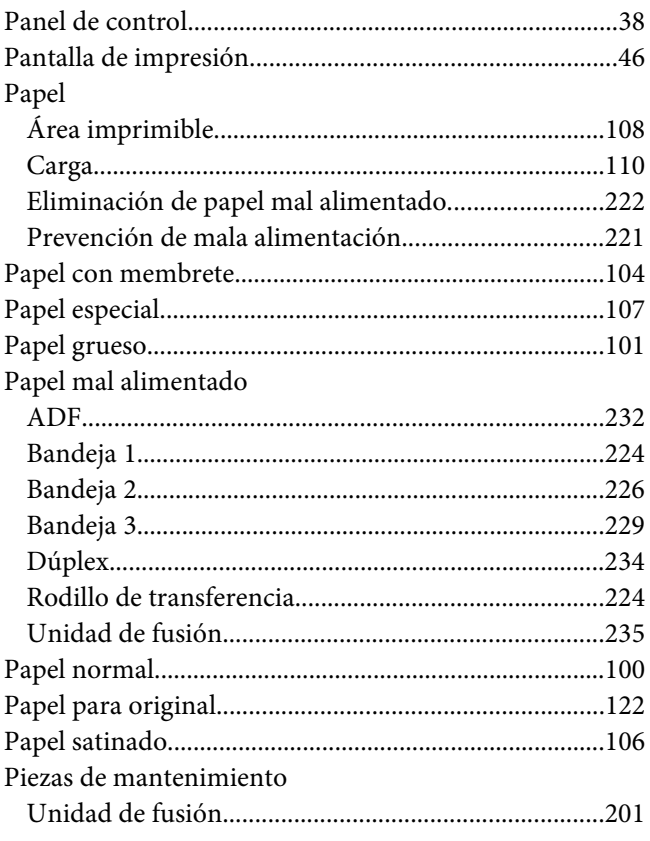

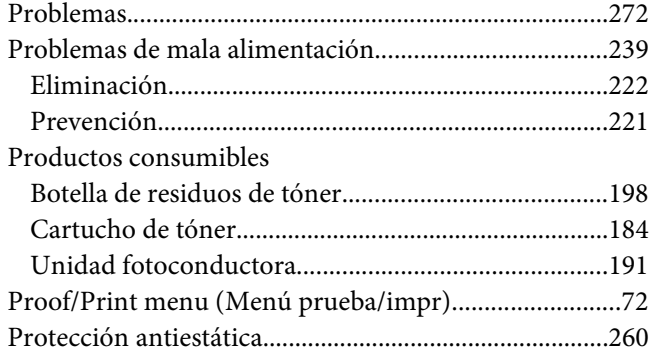

### $\boldsymbol{R}$

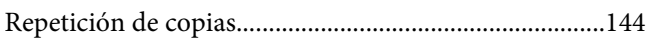

### $\mathsf{s}$

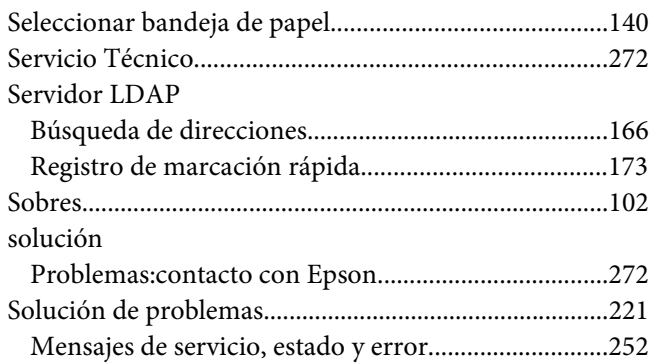

### $\overline{r}$

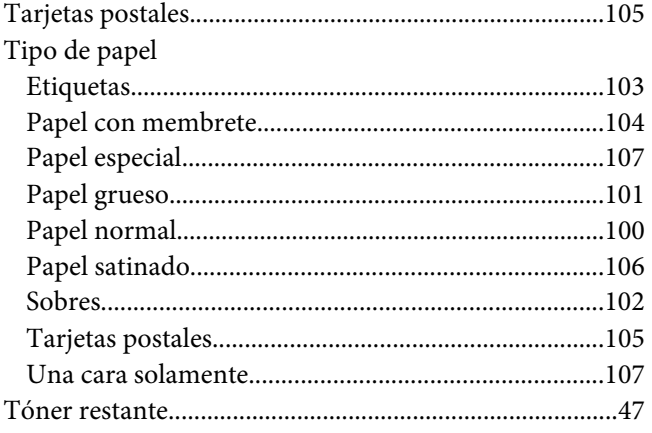

# $\boldsymbol{U}$

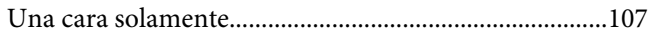

### $\boldsymbol{V}$

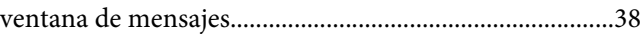